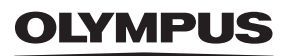

## **DIGITALKAMERA**

# $E$ -M5 Mark $\mathbb I$

## **Bedienungsanleitung**

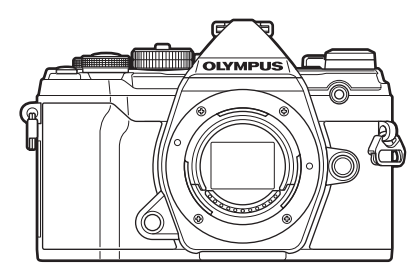

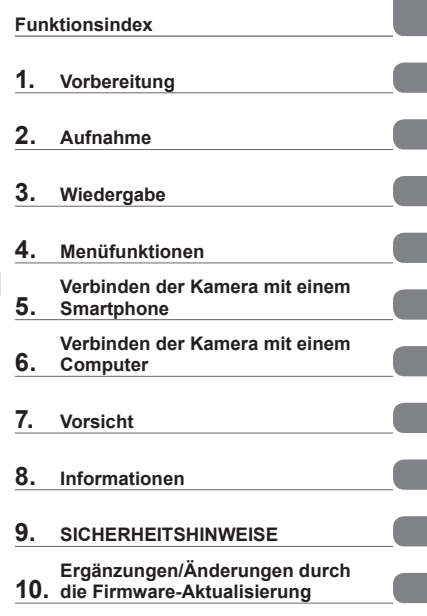

**[Inhaltsverzeichnis](#page-2-0)** 

#### **Modell-Nr. : IM016**

- Wir bedanken uns für den Kauf einer Olympus Digitalkamera. Bitte lesen Sie diese Anleitung vor Gebrauch Ihrer neuen Kamera sorgfältig durch, um eine einwandfreie Handhabung und lange Nutzungsdauer zu gewährleisten.
- Sie müssen den Inhalt des Kapitels "9. [SICHERHEITSHINWEISE](#page-249-0)" gelesen und verstanden haben, bevor Sie das Produkt verwenden. Diese Anleitung ist zur späteren Verwendung nachschlagebereit zu halten.
- Wir empfehlen, Probeaufnahmen durchzuführen, bevor Sie die Kamera für wichtige Aufnahmen nutzen.
- Die Bildschirm- und Kameraabbildungen in diesem Handbuch können von der tatsächlichen Ausführung abweichen.
- Sollten durch Firmware-Aktualisierungen Funktionen ergänzt oder geändert werden, dann treffen bestimmte Angaben unter Umständen nicht mehr zu. Aktuelle Informationen finden Sie auf der Olympus Website.

<span id="page-1-0"></span>Neben der "Bedienungsanleitung" stellen wir auch ein "Handbuch Kamerafunktionen" zur Verfügung. Greifen Sie bei der Verwendung des Produkts auf diese Handbücher zurück.

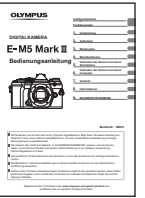

#### **Bedienungsanleitung** (diese PDF-Datei)

Eine Anleitung zur Bedienung der Kamera und ihrer Funktionen. Die Bedienungsanleitung kann von der OLYMPUS Website oder direkt über die Smartphone App "OLYMPUS Image Share" (OI.Share) heruntergeladen werden.

#### **Handbuch Kamerafunktionen**

Eine Anleitung zu Funktionen und Einstellungen, die Sie bei der optimalen Nutzung der Kamerafunktionen unterstützt. Die Anleitung wurde für die Anzeige auf mobilen Endgeräten optimiert und kann in OI.Share aufgerufen werden.

https://cs.olympus-imaging.jp/jp/support/cs/webmanual/index.html

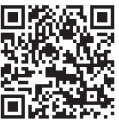

#### **Die in dieser Anleitung verwendeten Hinweissymbole**

Die nachfolgenden Symbole werden in dieser Anleitung benutzt.

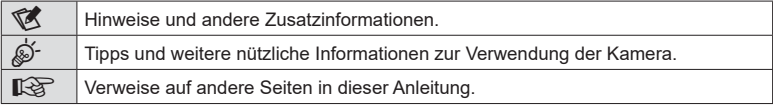

## <span id="page-2-0"></span>**Inhaltsverzeichnis**

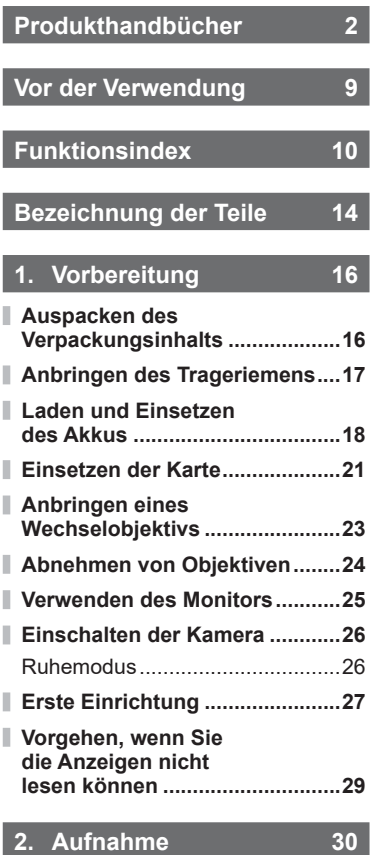

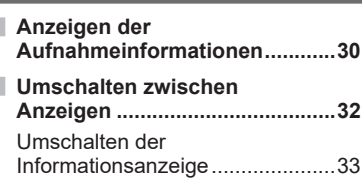

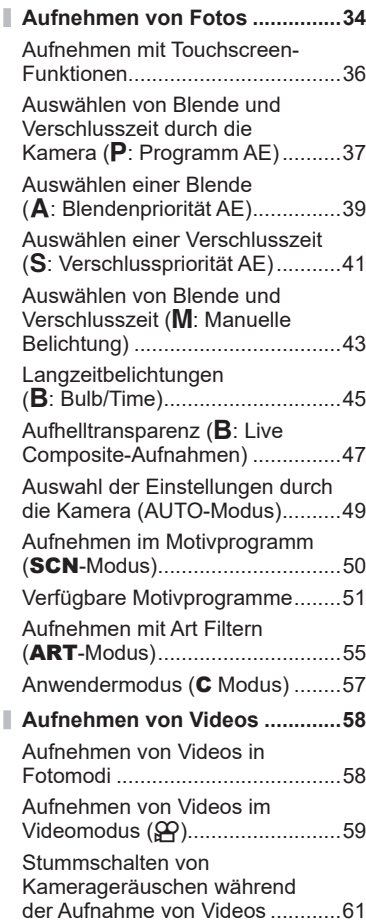

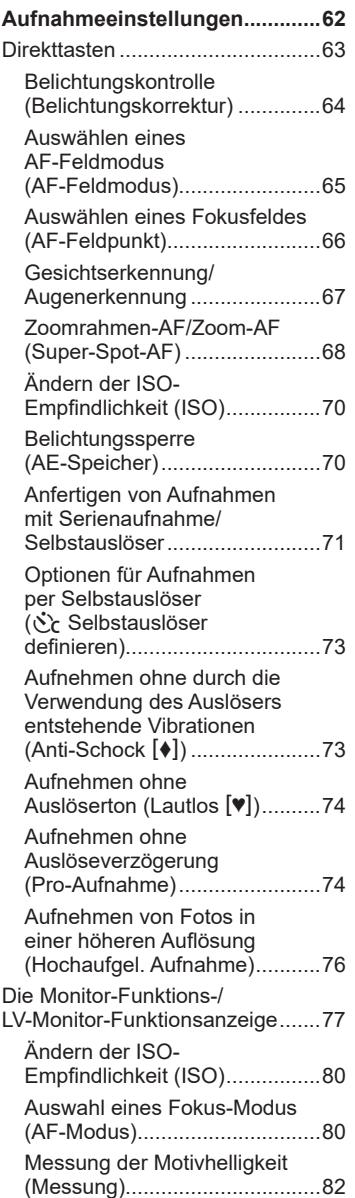

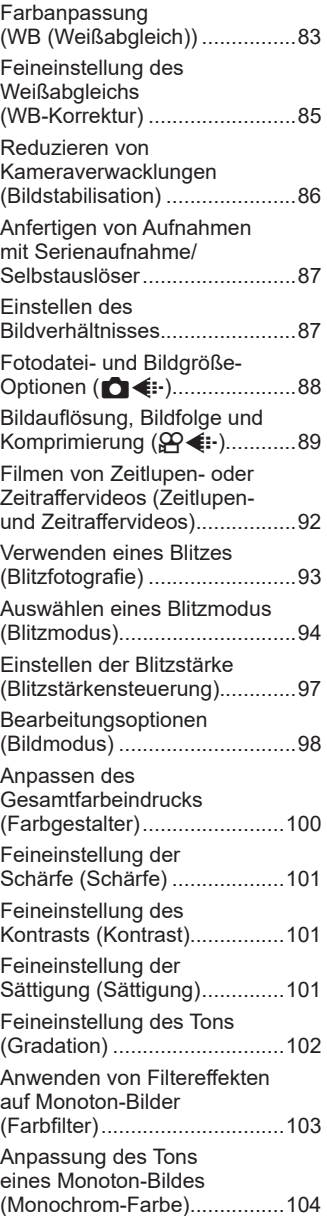

Ï

Inhaltsverzeichnis DE **5 Inhaltsverzeichnis**

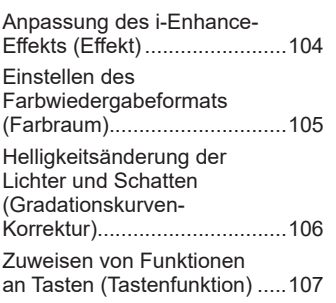

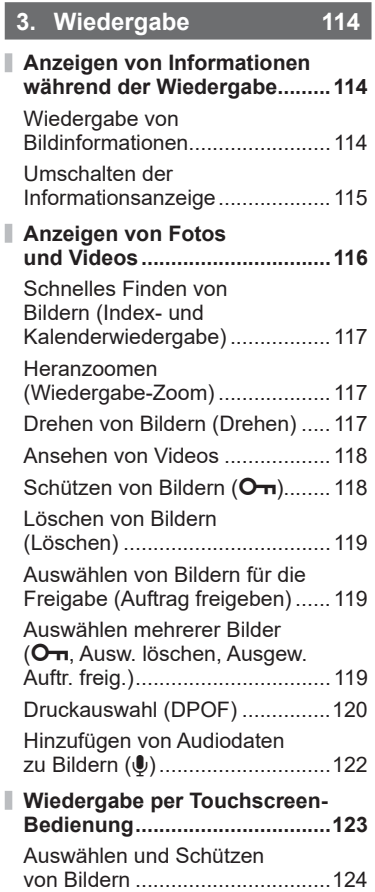

## **4. [Menüfunktionen 125](#page-124-1)**

Г

I

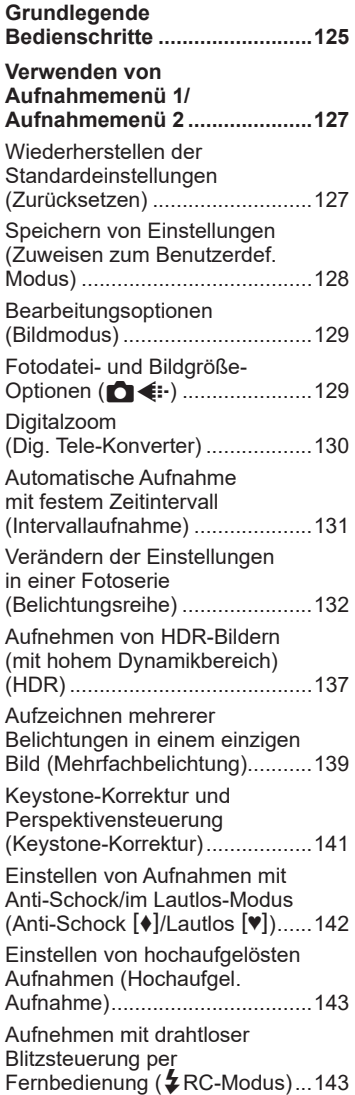

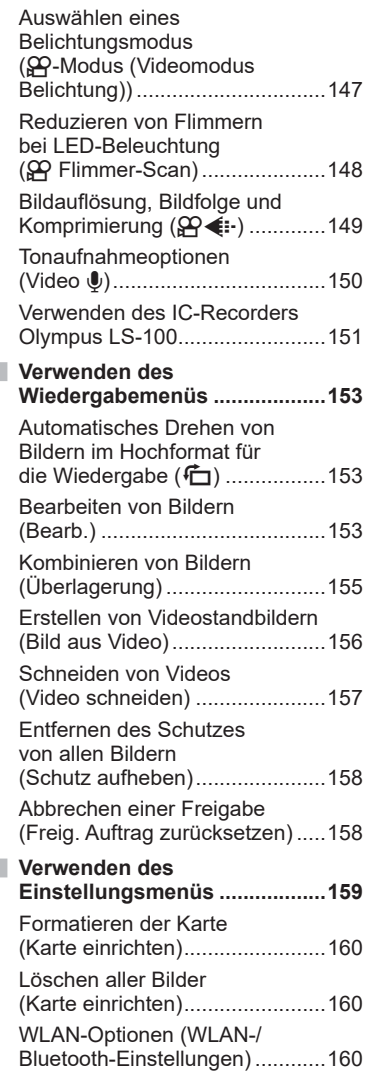

**[Verwenden des Video-Menüs ...144](#page-143-0)**

I,

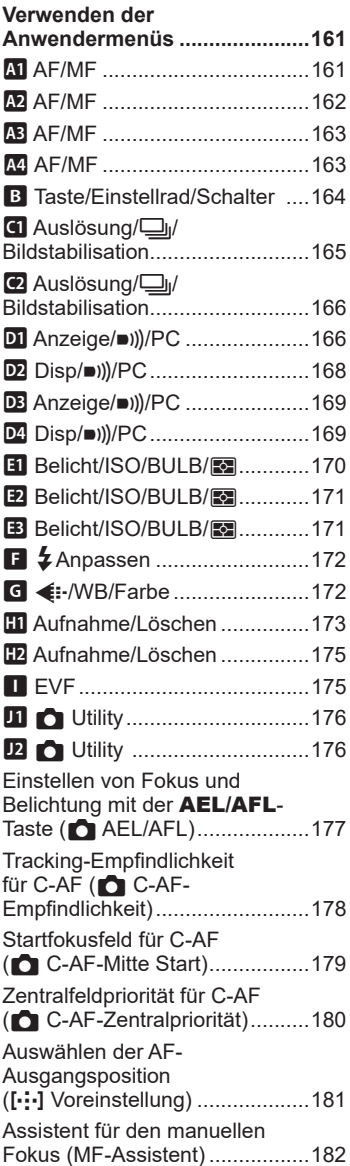

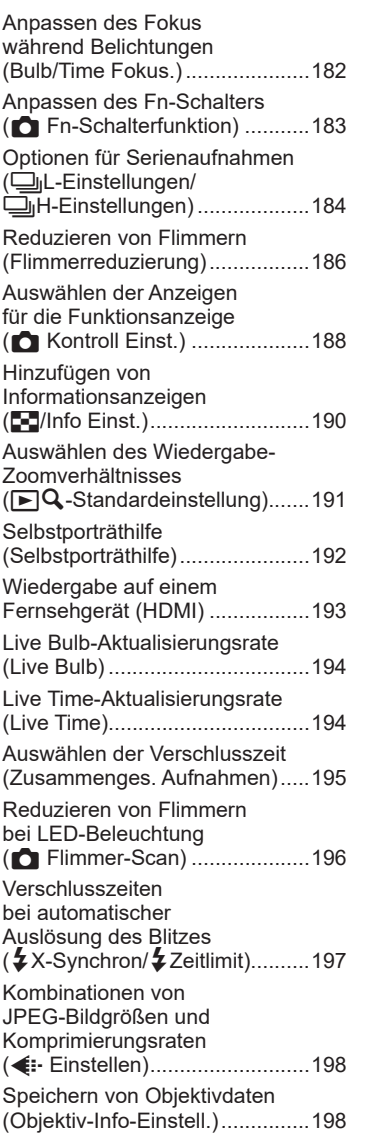

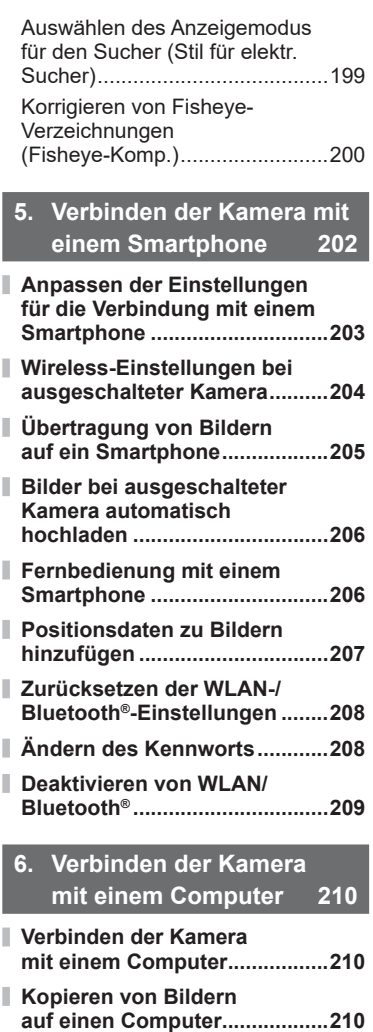

**[Installieren der PC-Software ...211](#page-210-0)**

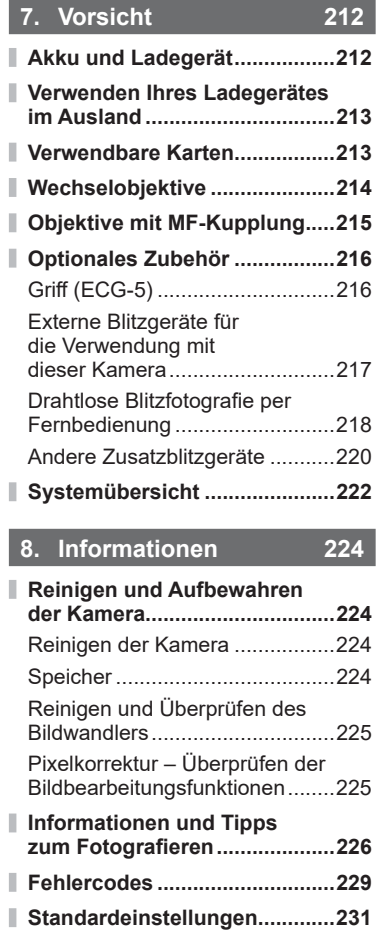

**[Speichermodus und](#page-244-0)  [Dateigröße/Anzahl der](#page-244-0)** 

**[speicherbaren Fotos ................245](#page-244-0) [Technische Daten .....................247](#page-246-0)**

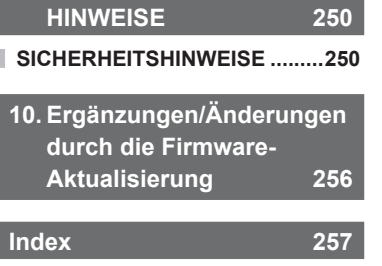

**9. [SICHERHEITS-](#page-249-1)**

## **Vor der Verwendung**

#### <span id="page-8-0"></span>**Sicherheitshinweise lesen und befolgen**

Um Fehlfunktionen zu vermeiden, die zu Feuer oder anderen Sach- oder Personenschäden bei Ihnen und Dritten führen können, lesen Sie "9. [SICHERHEITSHINWEISE](#page-249-0)" [\(S. 250\)](#page-249-0) vor Verwendung der Kamera vollständig durch.

Greifen Sie bei der Verwendung der Kamera auf diese Anleitung zurück, um eine sichere und ordnungsgemäße Gerätefunktion zu gewährleisten. Bewahren Sie die Anleitung nach der Lektüre unbedingt an einem sicheren Ort auf.

Olympus haftet nicht für Verstöße gegen lokale Vorschriften, die sich aus der Verwendung dieses Produkts außerhalb des Landes oder der Region des Kaufs ergeben.

• Die Verwendung dieser Funktionen außerhalb des Landes oder der Region des Kaufs kann gegen lokale Funkvorschriften verstoßen; informieren Sie sich unbedingt vorab bei den örtlichen Behörden. Olympus haftet nicht für Verstöße des Nutzers gegen lokale Vorschriften.

#### **WLAN und Bluetooth**®

Die Kamera verfügt über integriertes WLAN und **Bluetooth**®. Die Verwendung dieser Funktionen außerhalb des Landes oder der Region des Kaufs kann gegen lokale Funkvorschriften verstoßen; informieren Sie sich unbedingt vorab bei den örtlichen Behörden. Olympus haftet nicht für Verstöße des Nutzers gegen lokale Vorschriften.

Deaktivieren Sie WLAN und **Bluetooth**® in Regionen, in denen die Nutzung solcher Funktionen untersagt ist.  $\mathbb{R}$  ["Deaktivieren von WLAN/](#page-208-1)**Bluetooth**<sup>®"</sup>, [\(S. 209](#page-208-1))

#### Benutzerregistrierung

Bitte besuchen Sie die Website von OLYMPUS für Informationen über die Registrierung Ihrer OLYMPUS Produkte.

## **Funktionsindex**

<span id="page-9-0"></span>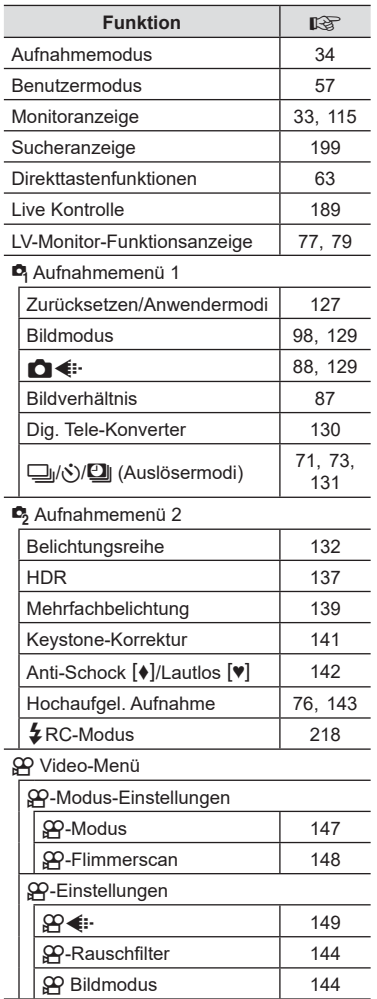

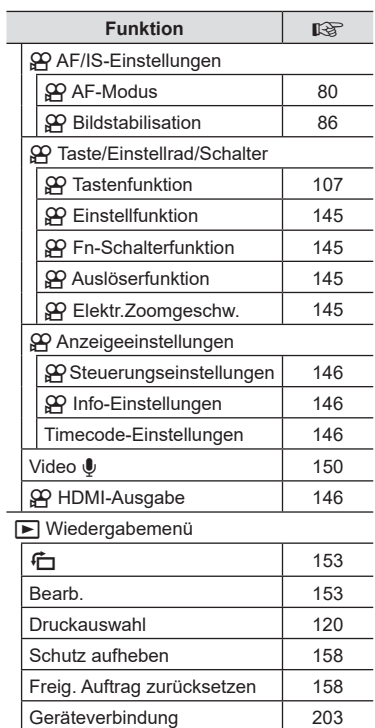

i,

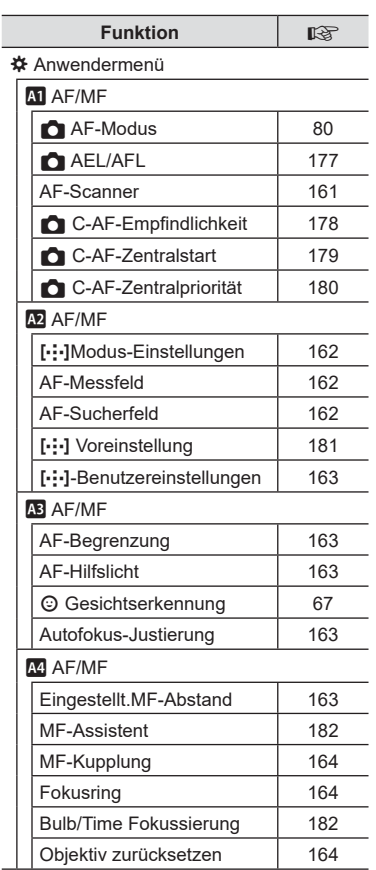

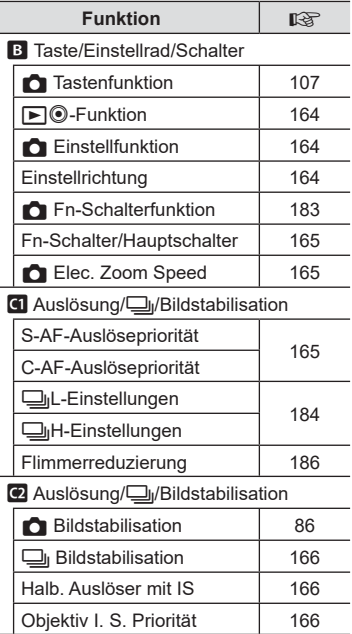

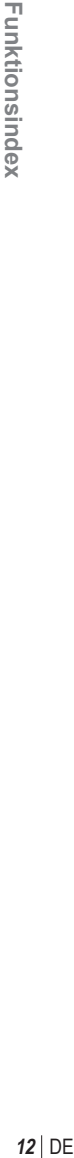

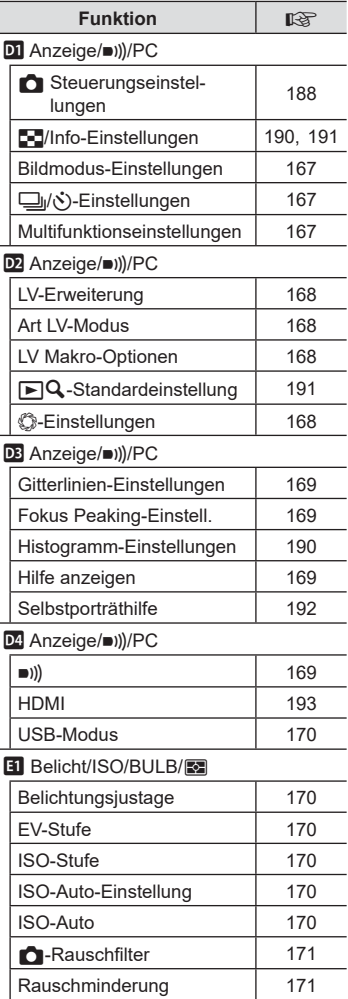

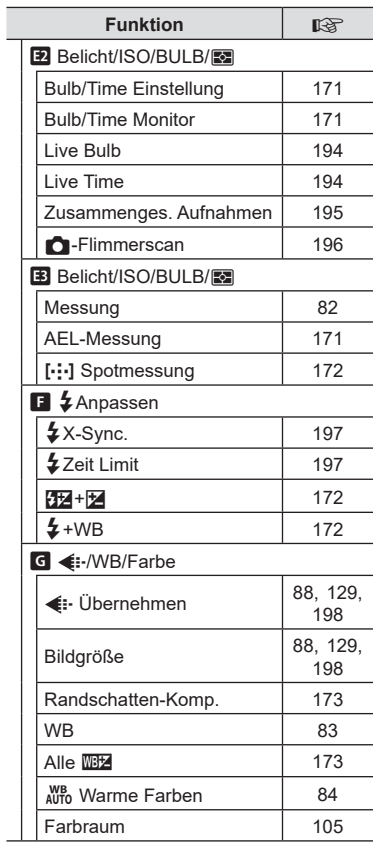

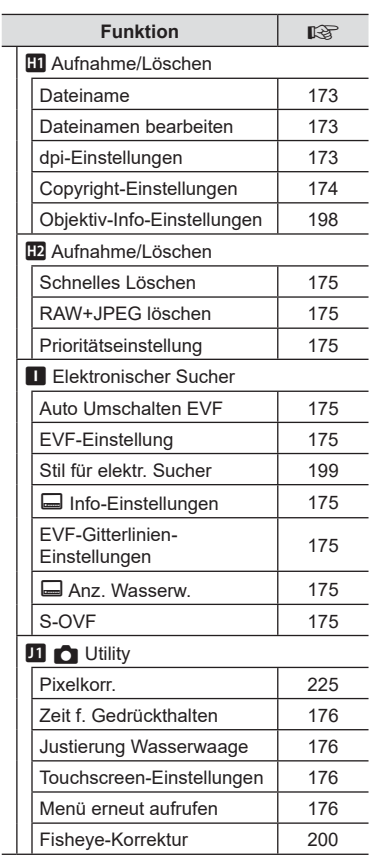

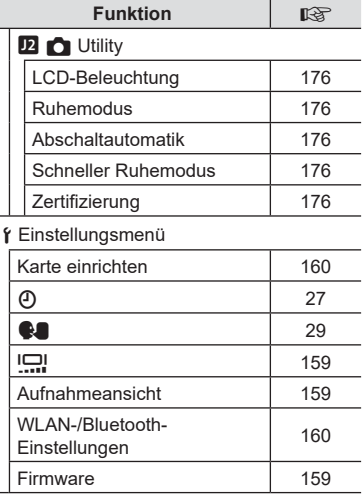

L

## <span id="page-13-0"></span>**Bezeichnung der Teile**

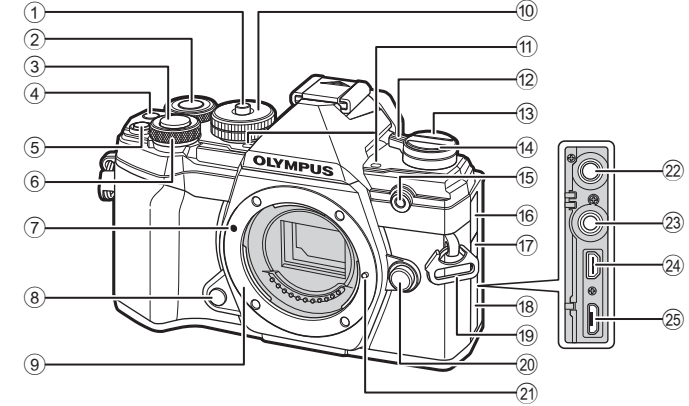

- 1 Verriegelung Programmwählscheibe .................. [S. 34](#page-33-2)
- $(2)$  Hinteres Einstellrad\* ( $\mathcal{Q}_1$ ) ........................[.S. 38](#page-37-0) – [43](#page-42-1), [113](#page-112-0), [116](#page-115-1), [191](#page-190-1)
- 3 Auslöser ......................................... [S. 35](#page-34-0)
- 4 © (Video)/Ø-Taste .............[S. 58](#page-57-1)[/S. 119](#page-118-1)
- 5 E (Belichtungskorrektur)-Taste ...................... [S. 38](#page-37-0), [40,](#page-39-0) [42](#page-41-0), [44](#page-43-0), [64](#page-63-1)
- $\circ$  Vorderes Einstellrad\* ( $\circ$ ) ...........................[S. 38](#page-37-0) – [43](#page-42-1), [70,](#page-69-1) [113,](#page-112-0) [116](#page-115-1)
- 7 Ansetzmarke für Wechselobjektiv ............................. S. 23
- 8 Vorschau-Taste ............................ [S. 108](#page-107-0)
- 9 Bajonettring (Entfernen Sie die Gehäusekappe, bevor Sie das Objektiv anbringen.)
- 0 Programmwählscheibe .................. [S. 34](#page-33-3)
- (1) Stereomikrofon .......................... [S. 122](#page-121-1), [150](#page-149-1)
- b ON/OFF-Hebel ............................. S. 26
- c u (**LV**)-Taste ............................... [S. 32](#page-31-1)

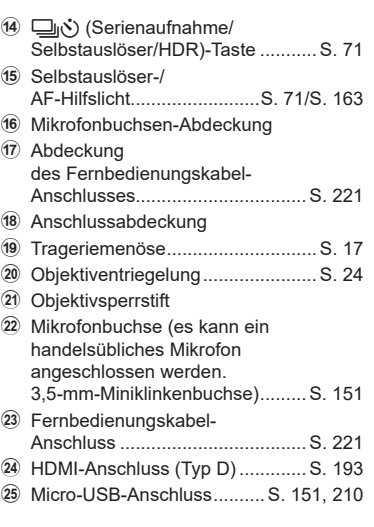

\* In diesem Handbuch zeigen die Symbole  $\circledcirc$  und  $\circledcirc$  Bedienvorgänge an, die mit dem vorderen bzw. hinteren Einstellrad durchgeführt werden.

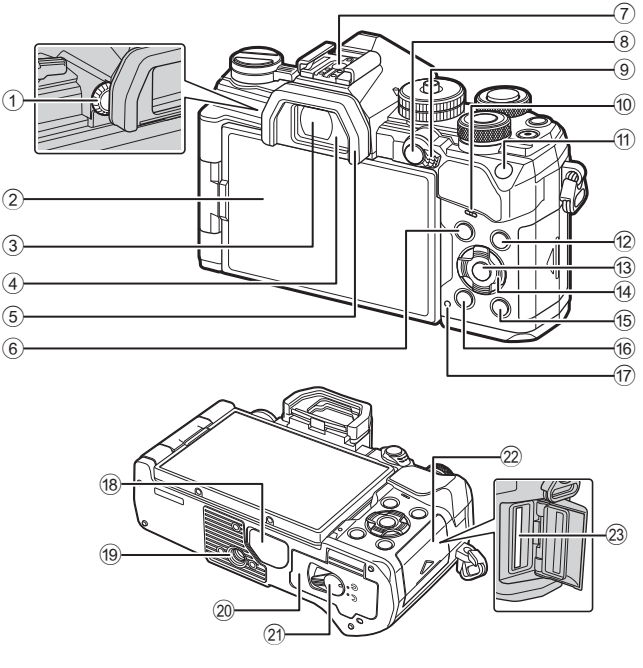

- 1 Dioptrieneinstellrad ........................ [S. 32](#page-31-2)
- 2 Monitor (Touchscreen) ..................... [S. 30](#page-29-2), [32](#page-31-1), [36,](#page-35-1) [77](#page-76-1), [114,](#page-113-2) [123](#page-122-1)
- 3 Sucher ................................... [S. 32,](#page-31-1) [199](#page-198-1)
- 4 Augensensor

 $\overline{4}$ 3

 $\widehat{2}$ 

1

- 5 Augenmuschel ............................. [S. 221](#page-220-1)
- 6 MENU-Taste ............................... [S. 125](#page-124-2)
- 7 Blitzschuh .............................. [S. 93,](#page-92-0) [217](#page-216-1)
- $8$  **AEL/AFL/O** $\pi$  (Schutz)-Taste ...........................[S. 70,](#page-69-2) [177](#page-176-1)[/S. 118](#page-117-1)
- 9 Fn-Schalter..................... [S. 37](#page-36-1) – [43,](#page-42-1) [183](#page-182-1)
- 0 Lautsprecher
- a ISO-Taste ............................. [S. 70,](#page-69-1) [190](#page-189-3)

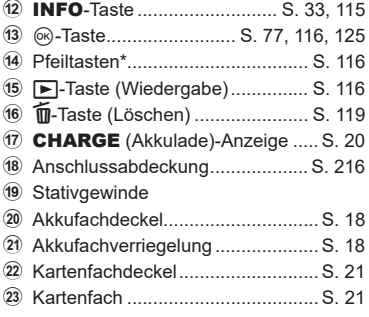

\* In diesem Handbuch zeigen die Symbole  $\Delta \nabla \langle \rangle$  Bedienvorgänge an, die mit den Pfeiltasten durchgeführt werden.

<span id="page-15-0"></span>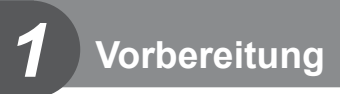

## <span id="page-15-1"></span>**Auspacken des Verpackungsinhalts**

Beim Kauf in der Packung enthalten sind die Kamera und das nachfolgend aufgeführte Zubehör.

Sollte eines der Teile fehlen, wenden Sie sich bitte an den Fachhändler, bei dem Sie die Kamera erworben haben.

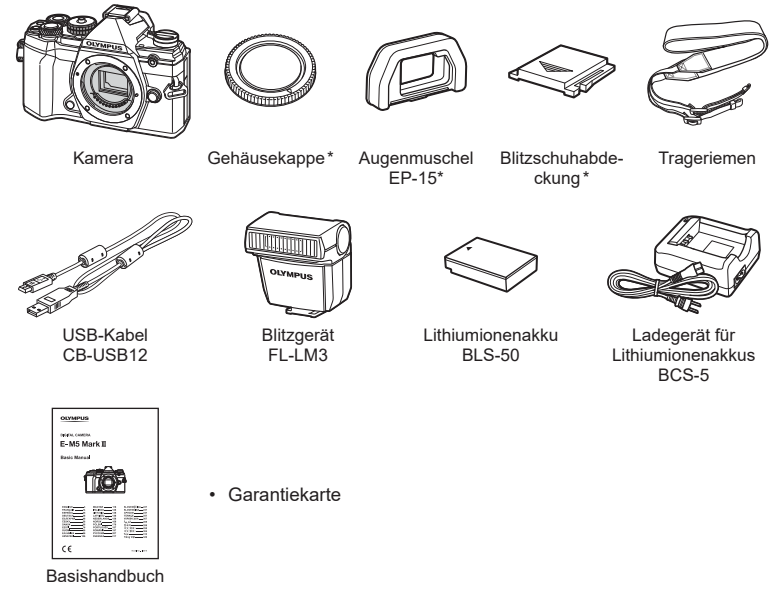

\* Gehäusekappe, Augenmuschel und Blitzschuhabdeckung sind an der Kamera angebracht bzw. in diese eingeführt.

## <span id="page-16-0"></span>**Anbringen des Trageriemens**

**1** Entfernen Sie vor dem Anbringen des Trageriemens das Ende aus der Befestigungsschlaufe und lösen Sie den Trageriemen wie abgebildet.

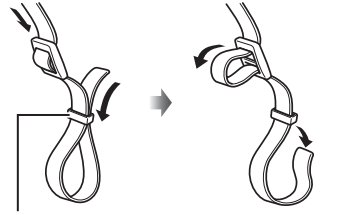

- Befestigungsschlaufe
- **2** Führen Sie das Ende des Trageriemens durch die Trageriemenöse und zurück durch die Befestigungsschlaufe.

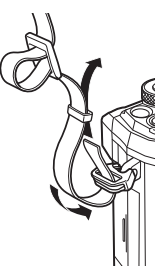

**3** Führen Sie das Ende des Trageriemens durch die Schnalle und ziehen Sie ihn wie abgebildet fest.

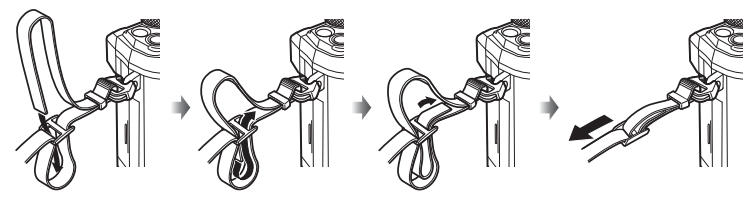

- Bringen Sie das andere Ende des Trageriemens an der anderen Öse an.
- Ziehen Sie nach dem Anbringen fest am Trageriemen, damit er sich nicht lösen kann.

## <span id="page-17-0"></span>**Laden und Einsetzen des Akkus**

**1** Laden Sie den Akku auf.

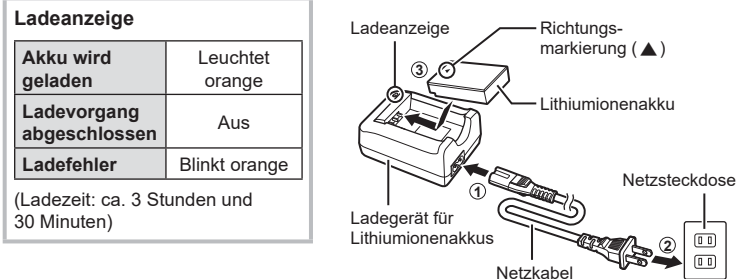

- Stecken Sie das Ladegerät ab, wenn der Ladevorgang abgeschlossen ist.
- In die Kamera eingeführte Akkus werden geladen, wenn die Kamera an ein optionales USB-Netzteil angeschlossen ist. I still werwendung eines eingebauten Ladegeräts mit einem optionalen USB-Netzteil (F-5AC)" (S. 19)
- **2** Achten Sie darauf, dass sich der ON/OFF-Schalter in der OFF-Position befindet.

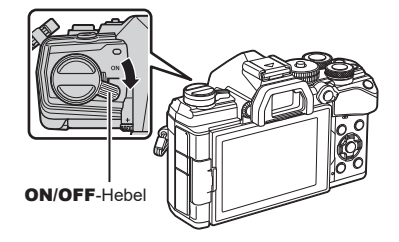

3 Öffnen Sie den Akkufachdeckel. Akkufachdeckel

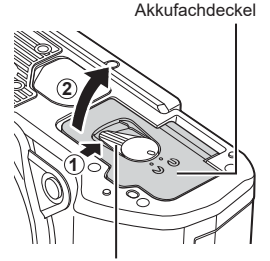

Akkufachverriegelung

- **4** Legen Sie den Akku ein.
	- Verwenden Sie nur Originalakkus BLS-50 (S. 16, [249](#page-248-0)).

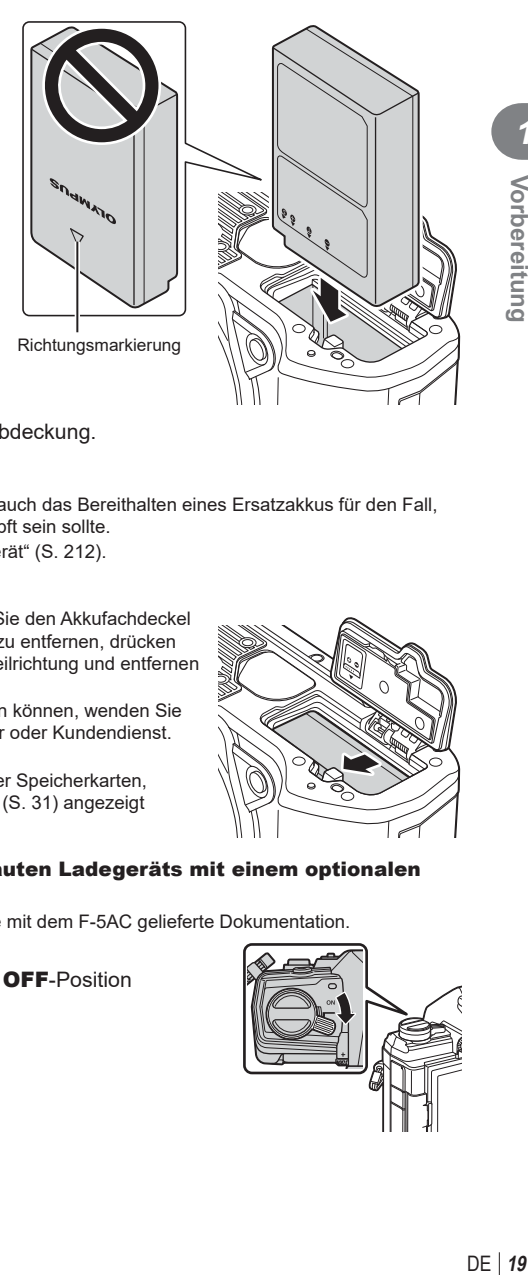

**5** Schließen Sie die Akkufachabdeckung.

## $\blacktriangledown$

- Wir empfehlen bei längerem Gebrauch das Bereithalten eines Ersatzakkus für den Fall, dass der verwendete Akku erschöpft sein sollte.
- Lesen Sie auch ["Akku und Ladegerät" \(S. 212\)](#page-211-2).

#### Entnehmen des Akkus

Schalten Sie die Kamera aus, bevor Sie den Akkufachdeckel öffnen oder schließen. Um den Akku zu entfernen, drücken Sie zuerst die Akkuverriegelung in Pfeilrichtung und entfernen Sie ihn dann.

- Wenn Sie den Akku nicht entfernen können, wenden Sie sich an einen autorisierten Händler oder Kundendienst. Wenden Sie keine Gewalt an.
- Entnehmen Sie niemals Akkus oder Speicherkarten, solange die Kartenzugriffsanzeige ([S. 31\)](#page-30-0) angezeigt wird.
- 
- Verwendung eines eingebauten Ladegeräts mit einem optionalen USB-Netzteil (F-5AC)
- Lesen Sie vor der Verwendung die mit dem F-5AC gelieferte Dokumentation.
- **1** Achten Sie darauf, dass sich der ON/OFF-Schalter in der OFF-Position befindet.

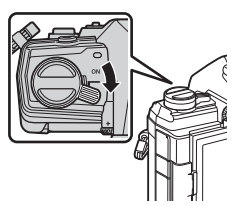

**2** Stellen Sie sicher, dass der Akku in die Kamera eingelegt ist.

**3** Verbinden Sie die Kamera und das USB-Netzteil via USB.

- Während des Ladens leuchtet die CHARGE-Anzeige. Der Ladevorgang dauert etwa 4 Stunden. Die Anzeige erlöscht, wenn die Akkus vollständig geladen sind.
- **4** Der Ladevorgang wird beendet, wenn die Kamera eingeschaltet wird.
- Das USB-Netzteil kann nicht zum Laden der Akkus verwendet werden, wenn die Kamera eingeschaltet ist.
- Tritt beim Laden ein Fehler auf, blinkt die CHARGE-Anzeige. Trennen Sie das USB-Kabel und schließen Sie es erneut an.
- Das Laden über USB steht zur Verfügung, wenn die Akkutemperatur zwischen 0 und 40 °C liegt.

• Die Akkus werden bei ausgeschalteter Kamera nicht geladen, wenn Bilder per WLAN an ein Smartphone übertragen werden (automatische Übertragung im Hintergrund). ■ ["Bilder bei ausgeschalteter Kamera automatisch hochladen" \(S. 206\)](#page-205-1)

#### **<b>8** Das USB-Netzteil

• Stellen Sie sicher, dass Sie das USB-Netzteil zum Reinigen vom Stromnetz trennen. Wenn Sie das USB-Netzteil während der Reinigung angeschlossen lassen, kann dies zu Verletzungen oder Stromschlägen führen.

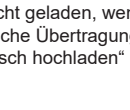

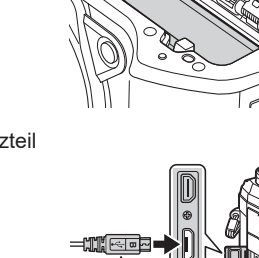

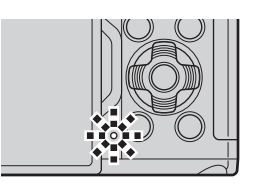

<sup>%</sup>

<span id="page-20-0"></span>Bei der Kamera kommen SD-, SDHC- oder SDXC-Speicherkarten von Drittanbietern zum Einsatz, die dem SD-Standard (Secure Digital) entsprechen. Lesen Sie vor der Verwendung ["Verwendbare Karten" \(S. 213\).](#page-212-1)

**1** Achten Sie darauf, dass sich der ON/OFF-Schalter in der  $OFE-Position$  befindet.

**2** Öffnen Sie den Kartenfachdeckel

- **3** Schieben Sie die Karte hinein, bis diese einrastet.
	- Schalten Sie die Kamera aus, bevor Sie die Karte einlegen oder entfernen.
	- Legen Sie eine beschädigte oder verformte Karte nicht unter Anwendung von Gewalt ein. Dies könnte zu Schäden am Kartenfach führen.
- **4** Schließen Sie den Kartenfachdeckel.
	- Schließen Sie ihn fest, bis er hörbar einrastet.
	- Achten Sie darauf, dass der Kartenfachdeckel geschlossen ist, bevor Sie die Kamera verwenden. **<sup>2</sup>**
	- Karten müssen mit dieser Kamera formatiert werden, bevor sie zum ersten Mal benutzt werden [\(S. 160](#page-159-1)).

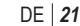

*1*

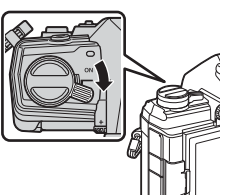

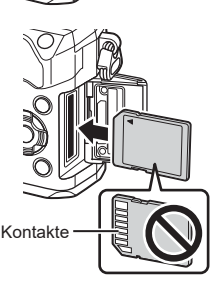

**2**

**1**

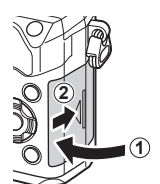

#### Entfernen der Karte

Drücken Sie die Karte hinunter, um Sie auswerfen zu lassen. Entnehmen Sie die Karte.

• Entnehmen Sie niemals Akkus oder Speicherkarten, solange die Kartenzugriffsanzeige ([S. 31](#page-30-0)) angezeigt wird.

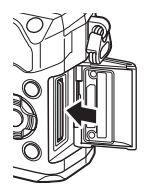

- <span id="page-22-0"></span>**1** Achten Sie darauf, dass sich der ON/OFF-Schalter in der  $OFF-Position$  befindet.
- **2** Entfernen Sie den hinteren Objektivdeckel des Objektivs und den Gehäusedeckel der Kamera.
- **3** Richten Sie die Ansetzmarke (rot) der Kamera auf die Ausrichtmarke (rot) des Objektivs aus, dann setzen Sie das Objektiv in die Kamera ein.
- **4** Drehen Sie das Objektiv im Uhrzeigersinn, bis es hörbar einrastet (in Richtung des Pfeils 3).
	- Betätigen Sie nicht die Objektiventriegelung.
	- Berühren Sie keine inneren Teile der Kamera.

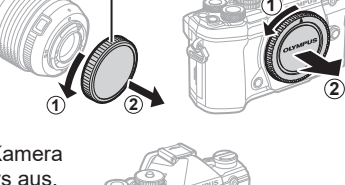

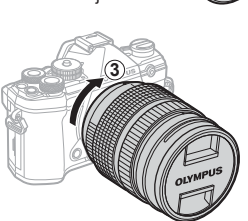

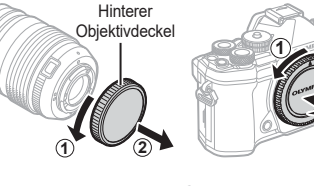

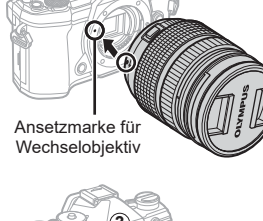

<span id="page-23-0"></span>**5** Entfernen Sie den vorderen Objektivdeckel.

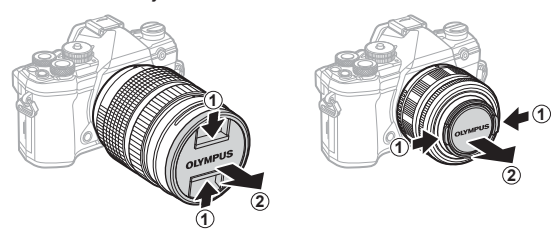

• Bevor Sie Objektive befestigen oder entfernen, achten Sie darauf, dass sich der ON/OFF-Schalter der Kamera in der OFF-Position befindet.

### **Abnehmen von Objektiven**

**1** Achten Sie darauf, dass sich der ON/OFF-Schalter in der OFF-Position befindet.

**2** Betätigen Sie die Objektiventriegelung und drehen Sie das Objektiv wie abgebildet.

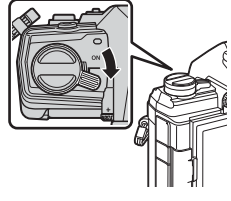

Objektiventriegelung

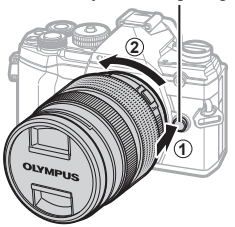

#### **Wechselobjektive**

Lesen Sie ["Wechselobjektive" \(S. 214\).](#page-213-1)

## <span id="page-24-0"></span>**Verwenden des Monitors**

Drehen Sie den Monitor in eine angenehme Position. Der Winkel des Monitors kann an die Aufnahmebedingungen angepasst werden.

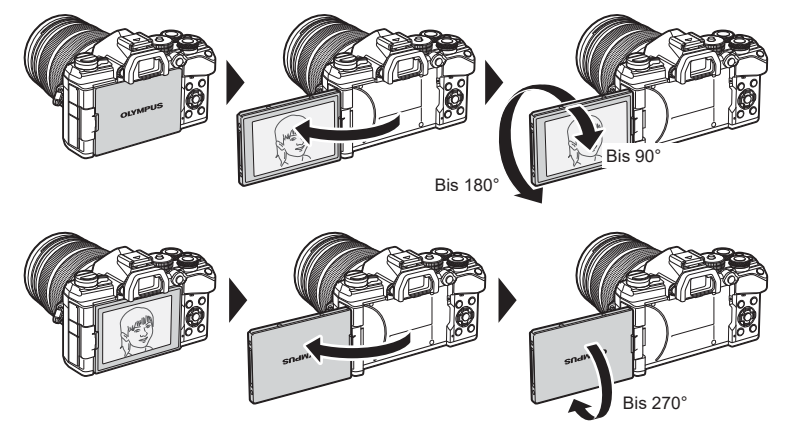

• Drehen Sie den Monitor vorsichtig in seinem Bewegungsbereich. Wenn Sie versuchen, den Monitor über die unten dargestellten Begrenzungen hinaus zu drehen, können die Steckverbinder beschädigt werden.

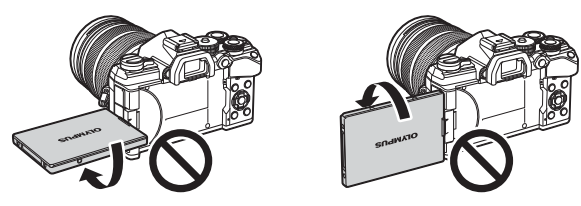

• Die Kamera kann so konfiguriert werden, dass beim Drehen des Monitors zur Aufnahme von Selbstporträts entweder ein Abbild der Sicht durch das Objektiv angezeigt wird oder Powerzoom-Objektive automatisch vollständig herauszoomen.  $\mathbb{R}$  "Selbstporträthilfe (Selbstporträthilfe)" ([S. 192\)](#page-191-1)

## <span id="page-25-0"></span>**Einschalten der Kamera**

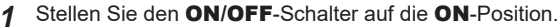

- Mit der Kamera schaltet sich auch der Monitor an.
- Um die Kamera auszuschalten, stellen Sie den Schalter auf die OFF-Position.

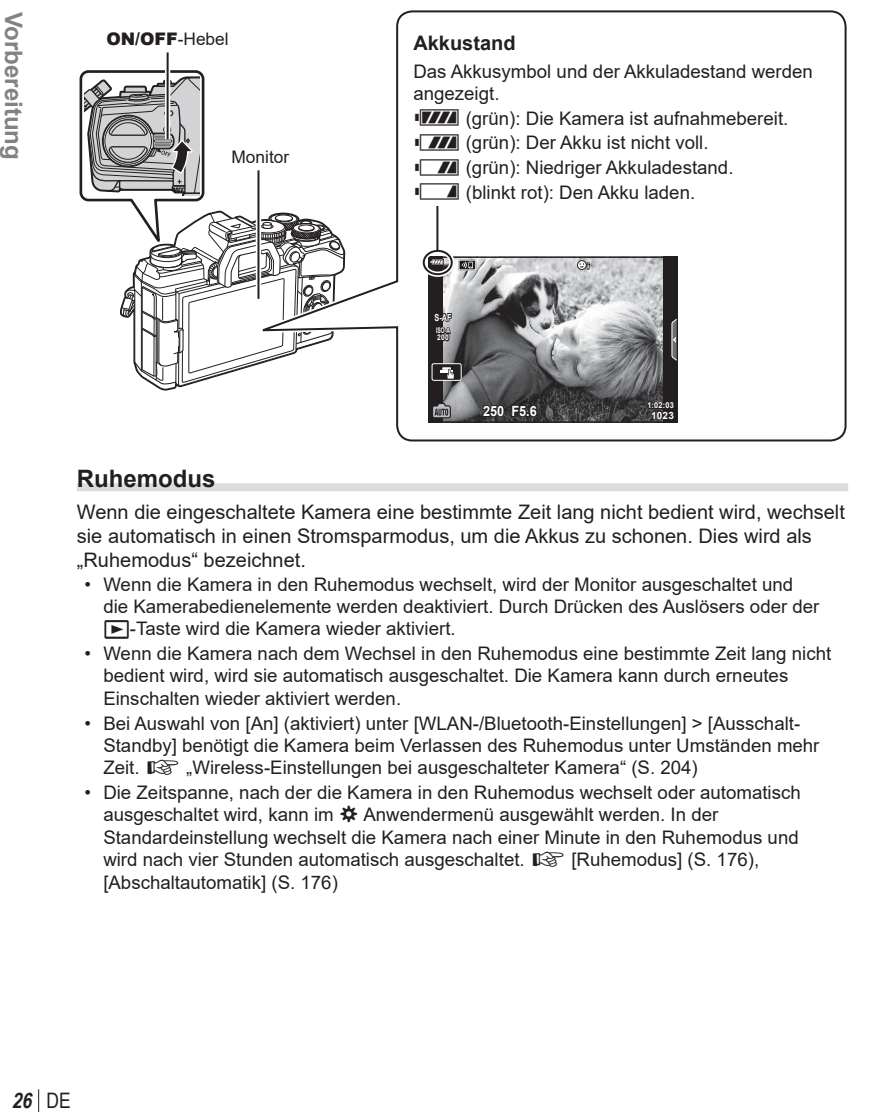

### **Ruhemodus**

Wenn die eingeschaltete Kamera eine bestimmte Zeit lang nicht bedient wird, wechselt sie automatisch in einen Stromsparmodus, um die Akkus zu schonen. Dies wird als "Ruhemodus" bezeichnet.

- Wenn die Kamera in den Ruhemodus wechselt, wird der Monitor ausgeschaltet und die Kamerabedienelemente werden deaktiviert. Durch Drücken des Auslösers oder der  $⊓$ **-Taste wird die Kamera wieder aktiviert.**
- Wenn die Kamera nach dem Wechsel in den Ruhemodus eine bestimmte Zeit lang nicht bedient wird, wird sie automatisch ausgeschaltet. Die Kamera kann durch erneutes Einschalten wieder aktiviert werden.
- Bei Auswahl von [An] (aktiviert) unter [WLAN-/Bluetooth-Einstellungen] > [Ausschalt-Standby] benötigt die Kamera beim Verlassen des Ruhemodus unter Umständen mehr Zeit.  $\mathbb{R}$  ["Wireless-Einstellungen bei ausgeschalteter Kamera" \(S. 204\)](#page-203-1)
- Die Zeitspanne, nach der die Kamera in den Ruhemodus wechselt oder automatisch ausgeschaltet wird, kann im ※ Anwendermenü ausgewählt werden. In der Standardeinstellung wechselt die Kamera nach einer Minute in den Ruhemodus und wird nach vier Stunden automatisch ausgeschaltet. Is [Ruhemodus] ([S. 176](#page-175-6)), [Abschaltautomatik] ([S. 176](#page-175-7))

*1*

## <span id="page-26-0"></span>**Erste Einrichtung**

Nach erstmaligem Anschalten der Kamera müssen Sie die erste Einrichtung durchführen und eine Sprache auswählen sowie die Uhr einstellen.

- Die Datums- und Zeitinformationen werden zusammen mit den Bilddaten gespeichert.
- Zusätzlich zur Datums- und Zeitangabe wird auch der Dateiname gespeichert. Stellen Sie vor dem Gebrauch der Kamera Datum und Zeit korrekt ein. Einige Funktionen können nicht verwendet werden, wenn Datum und Zeit nicht eingestellt wurden.
- **1** Drücken Sie die ®-Taste, wenn das Dialogfeld der ersten Einrichtung angezeigt wird und Sie zur Auswahl einer Sprache aufgefordert werden.
- **2** Markieren Sie die gewünschte Sprache mithilfe des vorderen oder hinteren Einstellrads oder der Pfeiltasten  $\triangle \nabla \triangleleft \triangleright$ .
	- Das Dialogfeld zur Sprachauswahl hat zwei Seiten mit möglichen Optionen. Betätigen Sie das vordere oder hintere Einstellrad oder die  $\Delta \nabla \langle \mathcal{D} \rangle$ -Pfeiltasten, um den Cursor durch die zwei Seiten zu bewegen.
- l ea **Hrvatski**  $\overline{\phantom{a}}$ Česky **Български Dansk English Nederlands Eesti Français Suomi Deutsch Ελληνικά** Magyar<br>日本語 **Indonesia Italiano** 한국어 **Latviski Lietuviu** k **Polski Norsk Português**(P **Set C P**vcck **Srpski** tomanian<br>**权(商体) Sloveně čina Slovensky Español Svenska** ไทย **Türkçe** 中文(繁体) **Vvoolugus Viet Nam Setare** OK W **Hrvatski**  $\check{\mathbf{C}}$ esky **Български Dansk English Nederlands Eesti Français Suomi Deutsch Ελληνικά** Magyar<br>日本語

**Italiano Latviski Polski**

**Indonesia Norsk**

한국어

**Please select your language.**

Por favor, selecciona tu idioma. <mark>07</mark><br>请设置您的语言。**23 Veuillez choisir votre langue. Bitte wählen Sie Ihre Sprache.**

言語を選択してください。

**Cursor** 

- **3** Drücken Sie die ®-Taste, um die gewünschte Sprache zu markieren.
	- Wenn Sie den Auslöser vor der ®-Taste drücken, wechselt die Kamera in den Aufnahmemodus und es wird keine Sprache ausgewählt. Sie können die erste Einrichtung erneut starten, indem Sie die Kamera aus- und wieder einschalten. Der Dialog der ersten Einrichtung erscheint und Sie können den Prozess ab Schritt 1 wiederholen.
	- Die Sprache kann jederzeit im f-Einstellungsmenü geändert werden. **IG ["Auspacken des Verpackungsinhalts" \(S. 16\)](#page-15-1)**

**Set**

**Lietuvių** k **Português(Pt)**

- **4** Stellen Sie Datum, Zeit und Datumsformat ein.
	- Markieren Sie mit den <>>
	J<br />
	<a>
	Tasten (Pfeiltasten) die gewünschten Elemente.
	- Mit den  $\triangle \nabla$ -Tasten (Pfeiltasten) ändern Sie das markierte Element.
	- Die Uhrzeit kann jederzeit im f-Einstellungsmenü geändert werden.  $\mathbb{I}\mathcal{F}$  [ $\bigcirc$ ] [\(S. 159](#page-158-4))

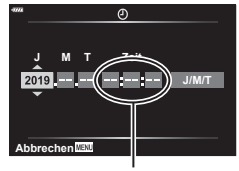

Die Tageszeit wird im 24-Stunden-Format angezeigt.

- **5** Schließen Sie die erste Einrichtung ab.
	- Drücken Sie die ®-Taste, um die Uhrzeit einzustellen.
- Wenn der Akku aus der Kamera entfernt wird und die Kamera eine Zeitlang nicht bedient wird, werden das Datum und die Zeit möglicherweise auf die Werkseinstellungen zurückgesetzt.
- Gegebenenfalls müssen Sie auch die Bildfolge anpassen, bevor Sie Videos aufnehmen.  $I\lll$   $[$   $\Omega$   $\lll$   $\lll$   $\lll$   $($   $\sim$   $149)$

## <span id="page-28-0"></span>**Vorgehen, wenn Sie die Anzeigen nicht lesen können**

Wenn Ihnen unbekannte Zeichen oder Wörter in anderen Sprachen angezeigt werden, haben Sie möglicherweise nicht die gewünschte Sprache ausgewählt. Befolgen Sie die folgende schrittweise Anleitung, um eine andere Sprache auszuwählen.

**1** Drücken Sie die MENU-Taste, um die Menüs anzuzeigen. **<sup>2</sup>**

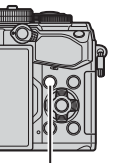

MENU-Taste

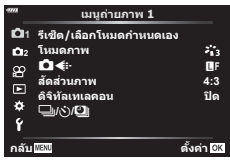

2 Markieren Sie die **f** (Einrichten) Registerkarte mit den Pfeiltasten  $\triangle \nabla$  und drücken Sie die  $\circledcirc$ -Taste.

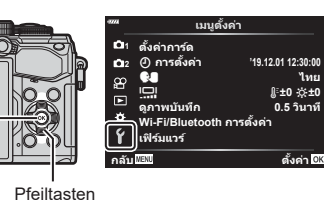

®-Taste

- **3** Markieren Sie mit den Pfeiltasten  $\triangle \nabla$  die Option [W] und drücken Sie die Q-Taste. **<sup>2</sup>**
- **4** Markieren Sie die gewünschte Sprache mit den Pfeiltasten  $\Delta \nabla \triangleleft \triangleright$  und drücken Sie die OR-Taste.

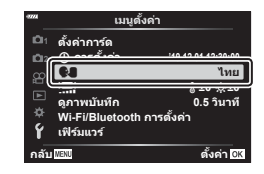

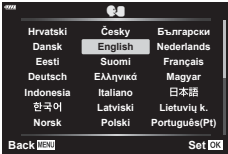

## <span id="page-29-2"></span><span id="page-29-1"></span><span id="page-29-0"></span>**Anzeigen der Aufnahmeinformationen**

#### **Monitoranzeige im Fotomodus**

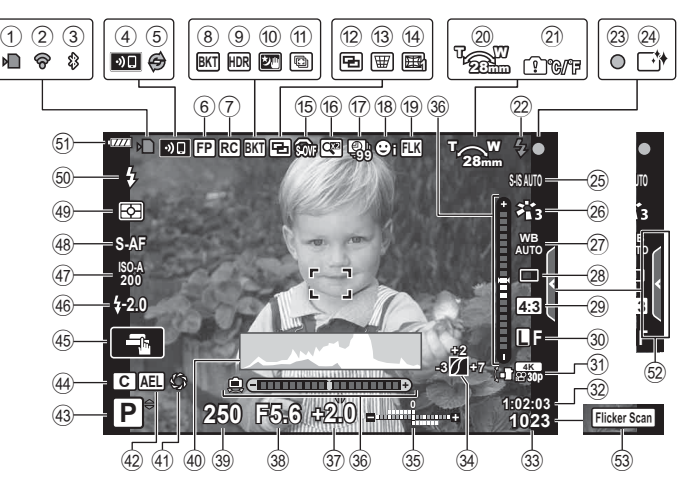

#### **Monitoranzeige im Videomodus**

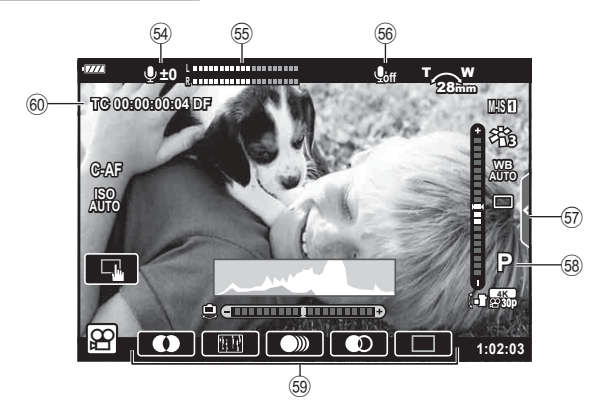

 $DE$  31

<span id="page-30-0"></span>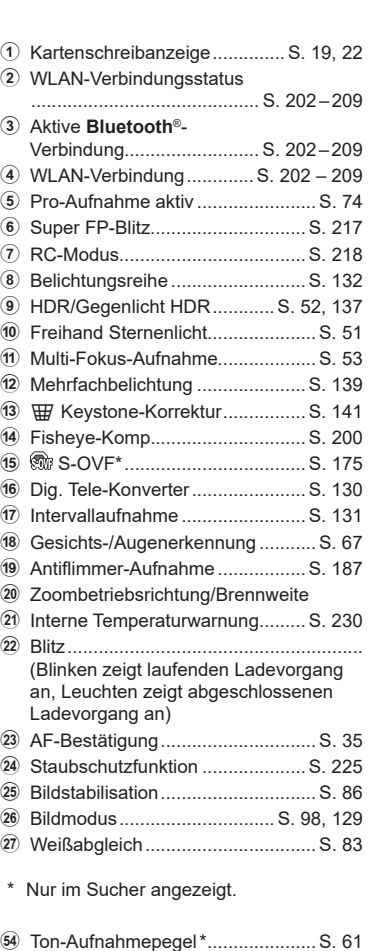

S Aufnahmepegelmesser ................ [S. 150](#page-149-1) T-Videoton ....................................... [S. 150](#page-149-1) 57 Registerkarte für lautlose Aufnahmen .................................... [S. 61](#page-60-1)

#### 28 Serienaufnahme/Selbstauslöser/Anti-Schock-Aufnahme/Lautlose Aufnahme/ Pro-Aufnahme/Hochaufgelöste Aufnahme ..........................[S. 71](#page-70-1) [–76](#page-75-1), [87](#page-86-2) 29 Seitenverhältnis ................................ [S. 87](#page-86-1) 30 Bildqualität (Fotos) .................. [S. 88](#page-87-1), [129](#page-128-2) 31 Speichermodus (Videos) ............... [S. 89](#page-88-1) 32 Noch verfügbare Aufnahmezeit ... [S. 246](#page-245-0) 33 Anzahl der speicherbaren Fotos ............................................ [S. 245](#page-244-1) 34) Gradationskurven-Korrektur ........ [S. 106](#page-105-1) 35 Oben: Blitzstärkensteuerung ......... [S. 97](#page-96-0) Unten: Belichtungskorrektur .......... [S. 64](#page-63-1) z Wasserwaage ................................ [S. 33](#page-32-2) 37 Belichtungskorrekturwert ............... [S. 64](#page-63-1) 38 Blendenwert................................ [S. 37](#page-36-1)-43 C Verschlusszeit ......................... [S. 37](#page-36-1) – [43](#page-42-1) D Histogramm ................................... [S. 33](#page-32-3) E Vorschau ...................................... [S. 108](#page-107-0) F AE-Speicher........................... [S. 70](#page-69-2), [177](#page-176-1) 43 Aufnahmemodus.......................... [S. 34](#page-33-4)-59 44) Benutzerdef. Modus............... [S. 57](#page-56-1), [128](#page-127-1) 45 Touch-Bedienung ..................... [S. 36](#page-35-1), [123](#page-122-1) 46 Blitzstärkensteuerung ..................... [S. 97](#page-96-0) 47 ISO-Empfindlichkeit ..................... [S. 70](#page-69-1), [80](#page-79-2) L AF-Modus ...................................... [S. 80](#page-79-1) M Messmodus ................................... [S. 82](#page-81-1) N Blitzmodus ............................... [S. 93](#page-92-0), [94](#page-93-0) O Akkuladestand ............................... S. 26 62 Aufrufen des Live Guides .............. [S. 49](#page-48-1) Q Flimmer-Scan .............................. [S. 196](#page-195-1)

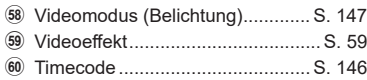

\* Wird nur angezeigt, wenn der Audioaufnahmepegel eingestellt wird.

## <span id="page-31-1"></span><span id="page-31-0"></span>**Umschalten zwischen Anzeigen**

Die Kamera verfügt über einen Augensensor, der den Sucher einschaltet, wenn Sie den Sucher an Ihr Auge halten. Wenn Sie den Sucher vom Auge wegführen, schaltet der Sensor den Sucher aus und den Monitor ein.

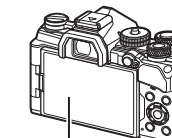

Monitor

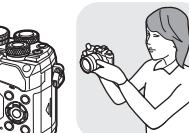

Halten Sie den Sucher an Ihr Auge

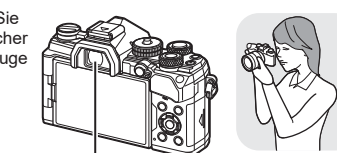

Sucher

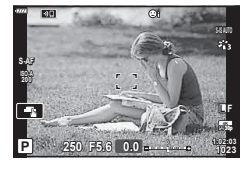

Live View wird auf dem Monitor angezeigt.

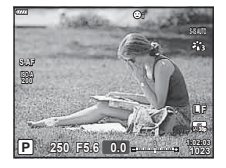

Der Sucher wird automatisch eingeschaltet, wenn Sie ihn an ihr Auge halten. Wenn der Sucher eingeschaltet wird, schaltet sich der Monitor aus.

- $\Box$ -Taste
- <span id="page-31-2"></span>• Wenn der Sucher nicht scharfgestellt ist, halten Sie den Sucher an Ihr Auge und stellen Sie die Anzeige scharf, indem Sie das Dioptrieneinstellrad drehen.
- Drücken Sie die IOI-Taste, um zwischen der Live View und der Aufnahme im Sucher (Live View-Anzeige und LV-Monitor-Funktionsanzeige) umzuschalten. Wird die Monitor-Funktionsanzeige ([S. 77](#page-76-1)) auf dem Monitor angezeigt, schaltet sich der Sucher ein, wenn Sie ihn an Ihr Auge halten.
- Sie können das Einstellungsmenü für Auto Umschalten EVF anzeigen, indem Sie die **IO**-Taste gedrückt halten. L<sup>2</sup> [Auto Umschalten EVF] [\(S. 175\)](#page-174-4)

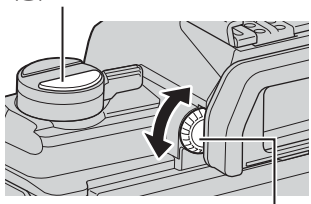

Dioptrieneinstellrad

### <span id="page-32-1"></span><span id="page-32-0"></span>**Umschalten der Informationsanzeige**

Sie können die während der Aufnahme auf dem Monitor angezeigten Informationen mit der INFO-Taste wechseln.

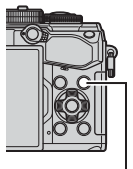

INFO-Taste

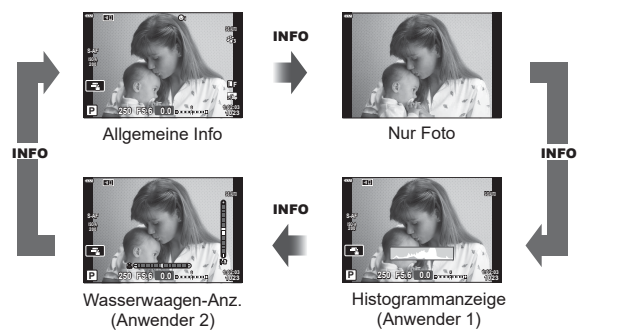

- Sie können die Einstellungen in Anwender 1 und Anwender 2 ändern.  $\mathbb{R}$  [E-1]/Info- $E$ instellungen] > [LV-Info] ([S. 167\)](#page-166-3), [ $\Box$  Info-Einstellungen] ([S. 175\)](#page-174-6)
- Im Videomodus  $(\mathfrak{D})$  werden ggf. andere Informationen angezeigt als im Fotomodus. ■ Video-Menü > [ $\Omega$ -Anzeige-Einstellungen] ([S. 146](#page-145-5))
- Sie können die Informationsanzeigen in jede Richtung wechseln, indem Sie bei gedrückter INFO-Taste das Einstellrad drehen.

#### <span id="page-32-3"></span>**Histogrammanzeige**

Es wird ein Histogramm angezeigt, das die Verteilung der Helligkeit im Bild darstellt. Die horizontale Achse zeigt die Helligkeit und die vertikale Achse die Pixelanzahl jedes Helligkeitsgrades auf dem Bild an. Bereiche, die während der Aufnahme über der oberen Grenze liegen, werden rot angezeigt, Bereiche unter der unteren Grenze werden blau angezeigt und Bereiche im durch Spotmessung gemessenen Bereich werden grün angezeigt.

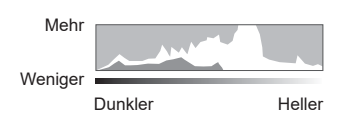

#### <span id="page-32-2"></span>**Nivellierungsanzeige**

Es wird die Ausrichtung der Kamera angezeigt. Die Neigung wird mit der vertikalen Leiste und die Waagerechte wird mit der horizontalen Leiste angezeigt.

- Die Wasserwaage dient nur als Richtlinie.
- Kalibrieren Sie die Wasserwaage, wenn Sie das Gefühl haben, dass sie nicht mehr richtig senkrecht oder waagerecht ausgerichtet ist.  $\mathbb{R}$  [Justierung] [\(S. 176](#page-175-2))

## <span id="page-33-4"></span><span id="page-33-0"></span>**Aufnehmen von Fotos**

<span id="page-33-3"></span>Stellen Sie den Aufnahmemodus mit dem Modus-Einstellrad ein und nehmen Sie anschließend das Bild auf.

Modus-Symbol

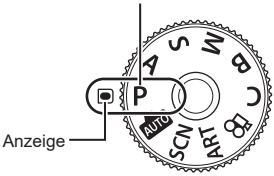

#### <span id="page-33-1"></span>Verfügbare Aufnahmemodi

Informationen zur Verwendung der verschiedenen Aufnahmemodi finden Sie auf folgenden Seiten.

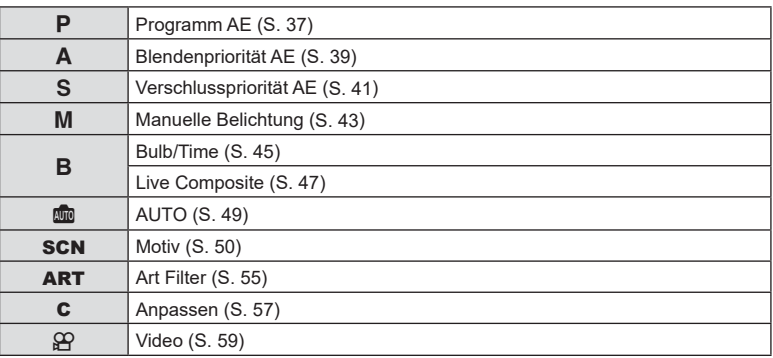

- <span id="page-33-2"></span>**1** Drücken Sie auf die Verriegelung, um das Modus-Einstellrad zu entriegeln, und drehen Sie dann das Rad, um den gewünschten Modus einzustellen.
	- Wenn die Verriegelung des Modus-Einstellrads heruntergedrückt wurde, ist das Modus-Einstellrad verriegelt. Jedesmal, wenn Sie auf die Verriegelung drücken, wechselt diese zwischen verriegelt und entriegelt.

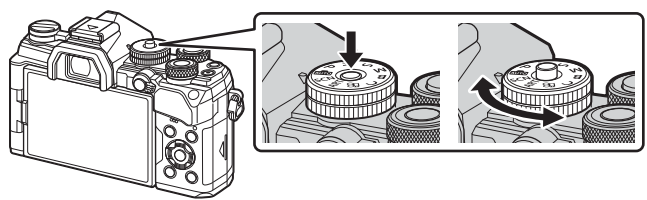

- **2** Wählen Sie den Bildausschnitt für die Aufnahme.
	- Achten Sie darauf, dass Ihre Finger oder der Trageriemen nicht das Objektiv oder das AF-Hilfslicht verdecken.

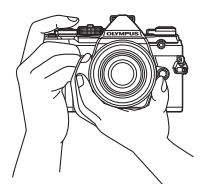

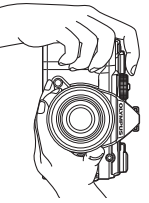

Horizontale Ausrichtung Vertikale Ausrichtung

- <span id="page-34-0"></span>**3** Stellen Sie das Motiv scharf.
	- Drücken Sie den Auslöser leicht bis zur ersten Position herunter (drücken Sie den Auslöser halb nach unten).

Die AF-Bestätigung (●) wird angezeigt und im Fokusbereich wird ein grüner Rahmen (AF-Feld) eingeblendet.

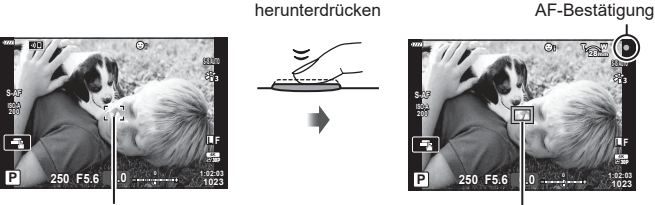

Den Auslöser halb

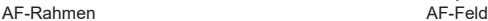

- Wenn die Kamera nicht scharfstellen kann, blinkt die AF-Bestätigung ([S. 226\)](#page-225-1).
- Der AF-Rahmen unterscheidet sich je nach gewählter Option für den AF-Feldmodus. Der vom AF-Feld abgedeckte Bereich kann über den AF-Feld-Auswahlbildschirm angepasst werden ([S. 65\)](#page-64-1). Der AF-Rahmen wird nicht angezeigt, wenn ITAL (Alle Felder) als AF-Feldmodus ausgewählt ist.
- 
- **4** Lösen Sie die Aufnahme aus.
	- Drücken Sie den Auslöser vollständig herunter.
	- Die Kamera löst die Aufnahme aus und nimmt ein Bild auf.
	- Das aufgenommene Bild wird auf dem Monitor angezeigt.
- Sie können die Touchscreen-Funktionen zur Fokussierung und Aufnahme von Bildern verwenden.  $\mathbb{R}$  ["Aufnehmen mit Touchscreen-Funktionen" \(S. 36\)](#page-35-1)

#### **Halbes und vollständiges Herunterdrücken des Auslösers** Der Auslöser hat zwei Positionen. Das leichte Herunterdrücken des Auslösers bis zur ersten Position und Halten in dieser Position wird "halb herunterdrücken" genannt, das vollständige Durchdrücken bis zur zweiten Position "vollständig herunterdrücken" (oder "ganz herunterdrücken"). Halb herunter drücken Vollständig herunterdrücken

### <span id="page-35-1"></span><span id="page-35-0"></span>**Aufnehmen mit Touchscreen-Funktionen**

Tippen Sie auf **der Aussens**, um durch die Touchscreen-Einstellungen zu blättern.

- Berühren Sie das Motiv, das scharfgestellt werden soll, und die Kamera löst die Aufnahme automatisch aus. Die Funktion ist im Videomodus nicht verfügbar.
- U Die Touchscreen-Bedienung ist ausgeschaltet.
- V Berühren Sie zur Anzeige des AF-Felds dieses Symbol und stellen Sie das Motiv im ausgewählten Bereich scharf. Sie können die Position und Größe des Fokussierrahmens mit dem Touchscreen einstellen. Die Fotos können durch Drücken des Auslösers aufgenommen werden.

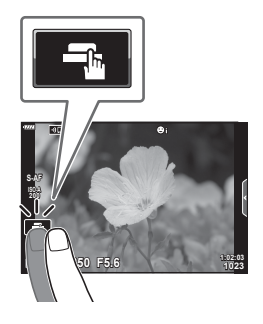

#### Vorschau des Motivs  $(\blacksquare)$

- **1** Berühren Sie das Motiv auf dem Display.
	- Es wird ein AF-Feld angezeigt.
	- Stellen Sie die Größe des Rahmens mit dem Schieberegler ein.
	- Tippen Sie auf **For**, um die Anzeige des AF-Felds auszuschalten.
- **2** Stellen Sie die Größe des AF-Feldes mit dem Schieberegler ein und tippen Sie dann zur Vergrößerung des Motivs im Zielrahmen auf  $\lceil a \rceil$ .
	- Scrollen Sie in der vergrößerten Ansicht mit Ihrem Finger im Display.
	- Tippen Sie auf **EI**, um die vergrößerte Anzeige abzubrechen.

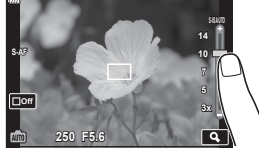

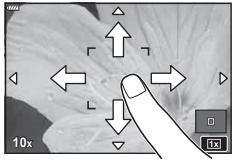

- Die Bedienung des Touchscreens ist unter folgenden Bedingungen nicht möglich. Im Bildschirm für den Sofort-Weißabgleich und wenn Tasten oder Einstellräder bedient werden
- Berühren Sie die Anzeige nicht mit Ihren Fingernägeln oder anderen scharfen Gegenständen.
- Der Touchscreen erkennt Ihre Berührungen evtl. nicht richtig, wenn Sie Handschuhe tragen oder eine Schutzfolie für die Anzeige verwenden.
- Sie können die Touchscreen-Funktionen deaktivieren.  $\mathbb{R}$  [Einstell. Touchscreen] ([S. 176](#page-175-3))
# **Auswählen von Blende und Verschlusszeit durch die Kamera (**P**: Programm AE)**

Die Kamera wählt die optimale Blende und Verschlusszeit je nach Helligkeit des Motivs.

**1** Drehen Sie die Programmwählscheibe auf P.

- **2** Stellen Sie scharf und überprüfen Sie die Anzeige.
	- Die von der Kamera gewählte Verschlusszeit und Blende werden angezeigt.
- **3** Nehmen Sie Fotos auf.

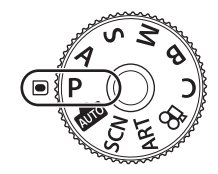

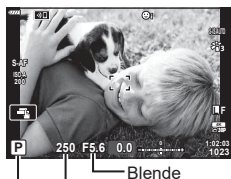

Aufnahmemodus Verschlusszeit

#### **Motiv zu dunkel oder zu hell**

Wenn die Kamera keine optimale Belichtung erreichen kann, blinken die Verschlusszeit- und Blendenanzeigen wie abgebildet.

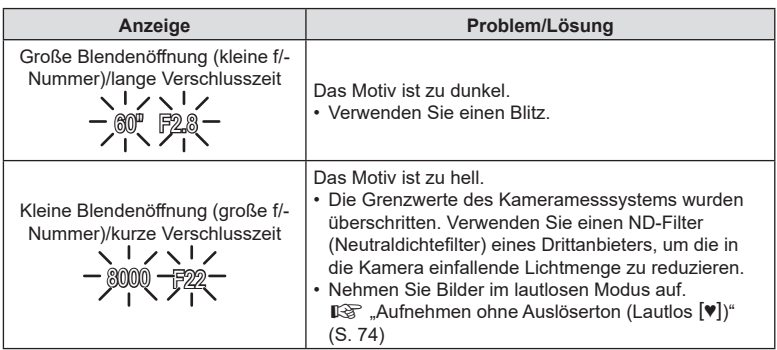

- Wenn Sie mit einer festen [ISO]-Einstellung aufnehmen, ändern Sie die Einstellung. **■ "Ändern der ISO-Empfindlichkeit (ISO)" [\(S. 70](#page-69-0), [80](#page-79-0))**
- Der bei Blinken der Anzeigen dargestellte Blendenwert unterscheidet sich je nach Objektivausführung und Brennweite.

Passen Sie mit dem vorderen und hinteren Einstellrad die folgenden Einstellungen an.

Vorderes Einstellungsrad: Belichtungskorrektur [\(S. 64\)](#page-63-0) Hinteres Einstellrad: Programm-Shift-Funktion

- Die Belichtungskorrektur kann ebenfalls mit der E-Taste eingestellt werden. Drücken Sie die F-Taste und drehen Sie das vordere oder hintere Einstellrad.
- Sie können die Funktionen auswählen, die mit dem vorderen und hinteren Einstellrad ausgeführt werden.  $\mathbb{R}$  [no Einstellfunktion] [\(S. 164\)](#page-163-0)
- Sie können den Fn-Schalter verwenden, um die Funktionen des vorderen und hinteren Einstellrads zu tauschen. Dem Schalter können auch andere Funktionen zugewiesen werden.  $\mathbb{R}$  [n Fn-Schalterfunktion] ([S. 183](#page-182-0))

### ■ Programm-Shift-Funktion

Sie können unter verschiedenen automatisch von der Kamera gewählten Kombinationen von Blende und Verschlusszeit auswählen, ohne die Belichtung zu ändern. Dies wird als Programm-Shift-Funktion bezeichnet.

- Drehen Sie das hintere Einstellrad, bis die Kamera die gewünschte Kombination von Blende und Verschlusszeit anzeigt.
- Die Aufnahmemodus-Anzeige auf dem Display ändert sich von P zu **Ps**, während die Programm-Shift-Funktion ausgeführt wird. Drehen Sie zum Beenden der Programm-Shift-Funktion das hintere Einstellrad in entgegengesetzter Richtung, bis **Ps** nicht mehr angezeigt wird.
- Sie können festlegen, ob die Effekte der Belichtungskorrektur auf dem Display wiedergegeben werden oder für eine angenehme Betrachtung eine konstante Helligkeit beibehalten wird. In der Standardeinstellung werden die Effekte der Belichtungseinstellungen auf dem Display angezeigt. ISF [LV-Erweiterung] [\(S. 168\)](#page-167-0)

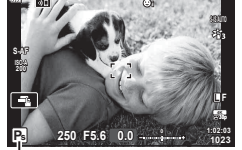

Programm-Shift-Funktion

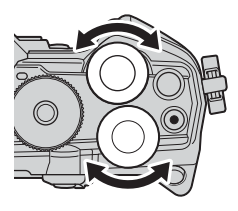

</del>

 $\mathscr{D}$ 

# **Auswählen einer Blende (**A**: Blendenpriorität AE)**

#### In diesem Modus wählen Sie die Blende (f/-Nummer) aus und die Kamera stellt die Verschlusszeit für eine optimale Belichtung je nach Helligkeit des Motivs automatisch ein. Bei kleineren Blendenwerten (größeren Blendenöffnungen) verringert sich die Tiefe des im Fokus erscheinenden Bereichs (Schärfentiefe), sodass der Hintergrund unscharf wird. Bei größeren Blendenwerten (kleineren Blendenöffnungen) wird vor und hinter dem Motiv die Tiefe des im Fokus erscheinenden Bereichs erhöht.

**Kleinere Blendenwerte … Größere Blendenwerte …**

F2.8 F4.0 **F5.6** F8.0 F11

… erhöhen die Schärfentiefe.

- … verringern die Schärfentiefe und steigern Unschärfe-Effekte.
- **1** Drehen Sie das Modusrad auf A.

- **2** Wählen Sie eine Blende aus.
	- In der Standardeinstellung wird die Blende durch Drehen des hinteren Einstellrads gewählt.
	- Die automatisch von der Kamera gewählte Verschlusszeit wird auf dem Display angezeigt.
- **3** Nehmen Sie Fotos auf. **<sup>A</sup>**

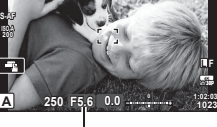

Blendenwert

#### **Motiv zu dunkel oder zu hell**

Die Verschlusszeitanzeige blinkt wie abgebildet, wenn die Kamera keine optimale Belichtung erreichen kann.

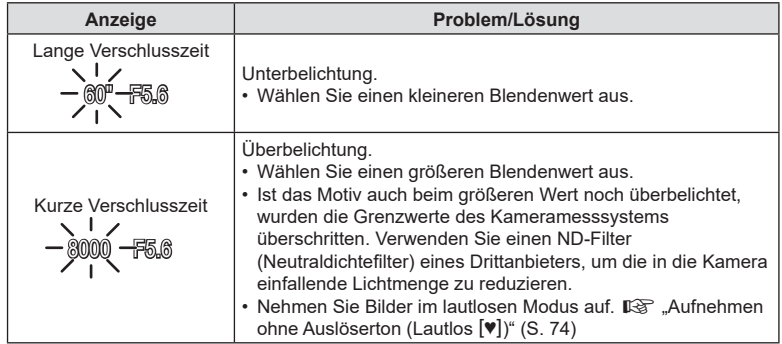

• Wenn Sie mit einer festen [ISO]-Einstellung aufnehmen, ändern Sie die Einstellung. **■ "Ändern der ISO-Empfindlichkeit (ISO)" ([S. 70](#page-69-0), [80\)](#page-79-0)** 

#### Anpassen von Einstellungen im Modus A

Passen Sie mit dem vorderen und hinteren Einstellrad die folgenden Einstellungen an.

Vorderes Einstellungsrad: Belichtungskorrektur [\(S. 64\)](#page-63-0) Hinteres Einstellrad: Blende

• Die Belichtungskorrektur kann ebenfalls mit der E-Taste eingestellt werden. Drücken Sie die E-Taste und drehen Sie das vordere oder hintere Einstellrad.

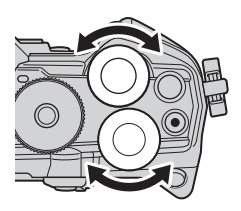

# ø-

- Sie können die Funktionen auswählen, die mit dem vorderen und hinteren Einstellrad ausgeführt werden.  $\mathbb{R}$  [no Einstellfunktion] [\(S. 164\)](#page-163-0)
- Sie können den Fn-Schalter verwenden, um die Funktionen des vorderen und hinteren Einstellrads zu tauschen. Dem Schalter können auch andere Funktionen zugewiesen werden.  $\mathbb{R}$  [n Fn-Schalterfunktion] ([S. 183](#page-182-0))
- Sie können festlegen, ob die Effekte der Belichtungseinstellungen auf dem Display wiedergegeben werden oder für eine angenehme Betrachtung eine konstante Helligkeit beibehalten wird. In der Standardeinstellung werden die Effekte der Belichtungseinstellungen auf dem Display angezeigt. L<sup>2</sup> [LV-Erweiterung] [\(S. 168\)](#page-167-0)
- Sie können bis zum gewählten Wert abblenden und die Schärfentiefe in der Vorschau anzeigen.  $\mathbb{R}$  [no Tastenfunktion] ([S. 108\)](#page-107-0)

# **Auswählen einer Verschlusszeit (**S**: Verschlusspriorität AE)**

In diesem Modus wählen Sie die Verschlusszeit aus und die Kamera stellt die Blende für eine optimale Belichtung je nach Helligkeit des Motivs automatisch ein. Bei kürzeren Verschlusszeiten wirken sich schnell bewegende Motive wie "eingefroren". Längere Verschlusszeiten sorgen für Unschärfe-Effekte bei bewegten Objekten und verleihen für eine dynamischere Wirkung den Eindruck von Bewegung.

#### Längere Verschlusszeiten ... **Musikal Elia verschlusszeiten ...** Kürzere Verschlusszeiten ...

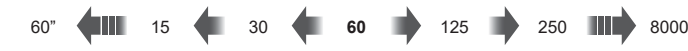

… führen zu dynamischen Aufnahmen mit dem Eindruck von Bewegung.

- ... ermöglichen das "Einfrieren" sich schnell bewegender Motive.
- **1** Drehen Sie das Modusrad auf S.

- **2** Wählen Sie eine Verschlusszeit aus.
	- In der Standardeinstellung wird die Verschlusszeit durch Drehen des hinteren Einstellrads gewählt.
	- Die Verschlusszeit kann auf Werte zwischen 1/8000 und 60 Sek. eingestellt werden.
	- Verschlusszeiten bis zu 1/32000 Sek. stehen im (lautlosen) [V] Modus zur Verfügung. D& "Aufnehmen ohne Auslöserton (Lautlos [♥])" [\(S. 74](#page-73-0))
	- Die automatisch von der Kamera gewählte Blende wird auf dem Display angezeigt.
- **3** Nehmen Sie Fotos auf.

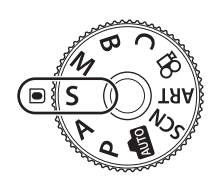

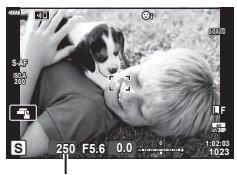

Verschlusszeit

#### **Motiv zu dunkel oder zu hell**

Die Blendenanzeige blinkt wie abgebildet, wenn die Kamera keine optimale Belichtung erreichen kann.

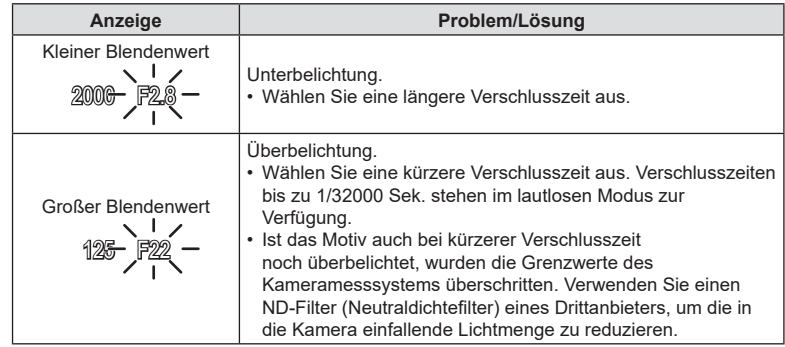

- Wenn Sie mit einer festen [ISO]-Einstellung aufnehmen, ändern Sie die Einstellung. **■ "Ändern der ISO-Empfindlichkeit (ISO)" ([S. 70](#page-69-0), [80\)](#page-79-0)**
- Der bei Blinken der Anzeige dargestellte Blendenwert unterscheidet sich je nach Objektivausführung und Brennweite.

#### ■ Anpassen von Einstellungen im Modus S

Passen Sie mit dem vorderen und hinteren Einstellrad die folgenden Einstellungen an.

Vorderes Einstellungsrad: Belichtungskorrektur [\(S. 64\)](#page-63-0) Hinteres Einstellrad: Verschlusszeit

• Die Belichtungskorrektur kann ebenfalls mit der H-Taste eingestellt werden. Drücken Sie die E-Taste und drehen Sie das vordere oder hintere Einstellrad.

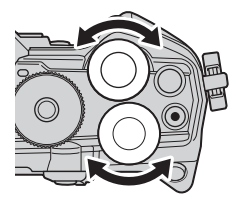

# %

- Sie können die Funktionen auswählen, die mit dem vorderen und hinteren Einstellrad ausgeführt werden.  $\mathbb{R}$  [n Einstellfunktion] [\(S. 164\)](#page-163-0)
- Sie können den Fn-Schalter verwenden, um die Funktionen des vorderen und hinteren Einstellrads zu tauschen. Dem Schalter können auch andere Funktionen zugewiesen werden.  $\mathbb{R}$  [n Fn-Schalterfunktion] ([S. 183](#page-182-0))
- Sie können festlegen, ob die Effekte der Belichtungseinstellungen auf dem Display wiedergegeben werden oder für eine angenehme Betrachtung eine konstante Helligkeit beibehalten wird. In der Standardeinstellung werden die Effekte der Belichtungseinstellungen auf dem Display angezeigt. LGF [LV-Erweiterung] [\(S. 168\)](#page-167-0)
- Abhängig von der gewählten Verschlusszeit ist auf dem Display möglicherweise sogenanntes Banding erkennbar, d. h. stufenweise Verläufe, die von flimmernden Leuchtstoff- oder LED-Lichtquellen hervorgerufen werden. Die Kamera kann so konfiguriert werden, dass der Flimmereffekt während der Live View-Ansicht oder bei Aufnahmen reduziert wird.  $\mathbb{R}$  [Flimmerreduzierung] [\(S. 186](#page-185-0)), [n Flimmer-Scan] ([S. 196](#page-195-0))

# **Auswählen von Blende und Verschlusszeit**

# **(**M**: Manuelle Belichtung)**

In diesem Modus wählen Sie die Blende und die Verschlusszeit aus. Sie können die Einstellungen Ihren Vorstellungen entsprechend anpassen, etwa um für eine erhöhte Schärfentiefe kurze Verschlusszeiten mit kleinen Blendenöffnungen (großen f/-Nummern) zu kombinieren.

**1** Drehen Sie die Programmwählscheibe auf M.

- **2** Stellen Sie die Blende und die Verschlusszeit ein.
	- In der Standardeinstellung wird die Blende mit dem vorderen und die Verschlusszeit mit dem hinteren Einstellrad gewählt.
	- Wählen Sie Verschlusszeiten von 1/8000–60 Sek. aus.
	- Verschlusszeiten bis zu 1/32000 Sek. stehen im lautlosen Modus zur Verfügung.  $\mathbb{R}$  .Aufnehmen ohne Auslöserton (Lautlos  $[\Psi]$ )" ([S. 74](#page-73-0))
	- Auf dem Display wird angezeigt, wie stark die Belichtung bei den ausgewählten Werten für Blende und Verschlusszeit von der optimalen von der Kamera gemessenen Belichtung abweicht. Die Anzeige blinkt, wenn die Abweichung ±3 EV überschreitet.
	- Wenn die Option [AUTO] unter [ISO] ausgewählt ist, wird die ISO-Empfindlichkeit automatisch für eine optimale Belichtung bei den ausgewählten Belichtungseinstellungen angepasst. Die Standardeinstellung von [ISO] ist [AUTO]. [S .Andern der ISO-Empfindlichkeit (ISO)" ([S. 70](#page-69-0), [80\)](#page-79-0)
- **3** Nehmen Sie Fotos auf.

#### **Motiv zu dunkel oder zu hell**

Die ISO-Empfindlichkeitsanzeige blinkt wie abgebildet, wenn die Kamera bei Auswahl von [AUTO] unter [ISO] keine optimale Belichtung erreichen kann.

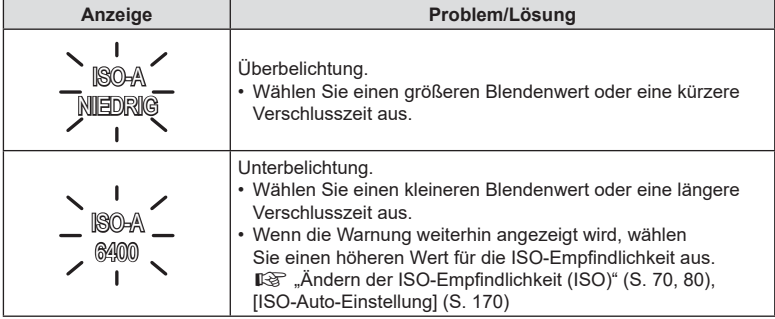

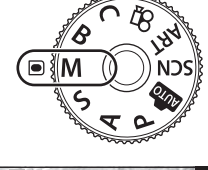

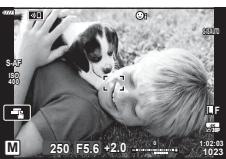

#### Anpassen von Einstellungen im Modus M

Passen Sie mit dem vorderen und hinteren Einstellrad die folgenden Einstellungen an. Vorderes Einstellrad: Blende Hinteres Einstellrad: Verschlusszeit

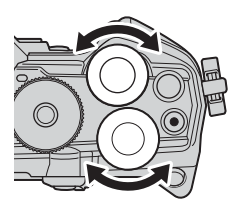

# **\$**

- Sie können die Funktionen auswählen, die mit dem vorderen und hinteren Einstellrad ausgeführt werden.  $\mathbb{R}$  [n Einstellfunktion] [\(S. 164\)](#page-163-0)
- Sie können den Fn-Schalter verwenden, um die Funktionen des vorderen und hinteren Einstellrads zu tauschen. Dem Schalter können auch andere Funktionen zugewiesen werden.  $\mathbb{R}$  [n Fn-Schalterfunktion] ([S. 183](#page-182-0))
- Abhängig von der gewählten Verschlusszeit ist auf dem Display möglicherweise sogenanntes Banding erkennbar, d. h. stufenweise Verläufe, die von flimmernden Leuchtstoff- oder LED-Lichtquellen hervorgerufen werden. Die Kamera kann so konfiguriert werden, dass der Flimmereffekt während der Live View-Ansicht oder bei Aufnahmen reduziert wird.  $\mathbb{R}$  [Flimmerreduzierung] [\(S. 186](#page-185-0)), [n Flimmer-Scan] ([S. 196](#page-195-0))
- Sie können festlegen, ob die Effekte der Belichtungseinstellungen auf dem Display wiedergegeben werden oder für eine angenehme Betrachtung eine konstante Helligkeit beibehalten wird. In der Standardeinstellung wird für eine angenehme Betrachtung eine konstante Helligkeit beibehalten.  $\mathbb{R}$  [LV-Erweiterung] [\(S. 168\)](#page-167-0)

### Verwenden der Belichtungskorrektur im Modus M

Im Modus M steht die Belichtungskorrektur zur Verfügung, wenn die Option [AUTO] unter [ISO] ausgewählt ist. Da die Belichtungskorrektur über ein Anpassen der ISO-Empfindlichkeit ausgeführt wird, werden Blende und Verschlusszeit nicht verändert. **■ "Ändern der ISO-Empfindlichkeit (ISO)" ([S. 70](#page-69-0), [80\)](#page-79-0), [ISO-Auto-Einstellung]** [\(S. 170\)](#page-169-0)

- Die Belichtungskorrektur kann mit der E-Taste eingestellt werden. Halten Sie die FA-Taste gedrückt und drehen Sie das vordere oder hintere Einstellrad.
- Die Belichtungskorrektur wird zur auf dem Display angezeigten Belichtungsabweichung hinzugerechnet.

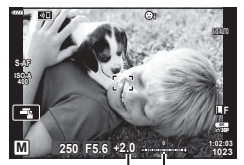

Belichtungskorrektur

> Belichtungskorrektur plus Belichtungsabweichung

# **Langzeitbelichtungen (B: Bulb/Time)**

Wählen Sie diesen Modus, wenn der Verschluss für eine Langzeitbelichtung offen bleiben soll. Sie können eine Vorschau des Fotos in der Live View-Ansicht anzeigen und die Belichtung beenden, wenn das gewünschte Ergebnis erzielt wurde. Dieser Modus eignet sich für Aufnahmesituationen, die Langzeitbelichtungen erfordern, wie etwa Nacht- oder Feuerwerkaufnahmen.

#### **"Bulb"- und "Live Bulb"-Aufnahmen**

Der Verschluss bleibt offen, solange der Auslöser gedrückt wird. Das Loslassen des Auslösers beendet die Belichtung.

- Je länger der Verschluss offen bleibt, desto größer wird die in die Kamera einfallende Lichtmenge.
- Bei Auswahl von Live Bulb-Aufnahmen können Sie festlegen, wie häufig die Kamera die Live View-Anzeige während der Belichtung aktualisiert.

#### **"Time"- und "Live Time"-Aufnahmen**

Die Belichtung beginnt, sobald der Auslöser vollständig heruntergedrückt wird. Zum Beenden der Belichtung muss der Auslöser ein zweites Mal vollständig heruntergedrückt werden.

- Je länger der Verschluss offen bleibt, desto größer wird die in die Kamera einfallende Lichtmenge.
- Bei Auswahl von Live Time-Aufnahmen können Sie festlegen, wie häufig die Kamera die Live View-Anzeige während der Belichtung aktualisiert.
- **1** Drehen Sie das Modus-Einstellrad auf **B**.

- **2** Wählen Sie Bulb- oder Time-Aufnahmen aus.
	- In der Standardeinstellung wird die Auswahl mit dem hinteren Einstellrad getroffen.
- **3** Drücken Sie die MENU-Taste.
	- Sie werden aufgefordert, das Intervall festzulegen, in dem die Vorschau aktualisiert wird. **<sup>B</sup> 1:02:03 BULB F5.6**
- **4** Markieren Sie mit den Pfeiltasten  $\triangle \nabla$  ein Intervall.
- **5** Drücken Sie die ®-Taste, um die markierte Option auszuwählen.
	- Die Menüs werden angezeigt.
- **6** Drücken Sie die MENU-Taste, um die Menüs zu schließen.
	- Wenn eine andere Option als [Aus] gewählt wird, wird [LIVE BULB] oder [LIVE TIME] auf dem Display angezeigt.

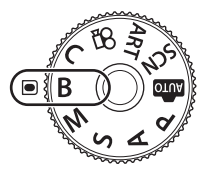

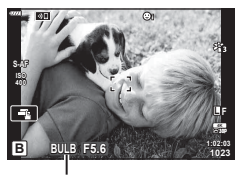

Bulb- oder Time-Aufnahmen

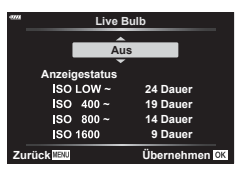

- **7** Stellen Sie die Blende ein.
	- In der Standardeinstellung kann die Blende mit dem vorderen Einstellrad gewählt werden.

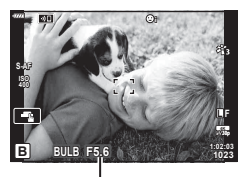

Blende

## **8** Nehmen Sie Fotos auf.

- Halten Sie im Bulb- und im Live Bulb-Modus den Auslöser gedrückt. Die Belichtung endet, wenn der Auslöser losgelassen wird.
- Drücken Sie den Auslöser im Time- und im Live Time-Modus ein Mal vollständig herunter, um die Belichtung zu starten, und ein weiteres Mal, um sie zu beenden.
- Die Belichtung endet automatisch, wenn die unter [Bulb/Time Einstellung] ausgewählte Zeit erreicht wird. Die Standardeinstellung liegt bei [8 Min.]. Die Zeit kann geändert werden.  $\mathbb{R}$  [Bulb/Time Einstellung] [\(S. 171\)](#page-170-0)
- Die Funktion [Rauschminderung] wird nach der Aufnahme angewendet. Auf dem Display wird die verbleibende Zeit bis zum Abschluss des Vorgangs angezeigt. Sie können die Bedingungen festlegen, unter denen die Rauschminderung durchgeführt wird ([S. 171](#page-170-1)).
- Während Live Time-Aufnahmen können Sie die Vorschau aktualisieren, indem Sie den Auslöser halb herunterdrücken.
- Für die Auswahl verfügbarer ISO-Empfindlichkeitseinstellungen gelten einige Einschränkungen.
- Bei einer Aktivierung von Mehrfachbelichtungen, der Keystone-Korrektur oder der Fisheye-Korrektur kommen Bulb-Aufnahmen anstelle von Live Bulb-Aufnahmen zum Einsatz.
- Bei einer Aktivierung von Mehrfachbelichtungen, der Keystone-Korrektur oder der Fisheye-Korrektur kommen Time-Aufnahmen anstelle von Live Time-Aufnahmen zum Einsatz.
- Während der Aufnahme gibt es Beschränkungen bei den Einstellungen für die folgenden Funktionen:

Serienaufnahmen, Aufnahmen mit dem Selbstauslöser, Intervallaufnahmen, Aufnahmen einer AE-Belichtungsreihe, Bildstabilisator, Blitz-Belichtungsreihe, Mehrfachbelichtung\* usw. \* Wenn für [Live Bulb] oder [Live Time] eine andere Option als [Aus] ausgewählt wird ([S. 171](#page-170-2))

- $\cdot$  [ $\bullet$  Bildstabilisation] [\(S. 86\)](#page-85-0) wird automatisch deaktiviert.
- Abhängig von den Kameraeinstellungen, der Temperatur und der Aufnahmeumgebung können Rauschen oder helle Punkte auf dem Monitor erkennbar sein. Dieses Rauschen kann unter Umständen auf Bildern sichtbar sein, auch wenn die Option [Rauschminderung] ([S. 171\)](#page-170-1) aktiviert ist.

# **\$**

- Während Bulb/Time-Aufnahmen kann die Anzeigehelligkeit angepasst werden. In der Standardeinstellung ist die Anzeige dunkler als normal.  $\mathbb{R}$  [Bulb/Time Monitor] ([S. 171](#page-170-3))
- Während Bulb/Time-Aufnahmen wird im Fall von schlechten Lichtverhältnissen die Helligkeit des Motivs auf dem Display für eine angenehme Betrachtung erhöht. **IG [LV-Erweiterung]** ([S. 168\)](#page-167-0)
- Im Modus **B** (Bulb) können Sie den Fokus während der Belichtung manuell anpassen. So können Sie während der Belichtung Unschärfe-Effekte erzielen oder am Ende der Belichtung scharfstellen.  $\mathbb{R}$  [Bulb/Time Fokus.] [\(S. 182\)](#page-181-0)

# *2*

# **<b>8** Rauschen

Bei Aufnahmen mit einer langen Verschlusszeit kann es zu Bildrauschen auf dem Bildschirm kommen. Dieses Phänomen tritt auf, wenn die Temperatur im Bildwandler oder seiner internen Ansteuerelektronik ansteigt. Hierdurch wird Strom in den Bereichen des Bildwandlers erzeugt, die normalerweise keinem Licht ausgesetzt sind. Dieser Effekt kann gleichfalls auftreten, wenn bei hoher ISO-Empfindlichkeit unter besonders warmen Umgebungstemperaturen fotografiert wird. Um das Bildrauschen zu verringern, aktiviert die Kamera die Rauschminderungsfunktion.  $\mathbb{R}$  [Rauschminderung] ([S. 171](#page-170-1))

# <span id="page-46-0"></span>**Aufhelltransparenz (B: Live Composite-Aufnahmen)**

Lassen Sie den Verschluss für eine Langzeitbelichtung offen. Sie können die Lichtspuren, die Feuerwerk oder Sterne hinterlassen, anzeigen und aufnehmen, ohne die Belichtung des Hintergrunds zu verändern. Die Kamera kombiniert mehrere Aufnahmen und speichert sie als ein Foto.

**1** Drehen Sie das Modus-Einstellrad auf **B**.

- **2** Wählen Sie [LIVE COMP] aus.
	- In der Standardeinstellung wird die Auswahl mit dem hinteren Einstellrad getroffen.
- **3** Drücken Sie die MENU-Taste.
	- Das Menü [Zusammenges. Aufnahmen] wird angezeigt.
- **4** Markieren Sie mit den Pfeiltasten  $\triangle \nabla$  eine Belichtungszeit.
	- Wählen Sie eine Belichtungszeit zwischen 1/2 und 60 Sek. aus.
- **5** Drücken Sie die ®-Taste, um die markierte Option auszuwählen.
	- Die Menüs werden angezeigt.
- **6** Drücken Sie die MENU-Taste wiederholt, um die Menüs zu verlassen.
- **7** Stellen Sie die Blende ein.
	- In der Standardeinstellung kann die Blende mit dem vorderen Einstellrad gewählt werden.
- **8** Drücken Sie den Auslöser vollständig herunter, um die Kamera auf die Aufnahme vorzubereiten.
	- Die Kamera ist bereit für die Aufnahme, wenn die Meldung [Bereit für Aufnahmen] angezeigt wird.

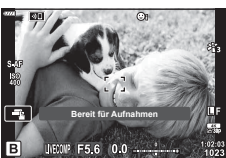

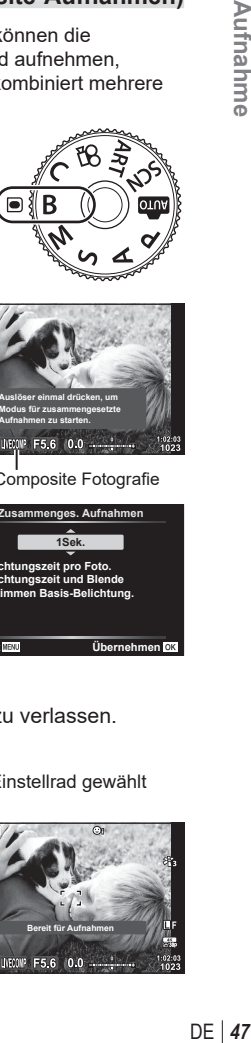

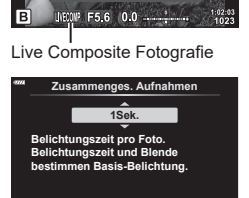

**Zurück Übernehmen**

**Auslöser einmal drücken, um Modus für zusammengesetzte Aufnahmen zu starten.**

- **9** Drücken Sie den Auslöser, um die Aufnahme zu beginnen.
	- Die Live Composite-Aufnahme wird gestartet. Die Anzeige wird nach jeder Belichtung aktualisiert.
- **10** Drücken Sie den Auslöser erneut, um die Aufnahme zu beenden.
	- Live Composite-Aufnahmen können bis zu drei Stunden dauern. Die maximal verfügbare Aufnahmezeit hängt vom Akkustand und den Aufnahmebedingungen ab.
- Für die Auswahl verfügbarer ISO-Empfindlichkeitseinstellungen gelten einige Einschränkungen.
- Während der Aufnahme gelten für einige Funktionen Einschränkungen, einschließlich: Serienaufnahmen, Aufnahmen per Selbstauslöser, Intervallaufnahmen, AE-Belichtungsreihen, Blitz-Belichtungsreihen, Fokus-Belichtungsreihen, hochaufgelöste Aufnahmen, HDR-Fotografie, Mehrfachbelichtungen, Keystone-Korrektur und die Fisheye-Korrektur.
- [C Bildstabilisation] [\(S. 86\)](#page-85-0) wird automatisch deaktiviert.

- Während Live Composite-Aufnahmen kann die Anzeigehelligkeit angepasst werden. In der Standardeinstellung ist die Anzeige dunkler als normal. L<sup>2</sup> [Bulb/Time Monitor] ([S. 171](#page-170-3))
- Die Belichtungszeit für jede Einzelbelichtung im Rahmen der Live Composite-Aufnahme kann vorab mithilfe der Menüs festgelegt werden.  $\mathbb{R}$  [Zusammenges. Aufnahmen] ([S. 195](#page-194-0))

<sup>%</sup>

# **Auswahl der Einstellungen durch die Kamera (AUTO-Modus)**

*2*

Aufnahme

Die Kamera passt die Einstellungen an die Aufnahmesituation an, Sie müssen nur noch den Auslöser drücken.

Verwenden Sie Live Guides, um Parameter wie Farbe, Helligkeit und Hintergrundunschärfe einfach anzupassen.

- **Stellen Sie das Modus-Einstellrad auf B.** 
	- Im vollautomatischen Modus wählt die Kamera automatisch das für Ihr Motiv geeignete Motivprogramm, wenn Sie den Auslöser halb herunterdrücken. Nach der Auswahl wird das **Big-Symbol** in der linken unteren Ecke der Anzeige durch das Symbol für das gewählte Motivprogramm ersetzt.
- **2** Um die Aufnahmeeinstellungen anzupassen, zeigen Sie den Live Guide an, indem Sie die Q-Taste drücken.
	- Markieren Sie mit  $\land \nabla$  einen Menüpunkt im Live Guide und drücken Sie Q, um eine Schieberegler anzuzeigen.
- **3** Positionieren Sie den Schieberegler mit  $\triangle \nabla$  und wählen Sie einen Wert aus.
	- Drücken Sie die Q-Taste, um die Änderungen zu speichern.
	- Drücken Sie die MENU-Taste, um das Menü zu schließen.
	- Wenn [Aufnahmetipps] ausgewählt ist, können Sie mit  $\Delta \nabla$  ein Element markieren und durch Drücken der Q-Taste weitere Informationen anzeigen.
	- Die Auswirkung der gewählten Stufe ist auf der Anzeige sichtbar.

Falls [Unscharfer Hintergrund] oder [Bewegung ausdrücken] ausgewählt wurde, kehrt das Display zur Normalanzeige zurück; der gewählte Effekt ist jedoch in der finalen Aufnahme sichtbar

- **4** Wiederholen Sie die Schritte 2 und 3, um mehrere Live-Guide-Elemente einzustellen.
	- Live-Guide-Elemente, die bereits eingestellt sind, werden mit einem Häkchen gekennzeichnet.
	- [Unscharfer Hintergrund] und [Bewegung ausdrücken] können nicht gleichzeitig eingestellt werden.
- **5** Nehmen Sie Fotos auf.
	- Um den die Live Guides am Display auszublenden, drücken Sie die MENU-Taste.
- Falls für die Bildqualität aktuell [RAW] ausgewählt ist, wird die Bildqualität automatisch auf RAW+JPEG eingestellt.
- Die Einstellungen des Live Guides werden nicht auf die RAW-Kopie angewendet.
- Bei einigen Einstellungen des Live Guides werden die Fotos möglicherweise körnig angezeigt.

Schieberegler

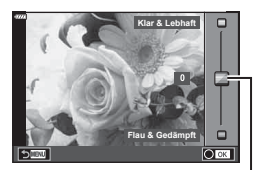

**Farbsättigung ändern**

Live Guide-Menüpunkt

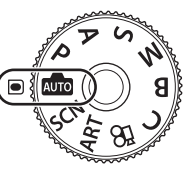

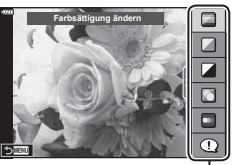

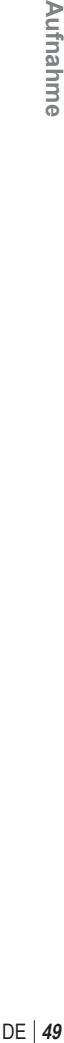

- Änderungen der Einstellungen des Live Guides sind eventuell nicht auf dem Monitor zu sehen.
- Die Bildfolge verringert sich, je näher sich der Schieberegler [Bewegung ausdrücken] an [Bewegung zeigen] befindet.
- Der Blitz kann nicht verwendet werden, wenn ein Live Guide eingestellt ist.
- Die Wahl von Live Guide-Einstellungen, die die Belichtungswerte der Kamera überschreiten, führt möglicherweise zu über- oder unterbelichteten Bildern.

# $\mathbb{Z}$

• Es können auch Touchscreen-Funktionen verwendet werden.

## **Aufnehmen im Motivprogramm (**SCN-**Modus)**

Die Kamera optimiert die Einstellungen je nach Motiv oder Szene automatisch.

**1** Drehen Sie das Modus-Einstellrad auf SCN.

- 2 Markieren Sie mit  $\Delta \nabla \triangleleft \triangleright$  ein Motiv und drücken Sie die (ok)-Taste.
- **3** Markieren Sie mit <>>  $\blacktriangleright$  ein Motivprogramm und drücken Sie die  $@$ -Taste.
- **4** Nehmen Sie Fotos auf.
	- Drücken Sie zum Auswählen eines anderen Motivprogramms die ®-Taste. Drücken Sie dann die MENU-Taste, um zur Anzeige der Motivprogrammauswahl zurückzukehren.

**Bewegung Landschaft Nachtlandschaften Indoor-Aufnahmen Nahaufnahmen Personen**

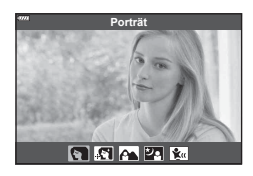

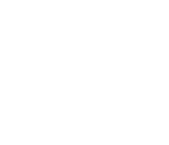

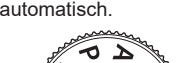

# <span id="page-50-0"></span>**Verfügbare Motivprogramme**

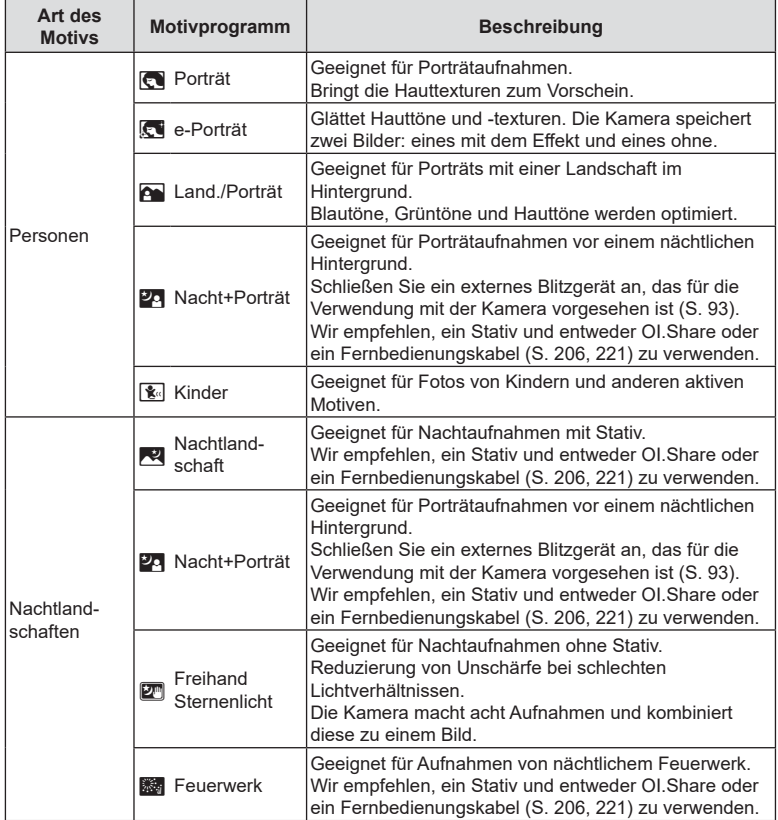

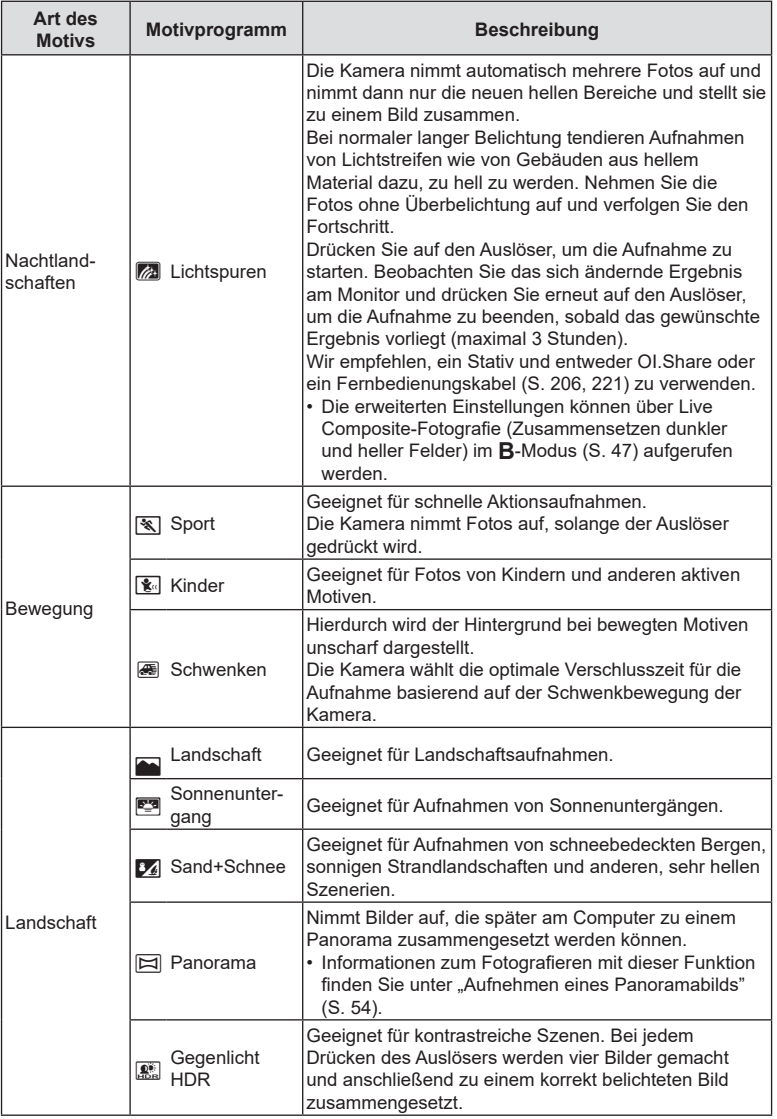

**52** DE<br>**52** DE **2**<br>**2**<br> **2**<br> **2**<br> **2**<br> **2**<br> **2** 

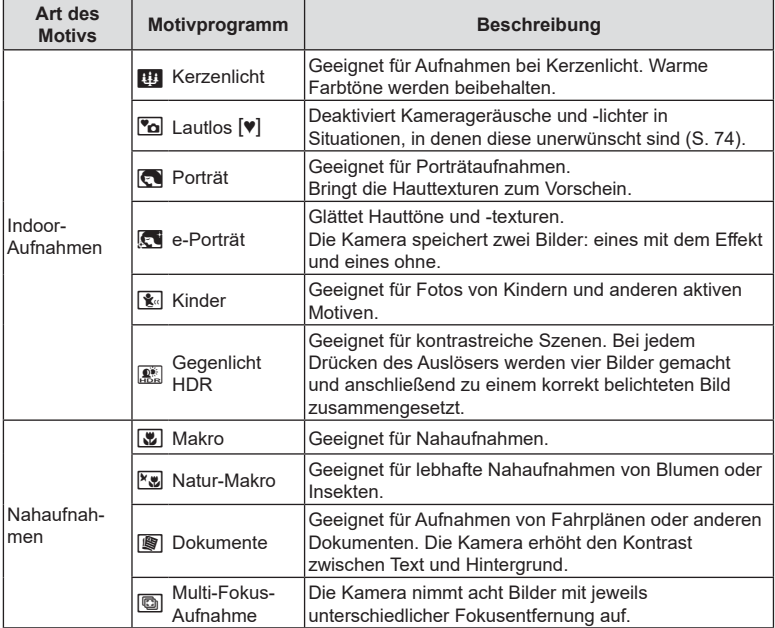

• Um die Motivprogramme bestmöglich einzusetzen, sind einige Einstellungen für Aufnahmefunktionen deaktiviert.

- Das Aufnahmen der Bilder kann bei Verwendung von [e-Porträt] eine gewisse Zeit in Anspruch nehmen. Ist die Bildqualität auf [RAW] gesetzt, wird das Bild als RAW+JPEG aufgenommen.
- Videos können in den Programmen [e-Porträt], [Freihand Sternenlicht], [Panorama] bzw. [Gegenlicht HDR] nicht aufgenommen werden.
- Videoaufnahmen sind im Modus [Lichtspuren] nicht verfügbar, wenn  $^{H0H8}_{60p}$  (Aufnehmen von High-Speed-Videos) für [ $\Omega$  :-] ausgewählt ist.
- Wenn Bilder im Programm [Freihand Sternenlicht] mit der Bildqualität [RAW] aufgenommen werden, werden sie im RAW+JPEG-Format gespeichert, wobei die erste Aufnahme das RAW-Bild und das zusammengesetzte Endergebnis das JPEG-Bild ist.
- Im Programm [Gegenlicht HDR] werden HDR-Bilder im JPEG-Format gespeichert. Ist die Bildqualität auf [RAW] gesetzt, wird das Bild im RAW+JPEG-Format aufgenommen.
- Im Programm [Schwenken] wird  $\blacksquare$  während der Erkennung eines Kameraschwenks angezeigt und 8, wenn kein Schwenken erkannt wird.
- Schalten Sie den Bildstabilisations-Schalter aus, wenn Sie ein Objektiv mit Bildstabilisations-Schalter in [Schwenken] verwenden. In hellen Umgebungen wird möglicherweise kein ausreichender Schwenkeffekt erzielt. Verwenden Sie einen handelsüblichen ND-Filter, um auf einfacherem Wege Effekte zu erzielen.
- Die Aufnahme wird beendet, wenn der Zoom angepasst wird, während im Modus [Multi-Fokus-Aufnahme] Fotos aufgenommen werden.
- Im Modus [Multi-Fokus-Aufnahme] können keine Bilder aufgenommen werden, wenn ein Four-Thirds Objektiv angebracht ist.

#### <span id="page-53-0"></span>Aufnehmen eines Panoramabilds

Mit dieser Option aufgenommene Bilder können zu einem Panorama zusammengesetzt werden. Sie müssen die neueste Version von OLYMPUS Workspace auf Ihrem Computer installieren, um Bilder zu einem Panorama zusammenzusetzen.  $\mathbb{R}$  ["Verbinden der Kamera mit einem Computer" \(S. 210\)](#page-209-0)

- **1** Wählen Sie im Menü des SCN-Modus [\(S. 51\)](#page-50-0) die Option [Panorama] aus und drücken Sie die  $@$ -Taste.
- 2 Verwenden Sie  $\triangle \nabla \triangleleft \triangleright$ , um eine Schwenkrichtung auszuwählen.
- **3** Nehmen Sie ein Bild auf, wobei Sie die Balken zum Umrahmen des Bildausschnitts verwenden.
	- Fokus-, Belichtungs- und andere Einstellwerte werden mit der ersten Aufnahme festgelegt. **<sup>250</sup> F5.6**

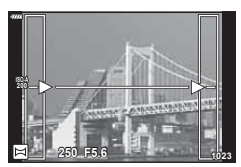

**4** Nehmen Sie die verbleibenden Bilder auf, wobei jeder Bildausschnitt so umrahmt wird, dass sich die Umrahmungsbalken mit dem vorherigen Bild überschneiden.

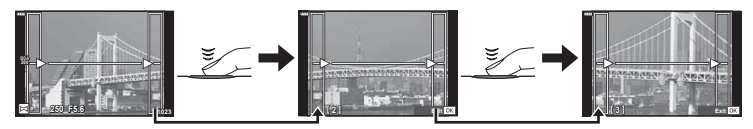

- Ein Panorama kann bis zu 10 Bilder enthalten. Nach der zehnten Aufnahme wird eine Warnanzeige ( $[\![\![\mathbb{M}]\!]$ ) angezeigt.
- Bei der Panoramaaufnahme wird das Bild, welches zuvor zur Positionierung aufgenommen wurde, nicht angezeigt. Zur Orientierung werden Felder oder andere Markierungen in den Bildern angezeigt. Wählen Sie die Bildkomposition jeweils so, dass sich die Ränder der sich überschneidenden Bilder innerhalb der Felder überschneiden.
- **5** Drücken Sie ®, um die Serie zu beenden, nachdem die letzte Aufnahme gemacht wurde.

# **Aufnehmen mit Art Filtern (**ART**-Modus)**

- **1** Drehen Sie das Moduseinstellrad auf ART.
- **2** Markieren Sie einen Filter mit  $\langle \rangle$ .
- **3** Drücken Sie  $\nabla$ , markieren Sie einen Effekt mit HI und drücken Sie die Q-Taste.
- **4** Nehmen Sie Fotos auf.
	- Um einen anderen Art Filter auszuwählen, drücken Sie die ®-Taste. Drücken Sie A, wenn Effekte angezeigt werden.
	- Die verfügbaren Effekte variieren je nach ausgewähltem Filter (Weichzeichner-Effekt, Lochkamera-Effekt, Rahmeneffekt, Weißrand-Effekt, Sterneffekt, Farbfilter, Monochrom-Farbe, Unschärfe oder Schatteneffekt).

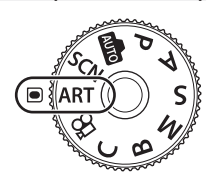

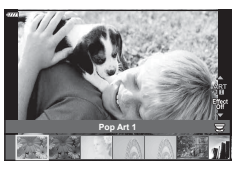

*2*

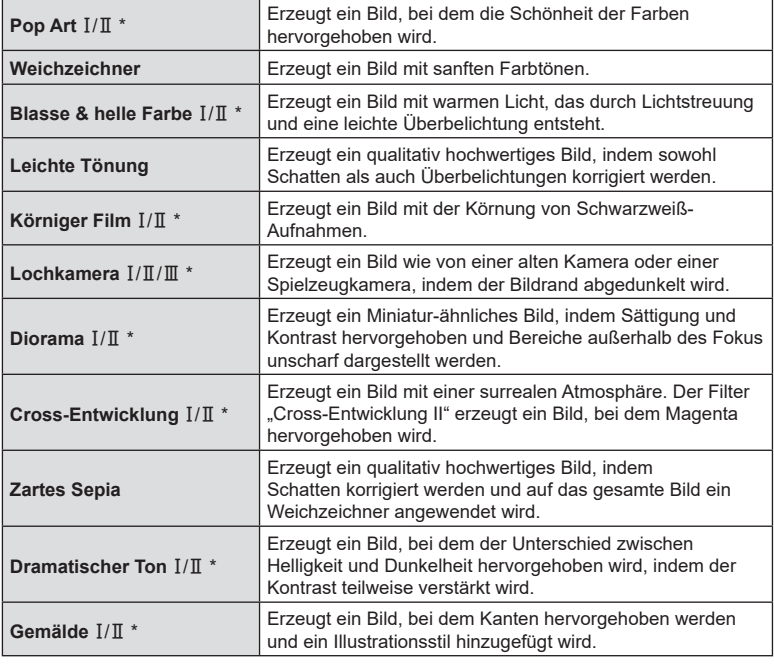

#### Verfügbare Art Filter

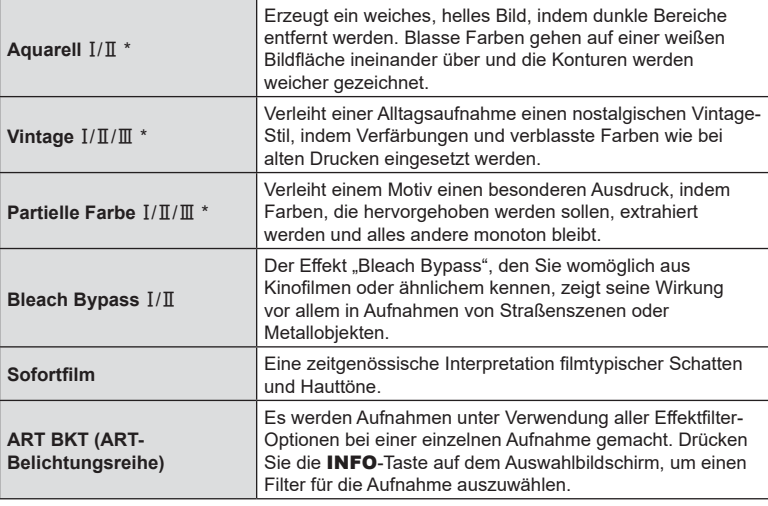

\* Bei  $\mathbb I$  und  $\mathbb I$  handelt es sich um veränderte Versionen des Originals (I).

- Um die Effektfilter bestmöglich einzusetzen, sind einige Einstellungen für Aufnahmefunktionen deaktiviert.
- Falls für die Bildqualität [RAW] ausgewählt ist ([S. 88,](#page-87-0) [129](#page-128-0)), wird die Bildqualität automatisch auf RAW+JPEG eingestellt. Der Art Filter wird nur auf die JPEG-Kopie angewendet.
- Je nach Motiv sind möglicherweise die Tonübergänge zackig, der Effekt ist möglicherweise weniger bemerkbar oder das Bild "körniger".
- Einige Effekte sind möglicherweise während der Videoaufnahme nicht sichtbar.
- Die Wiedergabe kann sich je nach angewandtem Filter, Effekt oder den Videoqualitätseinstellungen unterscheiden.

### Verwendung von [Partielle Farbe]

Nehmen Sie nur ausgewählte Farbtöne auf.

- **1** Drehen Sie das Moduseinstellrad auf ART.
- **2** Wählen Sie im Art Filter Menü [Partielle Farbe  $I/\mathbb{I}/\mathbb{I}$ laus.
- 3 Markieren Sie einen Effekt und drücken Sie die  $(x)$ -Taste.
	- Ein Farbring erscheint auf dem Display.
- **4** Drehen Sie das vordere oder hintere Einstellrad, um eine Farbe auszuwählen.
	- Der Effekt wird auf dem Display sichtbar.
- **5** Nehmen Sie Fotos auf.
	- Um nach einer Aufnahme eine andere Farbe auszuwählen, drehen Sie das vordere oder hintere Einstellrad, um den Farbring anzuzeigen.

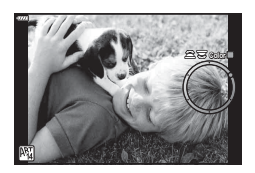

# **Anwendermodus (**C **Modus)**

Speichern Sie Einstellungen, die direkt aufrufbar sein sollen, als einen Anwendermodus (C-Modus).

- Benutzerdefinierte Einstellungen können gespeichert werden, indem Sie für [Zurücksetzen/Anwendermodi] > [An Anwendermodus zuweis] ([S. 128\)](#page-127-0) im W Aufnahmemenü 1 die Option [Anwendermodus C] auswählen.
- Sie können die benutzerdefinierten Einstellungen erneut aufrufen, indem Sie das Modus-Einstellrad auf C stellen.
- In der Standardeinstellung entsprechen die Anwendermodi dem P-Modus.

## **Aufnehmen von Videos in Fotomodi**

Die ©-Taste kann zur Aufnahme von Videos verwendet werden, auch wenn sich das Modus-Einstellrad nicht in der Q -Position befindet.

- <span id="page-57-0"></span>1 Drücken Sie die **.**-Taste, um mit der Aufnahme zu beginnen.
	- Das Video, das Sie gerade aufnehmen, wird auf dem Monitor angezeigt.
	- Wenn Sie den Sucher an Ihr Auge halten, wird das Video, das Sie gerade aufnehmen, im Sucher angezeigt.
	- Sie können während der Aufnahme auf den Bildschirm tippen, um die Fokusposition zu verändern.

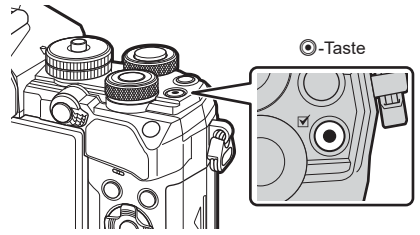

- **2** Drücken Sie die **.** Taste erneut, um die Aufnahme zu beenden.
	- Der Ton der Touchscreen- und Tasten-Funktionen wird möglicherweise aufgenommen.
- CMOS-Bildsensoren, wie sie in der Kamera verwendet werden, erzeugen einen sogenannten "Rolling-Shutter-Effekt", der bei Bildern mit Objekten in schneller Bewegung zu Verzerrungen führen kann. Bei diesen Verzerrungen handelt es sich um ein Phänomen, das auftritt, wenn Bilder von sich schnell bewegenden Motiven aufgenommen werden oder die Kamera während der Aufnahme bewegt wird. Der Effekt macht sich stärker bemerkbar, wenn Bilder mit langen Brennweiten aufgenommen werden.
- Wenn die Größe der aufgenommenen Videodatei 4 GB überschreitet, wird die Datei automatisch geteilt. (Je nach Aufnahmebedingungen können Videos mit weniger als 4 GB auch auf mehrere Dateien aufgeteilt werden.)
- Verwenden Sie für die Aufnahme von Videos eine SD-Karte, die mindestens die SD-Geschwindigkeitsklasse 10 unterstützt.
- Eine UHS-II- oder UHS-I-Speicherkarte mit einer UHS-Geschwindigkeitsklasse 3 oder höher ist erforderlich wenn: eine Videoauflösung von [4K] oder [C4K] im Menü [ $\Omega$  = ] oder eine Bitrate von [A-I] (All-Intra) im Menü [ $\mathbb{R}$  (all-Intra) im Menü [ $\mathbb{R}$  ausgewählt ist
- Wenn die Kamera über einen längeren Zeitraum verwendet wird, steigt die Temperatur des Bildwandlers und es treten möglicherweise Bildrauschen und farbige Schleier in den Bildern auf. Schalten Sie die Kamera kurz aus. Bildrauschen und farbige Schleier können auch in Bildern auftreten, die mit hoher ISO-Empfindlichkeit aufgezeichnet wurden. Steigt die Temperatur weiter an, wird die Kamera automatisch ausgeschaltet.
- Bei der Aufnahme von Videos unter Verwendung eines Four Thirds Systemobjektivs arbeitet der Autofokus nicht.

*2*

• Die @-Taste kann unter folgenden Umständen nicht zur Aufnahme von Videos verwendet werden:

Bei Mehrfachbelichtungen (die Aufnahme von Fotos wird ebenfalls beendet), bei halb heruntergedrücktem Auslöser, während einer Bulb-/Time-Aufnahme, bei Serienaufnahmen, bei Intervallaufnahmen, im **B**-Modus, bei der Fisheye-Korrektur

• Wenn  $\frac{H_0H_0}{R_0}$  (Aufnehmen von High-Speed-Videos) für [ $\mathbb{R}$  =: ] ausgewählt ist, werden Videos, die mit [i-Enhance], [e-Porträt] oder einem für den Bildmodus ausgewählten Art Filter aufgenommen werden, im Modus [Natürlich] aufgenommen.

# $\sqrt{2}$

• Einige Einstellungen, wie der AF-Modus, können für Videos und Fotos separat vorgenommen werden.  $\mathbb{R}$  ["Verwenden des Video-Menüs" \(S. 144\)](#page-143-0)

# Aufnehmen von Videos im Videomodus ( $\Omega$ )

Wird das Modus-Einstellrad auf  $\Omega$  gedreht, können Videos durch Drücken des Auslösers aufgenommen werden.

Die in den Modi P, S, A und M verfügbaren Effekte können auf Videos angewendet werden [\(S. 147\)](#page-146-0). Sie können auch Videoeffekte wie Nachbilder anwenden oder während der Aufnahme einen Bereich des Bildes vergrößern.

• Wenn die Kamera im Videomodus scharfstellt, ertönt kein Signalton.

#### Einem Video Effekte hinzufügen (Videoeffekt)

Sie müssen zunächst die Option [Videoeffekt] auf dem Bildschirm auswählen, die angezeigt werden kann, indem im Video-Menü die Optionen [SQ-Anzeige-Einstellungen] > [ $\Omega$ -Info-Einstellungen] > [Anwender 1] ausgewählt werden und dann  $\triangleright$  gedrückt wird [\(S. 146\)](#page-145-0).

- **1** Drehen Sie das Moduseinstellrad auf  $\mathfrak{P}$ .
- **2** Tippen Sie auf das Bildschirmsymbol des gewünschten Effekts.
	- Tippen Sie auf das Display, um während der Aufnahme Effekte hinzuzufügen.
	- Effekte können vor Beginn der Aufnahme hinzugefügt werden, indem Sie auf das Display tippen.

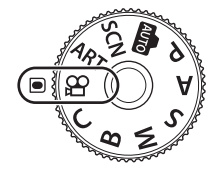

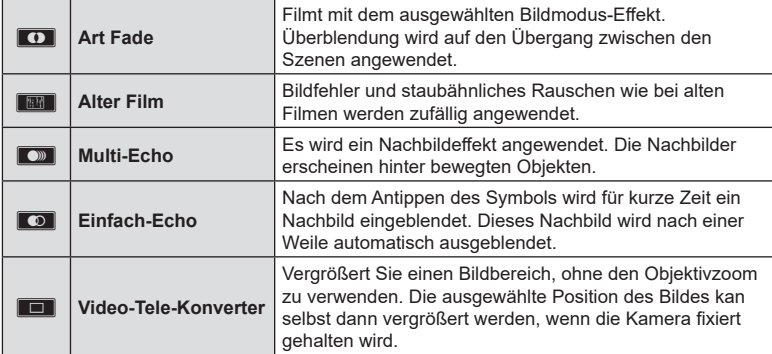

3 Drücken Sie erneut die **@-Taste, um mit der Aufnahme zu beginnen.** 

- **4** Drücken Sie die **@-Taste erneut, um die Aufnahme zu beenden.** 
	- Die **INFO**-Taste kann auch zur Auswahl der Informationen verwendet werden, die während der Videoaufnahme angezeigt werden. Wenn Sie jedoch bei laufender Aufnahme die **INFO-**Taste drücken, werden alle Videoeffekte mit Ausnahme von Art Fade und Video-Tele-Konverter abgebrochen.

#### **Art Fade**

Tippen Sie auf das Symbol. Der Effekt wird nach und nach angewendet, wenn Sie auf das Symbol eines Bildmodus tippen.

• Videos, die mit partieller Farbe aufgenommen werden, verwenden die im ART-Modus ausgewählte Farbe.

#### **Alter Film**

Tippen Sie auf das Symbol des anzuwendenden Effekts. Tippen Sie erneut, um den Effekt rückgängig zu machen.

#### **Multi-Echo**

Tippen Sie auf das Symbol des anzuwendenden Effekts. Tippen Sie erneut, um den Effekt rückgängig zu machen.

#### **Einfach-Echo**

Mit jedem Berühren des Symbols wird der Effekt hinzugefügt.

#### **Film-Telekonverter**

Tippen Sie auf das Symbol, um an einen ausgewählten Bereich des Bildausschnitts heranzuzoomen.

- **1** Tippen Sie auf das Symbol, um den Zoomrahmen anzuzeigen.
	- Ändern Sie die Position des Zoomrahmens durch Tippen auf den Bildschirm oder mit  $\Delta \nabla \triangleleft \triangleright$ .
	- Halten Sie die Q-Taste gedrückt, um den Zoomrahmen wieder in der Mitte auszurichten.

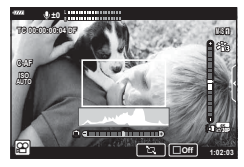

- **2** Tippen Sie auf **M, um den ausgewählten Bereich** im Zoomrahmen zu vergrößern.
	- Tippen Sie auf **N, um zur Zoomrahmen-Anzeige** zurückzukehren.
- **3** Tippen Sie auf **De Grau** oder drücken Sie die  $\otimes$ -Taste, um den Zoomrahmen zu deaktivieren und den Video-Tele-Konvertermodus zu beenden.
- Die beiden Effekte können nicht zusammen angewendet werden.
- Abhängig vom Bildmodus sind möglicherweise einige Effekte nicht verfügbar.
- Der Ton der Touchscreen- und Tasten-Funktionen wird möglicherweise aufgenommen.
- Beim im Videomodus angezeigten Auslösermodus handelt es sich um die Einstellung für Fotoaufnahmen. Fotoaufnahmen sind im Videomodus nicht verfügbar.
- Die Verwendung von Art Filtern oder Videoeffekten kann dazu führen, dass die Bildfolge sinkt.
- Art Filter können nicht für Aufnahmen von High-Speed-Videos oder Zeitlupen- oder Zeitraffervideos verwendet werden.
- Mit Ausnahme des Video-Tele-Konverters können Videoeffekte nicht in Bildmodi speziell für Videos, für Aufnahmen von High-Speed-Videos oder für Zeitlupen- oder Zeitraffervideos verwendet werden.
- Der Video-Tele-Konverter ist nicht verfügbar, wenn [C4K] oder [4K] als Bildgröße eingestellt ist.

# **Stummschalten von Kamerageräuschen während der Aufnahme von Videos**

Sie können die Kamera so einstellen, dass während der Aufnahme durch Kamerafunktionen verursachte Betriebsgeräusche nicht aufgenommen werden.

Tippen Sie auf die Registerkarte für lautlose Aufnahmen, um die Funktionselemente anzuzeigen. Tippen Sie nach der Auswahl eines Elements auf die angezeigten Pfeile, um die Einstellungen zu wählen.

- Elektr. Zoom\*, Aufnahmelautstärke, Blende, Verschlusszeit, Belichtungskorrektur, ISO-Empfindlichkeit
	- \* Nur bei Powerzoom-Objektiven verfügbar
- Die verfügbaren Funktionen variieren je nach Aufnahmemodus.

Registerkarte für lautlose Aufnahmen

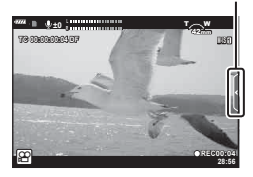

# **Aufnahmeeinstellungen**

Die Kamera bietet zahlreiche Fotofunktionen. Abhängig davon, wie häufig Sie diese verwenden, können Sie die entsprechenden Einstellungen über Tasten, Anzeigesymbole oder Menüs für detaillierte Anpassungen aufrufen.

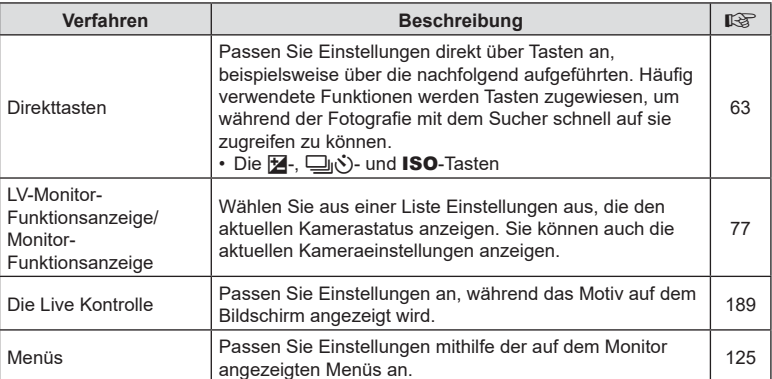

# <span id="page-62-0"></span>**Direkttasten**

Häufig verwendete Fotofunktionen werden Tasten zugewiesen. Diese werden als "Direkttasten" bezeichnet. Hierzu zählen die nachfolgend aufgeführten Tasten, die für grundlegende Aufnahmeeinstellungen verwendet werden können.

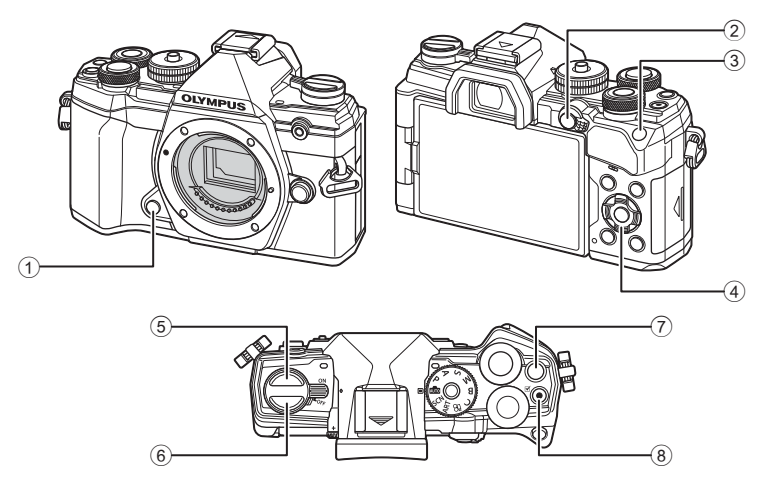

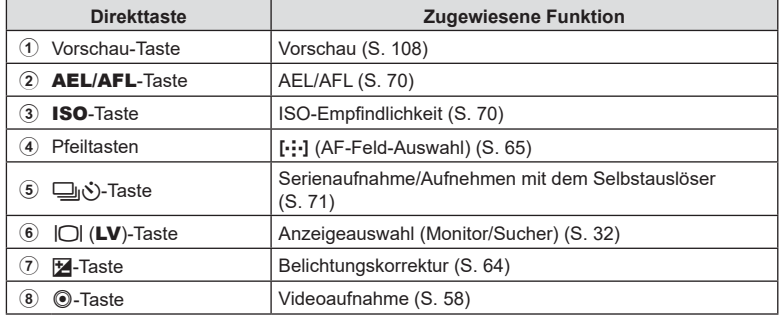

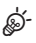

• Tasten können unterschiedliche Funktionen zugewiesen werden. [G] Tastenfunktion] [\(S. 107\)](#page-106-0)

# <span id="page-63-0"></span>**Belichtungskontrolle (Belichtungskorrektur)**

Die automatisch von der Kamera gewählte Belichtung kann gemäß Ihren künstlerischen Absichten angepasst werden. Wählen Sie positive Werte aus, um die Bilder heller zu machen, und negative Werte, um sie dunkler zu machen. Die Belichtungskorrektur kann um bis zu ±5,0 EV angepasst werden.

• Die Belichtungskorrektur steht in den Modi **P, A, S, ART** und  $\Omega$  zur Verfügung. Wählen Sie zum Aktivieren der Belichtungskorrektur im Modus M die Option [AUTO] für [ISO] ([S. 70](#page-69-0)) aus.

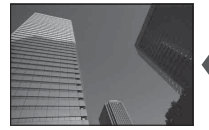

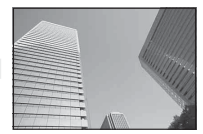

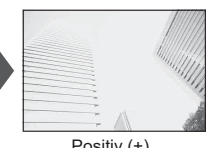

Negativ (–) Keine Korrektur (0) Positiv (+)

- Die Belichtungskorrektur kann um bis zu ±5,0 EV angepasst werden. Die Belichtungsleiste auf dem Display zeigt Werte von bis zu ±3,0 EV an. Die Leiste blinkt, wenn ein Wert außerhalb dieses Bereichs ausgewählt wird.
- $\cdot$  Im Sucher und in der Live View-Ansicht werden die Effekte von Werten bis  $\pm 3.0$  EV angezeigt.
- Wählen Sie zur Vorschau der Effekte der Belichtungskorrektur in der Live View-Ansicht die Option [Aus] unter [LV-Erweiterung] im  $\hat{\mathbf{\#}}$  Anwendermenü  $\hat{\mathbf{D}}$  ([S. 168\)](#page-167-0) aus.
- Während der Aufnahme von Videos kann die Belichtungskorrektur um ±3,0 EV angepasst werden.
- Die Belichtungskorrektur kann angepasst werden, wenn eine der Optionen [P], [A] oder [S] unter [ $\Omega$ -Modus] (Videomodus Belichtung) ausgewählt ist.
- Während der Aufnahme von Videos kann die Belichtung mit dem vorderen oder hinteren Einstellrad oder per Touchscreen-Bedienung angepasst werden.

## $\blacksquare$  Zugriff über die  $\blacksquare$ -Taste (Belichtungskorrektur)

Halten Sie die E-Taste gedrückt und drehen Sie das vordere oder hintere Einstellrad. Sie können die **14**-Taste auch gedrückt halten und die Pfeiltasten  $\triangleleft$  verwenden.

• Halten Sie zum Zurücksetzen der Belichtungskorrektur die Q-Taste gedrückt.

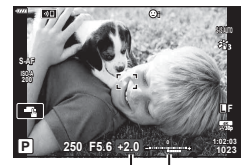

Belichtungskor-Belichrektur tungsleiste

# %

• 图 (Belichtungskorrektur) kann anderen Bedienelementen zugewiesen werden. Verwenden Sie die Option [n-Tastenfunktion] ([S. 107\)](#page-106-0) im ※ Anwendermenü B, um die Funktionen auszuwählen, die von den Bedienelementen der Kamera während der Aufnahme von Fotos übernommen werden, und die Option  $[\mathfrak{D}]$  Taste/Einstellrad/Schalter] >  $[\mathfrak{D}]$ -Tastenfunktion] ([S. 145\)](#page-144-0) im  $\mathbb{S}^2$ -Videomenü, um Funktionen für Videoaufnahmen auszuwählen.

## Zugriff über die Einstellräder

In den Modi P, A und S kann die Belichtungskorrektur mithilfe des vorderen Einstellrads angepasst werden. Drehen Sie das Einstellrad nach links oder rechts. Halten Sie im Modus M die E-Taste gedrückt und drehen Sie das vordere oder hintere **Einstellrad** 

# <span id="page-64-0"></span>**Auswählen eines AF-Feldmodus (AF-Feldmodus)**

Legen Sie die Größe und Form des AF-Feldes fest. Sie können auch den AF-Modus für Gesichtserkennung auswählen ([S. 67\)](#page-66-0).

- **1** Verwenden Sie zur Anzeige des AF-Feldes  $\triangle \nabla \triangleleft \triangleright$ .
- **2** Verwenden Sie das vordere Einstellrad während der Auswahl des AF-Felds, um die Größe und Form des Felds einzustellen.

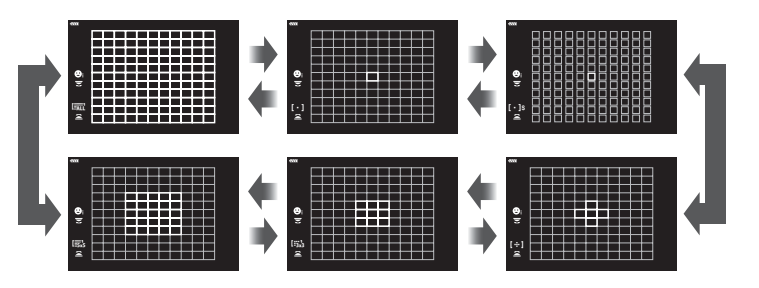

#### M **Einzelnes Feld**

Wählen Sie ein einzelnes Fokusfeld aus.

#### [  $\cdot$  ]s Kleines Feld

Reduzieren Sie bei der AF-Feld-Auswahl eines einzelnen Feldes die Größe des Feldes weiter. Verwenden Sie diese Option zum präzisen Scharfstellen auf kleine Motive.

### N **5-Felder-Gruppe**

Wählen Sie eine Gruppe von 5 Feldern aus, die kreuzförmig angeordnet sind. Die Kamera wählt das Feld zum Scharfstellen unter den Feldern der ausgewählten Gruppe aus.

#### r **9-Felder-Gruppe (3 × 3)**

Wählen Sie eine Gruppe von 9 Feldern aus, die quadratisch angeordnet sind. Die Kamera wählt das Feld zum Scharfstellen unter den Feldern der ausgewählten Gruppe aus.

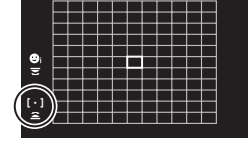

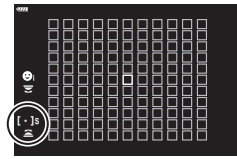

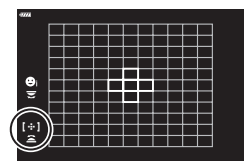

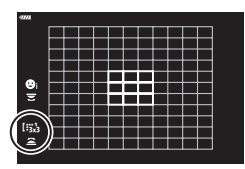

66 DF

## s **25-Felder-Gruppe (5 × 5)**

Wählen Sie eine Gruppe von 25 Feldern aus, die quadratisch angeordnet sind. Die Kamera wählt das Feld zum Scharfstellen unter den Feldern der ausgewählten Gruppe aus.

## q **Alle Felder (11 × 11)**

Die Kamera wählt das Feld zum Scharfstellen unter allen 121 Feldern aus.

- Bei Videoaufnahmen wird automatisch der Modus für ein einzelnes Feld angewendet, wenn der Gruppenziel-Modus eingestellt ist.
- **\$** • Sie können die AF-Feld-Einstellungen für [C-AF] anpassen. [L<sup>og</sup> [no C-AF-Zentralstart]  $(S. 179)$  $(S. 179)$  $(S. 179)$  und  $[Ch C-AF-Zentral priori**t**ait]$   $(S. 180)$  $(S. 180)$
- Um das Kombinieren von AF-Feldern bei Auswahl von q (Alle Felder) und [S-AF], [S-AFb] oder [C-AF] unter [K AF-Modus] ([S. 80](#page-79-1)) zu aktivieren, wählen Sie die Option [An2] für [AF-Messfeld] aus [\(S. 162](#page-161-0)). Die Kamera zeigt AF-Felder für alle scharfgestellten Bereiche an.

# **Auswählen eines Fokusfeldes (AF-Feldpunkt)**

Der Rahmen, der die Position des Scharfstellungspunkts angibt, wird als "AF-Feld" bezeichnet. Sie können das Feld über dem Motiv positionieren.

- **1** Verwenden Sie zur Anzeige des AF-Feldes  $\triangle \nabla \triangleleft \triangleright$ .
- **2** Verwenden Sie die Pfeiltasten während der Auswahl des AF-Felds, um eine das AF-Feld zu positionieren.
- Die Größe und Anzahl der AF-Felder ändert sich je nach den Einstellungen für [Dig. Tele-Konverter], [\(S. 130](#page-129-0)), [Bildverhältnis] [\(S. 87\)](#page-86-0) und Gruppenziele ([S. 65\)](#page-64-0).
- Verwenden Sie die [[...]-Benutzereinstellungen] [\(S. 163\)](#page-162-0) in den Anwendermenüs, um die Funktion der Einstellräder und Pfeiltasten  $\Delta\nabla\blacktriangleleft\triangleright$  während der Wahl des AF-Felds auszuwählen.

# AF-Feld

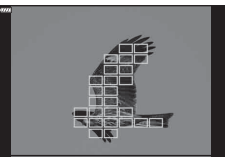

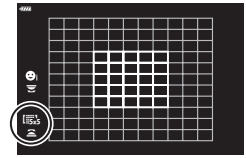

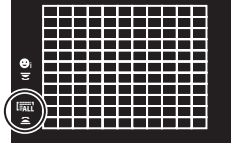

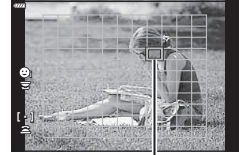

# <span id="page-66-0"></span>**Gesichtserkennung/Augenerkennung**

Die Kamera erkennt bei Porträtmotiven Gesichter oder Augen automatisch und stellt auf diese scharf. Bei Verwendung der digitalen ESP-Messung wird die Belichtung entsprechend des für das Gesicht gemessenen Werts gewichtet.

- **1** Verwenden Sie zur Anzeige des AF-Feldes  $A \triangleleft B$ .
- **2** Verwenden Sie das hintere Einstellrad, um während der Auswahl des AF-Felds eine Option auszuwählen.

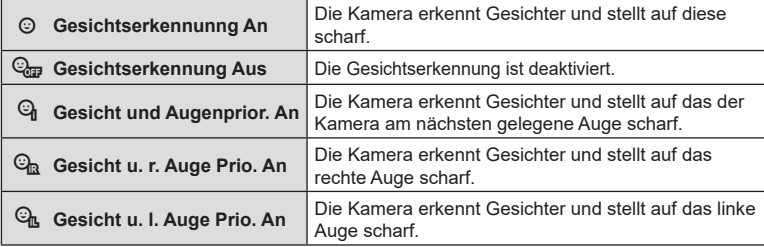

- **3** Richten Sie die Kamera auf Ihr Motiv.
	- Falls ein Gesicht erkannt wird, wird es durch einen weißen Rahmen angezeigt.

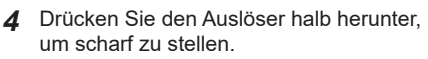

- Der zum Scharfstellen verwendete Bereich des Motivs wird durch einen grünen Rahmen gekennzeichnet.
- Wenn die Kamera die Augen des Motivs erkennt, stellt sie auf ein Auge scharf.
- Erkennt die Kamera beim manuellen Fokussieren ein Gesicht, wird ebenfalls ein weißer Rahmen angezeigt. Die Belichtung wird entsprechend des für die Mitte des Gesichts gemessenen Werts eingestellt.
- **5** Drücken Sie den Auslöser vollständig herunter, um Bilder aufzunehmen.
- Je nach Motiv und Effektfilter erkennt die Kamera das Gesicht möglicherweise nicht korrekt.
- Bei der Einstellung [**[3]** (Digitale ESP-Messung) ([S. 82](#page-81-0)) haben Gesichter bei der Messung Vorrang.
- Die Gesichtserkennung steht auch in [MF] zur Verfügung [\(S. 80](#page-79-1)). Die von der Kamera erkannten Gesichter werden durch weiße Rahmen markiert.
- Bei Anzeige des Zoomrahmens stellt die Kamera auf das Motiv im Zoomrahmen scharf.

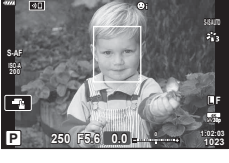

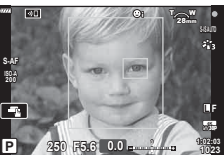

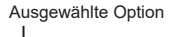

lian

# **Zoomrahmen-AF/Zoom-AF (Super-Spot-AF)**

Während der Aufnahme können Sie das angezeigte Bild heranzoomen. Zoomen Sie zum präziseren Scharfstellen an den Fokusbereich heran. Bei höheren Zoomverhältnissen können Sie auf Bereiche scharfstellen, die kleiner sind als das Standard-Fokusfeld. Während des Zoomvorgangs können Sie den Fokusbereich nach Bedarf neu positionieren.

• Zur Verwendung von Super-Spot-AF müssen Sie zunächst [ $\mathsf{Q}$ ] an eine Taste mit Tastenfunktion zuweisen [\(S. 107](#page-106-0)).

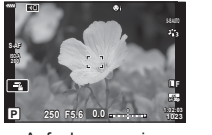

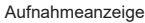

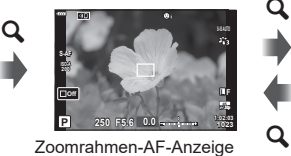

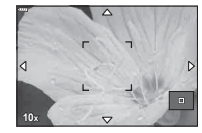

Zoom-AF-Anzeige

**Q** (Gedrückt halten) /  $(R)$ 

- **1** Drücken Sie die Taste, der die Funktion [Q] (Vergrößern) zugewiesen wurde.
	- Der Zoomrahmen wird angezeigt.
	- Der Rahmen wird an der Position des Feldes angezeigt, das zuletzt für den Autofokus verwendet wurde.
- **2** Verwenden Sie  $\triangle \nabla \triangleleft \triangleright$ , um den Zoomrahmen zu positionieren.
	- Um den Rahmen wieder in der Mitte zu positionieren, halten Sie die (%)-Taste gedrückt.
- **3** Passen Sie die Größe des Zoomrahmens an, um das Zoomverhältnis festzulegen.
	- Drücken Sie die INFO-Taste und passen Sie anschließend mit den Pfeiltasten  $\Delta \nabla$  oder dem vorderen oder hinteren Einstellrad die Größe des Zoomrahmens an.
	- Drücken Sie zum Übernehmen der Einstellung und zum Verlassen des Menüs die ®-Taste.

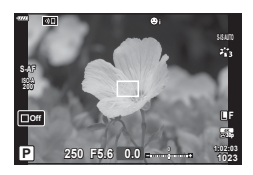

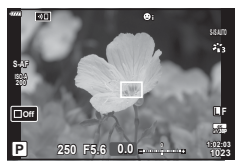

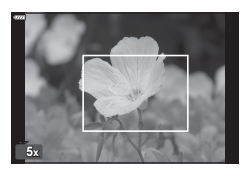

- $DF | 69$
- Aufnahme DE **69 Aufnahme**

*2*

- **4** Drücken Sie nochmals die Taste, der die Funktion [Q] zugewiesen wurde.
	- Die Kamera zoomt so an den ausgewählten Bereich heran, dass er die Anzeige ausfüllt.
	- Mit dem vorderen oder hinteren Einstellrad können Sie die Ansicht vergrößern oder verkleinern.
	- Sie können auch mit den Pfeiltasten ( $\Delta \nabla \langle \mathcal{D} \rangle$ ) in der Anzeige scrollen.
	- In den Aufnahmemodi M (Manuell) und **B** (Bulb) können Sie während des Zoomvorgangs die INFO-Taste drücken, um die Blende oder Verschlusszeit auszuwählen.
	- Drücken Sie die  $\mathbf Q$ -Taste, um zum Zoomrahmen zurückzukehren.
	- Drücken Sie zum Beenden des Fokuszooms die OR-Taste.
	- Sie können den Fokuszoom auch beenden, indem Sie die  $\mathbf Q$ -Taste gedrückt halten.

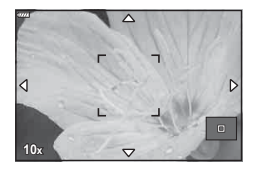

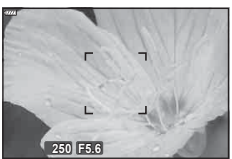

Anzeige für die Anpassung der Belichtung für die Modi M und **B**

- **5** Drücken Sie den Auslöser halb herunter, um per Autofokus scharfzustellen.
- Der Fokuszoom wirkt sich ausschließlich auf die Anzeige aus. Die mit der Kamera aufgenommenen Bilder werden nicht verändert.

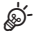

- Zur Steuerung des Fokuszooms kann die Touchscreen-Bedienung verwendet werden. **IG** ["Aufnehmen mit Touchscreen-Funktionen" \(S. 36\)](#page-35-0)
- Sie können zum einfacheren Scharfstellen die Helligkeit für den Bereich im Zoomrahmen erhöhen oder die Kamera so konfigurieren, dass die Fokuszoom-Anzeige beendet wird, wenn der Auslöser zum Scharfstellen halb heruntergedrückt wird.  $\mathbb{I} \mathbb{F}$  [LV Makro-Optionen] ([S. 168\)](#page-167-1)

# <span id="page-69-0"></span> $\ddot{A}$ ndern der ISO-Empfindlichkeit (ISO)

Wählen Sie einen Wert entsprechend der Motivhelligkeit aus. Bei höheren Werten können Sie dunklere Szenen aufnehmen, es tritt jedoch auch mehr "Bildrauschen" (wolkige Muster) auf. Wählen Sie die Option [AUTO] aus, wenn die Kamera die Empfindlichkeit den Lichtverhältnissen entsprechend anpassen soll.

**1** Drücken Sie die ISO-Taste und drehen Sie das vordere oder hintere Einstellrad, um einen Wert auszuwählen.

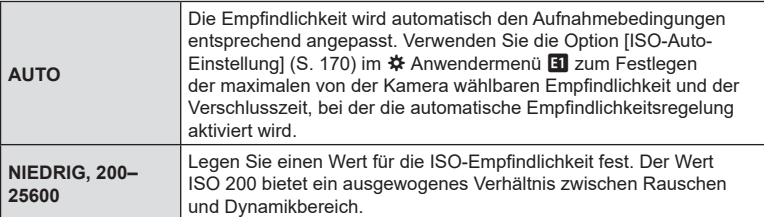

# <span id="page-69-1"></span>**Belichtungssperre (AE-Speicher)**

Sie können die Belichtung speichern, indem Sie die **AEL/AFL**-Taste drücken. Nutzen Sie dies, wenn Sie Fokus und Belichtung getrennt voneinander einstellen möchten oder wenn Sie mehrere Aufnahmen mit der gleichen Belichtung machen möchten.

- Die Belichtung wird gespeichert und **AEL** wird angezeigt, wenn die **AEL/AFL-**Taste einmal gedrückt wird.  $\mathbb{I} \circledast$  "Einstellen von Fokus und Belichtung mit der AEL/AFL-Taste ( $\bullet$  AEL/AFL)" ([S. 177\)](#page-176-0)
- Drücken Sie die **AEL/AFL** Taste erneut, um den AE-Speicher zu deaktivieren.
- Der Speicher wird deaktiviert, wenn das Modus-Einstellrad, die MENU-Taste oder die Taste  $\circledcirc$  betätigt wird.

# <span id="page-70-0"></span>**Anfertigen von Aufnahmen mit Serienaufnahme/Selbstauslöser**

Passen Sie die Einstellungen für Serienaufnahmen und Aufnahmen mit dem Selbstauslöser an. Wählen Sie eine Option entsprechend des Motivs.

- 1 Drücken Sie die **iY-Taste.**
- **2** Drehen Sie das vordere oder hintere Einstellrad, um einen Wert auszuwählen.
	- Optionen für benutzerdefinierte Selbstauslöser können durch Drücken der INFO-Taste angezeigt werden.

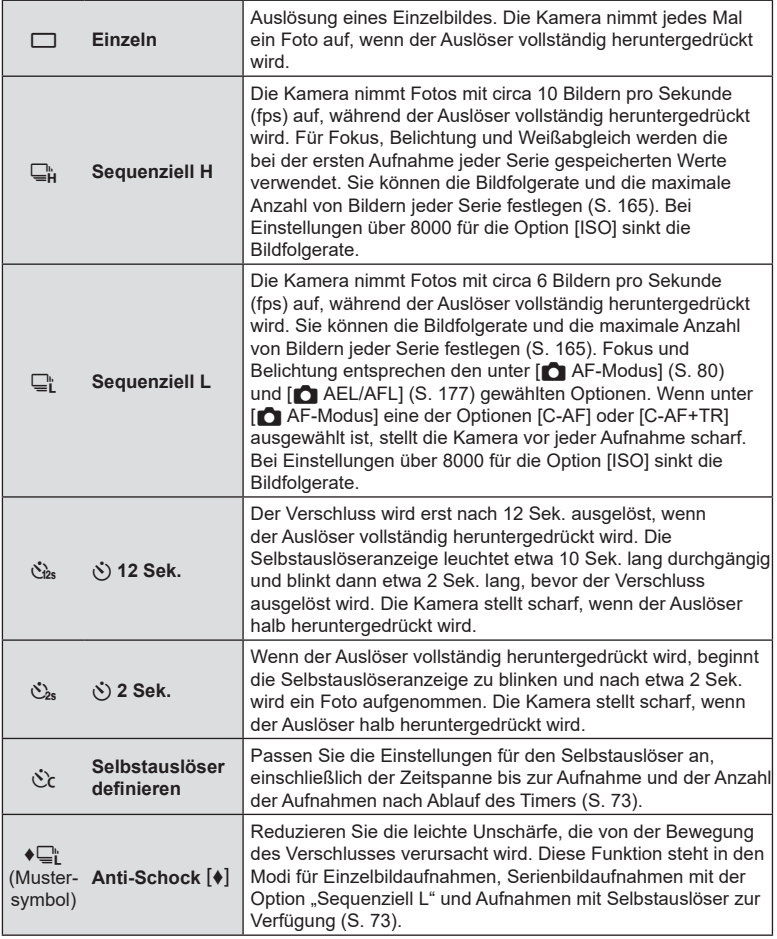

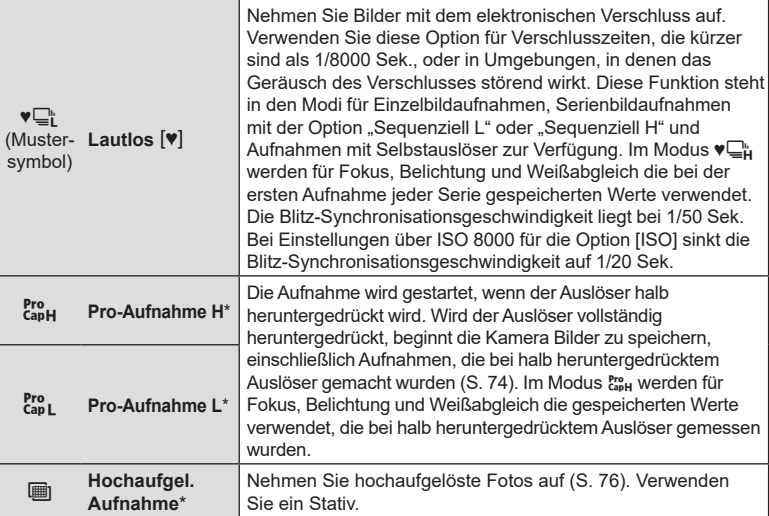

\* Art Filter-Bildmodi können nicht verwendet werden.

- Soll der aktivierte Selbstauslöser deaktiviert werden, drücken Sie  $\nabla$ .
- Zum Fotografieren mit dem Selbstauslöser sollte die Kamera auf ein Stativ montiert werden.
- Wenn Sie beim Benutzen des Selbstauslösers vor der Kamera stehen, um den Auslöser zu drücken, wird das Bild eventuell nicht scharf gestellt.
- In den Modi  $\Box$  und  $\Box$  zeigt die Kamera die Sicht durch das Objektiv während der Aufnahme. In den Modi  $\Box_H^*$  und  $\mathcal{E}_{\text{apH}}^*$  wird die Aufnahme unmittelbar vor dem aktuellen Einzelbild angezeigt.
- Die Geschwindigkeit von Serienaufnahmen hängt vom verwendeten Objektiv und vom Fokus des Zoomobjektivs ab.
- Wenn während der Serienaufnahme die Akkuladestandsanzeige infolge nachlassender Akkuleistung blinkt, bricht die Kamera die Serienaufnahme ab und schreibt die bis zu diesem Zeitpunkt erstellten Aufnahmen auf die Karte. Je nach Akkuladestand können ggf. nicht alle Fotos gespeichert werden.
- Sie können die angezeigten Elemente über die Option [ $\Box y$ i in Einstellungen] [\(S. 167\)](#page-166-0) in den Anwendermenüs festlegen.
- Im lautlosen und Pro-Aufnahmemodus aufgenommene Bilder sind unter Umständen verzerrt, wenn sich das Motiv oder die Kamera während der Aufnahme schnell bewegt.
- Wählen Sie zur Verwendung des Blitzes im Modus [Lautlos [♥]] die Option [Zulassen] unter [Anti-Schock  $[\lozenge]$ /Lautlos  $[\lozenge]$ ] > [Lautlos  $[\lozenge]$ -Modus-Einstellungen] > [Blitzmodus] im  $\bullet$  Aufnahmemenü 2 aus.
# **Optionen für Aufnahmen per Selbstauslöser**

## **(**c **Selbstauslöser defi nieren)**

Passen Sie die Einstellungen für den Selbstauslöser an, einschließlich der Zeitspanne bis zum Auslösen des Verschlusses und der Anzahl der Aufnahmen nach Ablauf des Timers.

- 1 Drücken Sie die **i**y∛-Taste.
- **2** Markieren Sie mit dem vorderen oder hinteren Einstellrad die Option ¿ (Selbstauslöser definieren) und drücken Sie die INFO-Taste.
- **3** Markieren Sie Elemente mit den Pfeiltasten  $\triangle$ und wählen Sie mit  $\Delta \nabla$  eine Option aus.

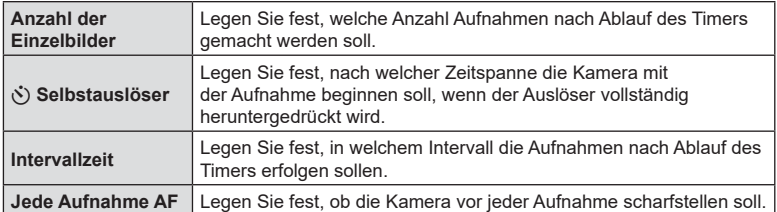

## **Aufnehmen ohne durch die Verwendung des Auslösers entstehende Vibrationen (Anti-Schock** r**)**

Reduzieren Sie die leichte Unschärfe, die von der Bewegung des Verschlusses verursacht wird.

Verwenden Sie diese Option, wenn bereits geringe Kamerabewegungen zu Unschärfe führen können, z. B. bei Makro- oder Teleaufnahmen.

Sie müssen zunächst die Anzeige dieser Option aktivieren, indem Sie im  $\bigstar$  Anwendermenü **D1** die Option [□|/<mark>√</mark>}-Einstellungen] [\(S. 167\)](#page-166-0) auswählen und einen Haken ( $\blacklozenge$ ) neben dem entsprechenden Punkt setzen.

Die Zeitspanne, die zwischen dem vollständigen Herunterdrücken des Auslösers und dem Beginn der Aufnahme liegt, kann im  $\bullet$  Aufnahmemenü 2 unter [Anti-Shock  $[\bullet]$ / Lautlos  $[\mathbf{\Psi}]$  > [Anti-Shock  $[\mathbf{\Psi}]$ ] ausgewählt werden [\(S. 142](#page-141-0)).

- **1** Drücken Sie die  $\Box$   $\Diamond$  -Taste.
- **2** Wählen Sie mit dem vorderen oder hinteren Einstellrad eines der mit ♦ markierten Elemente aus und drücken Sie die  $\circledcirc$ -Taste.
- **3** Nehmen Sie Fotos auf.
	- Wenn die eingestellte Zeit abgelaufen ist, wird der Verschluss ausgelöst und die Aufnahme gemacht.

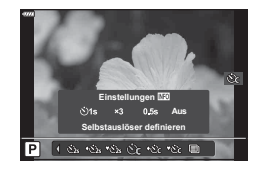

## <span id="page-73-0"></span>**Aufnehmen ohne Auslöserton** (Lautlos  $\boxed{\mathbf{v}}$ )

In Situationen, in denen kein Auslöserton hörbar sein soll, können Sie lautlose Aufnahmen machen. Ein elektronischer Verschluss wird verwendet, um die winzige Verwacklung der Kamera durch die Bewegung des mechanischen Verschlusses zu reduzieren, wie es bei der Anti-Schock-Fotografie der Fall ist.

Die Zeitspanne, die zwischen dem vollständigen Herunterdrücken des Auslösers und dem Auslösen des Verschlusses liegt, kann im  $\blacksquare$  Aufnahmemenü 2 unter [Anti-Shock  $\left[\blacklozenge\right]$ /Lautlos  $\left[\blacktriangledown\right]$  > [Lautlos  $\left[\blacktriangledown\right]$ ] ausgewählt werden ([S. 142\)](#page-141-0).

- 1 Drücken Sie die □it<sup>3</sup>)-Taste.
- **2** Wählen Sie mit dem vorderen oder hinteren Einstellrad eines der mit ♥ markierten Elemente aus und drücken Sie die ®-Taste.
- **3** Nehmen Sie Fotos auf.
	- Wenn der Verschluss ausgelöst wird, verdunkelt sich der Monitor für einen Moment. Es wird kein Auslöserton abgegeben.
- Bei flackernden Lichtquellen wie Leuchtstoff- oder LED-Lampen oder abrupten Bewegungen des Motivs während der Aufnahme werden möglicherweise nicht die gewünschten Ergebnisse erzielt.
- Die kürzeste verfügbare Auslösezeit beträgt 1/32000 Sek.

### **Aufnehmen ohne Auslöseverzögerung (Pro-Aufnahme)**

Die Aufnahme wird gestartet, wenn der Auslöser halb heruntergedrückt wird; sobald der Auslöser vollständig heruntergedrückt wird, beginnt die Kamera die vorausgegangenen *n* Aufnahmen auf der Speicherkarte zu speichern, wobei es sich bei *n* um eine vor Beginn der Aufnahme festgelegte Anzahl handelt. Solange der Auslöser vollständig heruntergedrückt bleibt, nimmt die Kamera weiter Bilder auf, bis die ausgewählte Bilderanzahl gespeichert wurde. Verwenden Sie diese Option zum Aufnehmen von Momenten, die Sie ansonsten aufgrund der Reaktionen des Motivs oder der Auslöseverzögerung verpassen würden. Wählen Sie [Pro-Aufnahme L] oder [Pro-Aufnahme H] aus.

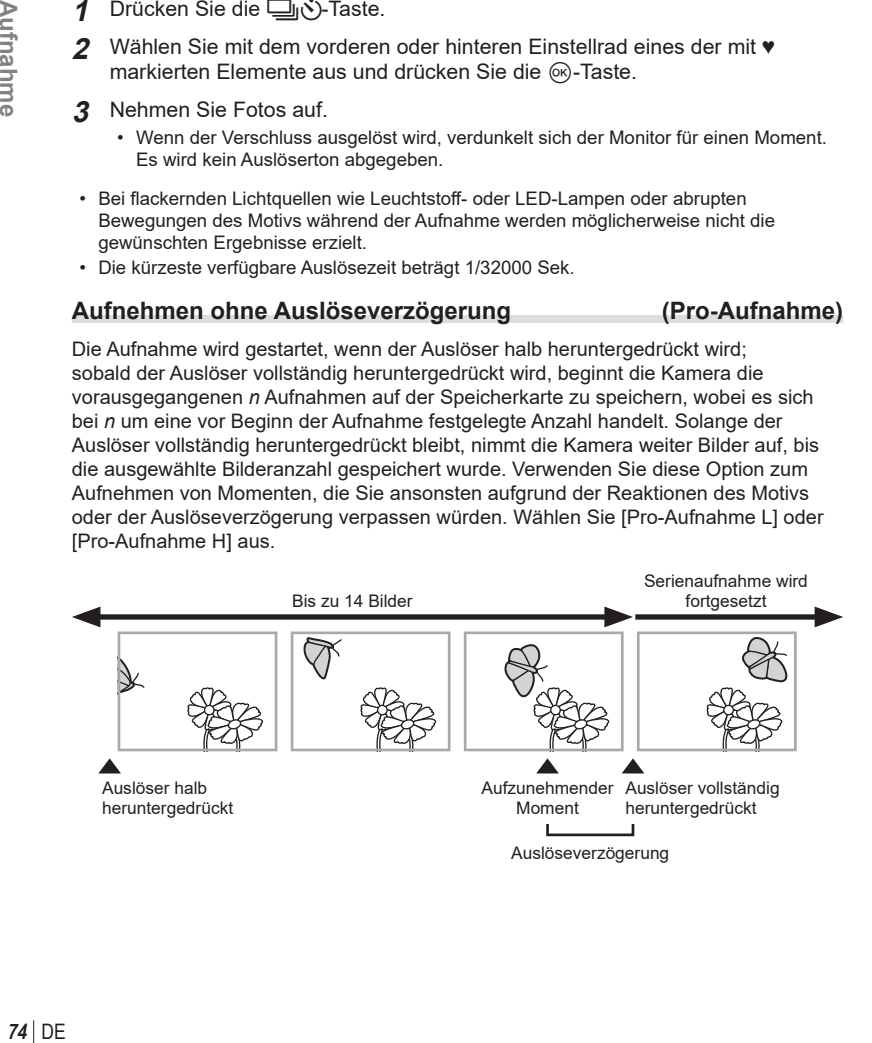

#### $DF$  75

#### **Pro-Aufnahme L (** $\binom{p_{ro}}{cap}$ **)**

Die Kamera nimmt Fotos mit bis zu 10 Bildern pro Sekunde (fps) auf. Es können maximal 14 Einzelbilder aufgenommen werden, bevor der Auslöser vollständig heruntergedrückt wird. Wenn unter [ $\bigcap$  AF-Modus] eine der Optionen [C-AF] oder [C-AF+TR] ausgewählt ist [\(S. 80\)](#page-79-0), stellt die Kamera vor jeder Aufnahme scharf. Wählen Sie diese Option aus, wenn Sie davon ausgehen, dass sich die Entfernung zum Motiv während der Aufnahme ändert.

#### **Pro-Aufnahme H (** $_{\text{CapH}}^{\text{Pro}}$ **)**

Die Kamera nimmt Fotos mit bis zu 30 Bildern pro Sekunde (fps) auf. Es können maximal 14 Einzelbilder aufgenommen werden, bevor der Auslöser vollständig heruntergedrückt wird. Die Kamera verwendet [S-AF], wenn eine der Optionen [C-AF] und [C-AF+TR] unter [<a>[<a>AF-Modus] ([S. 80](#page-79-0)) ausgewählt ist. Wählen Sie diese Option aus, wenn sich die Entfernung zum Motiv während der Aufnahme voraussichtlich nicht sehr stark ändert.

- **1** Drücken Sie die  $\Box$ <sub>II</sub> $\Diamond$ -Taste.
- **2 Wählen Sie mit dem hinteren oder vorderen Einstellrad**  $\zeta_{\text{SM}}^{\text{re}}$  **(Pro-Aufnahme H)** oder  $\mathbf{g}_{\mathbf{a}}$  (Pro-Aufnahme L) aus und drücken Sie die  $\infty$ -Taste.
- **3** Nehmen Sie Fotos auf.
	- Die Aufnahme wird gestartet, wenn der Auslöser halb heruntergedrückt wird. Das Aufnahmesymbol (@) wird angezeigt. Wenn der Auslöser länger als eine Minute halb heruntergedrückt wird, wird die Aufnahme beendet und das Symbol  $\oplus$  wird nicht mehr auf dem Display angezeigt. Drücken Sie den Auslöser erneut halb herunter, um die Aufnahme fortzusetzen.
	- Drücken Sie den Auslöser vollständig herunter, um mit dem Speichern von Bildern auf der Speicherkarte zu beginnen.
	- Solange der Auslöser vollständig heruntergedrückt bleibt, wird die Aufnahme fortgesetzt, bis die unter [Bildzahl-Begrenzung] gewählte Anzahl Aufnahmen erreicht ist.
- Durch Auswahl von top (Pro-Aufnahme L) wird die Blende auf Werte zwischen dem Maximum und f8.0 beschränkt.
- Four Thirds Objektive und Micro Four Thirds Objektive von Drittanbietern können im Modus  $_{\text{coul}}^{\text{Pre}}$  (Pro-Aufnahme L) nicht verwendet werden.
- Wenn aufgrund von Neonbeleuchtung, eines großen Bewegungsbereichs des Motivs oder aus anderen Gründen Flackern auftritt, werden Bilder möglicherweise verzerrt.
- Während der Aufnahme erlischt der Monitor nicht und das Geräusch des Verschlusses ist nicht hörbar.
- Die langsamste Verschlusszeit ist begrenzt.
- [Max, Bilder p. S.] (nur  $\frac{p_{\text{max}}}{p}$ /Pro-Aufnahme H), [Bilder vor Auslösen] und [Bildzahl-Begrenzung] können über die Anwendermenüs mithilfe der Optionen [ $\Box$ ]L-Einstellungen] und [UH-Einstellungen] [ $_{cap}^{Pro}$ ] eingestellt werden [\(S. 184\)](#page-183-0).

Aufnahmesymbol

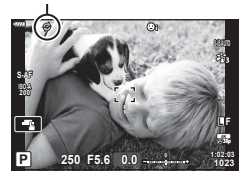

## <span id="page-75-0"></span>**Aufnehmen von Fotos in einer höheren Aufl ösung (Hochaufgel. Aufnahme)**

Nehmen Sie in höheren Auflösungen als der Auflösung des Bildsensors auf. Die Kamera macht unter Bewegung des Bildsensors eine Reihe von Aufnahmen und kombiniert sie zu einem hochaufgelösten Foto. Verwenden Sie diese Option zum Aufnehmen von Details, die normalerweise selbst bei starkem Zoom nicht erkennbar sind. Stellen Sie sicher, dass die Kamera einen festen Stand hat, z. B. indem Sie sie auf einem Stativ montieren.

Verwenden Sie die Option [Hochaufgel. Aufnahme] [\(S. 143\)](#page-142-0) im 5 Aufnahmemenü 2, um die Zeit zwischen dem vollständigen Herunterdrücken des Auslösers und dem Auslösen des Verschlusses sowie die Zeit zu wählen, die dem Blitz zum Aufladen zur Verfügung steht, wenn ein Blitz im Modus "Hochaufgel. Aufnahme" verwendet wird. Nachdem Sie die hochaufgelöste Aufnahme eingestellt haben, können Sie die Bildqualität der hochaufgelösten Aufnahme mithilfe des Bildqualitätsmodus auswählen [\(S. 88](#page-87-0), [129](#page-128-0)).

- 1 Drücken Sie die □it<sup>3</sup>)-Taste.
- **2** Wählen Sie mit dem hinteren oder vorderen Einstellrad **in** aus und drücken Sie die ®-Taste.
	- Das Symbol ig wird angezeigt. Das Symbol blinkt, wenn die Kamera nicht ruhig genug ist. Das Symbol hört auf zu blinken, wenn die Kamera ruhig genug und aufnahmebereit ist.
	- Überprüfen Sie nach dem Aktivieren der Funktion für hochauflöste Aufnahmen die für die Bildqualität ausgewählte Option. Die Bildqualität kann in der LV-Monitor-Funktionsanzeige angepasst werden.

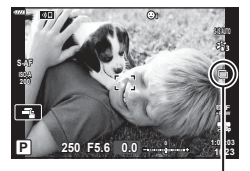

Vorbereitung der Kamera auf hochaufgelöste Aufnahmen läuft (blinkt)

- **3** Nehmen Sie Fotos auf.
	- Das Symbol iig blinkt, um auf mögliche Unschärfen der Aufnahmen aufgrund von Kameraverwacklungen hinzuweisen. Halten Sie die Kamera so, dass sie nicht wackelt.
	- Die Aufnahme wurde abgeschlossen, wenn das grüne Symbol  $\Box$  nicht mehr angezeigt wird.
	- Die Kamera erstellt nach Abschluss der Aufnahme automatisch das zusammengesetzte Bild. Während dieses Vorgangs wird eine Meldung angezeigt.
- Wählen Sie einen der JPEG- (MF oder MF) und JPEG+RAW-Modi. Wenn die Bildqualität auf RAW+JPEG eingestellt wird, speichert die Kamera ein einzelnes RAW-Bild (Erweiterung "ORI"), bevor dieses mit der hochaufgelösten Aufnahme kombiniert wird. Vor dem Zusammenfügen gespeicherte RAW-Bilder können unter Verwendung der neuesten Version von Olympus Workspace wiedergegeben werden.
- $\cdot$  [ $\bullet$  Bildstabilisation] [\(S. 86\)](#page-85-0) ist auf [S-IS Aus] eingestellt.
- Während Blitzaufnahmen per Fernbedienung liegt die maximale Blitzwartezeit bei 4 Sekunden und der Blitzsteuermodus ist fest auf die Option "Manuell" eingestellt.
- Hochaufgel. Aufnahme ist in den P-, S-, A- und M-Modi verfügbar.
- Folgende Funktionen stehen nicht zur Verfügung: Intervallaufnahmen, Mehrfachbelichtungen, Keystone-Korrektur, Belichtungsreihen, Fisheye-Korrektur und HDR.
- Wenn die Option [e-Porträt] oder ein Art Filter als Bildmodus ausgewählt ist, werden Bilder im Modus [Natürlich] gespeichert.
- Bei flackernden Lichtquellen, wie Leuchtstoff- oder LED-Lampen, kann die Bildqualität abnehmen.
- In Bereichen des Bildes, in denen sich Motive während der Aufnahme bewegt haben.,
- kann möglicherweise Bildschärfe verloren gehen.76 DF

## **Die Monitor-Funktions-/LV-Monitor-Funktionsanzeige**

In der Monitor-Funktions-/LV-Monitor-Funktionsanzeige werden Aufnahmeeinstellungen und ihre aktuellen Werte angezeigt. Verwenden Sie die LV-Monitor-Funktionsanzeige für die Wahl des Bildausschnitts auf dem Monitor ("Live View") und die Monitor-Funktionsanzeige für die Wahl des Bildausschnitts im Sucher.

• Durch Drücken der  $\Box$  (LV)-Taste während der Live View-Ansicht wird die Fotografie mit dem Sucher aktiviert und die LV-Monitor-Funktionsanzeige wird auf dem Monitor angezeigt.

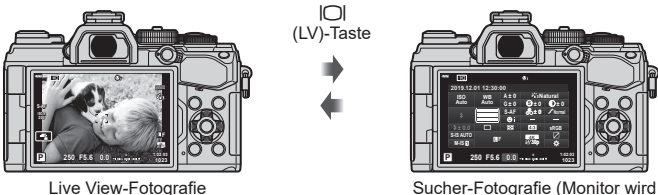

ausgeschaltet, während der Sucher eingeschaltet ist)

#### LV-Monitor-Funktionsanzeige (Live View-Fotografie)

Drücken Sie während der Live View-Ansicht die ®-Taste, um die LV-Monitor-Funktionsanzeige auf dem Monitor anzuzeigen.

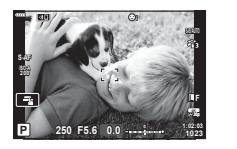

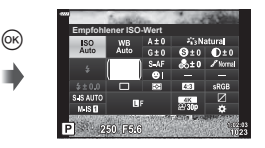

#### **Monitor-Funktionsanzeige (Sucher-Fotografi e)**

Wenn Sie den Bildausschnitt im Sucher wählen, wird die LV-Monitor-Funktionsanzeige jederzeit auf dem Monitor angezeigt. Drücken Sie die Q-Taste, um den Cursor zu aktivieren.

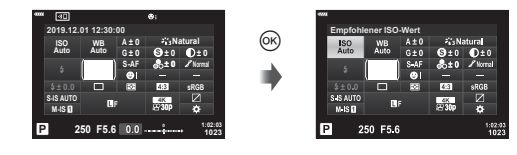

#### Verwenden der Monitor-Funktions-/LV-Monitor-Funktionsanzeige

- **1** Drücken Sie die (on)-Taste.
	- Wenn Sie die Taste während der Live View-Ansicht drücken, wird die LV-Monitor-Funktionsanzeige auf dem Monitor angezeigt.
	- Die zuletzt verwendete Einstellung wird markiert.
- **2** Markieren Sie ein Element mit den Pfeiltasten  $\triangle \nabla \triangleleft \triangleright$  oder durch Drehen des hinteren Einstellrads.
	- Die ausgewählte Einstellung wird markiert.
	- Sie können Elemente auch markieren, indem Sie auf dem Bildschirm darauf tippen.
- **3** Drehen Sie das vordere Einstellrad, um die markierte Einstellung zu ändern.
- **4** Drücken Sie den Auslöser halb herunter, um die aktuellen Einstellungen zu übernehmen und die LV-Monitor-Funktionsanzeige zu verlassen.
	- Wenn Sie die Monitor-Funktionsanzeige verwenden, wird der Cursor ausgeblendet und die Einstellung wird beendet.

#### **Zusätzliche Optionen**

Durch Drücken der Q-Taste in Schritt 2 werden Optionen für die markierte Einstellung angezeigt. In einigen Fällen können durch Drücken der INFO-Taste zusätzliche Optionen angezeigt werden. INFO-Taste

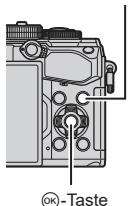

K**Bildstabilisation**  $@$ INFO **Auto I.S. Auto I.S.** 9300 930 350 350

[C Bildstabilisation]

• Anstelle der ® - Taste kann die Touchscreen-Bedienung verwendet werden. Durch zweimal leichtes Tippen auf die gewünschte Einstellung können Optionen angezeigt werden.

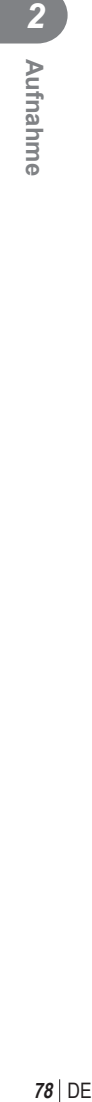

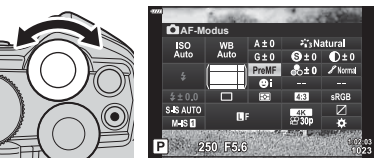

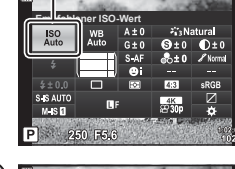

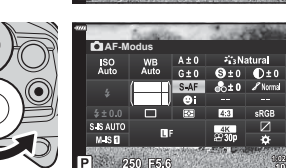

Cursor

#### Verfügbare Einstellungen in der Monitor-Funktions-/LV-Monitor-Funktionsanzeige

#### 13  $0$  Empfohlener  $\widehat{a}$  $\overline{15}$ **ISO**<br>Auto *<i>i i*<sub>3</sub> Natural  $\circled{2}$ WB<br>Auto  $A \pm 0$  $\overline{\mathbf{0}^{\pm 0}}$  $\overline{3}$  $G \pm 0$  $Q_{\pm 0}$  $S \Delta F$  $60t0$  $\widehat{16}$  $\ell$ Normal 4  $\bullet$ 5  $\widehat{\tau}$  $4:3$  $s$ RGB  $SAS AUTO$  $\overline{z}$  $\overline{18}$  $(6)$  $\mathbf{B}^{\mathrm{F}}$  $\overline{\mathbf{a}}$  $M.S.$  $(19)$  $\overline{1}$ P 20 F5.6  $\sigma$  8  $\circ$  0  $\sigma$  $\bigoplus$

#### LV-Monitor-Funktionsanzeige Monitor-Funktionsanzeige

1 Momentan ausgewählte Option

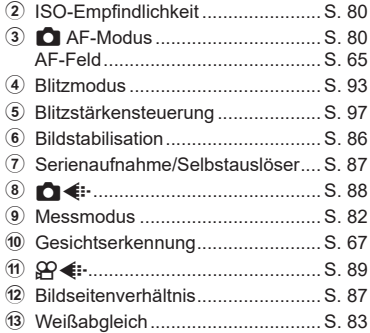

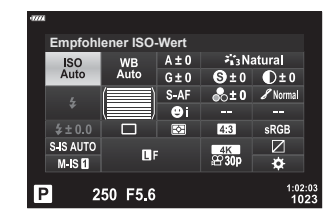

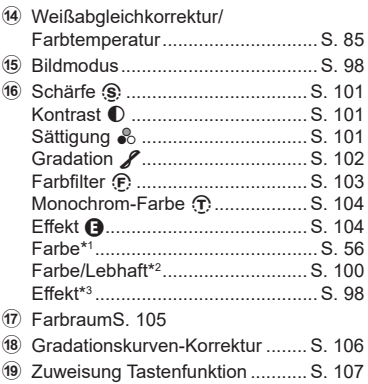

- \*1 Erscheint, wenn die Option "Partielle Farbe" eingestellt ist.
- \*2 Erscheint, wenn die Option "Farbgestalter" eingestellt ist.
- \*3 Wird angezeigt, wenn ein Art Filter ausgewählt ist.

## <span id="page-79-1"></span>**Ändern der ISO-Empfi ndlichkeit (ISO)**

Sie können die ISO-Empfindlichkeit einstellen. ∎§ "Ändern der ISO-Empfindlichkeit (ISO)" ([S. 70](#page-69-0))

- **1** Drücken Sie die ®-Taste zur Anzeige der LV-Monitor-Funktionsanzeige.
- 2 Verwenden Sie  $\Delta \nabla \langle \mathcal{D} \rangle$ , um [ISO] auszuwählen.
- **3** Wählen Sie mit dem vorderen Einstellrad eine Option aus.

## <span id="page-79-0"></span>**Auswahl eines Fokus-Modus (AF-Modus)**

Sie können ein Fokussierungsverfahren (Fokusmodus) auswählen. Sie können unterschiedliche Fokussiermethoden für den Fotomodus und den Videomodus auswählen.

- **1** Drücken Sie die ®-Taste zur Anzeige der LV-Monitor-Funktionsanzeige.
- **2** Verwenden Sie  $\triangle \nabla \triangleleft \triangleright$ , um [AF-Modus] auszuwählen.
- **3** Wählen Sie mit dem vorderen Einstellrad eine Option aus.

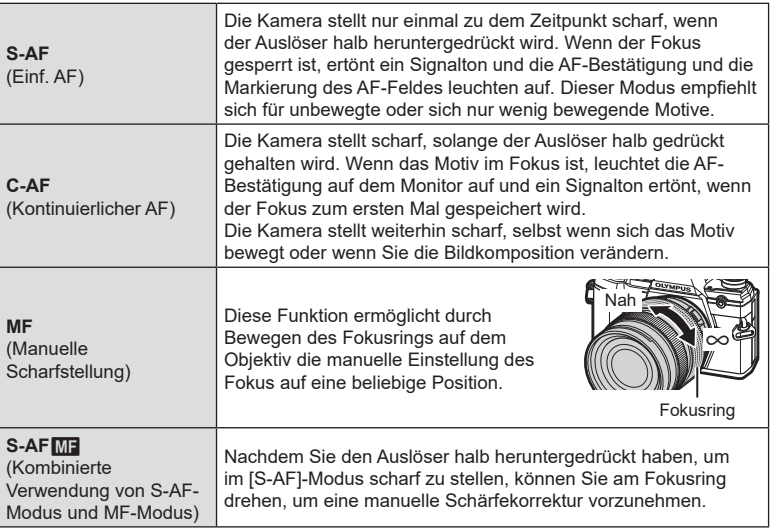

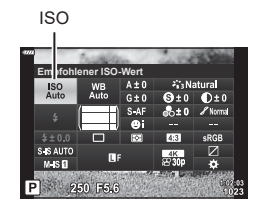

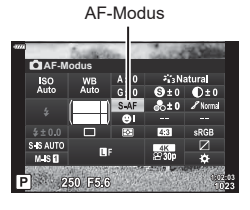

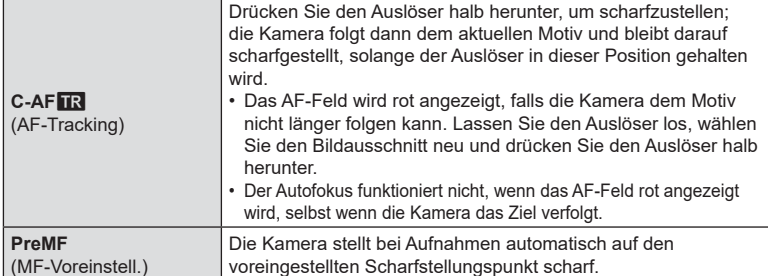

- Es ist möglich, dass die Kamera nicht scharf stellen kann, falls das Motiv schlecht beleuchtet, durch Nebel oder Rauch verdeckt oder zu kontrastarm ist.
- Während der Videoaufnahme unter Verwendung eines Four Thirds Systemobjektivs ist AF nicht verfügbar.
- Die AF-Modus-Auswahl steht nicht zur Verfügung, wenn im Anwendermenü die MF-Kupplung des Objektivs auf die MF-Position eingestellt und für [MF-Kupplung] [\(S. 164\)](#page-163-0) die Option [Wirksam] ausgewählt wurde.

#### **Einstellen einer Fokusposition für PreMF**

- **1** Wählen Sie für den AF-Modus [MF-Voreinstell.] aus.
- **2** Drücken Sie die Q-Taste und dann die INFO-Taste.
- **3** Drücken Sie den Auslöser halb herunter, um scharf zu stellen.
	- Mithilfe des Fokusrings können Sie die Scharfstellung nachstellen.
- **4** Drücken Sie die  $\textcircled{\tiny{\textsf{R}}}$ -Taste.
- Die PreMF-Funktion kann durch Drücken der Taste aufgerufen werden, der die Option [MF-Voreinstell.] unter [Co] Tastenfunktion] zugewiesen wurde. Drücken Sie erneut die Taste, um zum ursprünglichen AF-Modus zurückzukehren.
- Der Abstand für den voreingestellten Scharfstellungspunkt kann im Anwendermenü unter [Eingestellt.MF-Abstand] festgelegt werden ([S. 163\)](#page-162-0).

## <span id="page-81-0"></span>**Messung der Motivhelligkeit (Messung)**

Sie können auswählen, wie die Kamera die Motivhelligkeit misst.

- **1** Drücken Sie die @-Taste zur Anzeige der LV-Monitor-Funktionsanzeige.
- 2 Verwenden Sie  $\Delta \nabla \triangleleft \triangleright$ , um [Messung] auszuwählen.
- **3** Wählen Sie mit dem vorderen Einstellrad eine Option aus.

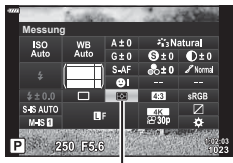

Messung

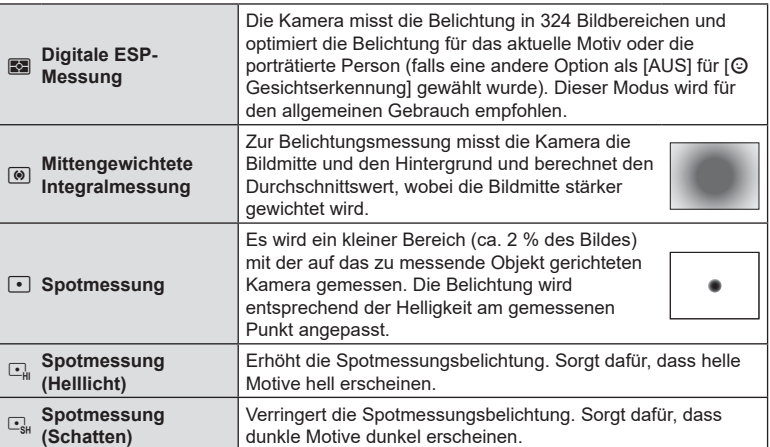

• Die Position für die Spotmessung kann beim ausgewählten AF-Feld eingestellt werden  $\mathbb{R}$  [[...] Spotmessung] ([S. 172\)](#page-171-0).

**1:02:03**

**1023**

Der Weißabgleich (WB) sorgt dafür, dass weiße Objekte auf den von der Kamera aufgezeichneten Bildern weiß erscheinen. [AUTO] ist für die meisten Fälle geeignet. Allerdings können auch andere Werte entsprechend der Belichtungsquelle gewählt werden, wenn [AUTO] keine gewünschten Ergebnisse liefert oder wenn Sie bewusst einen Farbstich zu Ihren Bildern hinzufügen möchten.

- **1** Drücken Sie die ®-Taste zur Anzeige der LV-Monitor-Funktionsanzeige.
- 2 Verwenden Sie  $\Delta \nabla \langle \mathcal{D} \rangle$ , um [WB] auszuwählen.

• Optionen für den Sofort-Weißabgleich und für den benutzerdefinierten Weißabgleich können durch Drücken der @-Taste gefolgt durch die INFO-Taste

- **3** Wählen Sie mit dem vorderen Einstellrad eine Option aus.
- angezeigt werden. **WB-Modus Farbtemperatur Lichtquellen Automatischer Weißabgleich AUTO** — Die meisten normalen Szenen (Szenen mit Objekten, die weiß oder nahezu weiß sind) • Dieser Modus wird für die meisten Aufnahmesituationen empfohlen. • Sie können festlegen, dass die Wirkung von Farben bei Kunstlicht beibehalten werden soll ([S. 84\)](#page-83-0). **Weißabgleich-Festwerte** 5300 K Außenaufnahmen bei Sonnenlicht, Sonnenuntergänge, Feuerwerk 1. 7500 K Tageslichtaufnahmen von Motiven im Schatten O 6000 K Tageslichtaufnahmen bei bedecktem Himmel -B<sub>3</sub>. 3000 K Motive bei Kunstlicht > 4000 K Motive bei Leuchtstoffl ampen U — Unterwasseraufnahmen WB<sup>2</sup> 5500 K Lichtquellen mit derselben Farbtemperatur wie die Blitzbeleuchtung **Sofort-Weißabgleich**  $\mathcal{Q}_\eta/\mathcal{Q}_\eta$  $\Omega_{\rm IR}/\Omega_{\rm M}$ Im benutzerdefinierten Weißabgleich eingestellte **Farbtemperatur** Aufnahmesituationen, in denen Sie den Weißabgleich für ein bestimmtes Motiv einstellen möchten • Die Farbtemperatur wird auf einen Wert eingestellt, der an einem weißen Objekt bei dem Licht gemessen wurde, das dem Licht bei Aufnahme des finalen Fotos entspricht ([S. 84\)](#page-83-1). **Benutzerdefi nierter Weißabgleich CWB** 2000 K – 14000 K Aufnahmesituationen, in denen Sie die angemessene Farbtemperatur ermitteln können • Wählen Sie eine Farbtemperatur aus.

WB **Natural ± 0 ± 0 S-AF S Normal WB Auto ISO Auto ± 0 A ± 0 ± 0.0 G ± 0 WB S-IS AUTO 30p 4K M-IS <sup>F</sup>**

**P 250 F5.6**

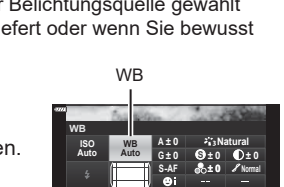

## <span id="page-82-0"></span>**Farbanpassung (WB (Weißabgleich))**

#### <span id="page-83-1"></span>**Sofort-Weißabgleich**

Messen Sie den Weißabgleich, indem Sie ein weißes Papierblatt oder ein anderes weißes Objekt unter der Belichtung aufnehmen, unter der das finale Foto gemacht wird. Dies empfiehlt sich für das Fotografieren eines Motivs unter Tageslicht sowie bei Kunstlichtquellen mit verschiedenen Farbtemperaturwerten.

- **1** Nach Auswahl von [�ฏ], [�ฏ], [�ฏ], oder [�ฏ] (Sofort-Weißabgleich 1, 2, 3 oder 4) drücken Sie die @-Taste gefolgt durch die INFO-Taste.
- **2** Fotografieren Sie ein farbloses (weißes oder graues) Blatt Papier.
	- Visieren Sie das Papier so an, dass es die Anzeige ausfüllt und keine Schatten darauf geworfen werden.
	- Das Menü für den Sofort-Weißabgleich erscheint.
- **3** Wählen Sie [Ja] aus und drücken Sie ...
	- Der neue Wert wird als eine Weißabgleichsfestwertoption gespeichert.
	- Der neue Wert wird so lange gespeichert, bis der Sofort-Weißabgleich erneut durchgeführt wird. Die Daten gehen nicht verloren, wenn das Gerät abgeschaltet wird.

#### <span id="page-83-0"></span>W **Warme Farben**

Bei Bedarf kann der automatische Weißabgleich so angepasst werden, dass die Wirkung von warmen Farben bei Kunstlicht beibehalten wird. Normalerweise wird der Weißabgleich so eingestellt, dass weiße Farbtöne auch weiß erscheinen; mit dieser Funktion lässt sich hingegen die durch Kunstlicht erzeugte Stimmung beibehalten.

- **1** Nach Auswahl von [AUTO] drücken Sie die  $\circ$ -Taste gefolgt durch die INFO-Taste.
	- Die Optionen unter [NUP Warme Farben] werden angezeigt.
- **2** Markieren Sie mit den Pfeiltasten  $\triangle \nabla \triangleleft \triangleright$  die Option [An] und drücken Sie die <sub>(ok</sub>)-Taste.

<span id="page-84-0"></span>Wählen Sie Weißabgleichskorrekturwerte, um den automatischen Weißabgleich, die Weißabgleich-Festwerte und den Sofort-Weißabgleich anzupassen.

- **1** Drücken Sie die ®-Taste zur Anzeige der LV-Monitor-Funktionsanzeige.
- **2** Verwenden Sie  $\Delta \nabla \langle \mathbf{D} \rangle$ , um [WB] auszuwählen.
- **3** Wählen Sie mit dem vorderen Einstellrad eine Option aus.
- **4** Verwenden Sie  $\Delta \nabla \triangleleft P$ , um die Weißabgleichkorrektur auszuwählen.
- **5** Ändern Sie den Wert für die Weißabgleichkorrektur mit dem vorderen Einstellrad.
	- Durch Drücken der ®-Taste werden Optionen zur Einstellung des Farbtons angezeigt.

#### **Für Korrekturen auf der A-Achse (Rot-Blau)**

Bewegen Sie den Schieberegler in Richtung +, um Rottöne hervorzuheben, und in Richtung -, um Blautöne hervorzuheben.

#### **Für Korrekturen auf der G-Achse (Grün-Magenta)**

Bewegen Sie den Schieberegler in Richtung +, um Grüntöne hervorzuheben, und in Richtung -, um Magentatöne hervorzuheben.

• Die Weißabgleichkorrektur kann gleichzeitig auf alle Weißabgleichmodi angewendet werden.  $\mathbb{R}$  [Alle  $\mathbb{Z}$ ] [\(S. 173\)](#page-172-0)

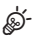

• Um eine Vorschau der Änderungen am Weißabgleich zu erhalten, drücken Sie die <sup>®</sup>-Taste (Video). Ein Beispielbild, das mit dem ausgewählten Weißabgleich aufgenommen wurde, wird angezeigt.

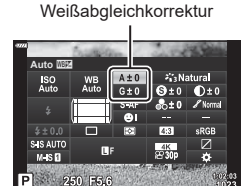

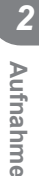

### <span id="page-85-0"></span>**Reduzieren von Kameraverwacklungen (Bildstabilisation)**

Sie können die Kameraverwacklungen reduzieren, die bei Aufnahmen bei schwacher Beleuchtung oder starker Vergrößerung auftreten können.

Die Bildstabilisation wird eingeschaltet, wenn Sie den Auslöser halb herunterdrücken. **C** Bildstabilisation

- **1** Drücken Sie die @-Taste zur Anzeige der LV-Monitor-Funktionsanzeige.
- **2** Verwenden Sie  $\Delta \nabla \triangleleft \triangleright$ , um die Bildstabilisation auszuwählen.
- **3** Wählen Sie mit dem vorderen Einstellrad eine Option aus.

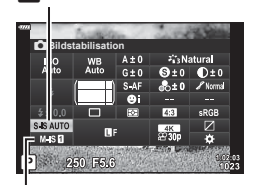

 $\mathfrak{P}$  Bildstabilisation

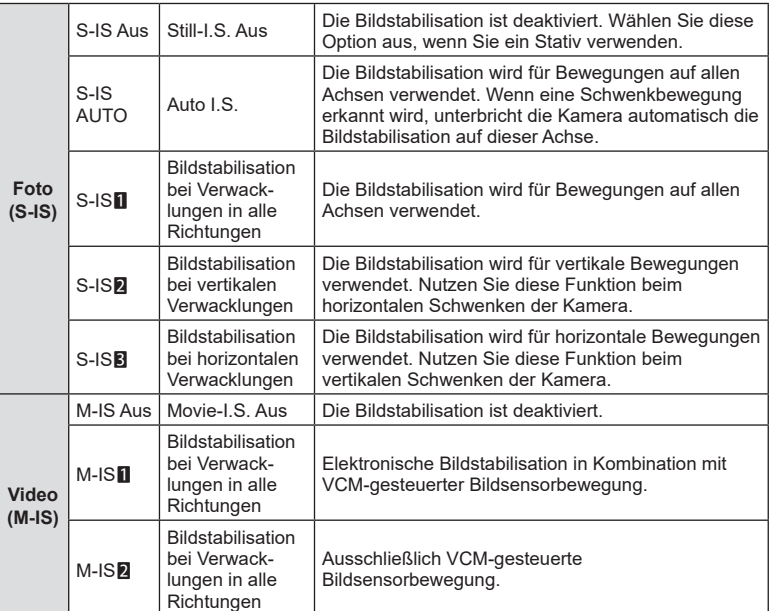

• Die Bildstabilisation kann starke Kamerabewegungen oder sehr lange Verschlusszeiten unter Umständen nicht ausgleichen. Verwenden Sie in diesem Fall ein Stativ.

- Bei Verwendung der Bildstabilisation können Geräusche oder Vibrationen auftreten.
- Wird eine Einstellung mit dem Schalter für die Bildstabilisation am Objektiv ausgewählt, hat diese Vorrang vor der kameraseitig ausgewählten Einstellung.

%

- Sie können festlegen, ob die Bildstabilisation ausgeführt werden soll, wenn der Auslöser halb heruntergedrückt wird.  $\mathbb{R}$  [Halb. Auslöser mit IS] ([S. 166\)](#page-165-0)
- Sie können der Bildstabilisation am Objektiv Vorrang gewähren.  $\mathbb{R}$  [Objektiv I.S. Priorität] ([S. 166](#page-165-1))

#### **Verwendung von anderen Objektiven als Micro Four Thirds/Four Thirds Systemobjektiven**

Sie müssen die Objektivbrennweite angeben, wenn Sie andere Objektive als Micro Four Thirds oder Four Thirds Systemobjektive verwenden.

- Stellen Sie die [Bildstabilisation] ein, drücken Sie die @-Taste und anschließend die **INFO-Taste, wählen Sie dann mit**  $\Delta \nabla \langle \rangle$  **eine Brennweite aus und drücken Sie die** OR-Taste.
- Wählen Sie eine Brennweite zwischen 0,1 mm und 1000,0 mm.
- Wählen Sie den Wert aus, der dem auf dem Objektiv aufgedruckten Wert entspricht.
- Der ausgewählte Wert wird nicht zurückgesetzt, wenn Sie [Zurücksetzen/Anwendermodi] [\(S. 127\)](#page-126-0) > [Zurücksetzen] (Basis) im W Aufnahmemenü 1 auswählen.

### <span id="page-86-0"></span>**Anfertigen von Aufnahmen mit Serienaufnahme/Selbstauslöser**

Sie können eine Serie von Bildern aufnehmen, indem Sie den Auslöser vollständig herunterdrücken und gedrückt halten. Alternativ können Sie die Bilder auch mit dem Selbstauslöser aufnehmen.

**L**<sup>§</sup> ["Anfertigen von Aufnahmen mit Serienaufnahme/Selbstauslöser"](#page-70-0) (S. 71–[76](#page-75-0))

- **1** Drücken Sie die ®-Taste zur Anzeige der LV-Monitor-Funktionsanzeige.
- **2** Verwenden Sie  $\triangle \nabla \triangleleft \triangleright$  für die Auswahl von Serienaufnahme/Selbstauslöser.
- **3** Wählen Sie mit dem vorderen Einstellrad eine Option aus.

## <span id="page-86-1"></span>**Einstellen des Bildverhältnisses**

Legen Sie das Verhältnis der Breite zur Höhe der Bilder entsprechend Ihren Anforderungen oder Absichten für den Druck und dergleichen fest. Zusätzlich zum Standard-Bildseitenverhältnis (Breite zu Höhe) von [4:3] bietet die Kamera die Einstellungen [16:9], [3:2], [1:1] und [3:4].

- **1** Drücken Sie die ® Taste zur Anzeige der LV-Monitor-Funktionsanzeige.
- **2** Verwenden Sie  $\Delta \nabla \langle \mathbf{D} \rangle$ , um [Seitenverhältnis] auszuwählen.
- **3** Wählen Sie mit dem vorderen Einstellrad eine Option aus.
- Das Bildverhältnis kann nur für Fotos eingestellt werden.
- JPEG-Bilder werden im ausgewählten Bildseitenverhältnis gespeichert. RAW-Bilder entsprechen der Größe des Bildsensors und werden in einem Bildseitenverhältnis von 4:3 unter Verwendung eines sogenannten Tags mit einer Angabe zum ausgewählten Bildseitenverhältnis gespeichert. Bei der Wiedergabe von Bildern wird per Anzeige eines Ausschnitts das ausgewählte Bildseitenverhältnis angegeben.

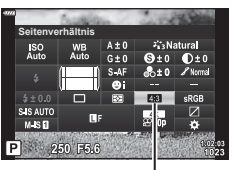

Seitenverhältnis

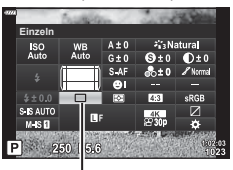

Serienaufnahme/ Selbstauslöser

## <span id="page-87-0"></span>**Fotodatei- und Bildgröße-Optionen** ( $\bigcirc$ ) (iii)

Sie können einen Bildqualitätsmodus für Fotos einstellen. Wählen Sie eine Qualität aus, die für den Verwendungszweck geeignet ist (beispielsweise für die Bearbeitung am PC, Verwendung auf einer Website usw.).

- **1** Drücken Sie die ®-Taste zur Anzeige der LV-Monitor-Funktionsanzeige.
- 2 Verwenden Sie  $\triangle \nabla \triangleleft \triangleright$ , um [ $\triangle \triangleleft$ :-1] einzustellen.

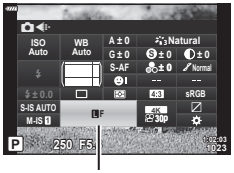

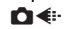

### **3** Wählen Sie mit dem vorderen Einstellrad eine Option aus.

• Wählen Sie aus den nachfolgend aufgeführten Optionen aus. Die verfügbaren Kombinationen von Bildgröße/Komprimierung können in den Menüs ausgewählt werden.  $\mathbb{Q}$   $\ast$  Anwendermenü  $\mathbb{G}$  > [  $\ast$  Übernehmen] [\(S. 198\)](#page-197-0)

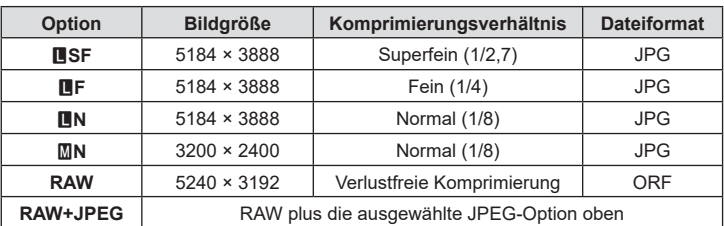

- Während der Aufnahme mit hoher Auflösung ([S. 76](#page-75-0)) können Sie zwischen E. **图 F, 图 F+RAW und 图 F+RAW wählen.**
- Durch Auswahl der Option für hochaufgelöste Aufnahmen ändert sich die ausgewählte Bildqualitätsoption; überprüfen Sie vor der Aufnahme unbedingt die Bildqualität.

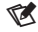

- RAW-Bilder bestehen aus unverarbeiteten Bilddaten, auf die Einstellungen wie Belichtungskorrektur und Weißabgleich noch angewendet werden müssen. Sie dienen als Rohdaten für Bilder, die im Anschluss an die Aufnahme verarbeitet werden. RAW-Bilddateien:
	- Haben die Dateinamenserweiterung ".orf"
	- Können auf anderen Kameras nicht angezeigt werden
	- Können unter Verwendung der digitalen Fotoverwaltungssoftware Olympus Workspace auf Computern angezeigt werden
	- Können unter Verwendung der Bearbeitungsoption [RAW-Daten bearb.] [\(S. 153](#page-152-0)) in den Kameramenüs im JPEG-Format gespeichert werden

## <span id="page-88-0"></span>**Bildauflösung, Bildfolge und Komprimierung (** $\mathbb{R}$  **(** $\mathbb{R}$  **(iii)**

Wählen Sie die für Videoaufnahmen verfügbaren Bildqualitätsoptionen aus. Berücksichtigen Sie bei der Auswahl einer Option den Verwendungszweck der Videos: Möchten Sie sie beispielsweise am Computer nachbearbeiten oder sollen sie auf eine Website hochgeladen werden? Die Kamera kann mehrere Kombinationen aus Bildauflösung, Bildfolge und Komprimierung speichern, die Sie jeweils nach Bedarf auswählen können. Es stehen auch Optionen für Zeitlupen- und Zeitraffer- sowie High-Speed-Videos zur Verfügung. L<sup>2</sup> "Filmen von Zeitlupen- oder Zeitraffervideos (Zeitlupen- und Zeitraffervideos)" ([S. 92](#page-91-0)) und ["Filmen von High Speed Videos" \(S. 91\)](#page-90-0)

- **1** Drücken Sie die Q-Taste zur Anzeige der LV-Monitor-Funktionsanzeige.
- **2** Wählen Sie mit  $\triangle \nabla \triangleleft \triangleright$  die Option  $\left[\nabla \triangleleft \mathbf{F}\right]$  aus.

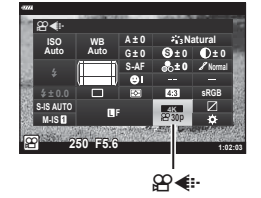

- **3** Wählen Sie mit dem vorderen Einstellrad eine Option aus.
	- Drücken Sie zum Ändern des Videospeichermodus erst  $\otimes$  und dann die INFO-Taste und drehen Sie das hintere Einstellrad.

#### <span id="page-89-0"></span>**Das Videoqualitätssymbol**

Г

Änderungen von Einstellungen spiegeln sich im Symbol [**ฏ͡] (**...] wie nachfolgend dargestellt wider.

**Bildaufl ösung**

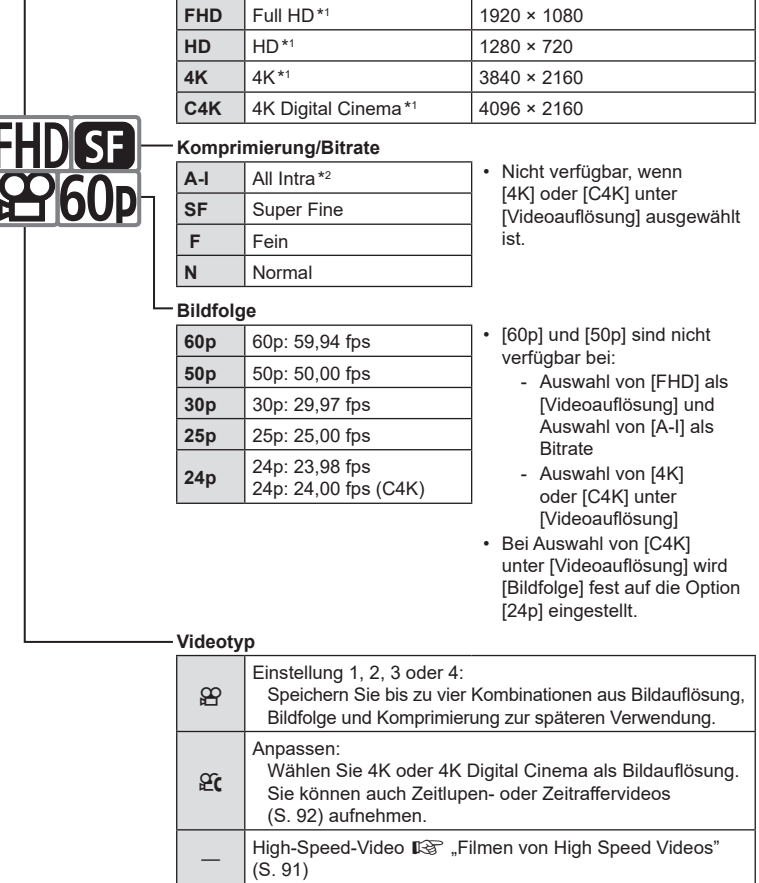

- \*1 Videos werden im Format MPEG-4 AVC/H.264 gespeichert. Einzelne Videodateien können eine Größe von bis zu 4 GB haben. Kontinuierliche Aufnahmen können maximal 29 Minuten lang sein.
- \*2 Bei "All-Intra"-Videos wird keine Interframe-Komprimierung verwendet. Hierdurch eignen sie sich besser für Bearbeitungen, jedoch steigt die Dateigröße.
- Je nach verwendeter Karte kann die Aufzeichnung enden, bevor die maximale Länge erreicht wird.
- Bei bestimmten Einstellungen ist die Auswahl der Bitrate unter Umständen nicht verfügbar.
- Videos werden in einem Bildseitenverhältnis von 16:9 gespeichert. C4K-Videos werden in einem Bildseitenverhältnis von 17:9 gespeichert.

90 DE

#### <span id="page-90-0"></span>**Filmen von High Speed Videos**

Filmen Sie bei hohen Bildfolgeraten. Videos werden bei 120 fps (Bildern pro Sekunde) aufgenommen und bei 60 fps wiedergegeben. Wird die Wiedergabezeit auf das Doppelte der Aufnahmezeit ausgedehnt (wie bei Auswahl von 60p als Wiedergabebildfrequenz), können Sie Bewegungen in Zeitlupe verfolgen, die in Realität nur einen Wimpernschlag lang andauerten.

Es kann eine Option für High-Speed-Videos in das Menü für die Bildqualität von Videoaufnahmen aufgenommen werden. Die von Ihnen ausgewählte Wiedergabebildfrequenz bestimmt den Multiplikator für die Wiedergabegeschwindigkeit.

Änderungen von Einstellungen spiegeln sich im Videoqualitätssymbol wie nachfolgend dargestellt wider.

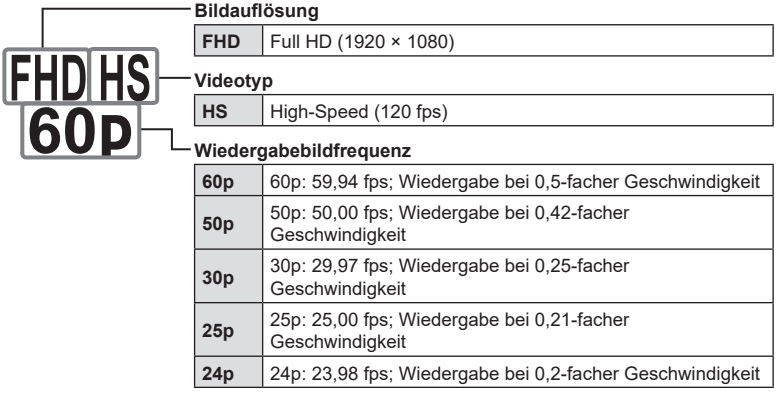

- 1 Wählen Sie  $\frac{HDB}{60p}$  aus (Aufnehmen von High-Speed-Videos).
	- Drücken Sie die ®-Taste, um die aktuellen Einstellungen zu verwenden. Die Kamera verlässt das Menü und behält die aktuellen Optionen bei.
- **2** Drücken Sie zum Bearbeiten der aktuellen Einstellungen in Schritt 1 die INFO-Taste.
	- Hierdurch wird der Cursor in der Liste mit den Optionen für High-Speed-Videos platziert.
- **3** Wählen Sie die Wiedergabebildfrequenz aus.
	- Markieren Sie mit den Pfeiltasten  $\Delta \nabla$  die gewünschte Wiedergabebildfrequenz.
- **4** Drücken Sie die ⊛-Taste, um die markierte Option auszuwählen und das Menü zu verlassen.
- Während der Aufnahme sind Fokus, Belichtung und Weißabgleich fest eingestellt.
- Es wird kein Ton aufgezeichnet.
- Der Bildwinkel wird geringfügig reduziert.
- Blende, Verschlusszeit, Belichtungskorrektur und ISO-Empfindlichkeit können während der Aufnahme nicht geändert werden.
- Timecodes können nicht aufgezeichnet oder angezeigt werden.
- Die Helligkeit kann sich ändern, wenn der Zoom während der Aufnahme angepasst wird.
- Einzelne Videos können eine Größe von bis zu 4 GB haben.
- Die Aufnahme von High-Speed-Videos steht nicht zur Verfügung, während die Kamera mit einem HDMI-Gerät verbunden ist.
- $[$  $\Omega$  Bildstabilisation] >  $[M-IS\blacksquare]$  steht nicht zur Verfügung.
- Videoeffekte können nicht verwendet werden.
- [i-Enhance], [e-Porträt] und Art Filter-Bildmodi stehen nicht zur Verfügung.
- Die Option [Gradation] ist fest auf [Gradation Normal] eingestellt.
- Die Aufnahme von High-Speed-Videos steht nicht zur Verfügung, wenn die Kamera mit einem Smartphone verbunden ist und per Fernsteuerung bedient wird.

## <span id="page-91-0"></span>**Filmen von Zeitlupen- oder Zeitraff ervideos**

### **(Zeitlupen- und Zeitraff ervideos)**

Sie können Zeitlupen- oder Zeitraffer-Videos aufnehmen. Sie können die Aufnahmegeschwindigkeit mit  $\Omega$ c im Speichermodus einstellen.

- **1** Drücken Sie die ®-Taste zur Anzeige der LV-Monitor-Funktionsanzeige.
- **2** Wählen Sie mit  $\Delta \nabla \langle \mathbf{D} \rangle$  die Option  $[\mathbf{\mathfrak{D}} \triangleq \mathbf{F}]$  aus.
- **3** Wählen Sie mit dem vorderen Einstellrad **<sup>24</sup> C4K** (Anwender-Speichermodus) [\(S. 90](#page-89-0)) aus und drücken Sie dann die  $\circledcirc$ -Taste.
	- Die unter [Zeitlupe o. Zeitraffer] ausgewählte Option kann durch Drücken der INFO-Taste geändert werden. Wählen Sie mit  $\triangleleft$  [Zeitlupe oder Zeitraffer] aus, wählen Sie dann mit  $\Delta \nabla$  einen Vergrößerungsfaktor aus und drücken Sie die Q-Taste. Erhöhen Sie den Multiplikationsfaktor, um ein Zeitraffer-Video aufzunehmen. Reduzieren Sie den Multiplikationsfaktor, um ein Zeitlupen-Video aufzunehmen. Die Bildfolge ändert sich entsprechend.

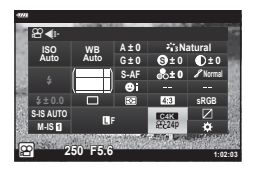

- 4 Drücken Sie die **@-Taste, um mit der Aufnahme zu beginnen.** 
	- Drücken Sie die ®-Taste erneut, um die Aufnahme zu beenden.
	- Das Video wird mit einer festen Geschwindigkeit wiedergegeben, sodass es wie eine Zeitlupen- oder Zeitraffer-Aufnahme erscheint.
- Es wird kein Ton aufgenommen.
- Alle Effektfilter des Bildmodus werden deaktiviert.
- Die Zeitlupen- und/oder Zeitraffer-Funktionen können für einige Optionen unter [ $\Omega$ nicht eingestellt werden.
- Die Verschlusszeit ist auf Werte von maximal 1/24 Sek. beschränkt. Die längste verfügbare Verschlusszeit hängt von der unter [Bildfolge] gewählten Option ab.

## <span id="page-92-0"></span>Verwenden eines Blitzes (Blitzfotografie)

Wenn ein Blitzgerät zum Einsatz kommt, das für die Verwendung mit der Kamera bestimmt ist, können Sie mithilfe der Bedienelemente der Kamera den Blitzmodus auswählen und Bilder mit Blitz aufnehmen.

#### Anbringen kompatibler Blitzgeräte

Die Verfahren zum Anbringen und zum Bedienen externer Blitzgeräte unterscheiden sich je nach Blitzgerät. Detaillierte Informationen finden Sie in der zum Blitzgerät gehörigen Benutzerdokumentation. Die hier aufgeführten Anweisungen gelten für den  $FI$ -LM3.

- Stellen Sie sicher, dass sowohl die Kamera als auch das Blitzgerät ausgeschaltet sind. Durch Anbringen oder Abnehmen eines Blitzgeräts, während die Kamera oder das Blitzgerät eingeschaltet sind, kann die Ausrüstung beschädigt werden.
- **1** Nehmen Sie die Blitzschuhabdeckung ab und bringen Sie den Blitz an.
	- Schieben Sie den Blitz hinein, bis der Gerätefuß hinten am Blitzschuh hörbar einrastet.

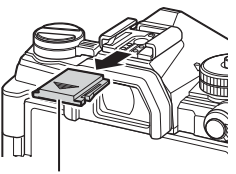

Blitzschuhabdeckung

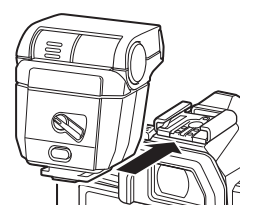

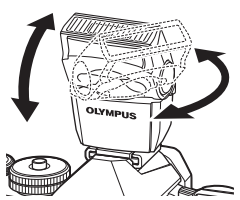

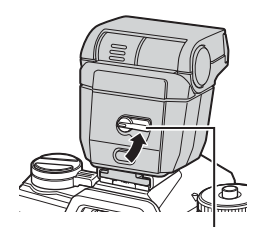

ON/OFF-Hebel

Aufnahme DE **93 Aufnahme**

*2*

- **2** Positionieren Sie den Blitzkopf für Aufnahmen mit indirektem oder direktem Blitz.
	- Der Blitzkopf kann nach oben und nach links oder rechts gedreht werden.
	- Beachten Sie, dass die Blitzleistung bei Aufnahmen mit indirektem Blitz unter Umständen zu schwach für eine angemessene Belichtung sein kann.
- **3** Drehen Sie den ON/OFF-Hebel des Blitzes in die Position ON.
	- Drehen Sie den Hebel in die Position OFF, wenn der Blitz nicht verwendet wird.

#### Abnehmen von Blitzgeräten

**1** Halten Sie die UNLOCK-Taste gedrückt und schieben Sie das Blitzgerät vom Blitzschuh.

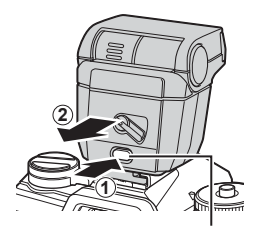

UNLOCK-Taste

### **Auswählen eines Blitzmodus (Blitzmodus)**

Option aus.

Wenn Sie Bilder unter Einsatz eines Blitzgeräts aufnehmen, das für die Verwendung mit der Kamera bestimmt ist, können Sie mithilfe der Bedienelemente der Kamera einen Blitzmodus auswählen. Durch Einschalten eines angeschlossenen Blitzgeräts wird die kürzeste verfügbare Verschlusszeit automatisch begrenzt.

**1** Drücken Sie die ®-Taste zur Anzeige der LV-Monitor-Funktionsanzeige.

Funktionsanzeige aufgerufen werden.

- **2** Wählen Sie mit ∆  $\nabla$  ⊲ D die Option [Blitzmodus] aus.
- **Blitzmodus** 250 F5.6

**Blitzmodus** 

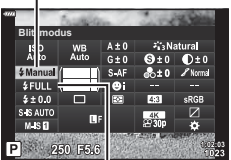

Blitzleistung

**94** DE<br>**94** DE **2**<br>**2**<br>**2**<br>**2**<br>**2**<br>**2**<br>**2**<br>**2** 

**3** Wählen Sie mit dem vorderen Einstellrad eine • Die Blitzeinstellungen können über die LV-Monitor-**Blitzmodus** 

#### ■ Blitzmodi

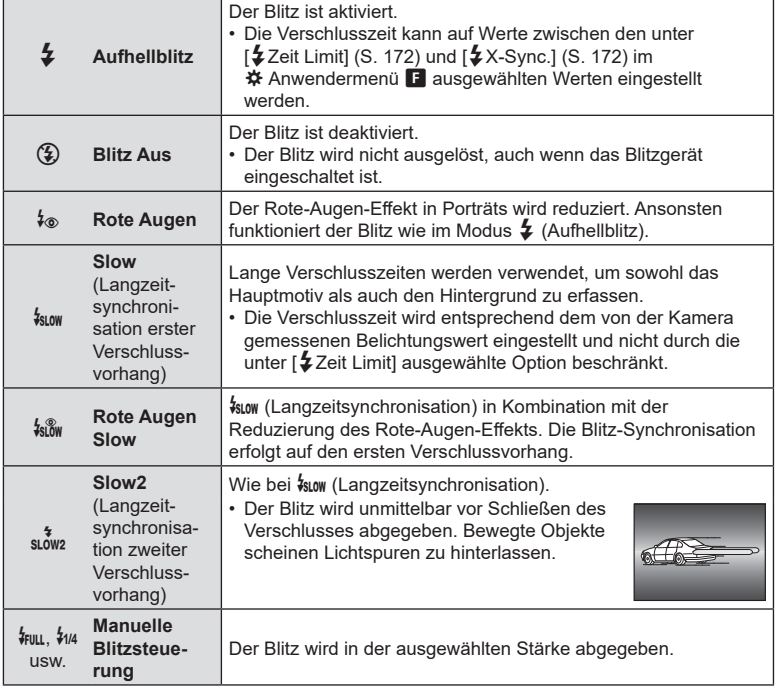

• Die High-Speed-Synchronisation für den Modus Super FP muss mithilfe der Blitz-Bedienelemente konfiguriert werden.

- Im Modus [ $\downarrow$ ®] (Rote-Augen-Effekt-Reduzierung) wird der Verschluss circa eine Sekunde nach dem ersten Vorblitz zur Reduzierung des Rote-Augen-Effekts ausgelöst. Bewegen Sie die Kamera nicht, bis die Aufnahme beendet ist.
- Mit [ $\frac{1}{2}$ ] (Rote-Augen-Effekt-Reduzierung) können unter Umständen nicht die gewünschten Ergebnisse erzielt werden.

#### Blitzmodus und Verschlusszeit

Der Bereich verfügbarer Verschlusszeiten hängt vom Blitzmodus ab. Der Bereich verfügbarer Zeiten kann mithilfe der Optionen im  $\mathbf{\ddot{x}}$  Anwendermenü weiter eingeschränkt werden.  $\mathbb{R}$  [ $\sharp$ X-Sync.] [\(S. 197](#page-196-0)), [ $\sharp$ Zeit Limit] (S. 197)

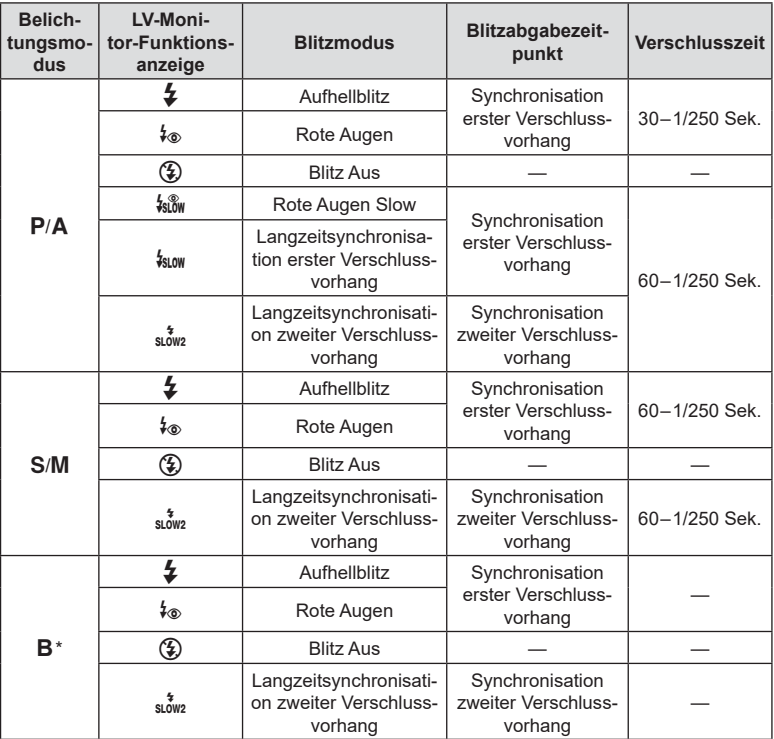

\* Die Synchronisation auf den zweiten Verschlussvorhang steht bei Auswahl von [LIVE COMP] ([S. 47](#page-46-0)) nicht zur Verfügung.

• Die kürzeste verfügbare Verschlusszeit bei Auslösen des Blitzes liegt bei 1/250 Sek. Bei hellen Hintergründen von mit Blitz aufgenommenen Bildern können Überbelichtungen auftreten.

• Die Blitz-Synchronisationsgeschwindigkeit für lautlose Modi ([S. 74](#page-73-0)), Hochaufgel. Aufnahme ([S. 76](#page-75-0)) und Fokus-Belichtungsreihen [\(S. 134\)](#page-133-0) liegt bei 1/50 Sekunde. Wird [ISO] auf einen Wert über ISO 8000 eingestellt, während eine Option mit elektronischem Verschluss zum Einsatz kommt (etwa Lautlos-Modus oder Fokus-Belichtungsreihen), wird die Blitz-Synchronisationsgeschwindigkeit auf 1/20 Sek. eingestellt. Während ISO-Belichtungsreihen ([S. 133\)](#page-132-0) wird die Blitz-Synchronisationsgeschwindigkeit ebenfalls auf 1/20 Sek. eingestellt.

• Auf kurze Distanz kann der abgegebene Blitz selbst bei minimaler verfügbarer Blitzleistung zu hell sein. Wählen Sie zum Vermeiden von Überbelichtungen bei auf kurzer Distanz aufgenommenen Bildern den Modus A oder M aus und stellen Sie eine kleinere Blendenöffnung (große f/-Nummer) ein oder wählen Sie einen niedrigeren Wert für [ISO] aus.

## <span id="page-96-0"></span>**Einstellen der Blitzstärke (Blitzstärkensteuerung)**

Sie können die Blitzstärke anpassen, falls Ihr Motiv über- oder unterbelichtet erscheint, obwohl die Belichtung im Rest des Bilds korrekt ist.

Die Blitzkorrektur steht in allen Modi außer dem Modus [ $\frac{1}{4}$  Manuell] (manueller Modus) zur Verfügung.

- Wenn [ $\sharp$  Manuell] ausgewählt ist, können Sie die Blitzstärke einstellen, indem Sie  $\nabla$ drücken, um [#FULL] auszuwählen, und dann das vordere Einstellrad drehen.
- **1** Drücken Sie die ®-Taste zur Anzeige der LV-Monitor-Funktionsanzeige.
- **2** Wählen Sie mit  $\triangle \nabla \triangleleft \triangleright$  die Option [ $\mathbf{F}$ ] aus.
- **3** Wählen Sie mit dem vorderen Einstellrad eine Option aus.
- Die am externen Blitzgerät vorgenommene Änderung der Blitzstärke wird zu der Kameraeinstellung addiert.

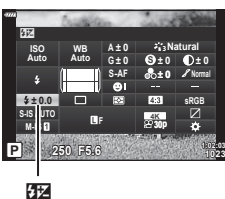

### <span id="page-97-0"></span>**Bearbeitungsoptionen (Bildmodus)**

Legen Sie fest, wie Videobilder während der Aufnahme verarbeitet werden, um Farbe, Ton und weitere Eigenschaften zu verbessern. Wählen Sie je nach Motiv und künstlerischer Absicht einen der voreingestellten Bildmodi aus. Kontrast, Schärfe und weitere Einstellungen können für jeden Modus separat angepasst werden. Durch die Verwendung von Art Filtern lassen sich auch künstlerische Effekte erzielen. Art Filter bieten Ihnen Möglichkeiten zum Hinzufügen von Rahmeneffekten und dergleichen. Änderungen von einzelnen Parametern werden für jeden Bildmodus und Art Filter separat gespeichert.

• Dieses Element gilt sowohl während Foto- als auch während Videoaufnahmen.

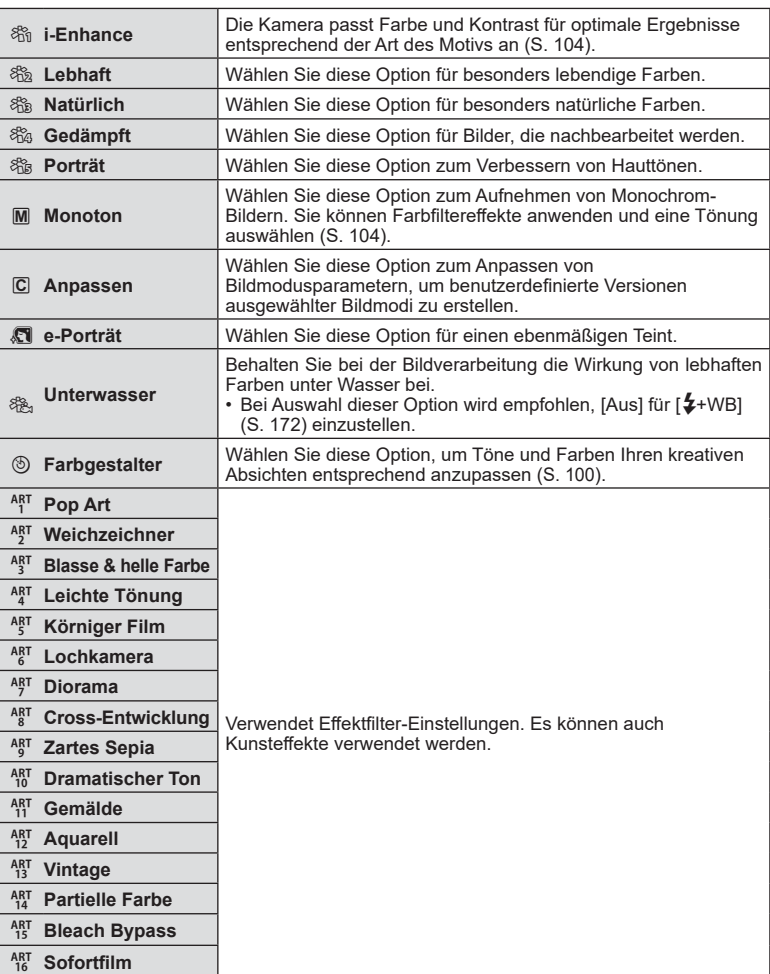

#### Bildmodus-Optionen

- Art Filter werden nur auf die JPEG-Version angewendet. [RAW+JPEG] wird automatisch anstelle von [RAW] als Bildqualität ausgewählt.
- Abhängig von der jeweiligen Szene sind die Effekte bestimmter Einstellungen unter Umständen nicht erkennbar, wohingegen in anderen Fällen Tonübergänge zackig oder Bilder "körniger" sein können.

## **\$**

- Sie können Bildmodi über die Option [Bildmodus-Einstellungen] ([S. 167\)](#page-166-1) in den Anwendermenüs aus- oder einblenden.
- **1** Drücken Sie die ®-Taste zur Anzeige der LV-Monitor-Funktionsanzeige.
- **2** Verwenden Sie  $\Delta \nabla \langle \mathbf{D} \rangle$ , um [Bildmodus] auszuwählen.
- **3** Wählen Sie mit dem vorderen Einstellrad eine Option aus.
	- Abhängig von der ausgewählten Option können Bildmodusparameter in der LV-Monitor-Funktionsanzeige angezeigt werden. Passen Sie die Parameter wie gewünscht an (S. 101-104).

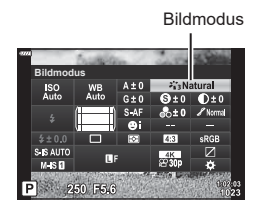

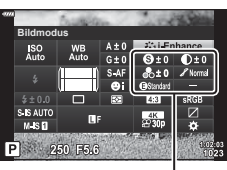

Vom ausgewählten Modus abhängige Änderungen

## <span id="page-99-0"></span>**Anpassen des Gesamtfarbeindrucks (Farbgestalter)**

**Bildmodus**

 $\frac{1}{4}$ 

S IS AUTO  $M.S.$ P 250 F5.6 Bildmodus

**Farbgestalter**

 $\circledR$  Farbe/Lebhaft

Sie können den Gesamtfarbeindruck des Bildes anpassen, indem Sie eine beliebige Kombination aus 30 Farbtönen und 8 Farbsättigungsstufen wählen.

- **1** Drücken Sie die @-Taste zur Anzeige der LV-Monitor-Funktionsanzeige.
- **2** Verwenden Sie  $\Delta \nabla \langle \mathsf{D} \rangle$ , um [Bildmodus] auszuwählen.
- **3** Markieren Sie mit dem vorderen Einstellrad die Option [Farbgestalter].
	- Eine Option [ $\circledcirc$  Farbe/Lebhaft] wird in der LV-Monitor-Funktionsanzeige angezeigt.
- **4** Markieren Sie [ $\circledcirc$  Farbe/Lebhaft] mit  $\triangle \nabla$  und drücken Sie die Q-Taste.
- **5** Passen Sie die Sättigung und den Farbton an.
	- Drehen Sie das vordere Einstellrad, um den Farbton anzupassen.
	- Drehen Sie das hintere Einstellrad, um die Sättigung anzupassen.
	- Halten Sie die ®-Taste gedrückt, um die Standardwerte wiederherzustellen.

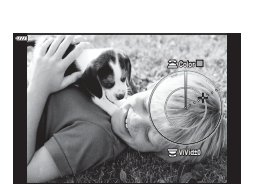

- **6** Drücken Sie die  $\circledcirc$ -Taste, um die Änderungen zu speichern.
	- Sie können die Änderungen auch speichern, indem Sie den Auslöser halb herunterdrücken.
- Ist die Bildqualität auf [RAW] gesetzt, werden Fotos im RAW+JPEG-Format aufgenommen ([S. 88,](#page-87-0) [129\)](#page-128-0).
- Mit den Funktionen [HDR] [\(S. 137\)](#page-136-0) oder [Mehrfachbelichtung] [\(S. 139\)](#page-138-0) aufgenommene Bilder werden mit der Einstellung [Natürlich] gespeichert.
- [Farbgestalter] kann an ein Kamerabedienelement zugewiesen werden. Über die Taste, der [Multifunktion] zugewiesen wurde, kann darauf zugegriffen werden [\(S. 113\)](#page-112-0).

## <span id="page-100-0"></span>**Feineinstellung der Schärfe (Schärfe)**

Passen Sie die Bildschärfe an. Für ein scharfes, klares Bild können die Konturen hervorgehoben werden. Die Einstellungen werden für jeden Bildmodus separat gespeichert.

- **1** Drücken Sie die <sub>(ok</sub>)-Taste zur Anzeige der LV-Monitor-Funktionsanzeige.
- **2** Wählen Sie mit  $\Delta \nabla \triangleleft \triangleright$  die Option [Schärfe] aus.
- **3** Wählen Sie mit dem vorderen Einstellrad eine Option aus.

## <span id="page-100-1"></span>**Feineinstellung des Kontrasts (Kontrast)**

Passen Sie den Bildkontrast an. Durch Erhöhen des Kontrasts wird der Unterschied zwischen hellen und dunklen Bereichen verstärkt, um ein härter wirkendes, besser definiertes Bild zu erzielen. Die Einstellungen werden für jeden Bildmodus separat gespeichert.

- **1** Drücken Sie die ®-Taste zur Anzeige der LV-Monitor-Funktionsanzeige.
- 2 Wählen Sie mit ∆  $\nabla$  ⊲ D die Option [Kontrast] aus.
- **3** Wählen Sie mit dem vorderen Einstellrad eine Option aus.

## <span id="page-100-2"></span>**Feineinstellung der Sättigung (Sättigung)**

Passen Sie die Farbsättigung an. Durch Erhöhen der Sättigung wirken Bilder lebendiger. Die Einstellungen werden für jeden Bildmodus separat gespeichert.

- **1** Drücken Sie die @-Taste zur Anzeige der LV-Monitor-Funktionsanzeige.
- **2** Verwenden Sie  $\triangle \nabla \triangleleft \triangleright$ , um [Sättigung] auszuwählen.
- **3** Wählen Sie mit dem vorderen Einstellrad eine Option aus.

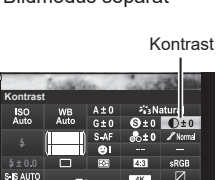

Sättigung **Sättigung**250 F5.6

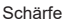

 $4 + 0$  $G + 0$ 

**Schärfe**

ISO<br>Auto

250 F6.6

250 F5.6

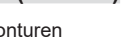

## <span id="page-101-0"></span>**Feineinstellung des Tons (Gradation)**

- 2 Verwenden Sie  $\Delta \nabla \langle \mathcal{D} \rangle$ , um [Gradation] auszuwählen.
- Option aus.

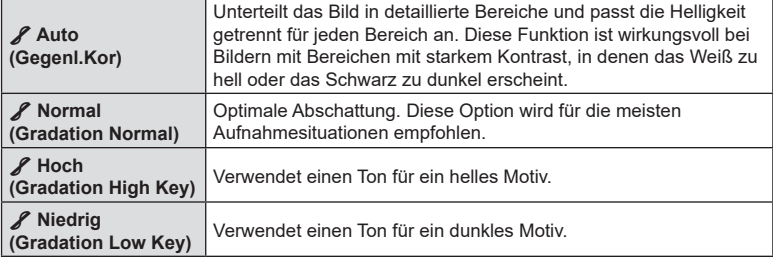

**3** Wählen Sie mit dem vorderen Einstellrad eine

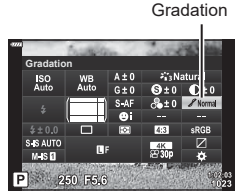

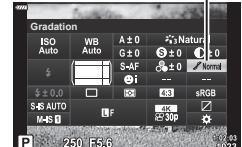

## <span id="page-102-0"></span>Anwenden von Filtereffekten auf Monoton-Bilder (Farbfilter)

Farbfiltereffekte können hinzugefügt werden, wenn [Monoton] als Bildmodus ausgewählt ist [\(S. 98\)](#page-97-0). Abhängig von der Farbe des Motivs können Farbfiltereffekte Motive aufhellen oder Kontraste verstärken. Bei Orange wird der Kontrast stärker als bei Gelb, bei Rot stärker als bei Orange. Grün eignet sich für Porträts und dergleichen.

- **1** Drücken Sie die ®-Taste zur Anzeige der LV-Monitor-Funktionsanzeige.
- **2** Verwenden Sie  $\Delta \nabla \langle \mathbf{L} \rangle$ , um [Bildmodus] auszuwählen.
- **3** Wählen Sie [Monoton] mithilfe des vorderen Einstellrads aus.
- **4** Verwenden Sie  $\Delta \nabla \langle \mathbf{D} \rangle$ , um [Farbfilter] auszuwählen.

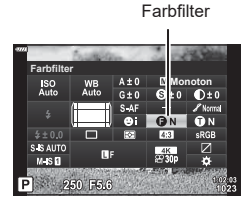

- **N:Ohne Kein Filtereffekt. Ye:Gelb** Erstellt ein Bild mit klar hervorgehobenen Wolken und natürlich blauem Himmel. **Or:Orange** Blauer Himmel oder das Licht der untergehenden Sonne werden leicht hervorgehoben. **R:Rot** Blauer Himmel oder Herbstlaub werden stärker hervorgehoben. **G:Grün** Diese Option eignet sich, um Hauttöne in Porträts wärmer wirken zu lassen. Der Grünfilter betont außerdem die Rottöne bei Lippenstift.
- 5 Treffen Sie mit dem vorderen Einstellrad eine Auswahl.

## <span id="page-103-0"></span>**Anpassung des Tons eines Monoton-Bildes (Monochrom-Farbe)**

Fügen Sie Schwarzweißbildern im Bildmodus [Monoton] [\(S. 98\)](#page-97-0) eine Tönung hinzu.

- **1** Drücken Sie die ®-Taste zur Anzeige der LV-Monitor-Funktionsanzeige.
- **2** Verwenden Sie  $\Delta \nabla \langle \mathbf{D} \rangle$ , um [Bildmodus] auszuwählen.
- **3** Wählen Sie [Monoton] mithilfe des vorderen Einstellrads aus.
- **4** Verwenden Sie  $\Delta \nabla \langle \mathbf{D} \rangle$ , um [Monochrom-Farbe] auszuwählen.

**Monochrom-Farbe** ISO<br>Auto **Monoto**n 250 F5.6

Monochrom-Farbe

**5** Wählen Sie mit dem vorderen Einstellrad eine Option aus.

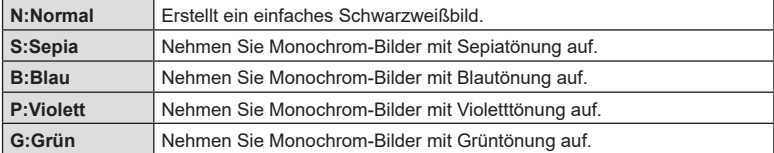

## <span id="page-103-1"></span>**Anpassung des i-Enhance-Eff ekts (Eff ekt)**

Legen Sie die Stärke des i-Enhance-Effekts fest, wenn [i-Enhance] als Bildmodus ausgewählt ist ([S. 98](#page-97-0)).

- **1** Drücken Sie die Q-Taste zur Anzeige der LV-Monitor-Funktionsanzeige.
- **2** Verwenden Sie  $\triangle \nabla \triangleleft \triangleright$ , um [Effekt] auszuwählen.
- **3** Wählen Sie mit dem vorderen Einstellrad eine Option aus.

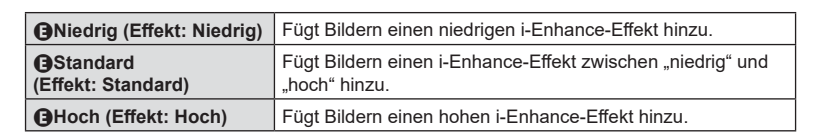

**Effekt**

ISO<br>Auto

 $250 F5.6$ 

<span id="page-104-0"></span>Sie können ein Format wählen, um sicherzustellen, dass Farben korrekt reproduziert werden, wenn aufgenommene Bilder auf einem Monitor oder über einen Drucker ausgegeben werden. Diese Option entspricht der Option [Farbraum] ([S. 173](#page-172-1)) im Anwendermenü.

- **1** Drücken Sie die ®-Taste zur Anzeige der LV-Monitor-Funktionsanzeige.
- 2 Verwenden Sie  $\triangle \nabla \triangleleft \triangleright$ , um [Farbraum] auszuwählen.
- **3** Wählen Sie mit dem vorderen Einstellrad eine Option aus.

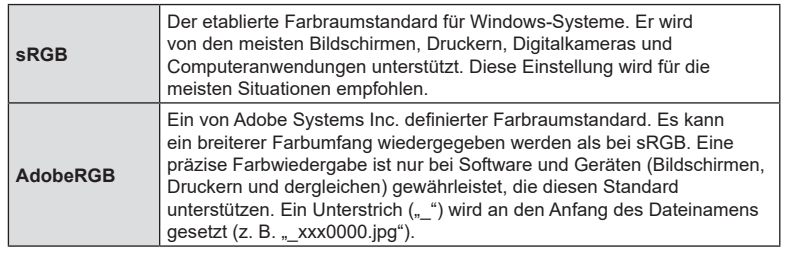

• [AdobeRGB] steht in den Modi **AUTO** ( $\mathbf{m}$ , [S. 49\)](#page-48-0), **SCN** ([S. 50](#page-49-0)), **ART** [\(S. 55\)](#page-54-0), HDR oder Video ( $\Omega$ ) nicht zur Verfügung.

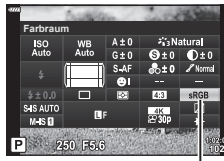

*2* Aufnahme

Farbraum

**1** Drücken Sie die ®-Taste zur Anzeige der LV-Monitor-Funktionsanzeige.

<span id="page-105-0"></span>**Helligkeitsänderung der Lichter und Schatten**

- **2** Wählen Sie mit ∆  $\nabla$   $\triangle$  [Gradationskurven-Korrektur] aus und drücken Sie dann die <sup>®</sup>-Taste.
- **3** Drücken Sie die INFO-Taste, um den gewünschten Tonbereich auszuwählen.
	- Der Tonbereich ändert sich bei jedem Drücken der Taste.
- Ausgewählter Tonbereich
- **4** Drehen Sie die Einstellräder, um die gewünschte Einstellung auszuwählen. • **[Li. & Sch.] ist ausgewählt**

Passen Sie mit dem vorderen Einstellrad die Lichter und mit dem hinteren Einstellrad die Schatten an.

- **[Mittelton] ist ausgewählt** Verwenden Sie das vordere oder hintere Einstellrad.
- Halten Sie die Q-Taste gedrückt, um die Standardkurve wiederherzustellen.
- **5** Drücken Sie die ®-Taste, um die Änderungen zu speichern.
	- Sie können die Änderungen auch speichern, indem Sie den Auslöser halb herunterdrücken.

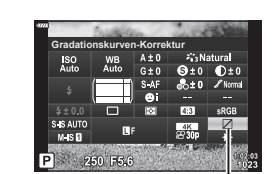

Gradationskurven-Korrektur

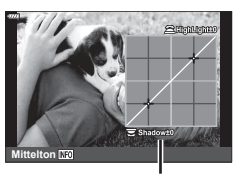

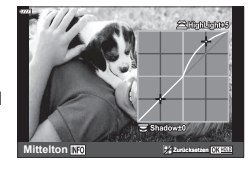

 **(Gradationskurven-Korrektur)**

## <span id="page-106-0"></span>**Zuweisen von Funktionen an Tasten (Tastenfunktion)**

Anstelle ihrer bestehenden Funktionen können an Tasten andere Rollen zugewiesen werden.

Die über [ $\bigcap$  Tastenfunktion] zugewiesenen Funktionen werden nur im Foto-Modus wirksam. Die über [SQ Tastenfunktion] zugewiesenen Funktionen werden im SQ-Modus (Video) wirksam [\(S. 145\)](#page-144-0).

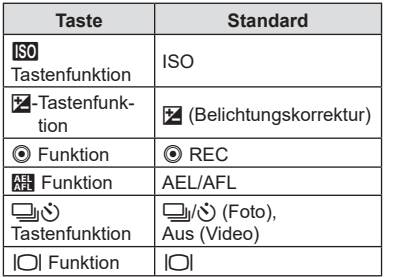

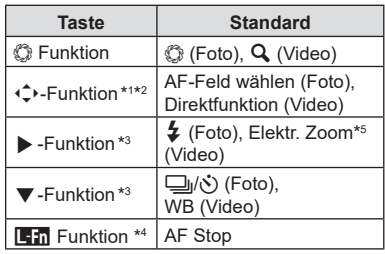

#### ■ Anpassbare Bedienelemente

\*1 Die Option [Direktfunktion] für die  $\hat{\mathbb{C}}$  Taste gilt für jede der  $\wedge \nabla \triangleleft \triangleright$ -Tasten.

- \*2 Weisen Sie [...] der (\_^t-Taste zu, um diese Option zur AF-Feldauswahl zu verwenden.
- \*3 Um die Optionen [ $\blacktriangleright$ -Funktion] und [ $\blacktriangledown$ -Funktion] zu verwenden, müssen Sie zunächst [Direktfunktion] für [ $\widehat{\downarrow}$ }-Funktion] auswählen.
- \*4 Die **L-Taste kann für die Funktionen verwendet werden**, die bei einigen Objektiven zur Verfügung stehen.
- \*5 Nur bei Powerzoom-Objektiven verfügbar.

Um die einer Taste zugewiesene Funktion zu ändern, führen Sie die folgenden Schritte aus.

- **1** Drücken Sie die ®-Taste zur Anzeige der LV-Monitor-Funktionsanzeige.
- 2 Wählen Sie mit  $\Delta \nabla \langle \mathbf{D} \rangle$  [Tastenfunktion] aus und drücken Sie dann die (oR-Taste.
	- [C] Tastenfunktion] im Anwendermenü [\(S. 164\)](#page-163-1) wird im Aufnahmemodus für Fotos angezeigt, während [O Tastenfunktion] in [O Taste/Einstellrad/Schalter] [\(S. 145\)](#page-144-1) im Videomodus angezeigt wird.
- **3** Markieren Sie mit den Pfeiltasten  $\triangle \nabla$  das gewünschte Bedienelement und drücken Sie die Pfeiltaste  $\triangleright$
- **4** Markieren Sie mit den Pfeiltasten  $\Delta \nabla$  eine Funktion und drücken Sie die Q-Taste, um sie dem ausgewählten Bedienelement zuzuweisen.
- Die verfügbaren Funktionen variieren je nach Taste.

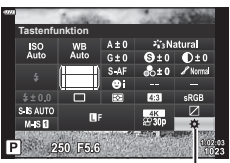

**Tastenfunktion** 

### Verfügbare Funktionen

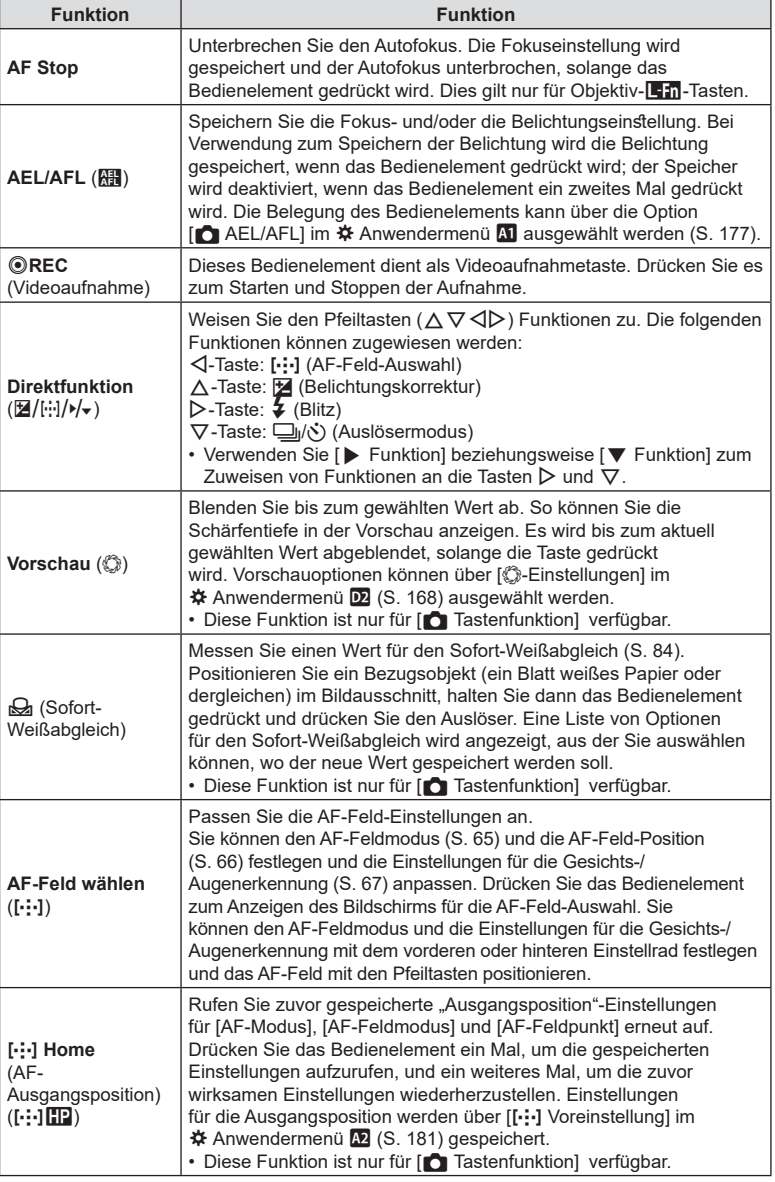
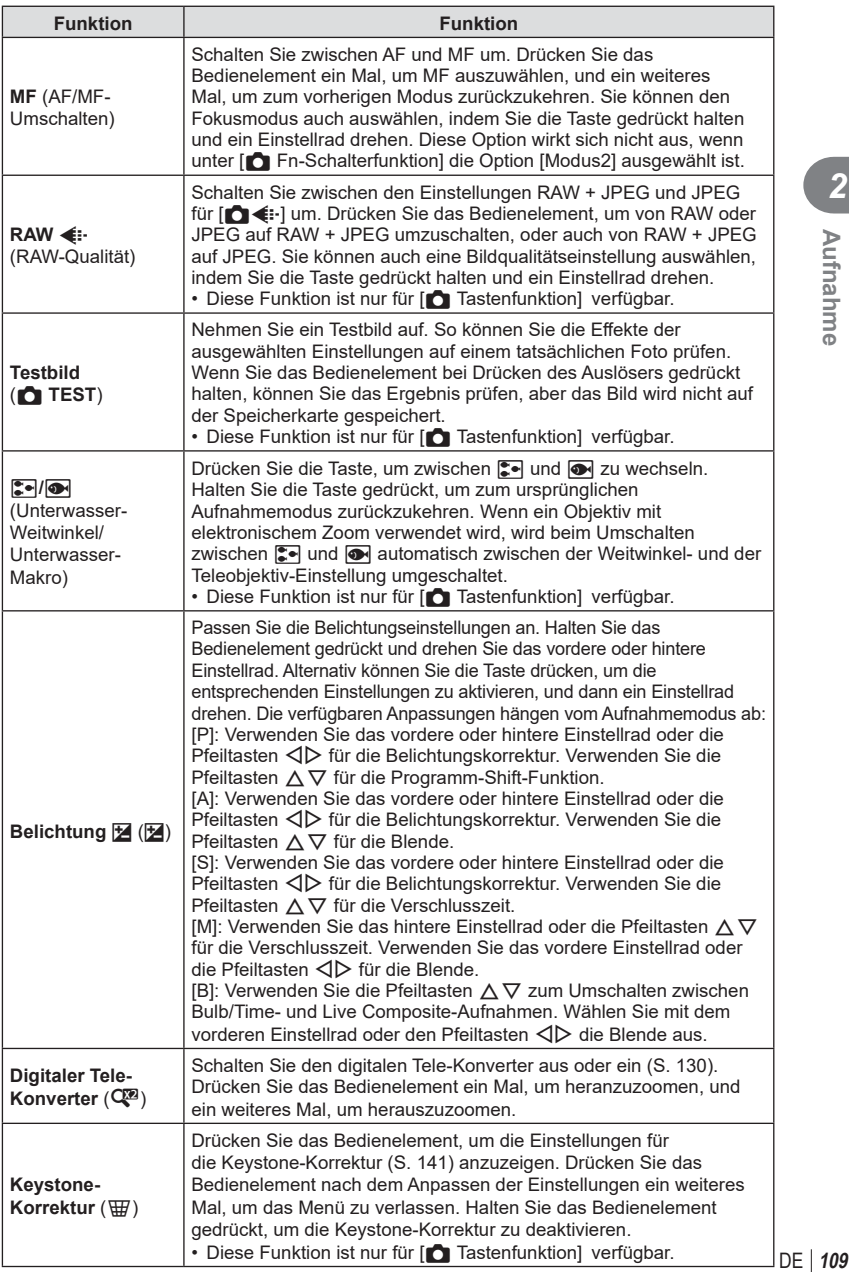

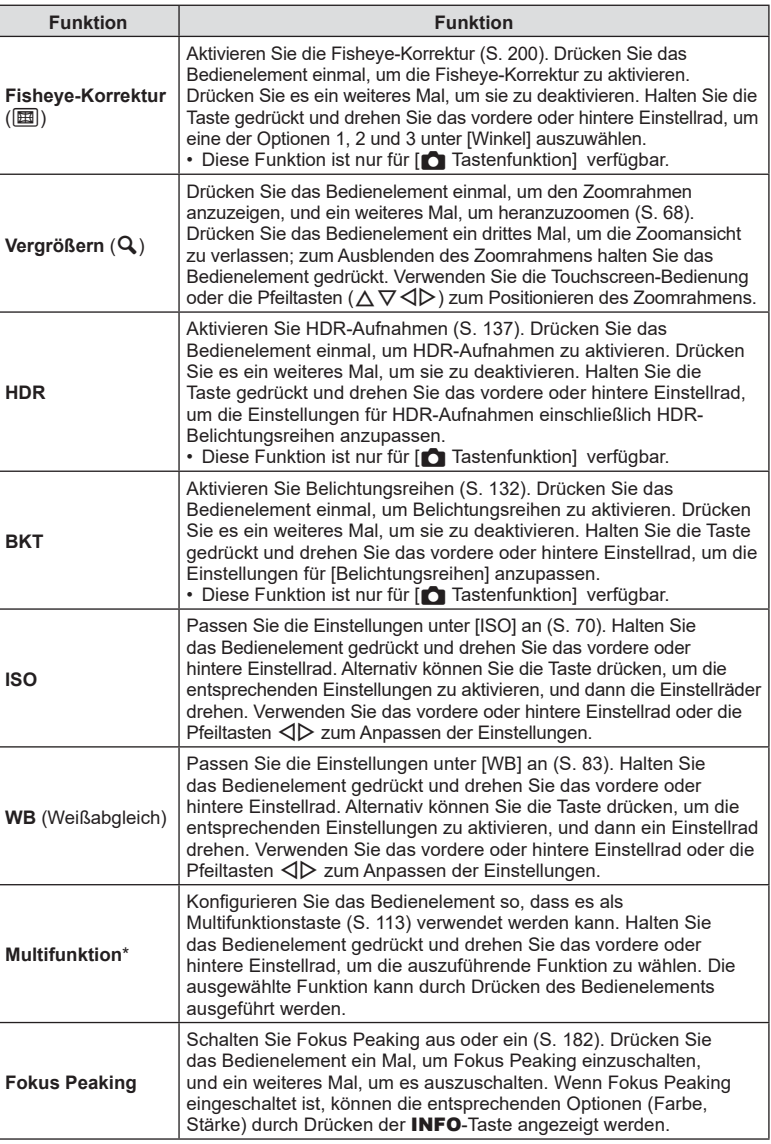

\* Der Multifunktionstaste können folgende Funktionen zugewiesen werden: **D** (Gradationskurven-Korrektur),  $\circledcirc$  (Farbgestalter), **5** (ISO), **MB** (WB), Q (Vergrößern), 国 (Bildverhältnis), னெ (S-OVF), E (Fokus Peaking)

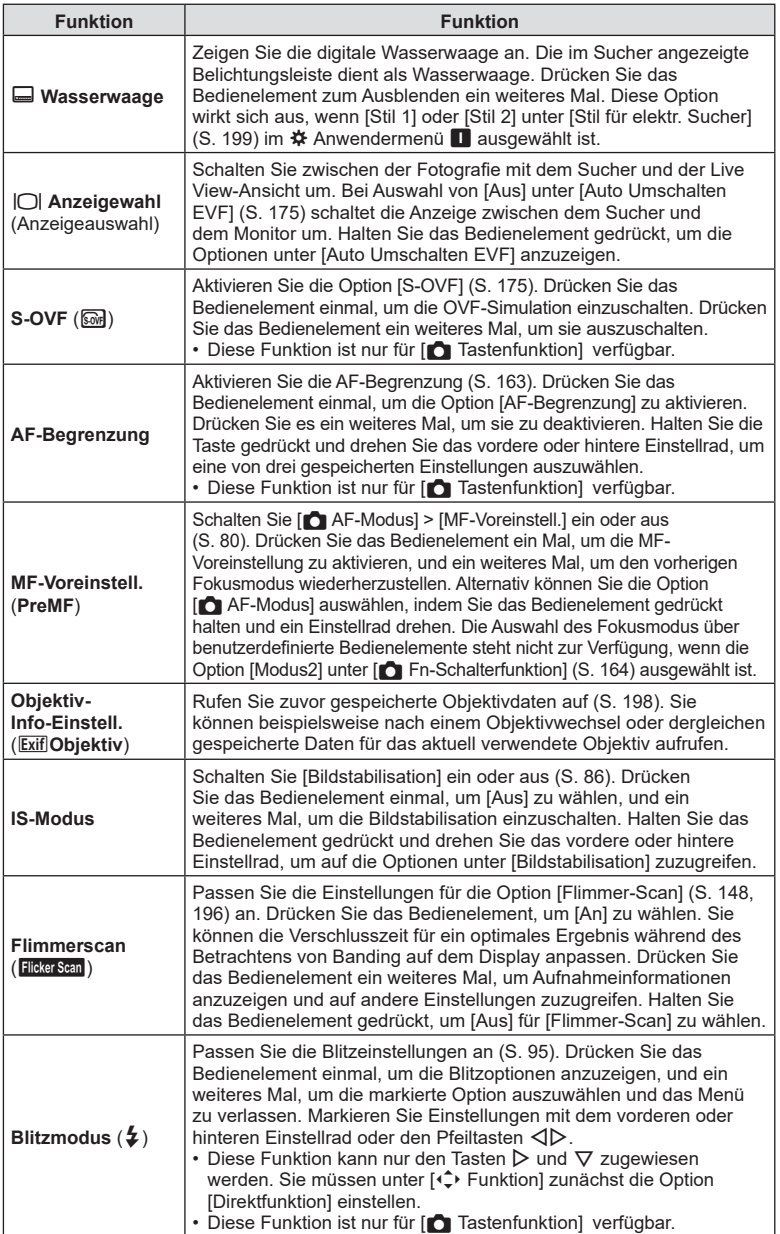

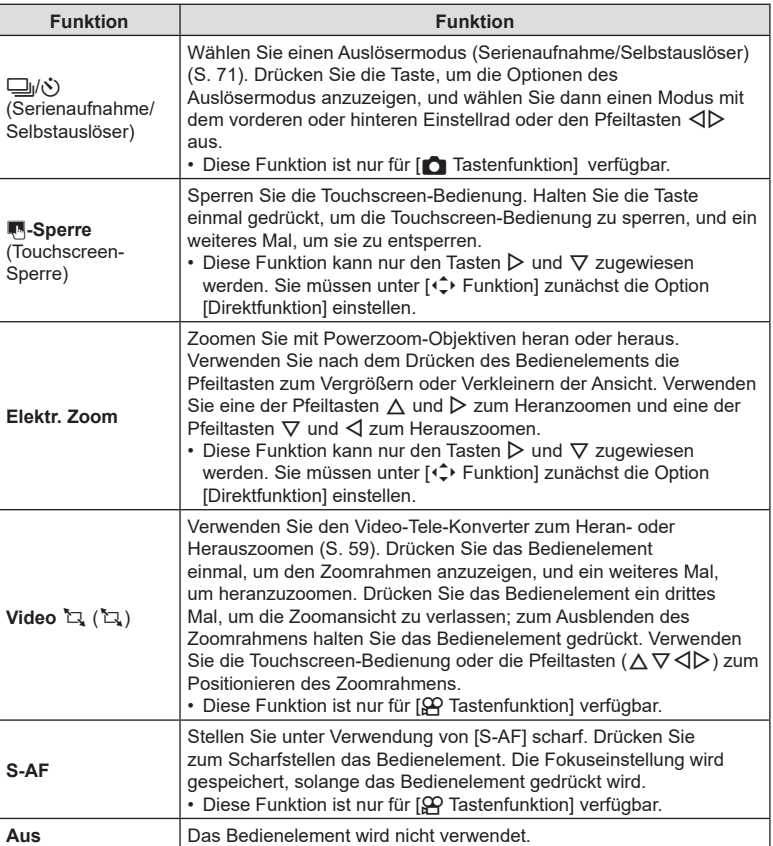

# *2* Aufnahme DE **113 Aufnahme**

#### <span id="page-112-0"></span>Verwenden von Multifunktionsoptionen (Multifunktion)

Weisen Sie einer Taste mehrere Rollen zu.

• Um das Multifunktionselement nutzen zu können, müssen Sie zunächst [Multifunktion] einem Kamerabedienelement zuweisen ([S. 107](#page-106-0)).

#### **Auswählen einer Funktion**

- **1** Halten Sie die Taste gedrückt, der [Multifunktion] zugewiesen wurde, und drehen Sie das vordere oder hintere Einstellrad.
	- Drehen Sie das Einstellrad, bis die gewünschte Funktion markiert ist. Lassen Sie die Taste los, um die markierte Funktion auszuwählen.

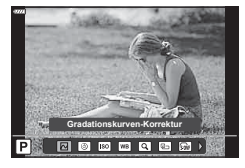

- **2** Drücken Sie die Taste, der [Multifunktion] zugewiesen wurde.
- **3** Passen Sie die Einstellungen an.

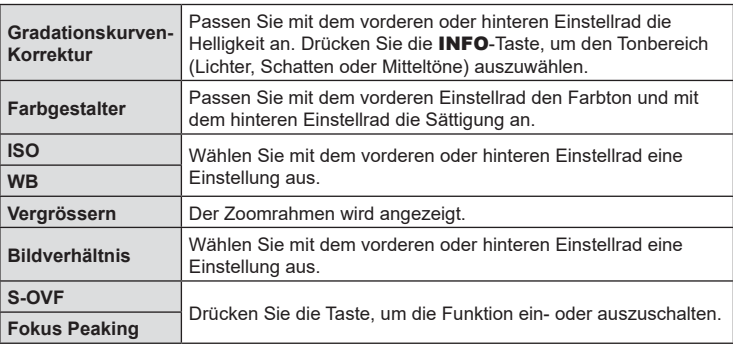

• Sie können die angezeigten Optionen auswählen.  $\mathbb{R}$  [Multifunktionseinstellungen] [\(S. 167\)](#page-166-0)

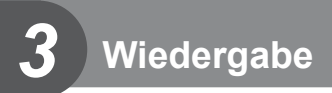

# **Anzeigen von Informationen während der Wiedergabe**

## **Wiedergabe von Bildinformationen**

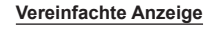

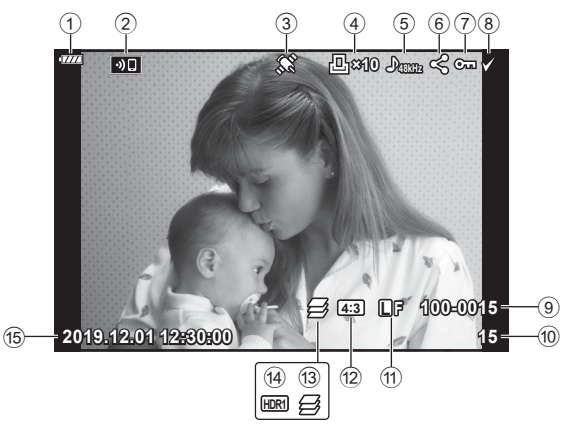

#### **Vollständige Anzeige**

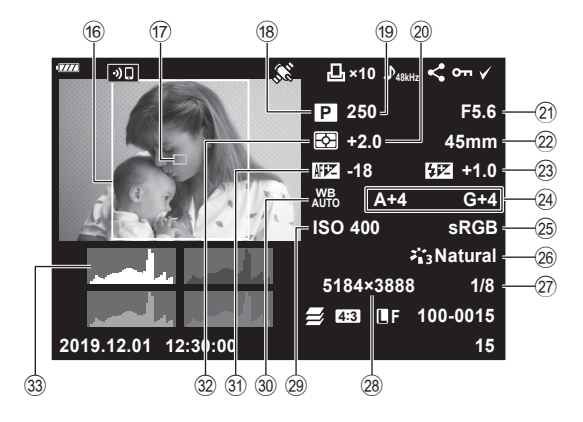

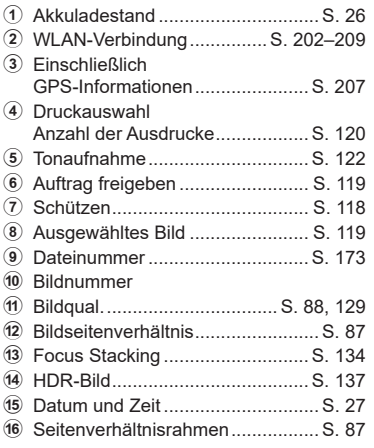

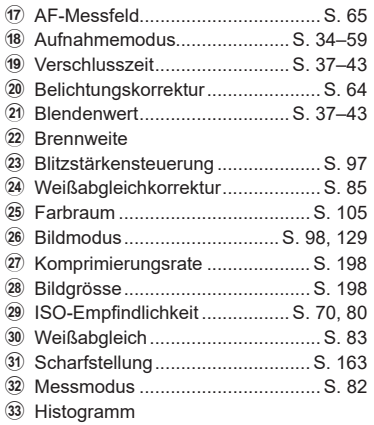

## **Umschalten der Informationsanzeige**

Sie können die während der Wiedergabe angezeigten Informationen durch Drücken der **INFO**-Taste wechseln.

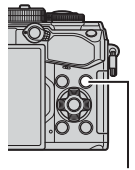

INFO-Taste

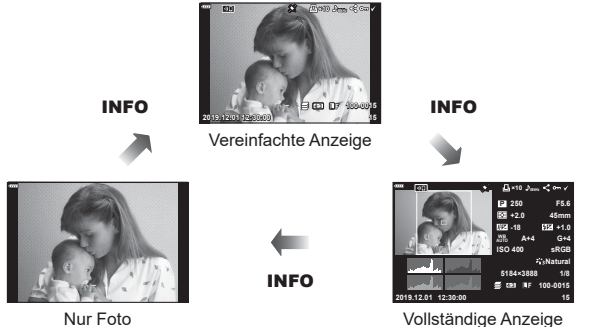

• Sie können während der Wiedergabe Histogramm, Lichter & Schatten und Leuchttisch zu den angezeigten Informationen hinzufügen.  $\mathbb{R}$  [▶ Info] ([S. 190](#page-189-0))

## **Anzeigen von Fotos und Videos**

- **1** Drücken Sie die **►**-Taste.
	- Es wird Ihr letztes Foto oder Ihre letzte Videoaufnahme angezeigt.
	- Wählen Sie das gewünschte Foto oder Video mit dem vorderen Einstellrad (  $\circledcirc$  ) oder den Pfeiltasten aus.
	- Drücken Sie den Auslöser halb herunter, um zum Aufnahmemodus zurückzukehren.

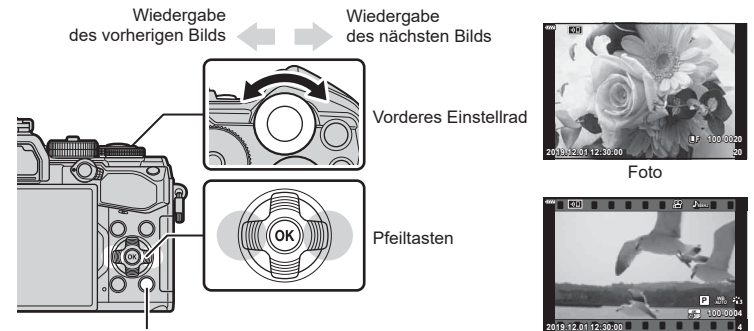

 $\boxed{\blacktriangleright}$ -Taste

Video

| <b>Hinteres Einstellrad</b><br>$\circledcirc$                             | Vergrößern (©)/Index (©)                                                                                                    |
|---------------------------------------------------------------------------|----------------------------------------------------------------------------------------------------|
| <b>Vorderes Einstellrad</b><br>$($ ( $\circledcirc$ )                     | Vorheriges ( $\circledcirc$ )/Nächstes ( $\circledcirc$ )<br>Auch möglich bei Wiedergabe mit Ausschnittsvergrößerung.                                                                                                    |
| Pfeiltasten ( $\triangle \nabla \triangleleft \triangleright$ )           | Einzelbildwiedergabe: Nächstes ( $\triangleright$ )/Vorheriges ( $\triangle$ )/<br>Wiedergabelautstärke ( $\Delta \nabla$ )<br>Wiedergabe mit Ausschnittsvergrößerung: Ändern der Position für<br>die Ausschnittsvergrößerung<br>Während der Wiedergabe mit Ausschnittsvergrößerung können<br>Sie das nächste Bild ( $\triangleright$ ) oder das vorherige Bild ( $\triangle$ ) durch<br>Drücken der INFO-Taste anzeigen.<br>Drücken Sie erneut die INFO-Taste, um einen Zoomrahmen<br>anzuzeigen, und verändern Sie dessen Position mit $\triangle \nabla \triangleleft \triangleright$ .<br>Index-/Kalenderwiedergabe: Bild markieren |
| <b>INFO-Taste</b>                                                         | Bildinformationen anzeigen                                                                                                    |
| $\boxtimes$ -Taste ( $\textcircled{\scriptsize{\textcircled{\tiny{}}}}$ ) | Foto auswählen (S. 119)                                                                                                    |
| O <sub>TT</sub> -Taste (AEL/AFL)                                          | Bild schützen (S. 118)                                                                                                    |
| m-Taste                                                                   | Bild löschen (S. 119)                                                                                                    |
| $(x)$ -Taste                                                              | Menüs anzeigen (drücken Sie diese Taste in der<br>Kalenderwiedergabe, um zur Einzelbildwiedergabe<br>zurückzukehren.)                                                                                                    |

## **Schnelles Finden von Bildern (Index- und Kalenderwiedergabe)**

- Drehen Sie in der Einzelbildwiedergabe das hintere Einstellrad auf E-E. um die Indexwiedergabe aufzurufen. Drehen Sie weiter für eine Kalenderwiedergabe.
- Drehen Sie das hintere Einstellrad auf  $Q$ , um zur Einzelbildwiedergabe zurückzukehren.

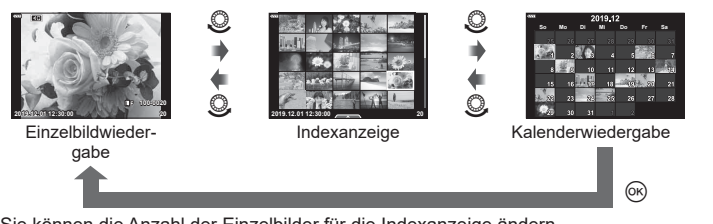

• Sie können die Anzahl der Einzelbilder für die Indexanzeige ändern.  $\mathbb{R}$  [G Einstellung.] ([S. 191\)](#page-190-0)

## **Heranzoomen (Wiedergabe-Zoom)**

In der Einzelbildwiedergabe drehen Sie zum Vergrößern das hintere Einstellrad auf  $\mathbf{Q}$ . Drehen Sie es auf  $\blacksquare$ , um zur Einzelbildwiedergabe zurückzukehren.

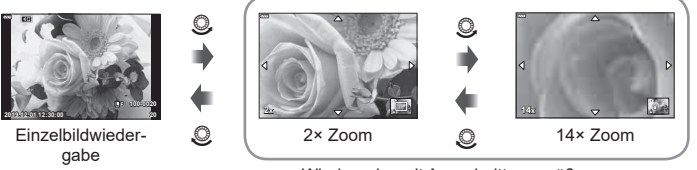

Wiedergabe mit Ausschnittsvergrößerung

## **Drehen von Bildern (Drehen)**

Wählen Sie, ob die Fotos gedreht werden sollen.

- 1 Lassen Sie sich das Foto anzeigen und drücken Sie ...
- **Wählen Sie [Drehen] aus und drücken Sie @.**
- **3** Drücken Sie  $\Delta$ , um das Bild gegen den Uhrzeigersinn zu drehen, und  $\nabla$ , um es im Uhrzeigersinn zu drehen; das Bild wird bei Tastendruck gedreht.
	- Drücken Sie die Q-Taste, um die Einstellungen zu speichern und das Menü zu verlassen.
	- Das gedrehte Bild wird in seiner aktuellen Ausrichtung gespeichert.
	- Videos und schreibgeschützte Bilder können nicht gedreht werden.

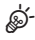

• Die Kamera kann so konfiguriert werden, dass im Hochformat aufgenommene Bilder während der Wiedergabe automatisch gedreht werden.  $\mathbb{R} \rightarrow \mathbb{R}$  Wiedergabemenü > [ $\hat{F}$ ] [\(S. 153\)](#page-152-0)

[Drehen] steht bei Auswahl von [Aus] unter [f] nicht zur Verfügung.

## **Ansehen von Videos**

Wählen Sie ein Video aus und drücken Sie die ®-Taste, um das Wiedergabemenü anzuzeigen. Wählen Sie [Video-Wiedergabe] aus und drücken Sie die ®-Taste, um mit der Wiedergabe zu beginnen. Spulen Sie mit </a> Vor und zurück. Drücken Sie die ®-Taste erneut, um die Wiedergabe anzuhalten. Während eine Wiedergabe angehalten wurde, drücken Sie  $\Delta$ , um das erste Bild anzuzeigen, oder drücken Sie  $\nabla$ , um das letzte Bild anzuzeigen. Verwenden Sie <ID oder das vordere Einstellrad (·) zur Anzeige des vorherigen oder des nächsten Bildes. Drücken Sie die MENU-Taste, um die Wiedergabe zu beenden.

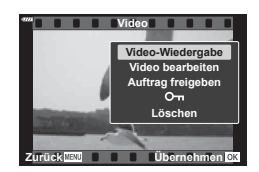

#### **Anzeigen von Videos mit einer Größe von mehr als 4 GB**

Die Größe von langen Videos kann 4 GB überschreiten. Videos mit einer Größe von mehr als 4 GB werden auf mehrere Dateien verteilt gespeichert. Die Dateien können zusammen als ein Video wiedergegeben werden.

- **1** Drücken Sie die **►**-Taste.
	- Das neueste Bild wird angezeigt.
- **2** Zeigen Sie ein langes Video an, das Sie wiedergeben möchten, und drücken Sie die (ok)-Taste.
	- Die folgenden Optionen werden angezeigt. [Wiederg. v. Beginn]: Ein geteiltes Video wird komplett wiedergegeben [Video-Wiedergabe]: Dateien werden einzeln wiedergegeben [Kompl. löschen  $\mathfrak{P}$ ]: Alle Dateien eines geteilten Videos werden gelöscht [Löschen]: Dateien werden einzeln gelöscht
- Wir empfehlen für die Wiedergabe von Videos auf einem Computer die neueste Version von Olympus Workspace ([S. 211](#page-210-0)). Schließen Sie die Kamera an den Computer an, bevor Sie die Software zum ersten Mal starten.

#### <span id="page-117-0"></span>**Schützen von Bildern (**0**)**

Schützen Sie Bilder vor versehentlichem Löschen. Zeigen Sie das Bild an, das Sie schützen möchten, und drücken Sie die Om (AEL/AFL)-Taste, um Om zum Bild hinzuzufügen (Schutzsymbol). Drücken Sie die OT (AEL/ AFL)-Taste erneut, um den Schutz aufzuheben. Sie können auch mehrere ausgewählte Bilder schützen. **IG** "Auswählen mehrerer Bilder (O<sub>T</sub>, Ausw. löschen, Ausgew. Auftr. freig.)" ([S. 119\)](#page-118-1)

• Bei der Kartenformatierung werden alle Daten einschließlich der schreibgeschützten Bilder gelöscht.

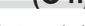

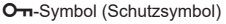

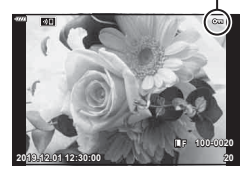

## <span id="page-118-2"></span>**Löschen von Bildern (Löschen)**

Zeigen Sie ein Bild an, das Sie löschen möchten, und drücken Sie die  $\overline{w}$ -Taste. Wählen Sie [Ja] aus und drücken Sie die OR)-Taste.

Sie können Bilder ohne den

Bestätigungsschritt löschen, indem Sie die Tasteneinstellungen ändern.

**IG [Schnelles Löschen]** [\(S. 175](#page-174-2))

Sie können Bilder, die auf ein Smartphone übertragen werden sollen, im Voraus auswählen. Bei der Wiedergabe zu übertragender Bilder drücken Sie die  $\otimes$ -Taste zur Anzeige des Wiedergabemenüs. Nachdem Sie [Auftrag freigeben] ausgewählt und die  $\circledast$ -Taste gedrückt haben, drücken Sie  $\Delta$  oder  $\nabla$ , um einen Freigabeauftrag für ein Bild einzustellen und < anzuzeigen. Zum Abbrechen eines Freigabeauftrags drücken

m-Taste

Sie  $\Delta$  oder  $\nabla$ .

Sie können Bilder, die übertragen werden sollen, im Voraus auswählen und gleichzeitig einen Freigabeauftrag einstellen.  $\mathbb{R}^2$  "Auswählen mehrerer Bilder ( $O_{\text{m}}$ , Ausw. löschen, Ausgew. Auftr. freig.)" [\(S. 119\)](#page-118-1), ["Übertragung von Bildern auf ein Smartphone" \(S. 205\)](#page-204-0)

- Sie können einen Freigabeauftrag für 200 Bilder einstellen.
- Ein Freigabeauftrag darf keine RAW-Bilder enthalten.

# $\sqrt{2}$

Fotos können auch mit der H (R)-Taste für eine Freigabe markiert werden. Wenn der Ø (**W**)-Taste zur Zeit eine andere Funktion als [<2] zugewiesen ist, verwenden Sie die Option [**□**©-Funktion] in den Anwendermenüs, um ihr die Funktion  $\left[\right]$  zuzuweisen. ([S. 164\)](#page-163-1).

## <span id="page-118-1"></span>**Auswählen mehrerer Bilder**

## **(**0**, Ausw. löschen, Ausgew. Auftr. freig.)**

Sie können mehrere Bilder für [O $\text{-}$ n], [Ausw. löschen] oder [Ausgew. Auftr. freig.] auswählen.

Drücken Sie die H (R)-Taste zur Auswahl eines Bildes; das Symbol  $\blacktriangleright$  wird auf dem Bild eingeblendet. Drücken Sie die Ø (<sup>©</sup>)-Taste erneut, um die Auswahl aufzuheben. Drücken Sie die Q-Taste, um das Menü anzuzeigen, und wählen Sie dann [O $\overline{\phantom{a}}$ ], [Ausw. löschen] oder [Ausgew. Auftr. freig.] aus.

Diese Funktion ist auch in der Einzelbildwiedergabe verfügbar.

## <span id="page-118-0"></span>**Auswählen von Bildern für die Freigabe (Auftrag freigeben)**

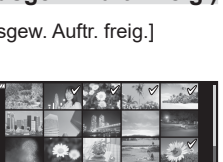

**2019.12.01 12:30:00 21**

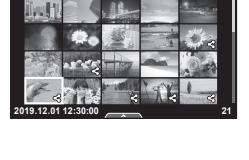

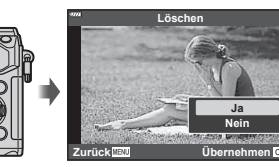

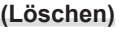

## <span id="page-119-0"></span>**Druckauswahl (DPOF)**

• Die Einstellung wird auf die Bilder angewendet, die auf der für die Wiedergabe

• Die Kamera kann nicht dazu benutzt werden, eine Druckauswahl zu ändern, die mit einem anderen Gerät erstellt wurde. Das Erstellen einer neuen Druckauswahl löscht jede bereits

#### Sie können eine digitale "Druckvorauswahl" auf der Speicherkarte ablegen, indem Sie die zu druckenden Bilder und die Anzahl eines jeden Druckes auflisten. Sie können sich dann die Bilder von einem Fotolabor mit DPOF-Unterstützung ausdrucken lassen. Zur Erstellung einer Druckauswahl wird eine Speicherkarte benötigt.

#### ■ Erstellen einer Druckauswahl

- **1** Drücken Sie während der Wiedergabe die ⊗-Taste und wählen Sie [凸] (Druckauswahl) aus.
- 2 Wählen Sie [凡] oder [几ALL] aus und drücken Sie die <sub>(%</sub>-Taste.

#### **Einzelbild**

Drücken Sie HI, um das Bild, das Sie als Druckauswahl einstellen wollen, zu wählen. Drücken Sie anschließend

 $\Delta \nabla$ , um die Anzahl der Ausdrucke einzustellen.

• Wiederholen Sie diesen Schritt, wenn Sie für mehrere Bilder eine Druckauswahl einstellen wollen. Drücken Sie die ®-Taste, wenn alle gewünschten Bilder ausgewählt worden sind.

#### **Alle Bilder**

Wählen Sie [ALL] aus und drücken Sie die @-Taste.

**3** Wählen Sie das Format für Datum und Zeit aus und drücken Sie die  $\circledcirc$ -Taste.

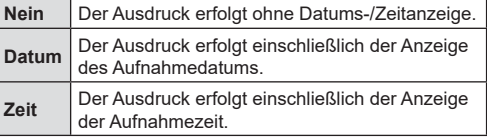

• Beim Drucken von Fotos können die Einstellungen nicht

zwischen Fotos verändert werden.

verwendeten Karte gespeichert sind.

4 Wählen Sie [Übernehmen] und drücken Sie  $\infty$ .

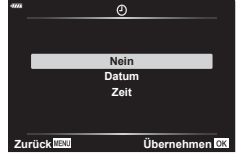

**Druckauswahl**

d.

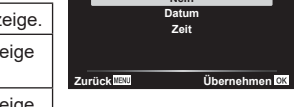

 $Z$ urück WEND

#### Entfernen aller oder ausgewählter Bilder aus der Druckauswahl

Sie können wahlweise alle Druckauswahldaten oder aber nur die Daten für die gewählten Bilder zurücksetzen.

- **1** Drücken Sie während der Wiedergabe die ⊗-Taste und wählen Sie [<u>A]</u> (Druckauswahl) aus.
- **2** Wählen Sie [凸] aus und drücken Sie die M-Taste.
	- Um alle Bilder aus dem Druckauftrag zu entfernen, wählen Sie [Zurücksetzen] und drücken Sie die ®-Taste. Um dieses Menü zu verlassen, ohne alle Fotos zu entfernen, wählen Sie [Beibehalten] und drücken Sie die ®-Taste.
- **3** Wählen Sie mit  $\triangleleft$  Bilder aus, die Sie aus der Druckauswahl entfernen möchten.
	- Verwenden Sie  $\nabla$ , um die Anzahl der Ausdrucke auf 0 zu setzen. Drücken Sie die Q-Taste, wenn alle gewünschten Bilder aus der Druckauswahl entfernt wurden.
- **4** Wählen Sie das Format für Datum und Zeit aus und drücken Sie die @R-Taste.
	- Diese Einstellung gilt für alle Bilder, denen Druckauswahldaten zugewiesen wurden.
	- Die Einstellung wird auf die Bilder angewendet, die auf der für die Wiedergabe verwendeten Karte gespeichert sind.
- **5** Wählen Sie [Übernehmen] und drücken Sie ...

## <span id="page-121-0"></span>**Hinzufügen von Audiodaten zu Bildern (**R**)**

Sie können Audio mit dem integrierten Stereo-Mikrofon oder einem optionalen externen Mikrofon aufnehmen und zu Bildern hinzufügen. Die Audioaufnahmen bieten eine unkomplizierte Alternative zu schriftlichen Notizen in Bezug auf die Bilder.

- Audioaufnahmen können eine Länge von bis zu 30 Sek. haben.
- **1** Zeigen Sie das Bild an, dem Sie eine Audioaufnahme hinzufügen möchten, und drücken Sie die  $@$ -Taste.
	- Die Audioaufnahme steht nicht bei geschützten Bildern zur Verfügung.
	- Audio kann auch zu Bildern hinzugefügt werden, indem man die Option [Bearb.] im Wiedergabemenü verwendet. Verwenden Sie [Bearb.] > [Bildwahl], um das Bild auszuwählen, und drücken Sie dann die @-Taste und wählen Sie [U].
- **2** Wählen Sie [U] aus und drücken Sie die  $\textcircled{\tiny{\textcirc}}$ -Taste.
	- Um dieses Menü zu verlassen, ohne eine Audioaufnahme hinzuzufügen, wählen Sie [Nein] aus. **Auftrag freigeben**
- **3** Wählen Sie [U Starten] aus und drücken Sie ., um mit der Aufnahme zu beginnen.
- **4** Drücken Sie (®), um die Aufnahme zu beenden.
	- Bilder mit Audiodaten sind mit dem Symbol J und einer Angabe zur Aufnahmerate gekennzeichnet.
	- Um eine Audioaufnahme zu löschen, wählen Sie [Löschen] in Schritt 3 aus.

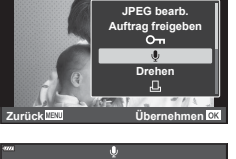

**JPEG** 

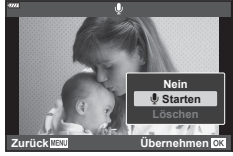

# %

• Audiodaten werden mit der Rate aufgenommen, die für Videos ausgewählt ist. Die Rate kann über [Video U] [\(S. 146](#page-145-0), [150](#page-149-0)) im  $\mathfrak{P}$  Video-Menü ausgewählt werden.

#### ■ Audiowiedergabe

Die Wiedergabe beginnt automatisch, wenn ein Bild mit Audiodaten angezeigt wird. So passen Sie die Lautstärke an:

- 1 Drücken Sie die **►**-Taste, um ein Bild anzuzeigen.
- **2** Drücken Sie die Pfeiltaste  $\triangle$  oder  $\nabla$ .
	- Pfeiltaste  $\triangle$ : Die Lautstärke wird erhöht.
	- Pfeiltaste  $\nabla$ : Die Lautstärke wird gesenkt.

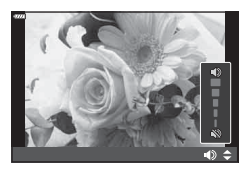

## **Wiedergabe per Touchscreen-Bedienung**

Sie können Fotos per Touchscreen-Bedienung wiedergeben.

#### Vollbildwiedergabe

#### **Anzeigen des vorherigen oder nächsten Bildes**

• Ziehen Sie Ihren Finger zur Anzeige des nächsten Bildes nach links und zur Anzeige des vorherigen Bildes nach rechts.

#### **Vergrössern**

- Tippen Sie leicht auf den Bildschirm, um den Schieberegler und **P** anzuzeigen.
- Ziehen Sie den Schieberegler nach oben oder unten, um die Bilder zu vergrößern oder verkleinern.
- Scrollen Sie in der vergrößerten Ansicht mit Ihrem Finger im Display.
- Tippen Sie zur Index-Wiedergabe auf **P.** Tippen Sie auf  $\bigoplus$  für die Kalender-Wiedergabe.

#### ■ Index- und Kalenderwiedergabe

#### **Anzeigen der vorherigen oder nächsten Seite**

- Ziehen Sie Ihren Finger zur Anzeige der nächsten Seite nach oben und zur Anzeige der vorherigen Seite nach unten.
- Tippen Sie auf  $\bigcirc$  oder  $\bigcirc$ , um die Anzahl der angezeigten Bilder zu wechseln.  $\mathbb{R}$  [C Einstellungen] [\(S. 167\)](#page-166-1)
- Tippen Sie mehrmals auf  $\lceil \Theta \rceil$ , um zur Einzelbildwiedergabe zurückzukehren.

#### **Bilder anzeigen**

• Tippen Sie auf ein Bild, um es vollständig anzuzeigen.

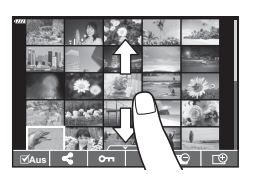

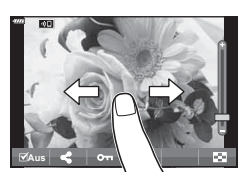

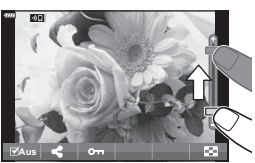

## **Auswählen und Schützen von Bildern**

Tippen Sie in der Einzelbildwiedergabe leicht auf den Bildschirm, um das Touch-Menü anzuzeigen. Sie können nun durch Tippen auf die Symbole im Touch-Menü die gewünschte Funktion ausführen.

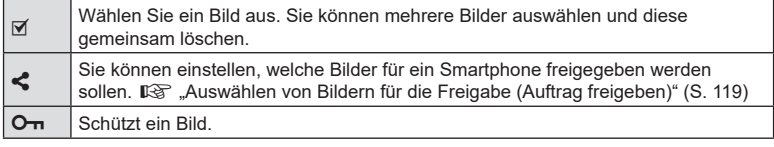

- Tippen Sie nicht mit Ihren Fingernägeln oder anderen spitzen Gegenständen auf die Anzeige.
- Der Touchscreen erkennt Ihre Berührungen evtl. nicht richtig, wenn Sie Handschuhe tragen oder eine Schutzfolie für die Anzeige verwenden.

## **Grundlegende Bedienschritte**

Die Menüs enthalten u. a. Aufnahme- und Wiedergabeoptionen, die nicht von der LV-Monitor-Funktionsanzeige angezeigt werden. Mit ihnen können Sie die Kameraeinstellungen zur einfacheren Handhabung individuell anpassen.

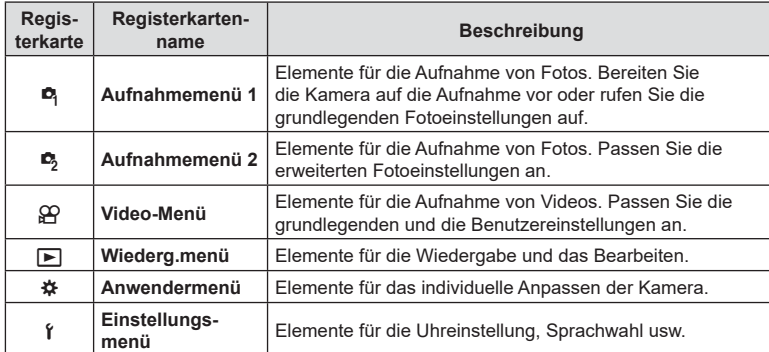

**1** Drücken Sie die MENU-Taste, um die Menüs anzuzeigen.

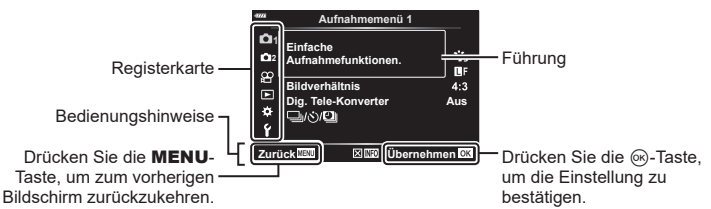

- Nach Auswahl einer Option wird innerhalb etwa 2 Sekunden eine Anleitung angezeigt. Drücken Sie die INFO-Taste, um die Anleitungen anzuzeigen oder auszublenden.
- **2** Verwenden Sie  $\Delta \nabla$ , um eine Registerkarte auszuwählen, und drücken Sie die <sub>®</sub>-Taste.
	- Die Menügruppen-Registerkarte erscheint, wenn das  $\bigstar$  Anwendermenü ausgewählt wird. Verwenden Sie  $\Delta \nabla$ , um die Menügruppe auszuwählen, und drücken Sie die ®-Taste.

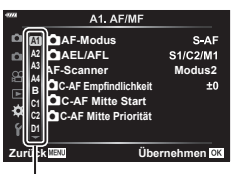

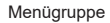

3 Wählen Sie mit  $\Delta \nabla$  ein Element aus, und drücken Sie die ®-Taste, um die Optionen für das ausgewählte Element anzuzeigen.

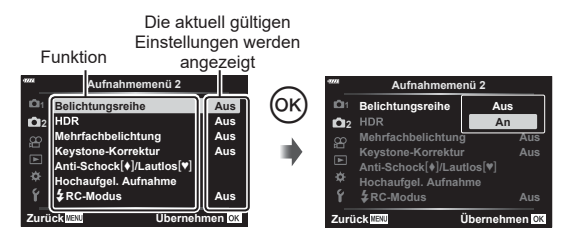

- **4** Wählen Sie mit  $\triangle \nabla$  eine Option aus und drücken Sie die ®-Taste zum Auswählen.
	- Drücken Sie die MENU-Taste wiederholt, um das Menü zu verlassen.
- Die Standardeinstellungen der verschiedenen Optionen finden Sie unter ["Standardeinstellungen" \(S. 231\).](#page-230-0)
- Abhängig vom Kamerastatus und den Einstellungen stehen bestimmte Elemente möglicherweise nicht zur Verfügung. Nicht verfügbare Elemente sind ausgegraut und können nicht ausgewählt werden.
- Anstelle der Pfeiltasten können Sie auch mit dem vorderen und hinteren Einstellrad durch die Menüs navigieren.

## **Verwenden von Aufnahmemenü 1/Aufnahmemenü 2**

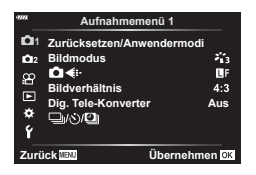

#### **Aufnahmemenü 1 Aufnahmemenü 2**

**B** Zurücksetzen/Anwendermodi ([S. 127](#page-126-0)) Bildmodus ([S. 98](#page-97-0), [129\)](#page-128-1)  $\bullet$   $\bullet$   $\bullet$  ([S. 88,](#page-87-0) [129](#page-128-0)) Bildverhältnis ([S. 87](#page-86-0)) Dig. Tele-Konverter [\(S. 130](#page-129-0)) □ (う) (□ (Drivelapse-/Zeitraffer-Aufnahmen) [\(S. 71,](#page-70-0) [73](#page-72-0), [131](#page-130-0))

**B**, Belichtungsreihe ([S. 132\)](#page-131-0) HDR [\(S. 137](#page-136-0)) Mehrfachbelichtung ([S. 139](#page-138-0)) Keystone-Korrektur [\(S. 141](#page-140-0)) Anti-Schock [ $\blacklozenge$ ]/Lautlos [ $\Piamond$ ] ([S. 142](#page-141-0)) Hochaufgel. Aufnahme ([S. 143\)](#page-142-0) *<u>X</u>* RC-Modus [\(S. 143,](#page-142-1) [218](#page-217-0))

## <span id="page-126-0"></span>**Wiederherstellen der Standardeinstellungen (Zurücksetzen)**

Die Kameraeinstellungen können einfach auf die Standardeinstellungen zurückgesetzt werden. Sie können festlegen, ob nahezu alle Einstellungen oder nur diejenigen im direkten Zusammenhang mit der Aufnahme von Fotos zurückgesetzt werden sollen.

- **1** Wählen Sie [Zurücksetzen/Anwendermodi] im W Aufnahmemenü 1 aus und drücken Sie die Q-Taste.
- **2** Wählen Sie [Zurücksetzen] aus und drücken Sie die  $\triangleright$ -Taste.

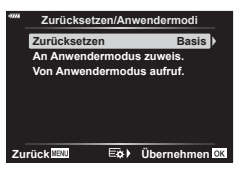

- **3** Markieren Sie [Komplett] oder [Basis] und drücken Sie die @-Taste.
	- Markieren Sie [Komplett], um alle Einstellungen außer Zeit, Datum und einigen anderen Parametern zurückzusetzen und drücken Sie die ®-Taste. **G** .Standardeinstellungen" (S. 231)
- **4** Drücken Sie die ®-Taste im Menü [Zurücksetzen/Anwendermodi].
- **5** Wählen Sie [Ja] aus und drücken Sie @.

## **Speichern von Einstellungen (Zuweisen zum Benutzerdef. Modus)**

#### **Bearbeiten von Benutzereinstellungen**

Aktuelle Kameraeinstellungen können in einen der drei Anwendermodi gespeichert werden. Sie können gespeicherte Einstellungen erneut aufrufen, indem Sie das Modus-Einstellrad auf C stellen oder [Von Anwendermodus aufruf.] verwenden.

- [Anwendermodus C2] und [Anwendermodus C3] können über [Von Anwendermodus aufruf.] erneut aufgerufen werden.
- **1** Passen Sie zum Speichern die Einstellungen an.
	- Stellen Sie das Modus-Einstellrad auf andere Positionen als  $AUTO$  ( $\widehat{CD}$ ), ART oder Videomodus  $(\mathcal{P})$ .
- 2 Wählen Sie [Zurücksetzen/Anwendermodi] im  $\Box$ ] Aufnahmemenü 1 aus und drücken Sie die Q-Taste.
- **3** Wählen Sie [An Anwendermodus zuweis.] und drücken Sie  $\triangleright$ .
- **4** Markieren Sie das gewünschte Ziel ([Anwendermodus C], [Anwendermodus C2] oder [Anwendermodus C3]) aus und drücken Sie die  $\textcircled{\tiny{\text{F}}}$ -Taste.
- **5** Wählen Sie [Übernehmen] und drücken Sie @.
	- Vorhandene Einstellungen werden überschrieben.
	- Um die Standardeinstellungen für den ausgewählten Anwendermodus wiederherzustellen, markieren Sie [Zurücksetzen] und drücken Sie die ®-Taste.

#### **Aufrufen gespeicherter Einstellungen**

In den Modi P, A, S, M, **B** und C können Sie gespeicherte Einstellungen jedoch nicht den Aufnahmemodus erneut aufrufen. Der aktuell mit dem Modus-Einstellrad ausgewählte Aufnahmemodus wird beibehalten.

- **1** Wählen Sie [Zurücksetzen/Anwendermodi] im **Q** Aufnahmemenü 1 aus und drücken Sie die (or)-Taste.
- **2** Wählen Sie [Von Anwendermodus aufruf.] und drücken Sie  $\triangleright$ .
- **3** Markieren Sie [Anwendermodus C], [Anwendermodus C2] oder [Anwendermodus C3] und drücken Sie  $\triangleright$ .
- **4** Wählen Sie [Ja] aus und drücken Sie  $\circledcirc$ .
- Die im [Anwendermodus C] gespeicherten Einstellungen können durch Drehen des Moduswahlschalters auf C erneut aufgerufen werden.

und drücken Sie die  $@$ -Taste. • Die Kamera zeigt den Bildmodus an, der im aktuellen Aufnahmemodus verfügbar ist.

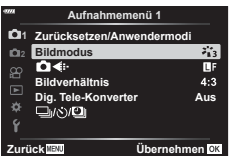

- 2 Wählen Sie mit  $\Delta \nabla$  eine Option aus und drücken Sie die  $\circledast$ -Taste.
- Drücken Sie  $\triangleright$ , um die Detaileinstellungen für den ausgewählten Bildmodus vorzunehmen. Für einige Bildmodi stehen keine Detaileinstellungen zur Verfügung.

<span id="page-128-1"></span>Sie können in den Einstellungen unter [Bildmodus] individuelle Anpassungen von Kontrast, Schärfe und anderen Parametern vornehmen ([S. 98](#page-97-0)). Änderungen von

• Die Kontrastveränderungen beeinflussen ausschließlich die Einstellungen im Modus [Normal].

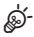

• Sie können die Anzahl der im Menü angezeigten Bildmodus-Optionen reduzieren. ■ [Bildmodus-Einstellungen] ([S. 167\)](#page-166-2)

## <span id="page-128-0"></span>**Fotodatei- und Bildgröße-Optionen** ( $\bigcirc$  ( $\bigcirc$   $\leftarrow$  i-)

**I**G "Fotodatei- und Bildgröße-Optionen (■ (F) . 88)

• Sie können die Kombination aus JPEG-Bildgröße und Komprimierungsverhältnis sowie die Bildgrößen [M] und [S] ändern. [< Einstellen], [Bildgröße]  $\mathbb{R}$  "Kombinationen von JPEG-Bildgrößen und Komprimierungsraten ( $\leftarrow$ :- Einstellen)" [\(S. 198\)](#page-197-3)

<span id="page-129-0"></span>Bei dieser Option wird so an einen Ausschnitt in der Mitte des Bildes mit den Abmessungen der aktuell als Bildqualität ausgewählten Größenoption herangezoomt, dass er die Anzeige ausfüllt. Das Zoomverhältnis wird etwa um das 2-fache erhöht. So können Sie stärker heranzoomen, als es die maximale Brennweite des Objektivs zulässt, was sich für Aufnahmesituationen eignet, in denen Sie das Objektiv nicht wechseln können oder es schwierig ist, näher an das Motiv heranzukommen.

- **1** Wählen Sie die Option [Dig. Tele-Konverter] im **D** Aufnahmemenü 1 und drücken Sie die ®-Taste.
- **2** Markieren Sie die Option [An] und drücken Sie die <sup>@</sup>-Taste.
- **3** Drücken Sie die MENU-Taste, um die Menüs zu schließen.
	- Bei Auswahl von [An] wird das Zoomverhältnis um das 2-fache erhöht und das Symbol <a>[</a>We wird angezeigt. Bilder werden im neuen Zoomverhältnis gespeichert.

×, **S-AF 200** 壘 **L F 30p 4K 1:02:03 250 F5.6 <sup>1023</sup> 0.0 <sup>0</sup> P**

Digitaler Tele-Konverter

- Der digitale Tele-Konverter kann nicht zusammen mit Mehrfachbelichtungen, der Keystone-Korrektur, der Fisheye-Korrektur oder dem SCN-Modus "Panorama" verwendet werden.
- Die Einstellung ist nicht verfügbar, wenn die Informationen von [Videoeffekt] im Videomodus auf dem Bildschirm angezeigt werden.
- Diese Funktion ist nicht verfügbar, wenn einer Taste mit der  $S\rightarrow$  Tastenfunktion] die Funktion [Video [5] zugewiesen wurde.
- JPEG-Bilder werden im ausgewählten Zoomverhältnis gespeichert. Bei RAW-Bildern zeigt ein Rahmen den Zoomausschnitt an. Der Rahmen zur Kennzeichnung des Zoomausschnitts wird während der Wiedergabe auf dem Bild angezeigt.
- Während des Zoomvorgangs wird die Größe von AF-Feldern gesteigert und ihre Anzahl reduziert.

## <span id="page-130-0"></span>**Automatische Aufnahme mit festem Zeitintervall**

## **(Intervallaufnahme)**

Sie können die Kamera so einstellen, dass sie Aufnahmen mit einem Zeitintervall automatisch aufnimmt. Die Einzelaufnahmen können auch zu einem Video aufgezeichnet werden. Die Einstellung ist ausschließlich in den Modi P/A/S/M verfügbar.

1 Wählen Sie [<del>□</del>]/(V**i**) im C Aufnahmemenü 1 aus und drücken Sie die ®-Taste.

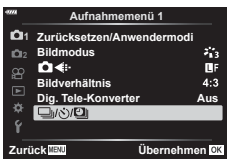

- **2** Wählen Sie [Intervallaufnahmen] und drücken Sie  $\triangleright$ .
- **3** Wählen Sie [An] aus und drücken Sie  $\triangleright$ .
- **4** Ändern Sie die folgenden Einstellungen und drücken Sie die  $\otimes$ -Taste.

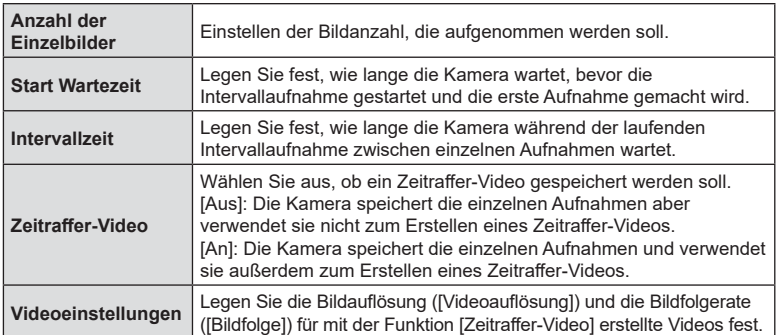

- **5** Drücken Sie die ®-Taste wiederholt, um zum <sup>n</sup> Aufnahmemenü 1 zurückzukehren.
	- Drücken Sie die MENU-Taste, um die Menüs zu schließen.
	- Das Symbol **99** wird in der Aufnahmeanzeige eingeblendet (das Symbol zeigt die ausgewählte Anzahl von Bildern an).

Intervallaufnahmen

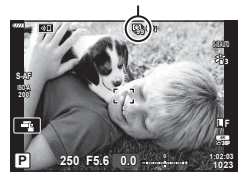

## **6** Nehmen Sie Fotos auf.

- Bilder werden auch aufgenommen, wenn das Motiv nach AF nicht fokussiert ist. Wenn die Fokusposition fest sein soll, machen Sie die Aufnahme im MF-Modus.
- [Aufnahmeansicht] [\(S. 159](#page-158-0)) funktioniert 0,5 Sekunden lang.
- Wenn die Zeit vor der Aufnahme bzw. das Aufnahmeintervall auf 1 Minute 31 Sekunden oder länger eingestellt ist, schalten sich Monitor und Kamera nach 1 Minute ab. 10 Sekunden vor der Aufnahme schalten sie sich automatisch wieder ein. Wenn der Monitor ausgeschaltet ist, drücken Sie den Auslöser, um ihn wieder anzuschalten.
- Wenn der AF-Modus ([S. 80](#page-79-0)) auf [C-AF] oder [C-AF+TR] eingestellt ist, wechselt er automatisch zu [S-AF].
- Während Zeitraffer-Aufnahmen sind die Touchscreen-Funktionen deaktiviert.
- Diese Funktion kann nicht zusammen mit HDR-Fotografie verwendet werden.
- Zeitraffer-Aufnahmen können nicht zusammen mit Belichtungsreihen oder Mehrfachbelichtung verwendet werden.
- Der Blitz funktioniert nicht, wenn die Blitzladezeit länger als das Zeitintervall zwischen den Aufnahmen ist.
- Auch wenn die Kamera zwischen den Aufnahmen automatisch abschaltet, schaltet sie sich rechtzeitig vor der nächsten Aufnahme wieder ein.
- Wenn einzelne Fotos nicht korrekt gespeichert wurden, wird kein Zeitraffer-Video erzeugt.
- Wenn auf der Karte nicht genügend Speicherplatz vorhanden ist, wird das Zeitraffer-Video nicht gespeichert.
- Die Zeitraffer-Aufnahme wird abgebrochen, wenn eines der folgenden Elemente betätigt oder einer der folgenden Vorgänge durchgeführt wird: Modus-Einstellrad, MENU-Taste, **►**-Taste, Objektiventriegelung oder Anschließen des USB-Kabels.
- Wenn Sie die Kamera ausschalten, wird die Zeitraffer-Aufnahme abgebrochen.
- Wenn der Ladezustand nicht ausreicht, wird die Aufnahme möglicherweise vorzeitig beendet. Vergewissern Sie sich vor der Aufnahme, dass der Akku ausreichend geladen ist.
- Zeitraffer-Videos, die mit einer Auslösung von [4K] erstellt wurden, werden möglicherweise auf einigen Computersystemen nicht angezeigt. Weitere Informationen finden Sie auf der OLYMPUS-Website.

## <span id="page-131-0"></span>**Verändern der Einstellungen in einer Fotoserie (Belichtungsreihe)**

Belichtungsreihen werden verwendet, um Aufnahmeeinstellungen wie Belichtung und Weißabgleich in einer Reihe von Aufnahmen zu verändern. Je nach Einstellung können Sie unter Umständen verschiedene Formen von Belichtungsreihen kombinieren. Verwenden Sie Belichtungsreihen, wenn Sie nicht sicher sind, welche Einstellungen Sie verwenden möchten, oder wenn Ihnen bei der Aufnahme die Zeit zum Anpassen der Einstellungen fehlt. Sie können auch Einstellungen für Belichtungsreihen speichern und später einfach erneut aufrufen, indem Sie Belichtungsreihen aktivieren.

#### **AE BKT (AE-Belichtungsreihe)**

Die Kamera verändert die Belichtung bei jeder Aufnahme. Sie können für die Abstufung der Belichtungsreihe die Werte 0,3 EV, 0,7 EV und 1,0 EV auswählen. Im Einzelbildaufnahmemodus wird mit jedem vollständigen Durchdrücken des Auslösers ein Foto aufgenommen, während beim Serienaufnahmemodus die Kamera weiterhin Aufnahmen in der folgenden Reihenfolge macht, während der Auslöser vollständig heruntergedrückt wird: keine Veränderung, negativ, positiv. Anzahl der Aufnahmen: 2, 3, 5 oder 7

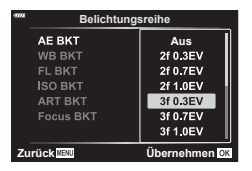

- Die Kamera ändert die Belichtung, indem die Blende und die Verschlusszeit (P-Modus), die Verschlusszeit (A- und M-Modi) oder die Blende (S-Modus) verändert werden. Wenn für [ISO-Auto] ([S. 170\)](#page-169-0) im M-Modus die Option [Alle] und für [ISO] [\(S. 70](#page-69-0), [80](#page-79-1)) die Option [AUTO] ausgewählt ist, ändert die Kamera die Belichtung, indem die ISO-Empfindlichkeit verändert wird.
- Die Kamera führt Abstufungen des Wertes durch, der aktuell für die Belichtungskorrektur gewählt ist.

*4*

- Die Abstufung der Belichtungsreihe ändert sich je nach dem für [EV-Stufe] ausgewählten Wert.  $\mathbb{R}$  [EV-Stufe] ([S. 170](#page-169-1))
- Belichtungsreihen können nicht mit FL- oder Fokus-Belichtungsreihen kombiniert werden.

#### **WB BKT (WB-Belichtungsreihe)**

Für eine Aufnahme werden automatisch drei Bilder mit jeweils unterschiedlichem Weißabgleich (entsprechend der eingegebenen Farbrichtung) angefertigt, wobei der aktuell für den Weißabgleich ausgewählte Wert für die erste Aufnahme verwendet wird.

- Der Weißabgleich kann in 2, 4 oder 6 Stufen auf jeder der Achsen A–B (Rot – Blau) und G–M (Grün – Magenta) verändert werden.
- Die Kamera führt Abstufungen des Wertes durch, der aktuell für die Weißabgleichkorrektur ausgewählt ist.
- WB-Belichtungsreihen können nicht mit ART- oder Fokus-Belichtungsreihen kombiniert werden.

#### **FL BKT (Blitz-Belichtungsreihe)**

Die Kamera verändert die Blitzstärke über drei Aufnahmen hinweg (keine Veränderung bei der ersten Aufnahme, eine negative Veränderung bei der zweiten und eine positive Veränderung bei der dritten Aufnahme). Der Betrag kann zwischen 0,3, 0,7 und 1,0 EV gewählt werden. Bei der Einzelbildaufnahme wird ein Bild mit jeder Betätigung des Auslösers aufgenommen; bei der Serienaufnahme werden alle Bilder aufgenommen, während der Auslöser gedrückt gehalten wird.

- Die Abstufung der Belichtungsreihe ändert sich je nach dem für [EV-Stufe] ausgewählten Wert.  $\mathbb{R}$  [EV-Stufe] ([S. 170](#page-169-1))
- Blitz-Belichtungsreihen können nicht mit AE- oder Fokus-Belichtungsreihen kombiniert werden.

#### **ISO BKT (ISO-Belichtungsreihe)**

Die Kamera verändert die Empfindlichkeit über drei Aufnahmen hinweg, die Verschlusszeit und Blende bleiben unverändert. Sie können für die Abstufung der Belichtungsreihe die Werte 0,3 EV, 0,7 EV und 1,0 EV auswählen. Mit jedem Drücken des Auslösers nimmt die Kamera drei Bilder auf: mit der eingestellten Empfindlichkeit (oder, wenn Auto-Empfindlichkeit ausgewählt ist, mit der optimalen Empfindlichkeitseinstellung) bei der ersten Aufnahme, mit negativer Änderung bei der zweiten Aufnahme, und mit positiver Änderung bei der dritten Aufnahme.

- Die Abstufung der Belichtungsreihe ändert sich nicht abhängig vom unter [ISO-Stufe] ausgewählten Wert.  $\mathbb{I}\mathcal{F}$  [ISO-Stufe] [\(S. 170](#page-169-2))
- Die Belichtungsreihe wird unabhängig von der oberen Grenze, die mit [ISO-Auto-Einstellung] festgelegt wurde, durchgeführt.  $\mathbb{R}$  [ISO-Auto-Einstellung] ([S. 170\)](#page-169-3)
- ISO-Empfindlichkeit-Belichtungsreihen können nicht mit ART- oder Fokus-Belichtungsreihen kombiniert werden.

#### **ART BKT (ART-Belichtungsreihe)**

Jedes Mal, wenn der Auslöser gedrückt wird, zeichnet die Kamera mehrere Bilder auf. Jedes dieser Bilder wird mit einer unterschiedlichen Effektfiltereinstellung aufgenommen. Sie können Effektfilter-Belichtungsreihen für jeden Bildmodus separat ein- oder ausschalten.

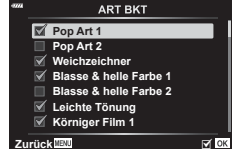

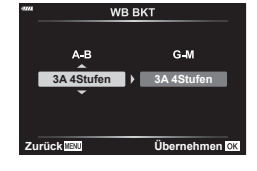

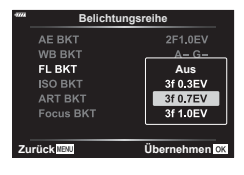

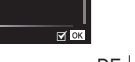

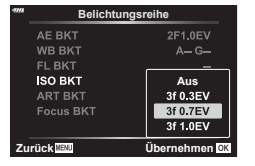

- Die Aufzeichnung kann einige Zeit in Anspruch nehmen.
- Mit Ausnahme von AE- und FL-Belichtungsreihen können ART-Belichtungsreihen nicht mit anderen Belichtungsreihen kombiniert werden.

#### **Focus BKT (Fokus-Belichtungsreihe)**

Nehmen Sie eine Reihe von Bildern mit unterschiedlichen Fokuspositionen auf. Der Fokus entfernt sich nach und nach von der ursprünglichen Fokusposition. Wählen Sie mit [Anzahl der Aufnahmen] die gewünschte Anzahl von Aufnahmen und mit [Fokusunterschied] die gewünschte Veränderung des Fokusabstands. Wählen Sie kleinere Werte für [Fokusunterschied] aus, um die Veränderung des Fokusabstands zu verringern, und größere Werte, um die Veränderung zu vergrößern. Wenn Sie ein anderes Blitzgerät verwenden als das spezielle Blitzgerät, können Sie die zum Laden des Blitzes benötigte Zeit mithilfe der Option [ $\frac{1}{4}$ -Ladezeit] angeben. Drücken Sie den Auslöser vollständig herunter und lassen Sie ihn sofort wieder los. Die Aufnahme wird fortgesetzt, bis

die gewählte Bildanzahl erreicht ist oder der Auslöser erneut vollständig heruntergedrückt wird.

- Fokus-Belichtungsreihen sind nicht verfügbar bei Objektiven mit Bajonetten, die dem Four Thirds Standard entsprechen.
- Fokus-Belichtungsreihen werden beendet, wenn Zoom oder Fokus während der Aufnahme angepasst werden.
- Die Aufnahme wird beendet, wenn der Fokus die Position .unendlich" erreicht hat.
- Für Fokus-Belichtungsreihen aufgenommene Bilder werden im lautlosen Modus aufgenommen.
- Wählen Sie zur Verwendung des Blitzes unter [Lautlos s-Modus-Einstellungen] > [Blitzmodus] die Option [Zulassen] aus.

**IG** [Lautlos **V**]-Modus-Einstellungen] [\(S. 142](#page-141-1))

• Fokus-Belichtungsreihen können nicht mit anderen Belichtungsreihen kombiniert werden.

#### <span id="page-133-0"></span>**Focus BKT (Focus Stacking)**

Die Fokusposition wird automatisch verschoben, um 8 Aufnahmen zu machen, die dann für ein einzelnes JPEG-Bild zusammengesetzt werden, bei dem vom Vordergrund bis zum Hintergrund alle Bereiche im Fokus liegen.

- Die Fokusposition wird automatisch anhand des Zentrums der Fokusposition verschoben, und 8 Bilder werden innerhalb einer einzelnen Aufnahme erfasst.
- Wenn die Zusammensetzung fehlschlägt, wird das Bild nicht gespeichert.
- Focus Stacking wird beendet, wenn der Zoom oder der Fokus während der Aufnahme angepasst wird.
- Der Blickwinkel ist bei zusammengesetzten Bilder enger als bei den Ausgangsbildern.
- Ein Rahmen zur Kennzeichnung des finalen Ausschnitts wird auf dem Display angezeigt. Wählen Sie den Bildausschnitt für die Aufnahme so, dass sich das Motiv im Rahmen befindet.
- Die unter [Gitterlinien] ([S. 169\)](#page-168-0) ausgewählte Orientierungslinie wird nicht angezeigt.
- Informationen zu den Objektiven, die mit [Focus Stacking] verwendet werden können, finden Sie auf der OLYMPUS-Website.
- Focus Stacking-Aufnahmen können nicht mit anderen Belichtungsreihen kombiniert werden.

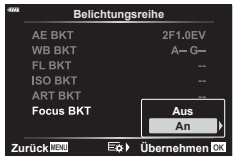

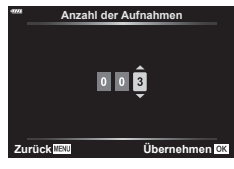

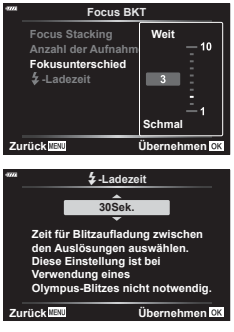

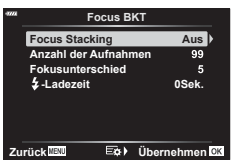

*4*

- 1 Wählen Sie [Belichtungsreihe] im  $\blacksquare$ Aufnahmemenü 2 aus und drücken Sie die OR<sub>C</sub>-Taste.
- 2 Nachdem Sie [An] gewählt haben, drücken Sie  $\triangleright$ und wählen Sie einen Belichtungsreihentyp aus.
	- Es wird ein Menü mit Belichtungsreihen-Typen angezeigt.
- **3** Markieren Sie mit den Pfeiltasten  $\triangle \nabla$  einen Belichtungsreihen-Typen und drücken Sie die Pfeiltaste  $\triangleright$ .
	- Die Kamera zeigt Belichtungsreihen-Optionen für den ausgewählten Belichtungsreihen-Typen an.

**4** Wählen Sie mithilfe der Pfeiltasten  $\triangle \nabla \triangleleft \triangleright$  die Option [An] oder ein Belichtungsreihen-Programm aus.

• **AE BKT**

Markieren Sie die Anzahl der Aufnahmen (beispielsweise 2f) und drücken Sie die Pfeiltaste  $\triangleright$ zum Anzeigen der Stärke der Abweichungen innerhalb der Belichtungsreihe. Markieren Sie mit den Pfeiltasten  $\Delta \nabla$  eine Stärke und drücken Sie die  $\otimes$ -Taste, um die markierte Option auszuwählen und zur vorherigen Anzeige zurückzukehren.

• **WB BKT**

Sie werden aufgefordert, eine Farbachse (A–B oder G–M) auszuwählen. Markieren Sie mit den Pfeiltasten  $\triangleleft$  eine Achse und wählen Sie mit den Pfeiltasten  $\Delta \nabla$  die Stärke der Abweichungen innerhalb der Belichtungsreihe aus. Drücken Sie die ®-Taste, um zur vorherigen Anzeige zurückzukehren, wenn Sie die Einstellungen abgeschlossen haben.

#### • **ART BKT**

Markieren Sie die Option [An] und drücken Sie die Pfeiltaste I, um ein Menü mit Bildmodi und Art Filtern anzuzeigen. Markieren Sie mit den Pfeiltasten  $\Delta \nabla$  die gewünschten Filter und drücken Sie zum Auswählen die ®-Taste (ausgewählte Filter sind durch Häkchen gekennzeichnet). Drücken Sie die MENU-Taste, um zur vorherigen Anzeige zurückzukehren, wenn Sie die Einstellungen abgeschlossen haben.

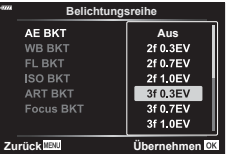

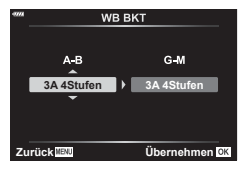

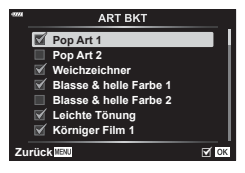

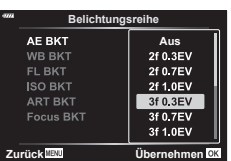

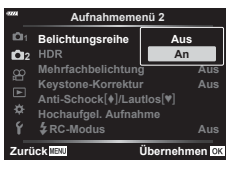

**2Aufnahmemenü 2 Belichtungsreihe**

**Mehrfachbelichtung** Anti-Schock<sup>[4]</sup>/Lautlos<sup>[4]</sup> **Hochaufgel. Aufnahme** #**RC-Modus**

**Keystone-Korrektur Aus**

**Aus Aus**

**Aus**

**Aus**

**Zurück Übernehmen**

**2**<sub>2</sub> **1**

 $\alpha$ ö

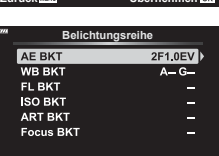

**Zurück Übernehmen**

#### • **Focus BKT**

Markieren Sie die Option [An] und drücken Sie die Pfeiltaste  $\triangleright$  zum Anzeigen der Einstellungen für Fokus-Belichtungsreihen. Markieren Sie mit  $\Delta \nabla$  eine Einstellung und drücken Sie I. Es werden Optionen angezeigt; markieren Sie mit  $\Delta \nabla$  eine Option und drücken Sie die Q-Taste, um zum Einstellungsmenü zurückzukehren. Drücken Sie die Taste ® erneut, um zum Belichtungsreihen-Menü zurückzukehren, wenn die Einstellungen abgeschlossen sind. Das Menü [Focus BKT] wird auch für die Einstellungen der Option [Focus Stacking] verwendet [\(S. 134](#page-133-0)).

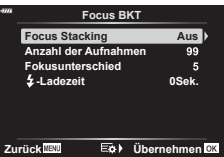

- **5** Drücken Sie bei Auswahl von [An] die ®-Taste, um die Änderungen zu speichern und das Menü zu verlassen.
- **6** Vergewissern Sie sich, dass unter [Belichtungsreihe] die Option [An] ausgewählt ist, und drücken Sie die  $@$ -Taste.
	- Drücken Sie zum Speichern der Einstellungen ohne Aktivierung von Belichtungsreihen die MENU-Taste oder markieren Sie die Option [Aus] und drücken Sie die <sub>(ok</sub>)-Taste.

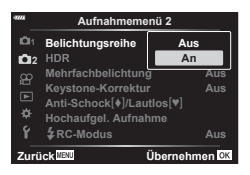

- **7** Nehmen Sie Fotos auf.
	- Das Symbol **BKT** wird angezeigt, wenn Belichtungsreihe aktiviert ist.
- Belichtungsreihen können nicht mit HDR, Intervallaufnahmen, digitalen Korrekturen (Digital Shift), Mehrfachbelichtungen, hochaufgelösten Aufnahmen oder Fisheye-Komp. kombiniert werden.
- Belichtungsreihen sind nicht verfügbar, wenn auf der Karte nicht genügend Speicherplatz für die gewählte Anzahl Einzelbilder vorhanden ist.
- AE, FL und Fokus-Belichtungsreihen stehen im Modus **B** nicht zur Verfügung.

## <span id="page-136-0"></span>**Aufnehmen von HDR-Bildern (mit hohem Dynamikbereich) (HDR)**

Die Kamera nimmt eine Reihe von Aufnahmen mit unterschiedlicher Belichtung auf, wählt in jedem Tonbereich die höchste Detailgenauigkeit aus und kombiniert die Aufnahmen zu einem Bild mit hohem Dynamikbereich. Wenn ein kontrastreiches Motiv fotografiert wird, bleiben Details erkennbar, die andernfalls in Schatten und Lichtern verloren gehen würden.

- Diese Option steht in den Modi P, A, S und M zur Verfügung.
- **1** Drücken Sie die MENU-Taste, um die Menüs anzuzeigen.
- **2** Markieren Sie die Option [HDR] im  $\bullet$  Aufnahmemenü 2 und drücken Sie die Pfeiltaste  $\triangleright$ .
- **Aufnahmemenü 2 Aus 1 Belichtungsreihe**  $2<sub>2</sub>$  HDR **Aus 2Z** Liber<br>  $\begin{array}{ll}\n\text{Table 2} \\
\text{Left} \\
\hline\n\end{array}\n\begin{array}{ll}\n\text{Right-echbolichtung} \\
\text{Right-Schock}(\textbf{I}/\text{Lautlos}|\textbf{v}) \\
\hline\n\end{array}\n\begin{array}{ll}\n\text{Right-Schock} \\
\text{Right-Choudus} \\
\hline\n\end{array}\n\begin{array}{ll}\n\text{Right-}\n\end{array}\n\end{array}$ **Mehrf**s **Aus Keystone-Korrektur Aus Anti-Schock**r**/Lautlos**s **Hochaufgel. Aufnahme** #**RC-Modus Aus HDR**
- **3** Markieren Sie mit den Pfeiltasten  $\triangle \nabla$  eine Option und drücken Sie die  $\otimes$ -Taste.
	- Das  $\clubsuit$  Aufnahmemenü 2 wird angezeigt. **Macht 4 Aufnahmen mit**

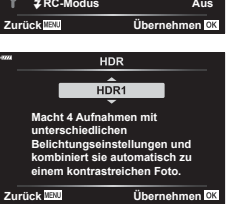

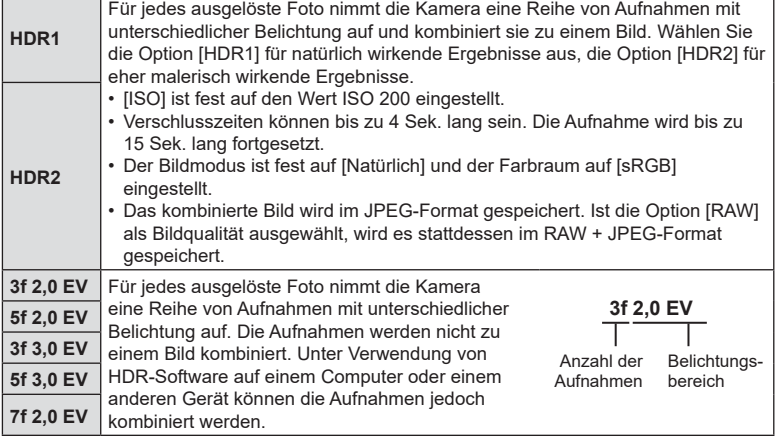

- **4** Drücken Sie die MENU-Taste wiederholt, um die Menüs zu verlassen.
	- Die Kamera kehrt zur Aufnahmeanzeige zurück. Das Symbol **HDR** wird angezeigt.
	- Der Auslösermodus wird fest auf  $\Box_{\mathbf{H}}$  (Sequenziell H) eingestellt.

Symbol FIDR

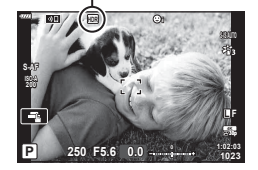

- **5** Nehmen Sie Fotos auf.
	- Beim Betätigen des Auslösers nimmt die Kamera die gewählte Anzahl Bilder auf.
	- In den Modi [HDR1] und [HDR2] kombiniert die Kamera die Aufnahmen automatisch zu einem Bild.
	- Die Belichtungskorrektur steht in den Modi P, A und S zur Verfügung.
	- Im Modus M verwendet die Kamera die für Blende und Verschlusszeit ausgewählten Werte als Grundlage für HDR-Aufnahmen.
- Verwenden Sie ein Stativ oder ergreifen Sie vergleichbare Maßnahmen, um einen festen Stand der Kamera zu gewährleisten.
- Das während der Aufnahme auf dem Monitor oder im Sucher angezeigte Bild unterscheidet sich von dem finalen HDR-Bild.
- Auf dem finalen Bild kann Rauschen auftreten, wenn im Modus [HDR1] oder [HDR2] eine längere Verschlusszeit ausgewählt wird.
- Folgende Funktionen stehen nicht zur Verfügung: Blitzaufnahmen, Belichtungsreihen, Mehrfachbelichtungen, Intervallaufnahmen, die Keystone-Korrektur und die Fisheye-Korrektur.

%

• [HDR] kann an eine Taste zugewiesen werden. Sie können die Option dann einfach per Tastendruck aktivieren.  $\mathbb{R}$  [no Tastenfunktion] ([S. 107](#page-106-0))

## <span id="page-138-0"></span>**Aufzeichnen mehrerer Belichtungen in einem einzigen Bild (Mehrfachbelichtung)**

Machen Sie zwei Aufnahmen und kombinieren Sie diese zu einem Bild. Alternativ können Sie auch eine Aufnahme machen und mit einem auf der Speicherkarte vorhandenen Bild kombinieren.

Das kombinierte Bild wird unter Verwendung der aktuellen Einstellungen für die Bildqualität gespeichert. Für Mehrfachbelichtungen, bei denen ein vorhandenes Bild verwendet wird, können nur RAW-Bilder ausgewählt werden.

Wenn Sie eine Mehrfachbelichtung bei Auswahl von RAW unter [ntert] speichern, können Sie diese anschließend mithilfe der Option [Überlagern] für weitere Mehrfachbelichtungen auswählen, sodass Sie Mehrfachbelichtungen mit einer Kombination aus drei oder mehr Aufnahmen erstellen können.

- Diese Option steht in den Modi P, A, S, M und **B** zur Verfügung.
- 1 Wählen Sie [Mehrfachbelichtung] im  $\blacksquare$  Aufnahmemenü 2 aus und drücken Sie die (ok)-Taste.
- **2** Markieren Sie mit  $\Delta \nabla$  die gewünschte Option und drücken Sie  $\triangleright$ .
	- Verwenden Sie  $\Delta \nabla$ , um die Einstellung auszuwählen, und drücken Sie die  $@$ -Taste.

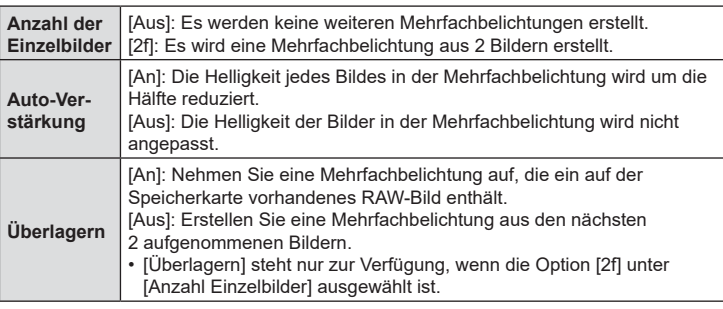

- **3** Bei Auswahl der Option [An] unter [Überlagern] werden Sie aufgefordert, ein Bild für die Mehrfachbelichtung auszuwählen.
	- Markieren Sie mit den Pfeiltasten ( $\Delta \nabla \langle \mathcal{D} \rangle$ ) ein Bild und drücken Sie die  $@$ -Taste.
	- Es können nur RAW-Bilder ausgewählt werden.
- **4** Drücken Sie zum Speichern der ausgewählten Einstellungen im Menü für Mehrfachbelichtungen die  $\circledcirc$ -Taste.
	- Das Aufnahmemenü wird angezeigt.

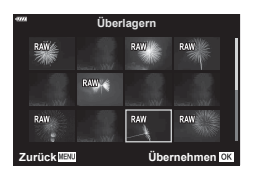

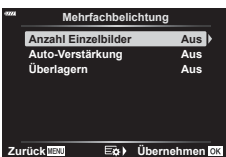

- **5** Drücken Sie die MENU-Taste, um die Menüs zu schließen.
	- Das Symbol **a** wird angezeigt.
	- Bei Auswahl von [Überlagern] wird das ausgewählte Foto überlagert in der Sicht durch das Objektiv eingeblendet.

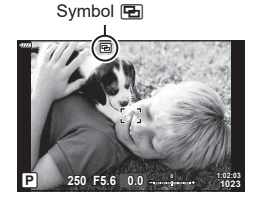

- **6** Nehmen Sie Fotos auf.
	- Die erste Aufnahme (oder bei Auswahl von [Überlagern] das zuvor ausgewählte Foto) wird während der Wahl des Bildausschnitts für die nächste Aufnahme überlagert in der Sicht durch das Objektiv eingeblendet.
	- Das Symbol **a** wird grün.
	- In der Regel wird eine Mehrfachbelichtung nach Aufnahme des zweiten Fotos erstellt.
	- Drücken Sie die  $\overline{\mathbb{m}}$ -Taste, um eine neue Aufnahme für das erste Foto zu machen.
	- Bei Auswahl von [An] unter [Überlagern] können Sie weitere Bilder aufnehmen, mit denen das zuvor ausgewählte Foto überlagert wird.
- 7 Drücken Sie die MENU-Taste oder die **E-Taste, um die Aufnahme von** Mehrfachbelichtungen zu beenden.
	- Wenn Sie die Aufnahme von Mehrfachbelichtungen durch Drücken der MENU-Taste beenden, wird unter [Anzahl Einzelbilder] im Menü für Mehrfachbelichtungen die Option [Aus] eingestellt.
	- Das Symbol **[24**] wird nicht mehr angezeigt, wenn die Aufnahme von Mehrfachbelichtungen beendet wird.
- Während der Aufnahme von Mehrfachbelichtungen wechselt die Kamera nicht in den Ruhemodus.
- Bilder, die mit anderen Kameras aufgenommen werden, können nicht für Mehrfachbelichtungen verwendet werden.
- RAW-Bilder, bei denen die Funktion für hochaufgelöste Aufnahmen zum Einsatz kommt, können nicht für Mehrfachbelichtungen verwendet werden.
- Bei den RAW-Bildern, die bei Auswahl von [An] unter [Überlagern] in der Anzeige für die Bildauswahl aufgeführt werden, handelt es sich um die Bilder, die unter Verwendung der zum Aufnahmezeitpunkt wirksamen Einstellungen verarbeitet wurden.
- Verlassen Sie den Modus für Mehrfachbelichtungen, bevor Sie die Aufnahmeeinstellungen anpassen. Einige Einstellungen können nicht angepasst werden, solange der Modus für Mehrfachbelichtungen aktiviert ist.
- Die Aufnahme von Mehrfachbelichtungen wird beendet, wenn nach der ersten Aufnahme einer der folgenden Vorgänge ausgeführt wird: Ausschalten der Kamera, Drücken der **F-** oder MENU-Taste, Auswählen eines anderen Aufnahmemodus oder Anschließen von Kabeln jeglicher Art. Mehrfachbelichtungen werden ebenfalls abgebrochen, wenn der Akkustand zu tief sinkt.
- In der Anzeige für die Bildauswahl für die Option [Überlagern] werden die JPEG-Versionen der Fotos angezeigt, die unter Verwendung der Einstellung RAW + JPEG als Bildqualität aufgenommen wurden.
- Live Composite-Aufnahmen ([LIVE COMP]) stehen im Modus **B** nicht zur Verfügung.
- Die folgenden Funktionen stehen im Modus für Mehrfachbelichtungen nicht zur Verfügung: HDR-Aufnahmen, Belichtungsreihen, Intervallaufnahmen, die Keystone-Korrektur und die Fisheye-Korrektur.
- Bei Auswahl von RAW unter [ $\bigcap$  i:-] aufgenommene Bilder können auch während der
- Wiedergabe überlagert werden.
- **140** DE **Menüfunktionen (Aufnahmemenü) Menüfunktionen (Aufnahmemenü)**

## **(Keystone-Korrektur)**

<span id="page-140-0"></span>Keystone-Verzeichnungen aufgrund des Einflusses der Objektivbrennweite und der Nähe zum Motiv können korrigiert oder auch verstärkt werden, falls Perspektiveffekte überspitzt dargestellt werden sollen. Die Keystone-Korrektur kann während der Aufnahme in der Vorschau auf dem Monitor angezeigt werden. Das korrigierte Bild wird aus einem kleineren Ausschnitt erstellt, wodurch sich das wirksame Zoomverhältnis leicht erhöht.

- Diese Option steht in den Modi P, A, S, M und **B** zur Verfügung.
- Wählen Sie [Keystone-Korrektur] im  $\blacksquare$  Aufnahmemenü 2 aus und drücken Sie die <sub>(<sup>ok</sup>)</sub>-Taste.
- **2** Markieren Sie die Option [An] und drücken Sie die @-Taste.
- **3** Drücken Sie die MENU-Taste, um die Menüs zu schließen.
	- Die Kamera schaltet auf die Anzeige für die Keystone-Korrektur um. Ein Schieberegler und das Symbol HD werden angezeigt.

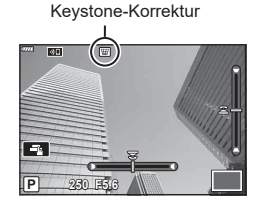

- **4** Wählen Sie den Bildausschnitt aus und passen Sie die Keystone-Korrektur an, während das Motiv auf dem Bildschirm angezeigt wird.
	- Drehen Sie das vordere Einstellrad für horizontale Anpassungen und das hintere Einstellrad für vertikale Anpassungen.
	- Wählen Sie den Bildausschnitt aus und passen Sie die Keystone-Korrektur an, während das Motiv auf dem Bildschirm angezeigt wird.
	- Positionieren Sie den Ausschnitt mit den Pfeiltasten ( $\Delta \nabla \langle \mathbf{P} \rangle$ ). Die Richtung, in die der Ausschnitt bewegt werden kann, wird mit einem Pfeil  $(\triangle)$  angezeigt.
	- Halten Sie die  $@$ -Taste gedrückt, um die Änderungen zu verwerfen.
- **5** Drücken Sie zum Anpassen von Blende, Verschlusszeit und anderen Aufnahmeeinstellungen die INFO-Taste.
	- Die Standard-Aufnahmeangaben werden eingeblendet.
	- Während die Keystone-Korrektur aktiviert ist, wird das Symbol  $\overline{\mathfrak{w}}$  angezeigt. Das Symbol wird in grün angezeigt, wenn Einstellungen für die Keystone-Korrektur angepasst wurden.
	- Drücken Sie die **INFO**-Taste wiederholt, um zur unter Schritt 4 dargestellten Anzeige für die Keystone-Korrektur zurückzukehren.
- **6** Nehmen Sie Fotos auf.
- Abhängig vom Umfang der durchgeführten Korrekturen können Bilder unter Umständen "körnig" wirken. Vom Umfang der durchgeführten Korrekturen hängt ebenfalls ab, wie stark das Bild beim Zuschneiden vergrößert wird und ob der Ausschnitt positioniert werden kann.
- Abhängig vom Umfang der Korrekturen können Sie den Ausschnitt unter Umständen nicht neu positionieren.
- Abhängig vom Umfang der durchgeführten Korrekturen ist das ausgewählte AF-Feld unter Umständen nicht in der Anzeige sichtbar. Wenn sich das AF-Feld außerhalb des Bildausschnitts befindet, wird die entsprechende Richtung durch das Symbol  $\hat{a}$ ,  $\hat{s}$ ,  $\leftrightarrow$ oder  $\Rightarrow$  auf dem Display gekennzeichnet.

- Bei Auswahl von [RAW] als Bildqualität aufgenommene Bilder werden im RAW + JPEG-Format gespeichert.
- Folgende Funktionen stehen nicht zur Verfügung: Live Composite-Aufnahmen, Serienaufnahmen, Belichtungsreihen, HDR-Aufnahmen, Mehrfachbelichtung, Fisheye-Korrektur, der digitale Tele-Konverter, Videoaufnahmen, die AF-Modi [C-AF] [C-AF+TR], die Bildmodi [e-Porträt] und Art Filter, der benutzerdefinierte Selbstauslöser und Hochaufgel. Aufnahme.
- Mit Objektiv-Konvertern können unter Umständen nicht die gewünschten Ergebnisse erzielt werden.
- Gegebenenfalls wird die Keystone-Korrektur mit der für  $\Box$  Bildstabilisation] ([S. 86](#page-85-0)) oder [Objektiv-Info-Einstell.] ([S. 198](#page-197-0)) gelieferten Brennweite durchgeführt.
- Achten Sie darauf, unter [numbilistabilisation] Daten für Objektive anzugeben, die nicht zur Four Thirds oder Micro Four Thirds Reihe gehören ([S. 86](#page-85-0)).

## S∸

• [Keystone-Korrektur] kann an eine Taste zugewiesen werden. Sie können die Keystone-Korrektur dann einfach per Tastendruck aktivieren.  $\mathbb{R}$  [nastenfunktion] ([S. 107\)](#page-106-0)

## <span id="page-141-0"></span>**Einstellen von Aufnahmen mit Anti-Schock/im Lautlos-Modus (Anti-Schock**  $\left[\blacklozenge\right]$ **/Lautlos**  $\left[\blacktriangledown\right]$ **)**

Indem Sie Aufnahmen mit Anti-Schock/im Lautlos-Modus festlegen, können Sie bei der Verwendung von Serienaufnahmen/Aufnahmen mit Selbstauslöser Aufnahmen mit Anti-Schock oder im Lautlos-Modus auswählen ([S. 71](#page-70-0)).

- 1 Wählen Sie [Anti-Schock [ $\blacklozenge$ ]/Lautlos [ $\blacktriangledown$ ] im  $\clubsuit$  Aufnahmemenü 2 aus und drücken Sie die  $@$ -Taste.
- **2** Markieren Sie mit  $\Delta \nabla$  die gewünschte Option und drücken Sie  $\triangleright$ .
	- Verwenden Sie  $\Delta \nabla$ , um die Einstellung auszuwählen, und drücken Sie die  $\otimes$ -Taste.

<span id="page-141-1"></span>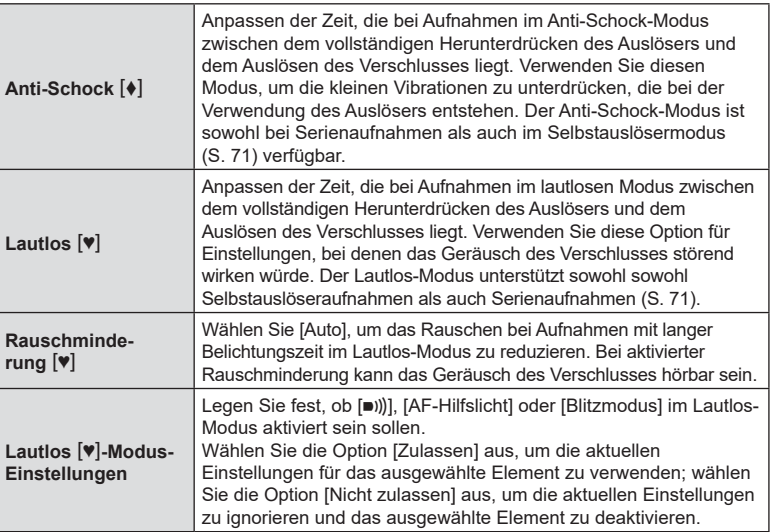

## **(Hochaufgel. Aufnahme)**

<span id="page-142-0"></span>Durch Auswahl der Einstellung für [Hochaufgel. Aufnahme] können hochaufgelöste Aufnahmen aktiviert werden, indem unter den Optionen für Serienaufnahmen und den Selbstauslösermodus die Option iij ausgewählt wird ([S. 71](#page-70-0)).

- 1 Wählen Sie [Hochaufgel. Aufnahme] im  $\mathbb{Z}_2$  Aufnahmemenü 2 aus und drücken Sie die (%)-Taste.
- **2** Markieren Sie mit  $\Delta \nabla$  die gewünschte Option und drücken Sie  $\triangleright$ .
	- Verwenden Sie  $\Delta \nabla$ , um die Einstellung auszuwählen, und drücken Sie die  $(x)$ -Taste.

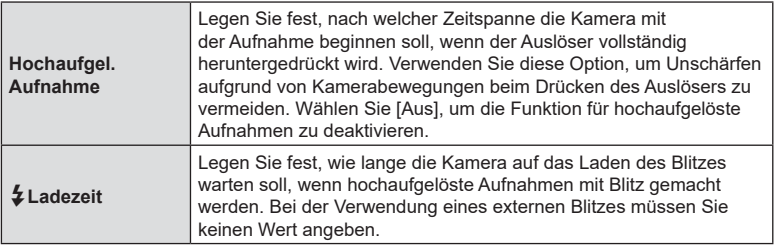

- Für hochaufgelöste Aufnahmen wird der elektronische Verschluss verwendet.
- $\mathbb{R}$  "Verwenden eines Blitzes (Blitzfotografie)" ([S. 93](#page-92-0))

## <span id="page-142-1"></span>**Aufnehmen mit drahtloser Blitzsteuerung per Fernbedienung (**#**RC-Modus)**

Blitzgeräte mit drahtloser Blitzsteuerung können mit dem mitgelieferten Blitzgerät zur drahtlosen Blitzfotografie per Fernbedienung verwendet werden. **IG .Drahtlose Blitzfotografie per Fernbedienung" (S. 218)** 

## **Verwenden des Video-Menüs**

Im Video-Menü werden Videoaufnahmefunktionen eingestellt.

#### **Video-Menü**

- **1** n**Modus-Einstellungen**
- **2** n**AF/IS-Einstellungen** n**-Einstellungen**
- ജ n**Taste/Einstellrad/Schalter**
- $\blacksquare$ n**-Anzeige-Einstellungen**

**An**

- ۰ **Video** R Ý
- n**HDMI-Ausgabe Zurück Übernehmen**

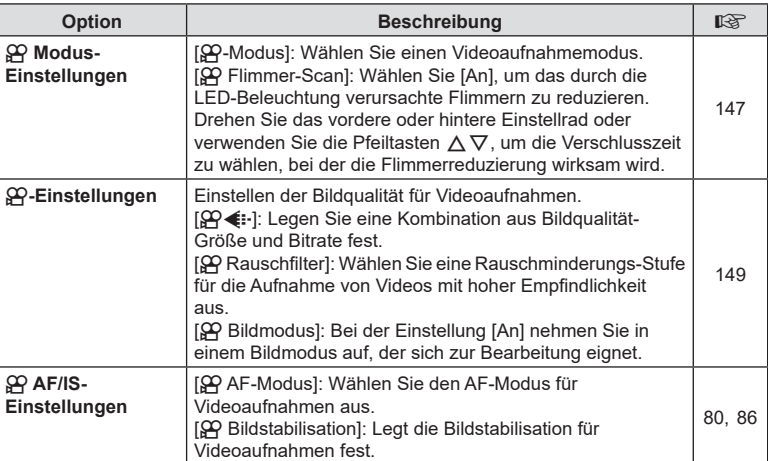
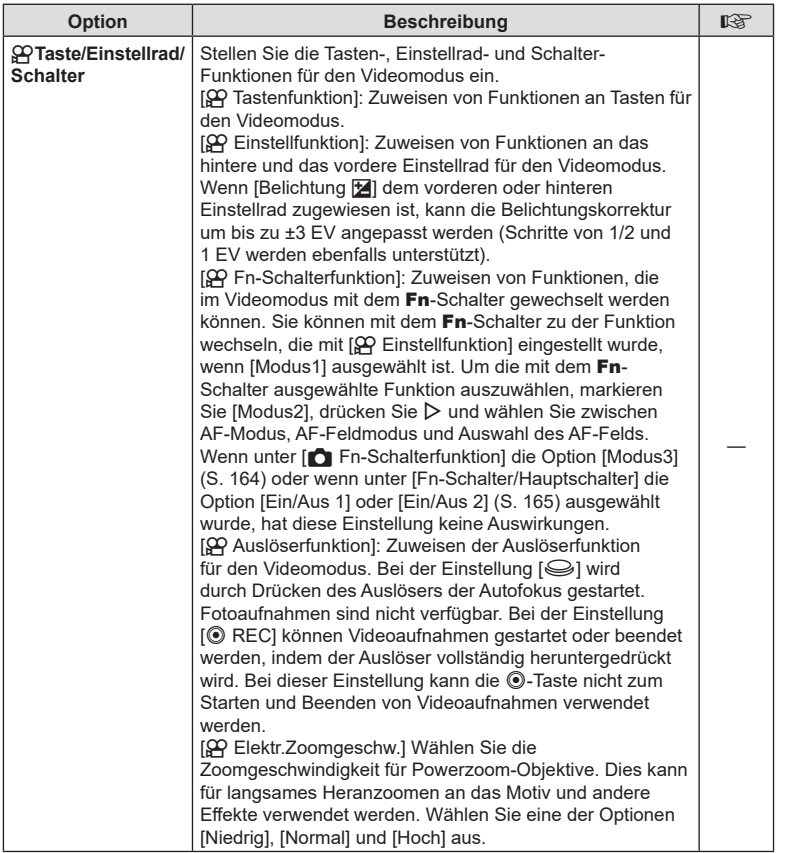

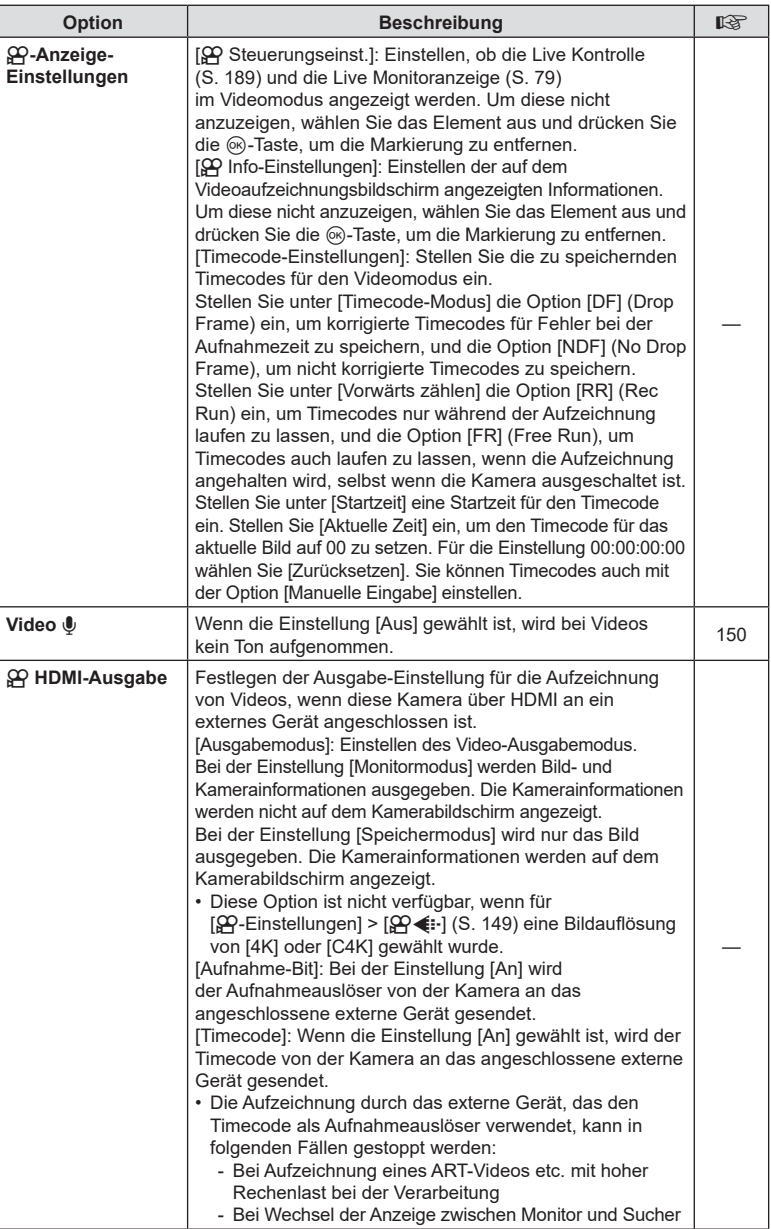

#### **Auswählen eines Belichtungsmodus (**n**-Modus (Videomodus Belichtung))**

Zum Aufnehmen von Videos können Sie die Effekte benutzen, die es in den Modi P. A, S und M gibt. Diese Option wird wirksam, wenn das Modus-Einstellrad auf  $\mathfrak{P}$ gedreht wird.

- 1 Wählen Sie [ $\Omega$  Modus-Einstellungen] im  $\Omega$  Video-Menü aus und drücken Sie die <sub>(ok</sub>)-Taste.
- **2** Wählen Sie [ $\Omega$  Modus] (Videomodus Belichtung) und drücken Sie  $\triangleright$ .
- **3** Verwenden Sie  $\Delta \nabla$ , um eine Option auszuwählen, und drücken Sie die OR<sub>C</sub>-Taste.

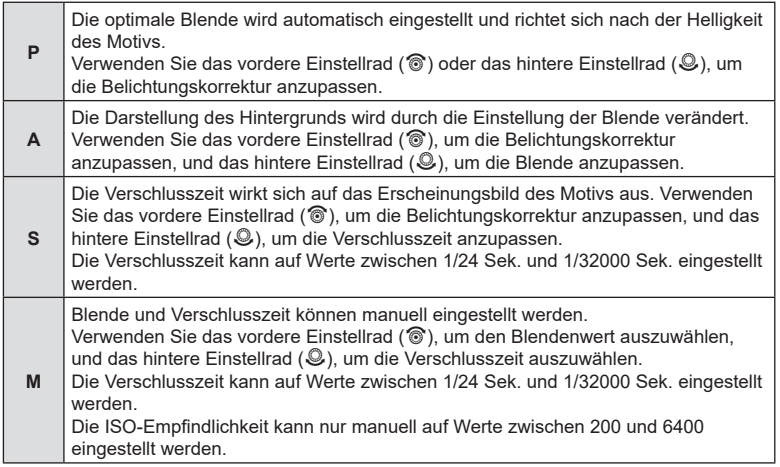

- Unscharfe Bilder, wie sie entstehen, wenn sich das Motiv bei geöffnetem Verschluss bewegt, können durch die Wahl der schnellstmöglichen Verschlusszeit reduziert werden.
- Der untere Grenzwert der Verschlusszeit wird abhängig von der Bildfolge des Videospeichermodus angepasst.
- Extreme Kameraverwacklungen können möglicherweise nicht ausgeglichen werden.
- Wenn das Innere der Kamera heiß wird, wird die Aufnahme automatisch gestoppt, um die Kamera zu schützen.

# **Reduzieren von Flimmern bei LED-Beleuchtung (** $\Omega$  **Flimmer-Scan)**

Bei Aufnahmen in Umgebungen mit LED-Beleuchtung kann in Videos Banding auftreten. Verwenden Sie die Option [CP Flimmer-Scan], um die Verschlusszeit während des Betrachtens von Banding auf dem Display zu optimieren.

Diese Option steht zur Verfügung, wenn [S] oder [M] unter [SQ-Modus] (Videomodus Belichtung) ausgewählt ist.

• Der Bereich verfügbarer Verschlusszeiten wird beschränkt.

- 1 Wählen Sie [S] oder [M] für [ $\Omega$  Modus] (Videomodus Belichtung).
- **2** Markieren Sie die Option [ $\Omega$  Modus-Einstellungen] im Video-Menü und drücken Sie die (or)-Taste.
- **3** Markieren Sie die Option [ $\Omega$  Flimmer-Scan] und drücken Sie  $\triangleright$ .
- **4** Markieren Sie mit den Pfeiltasten  $\triangle \nabla$  die Option [An] und drücken Sie die OR-Taste.
- **5** Drücken Sie die MENU-Taste wiederholt, um die Menüs zu verlassen.
	- Während die Flimmer-Scan-Funktion aktiviert ist, wird das Symbol Flicker Scan angezeigt.

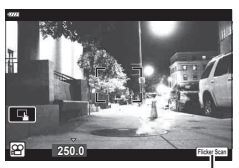

Symbol Flicker Scan

- **6** Wählen Sie eine Verschlusszeit aus, während Sie die Anzeige betrachten.
	- Legen Sie mit dem vorderen oder hinteren Einstellrad oder mit den Pfeiltasten  $\Delta \nabla$  eine Verschlusszeit fest.
	- Passen Sie die Verschlusszeit weiter an, bis kein Banding mehr in der Anzeige sichtbar ist.
	- Drücken Sie die INFO-Taste; die Anzeige ändert sich und das Symbol Flicker Sean wird nicht mehr angezeigt. Sie können Blende und Belichtungskorrektur anpassen. Hierzu können Sie das vordere oder hintere Einstellrad oder die Pfeiltasten verwenden.
	- Drücken Sie die INFO-Taste wiederholt, um zur Flimmerscan-Anzeige zurückzukehren.

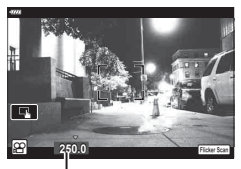

Verschlusszeit

- **7** Beginnen Sie die Videoaufnahme, wenn Sie die Einstellungen abgeschlossen haben.
- Fokus Peaking, die LV-Monitor-Funktionsanzeige und die Live Kontrolle stehen in der Flimmerscan-Anzeige nicht zur Verfügung. Drücken Sie zum Aufrufen dieser Elemente zunächst die INFO-Taste, um die Flimmerscan-Anzeige zu verlassen.

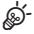

• [ $\Omega$  Flimmer-Scan] kann an eine Taste zugewiesen werden. Sie können die Flimmer-Scan-Funktion dann einfach per Tastendruck aktivieren.  $\mathbb{I}^{\mathscr{L}}$  [ $\mathscr{L}$  Tastenfunktion] ([S. 107\)](#page-106-0) <span id="page-148-0"></span>Sie können Kombinationen von Video-Bildgrößen und Bitraten einstellen. Die Einstellungen können unter Optionen des Video-Speichermodus ausgewählt werden ([S. 89](#page-88-0)).

- 1 Wählen Sie [ $\Omega$ -Einstellungen] im  $\Omega$  Video-Menü aus und drücken Sie die Q-Taste.
- **2** Wählen Sie  $[\mathfrak{P}_1]$  aus und drücken Sie  $\triangleright$ .
- **3** Markieren Sie mit  $\Delta \nabla$  die gewünschte Option und drücken Sie  $\triangleright$ .
	- Verwenden Sie  $\Delta \nabla$ , um die Einstellung auszuwählen, und drücken Sie die  $(x)$ -Taste.

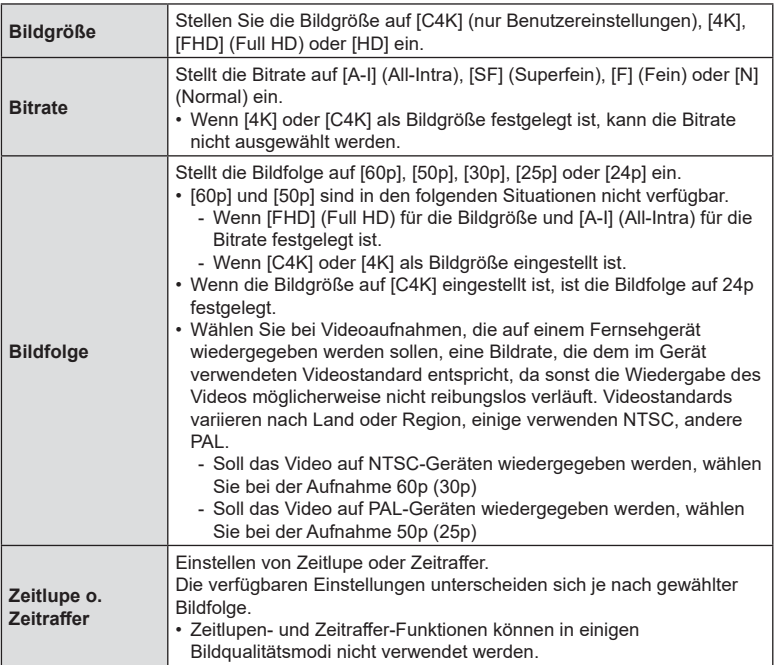

#### <span id="page-149-0"></span>**Tonaufnahmeoptionen** (Video  $\psi$ )

Passen Sie die Einstellungen für Tonaufnahmen während des Filmens an. Sie können auch auf die Einstellungen zugreifen, die bei Anschluss eines externen Mikrofons oder Recorders zum Einsatz kommen.

- **1** Wählen Sie [Video U] im  $\Omega$  Video-Menü aus und drücken Sie die  $\textcircled{\tiny{w}}$ -Taste.
- **2** Wählen Sie [An] aus und drücken Sie  $\triangleright$ .
- **3** Markieren Sie mit  $\Delta \nabla$  die gewünschte Option und drücken Sie  $\triangleright$ .
	- Verwenden Sie  $\Delta \nabla$ , um die Einstellung auszuwählen, und drücken Sie die  $(x)$ -Taste.

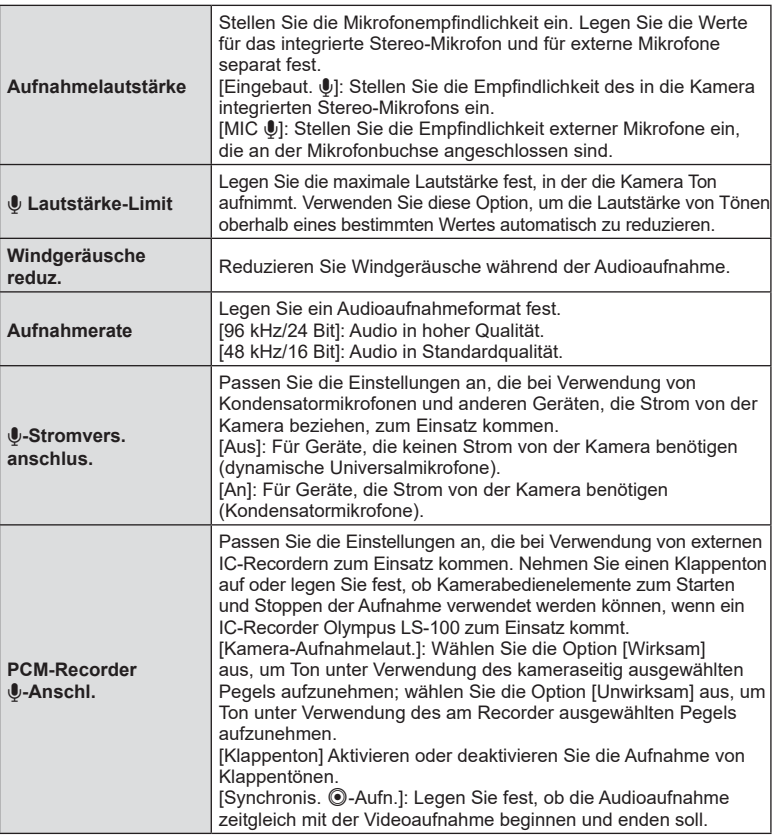

• Möglicherweise werden in einem Video die Betriebsgeräusche des Objektivs und der Kamera aufgezeichnet. Um diese nicht aufzuzeichnen, reduzieren Sie die Betriebsgeräusche durch Auswahl der Option [S-AF], [MF] oder [PreMF] für [ $\Omega$ ] AF-Modus] [\(S. 80](#page-79-0)) oder durch Minimierung der Bedienvorgänge über Kameratasten.

- Es wird kein Ton aufgezeichnet:
	- bei High-Speed-, Zeitlupen- oder Zeitraffervideos oder bei Auswahl von <sup>Agr</sup> (Diorama) als Bildmodus.
- Wenn für [Video  $\Psi$ ] [Aus] eingestellt ist, wird  $\mathcal{Q}_B$  angezeigt.
- Audiodaten können nur auf Geräten wiedergegeben werden, die die unter [Aufnahmerate] ausgewählte Option unterstützen.

#### **Verwenden des IC-Recorders Olympus LS-100**

Bei Audioaufnahmen mit einem IC-Recorder Olympus LS-100 können Sie Kamerabedienelemente zum Aufzeichnen von Klappentönen oder zum Starten und Stoppen der Aufnahme verwenden.

Schließen Sie den LS-100 über das USB-Kabel und ein Drittanbieter-Stereokabel mit Klinkenstecker an. Verwenden Sie ein Kabel ohne Widerstand.

- Weitere Informationen finden Sie in der zum LS-100 gehörigen Benutzerdokumentation. Achten Sie darauf, dass die Recorderfirmware auf die neueste Version aktualisiert wurde.
- **1** Schließen Sie den IC-Recorder an.
	- Wenn der LS-100 über den Micro-USB-Anschluss angeschlossen wird, wird eine Nachricht angezeigt, die Sie auffordert, eine Verbindungsart zu wählen. Wählen Sie [PCM-Recorder] aus.
	- Wird keine Meldung angezeigt, passen Sie die Menüeinstellungen wie folgt an: MENU-Taste → Registerkarte  $\hat{\mathbf{v}}$  (Anwendermenü) → Registerkarte M
	- Drittanbieter-Stereokabel mit Klinkenstecker USB-Adapter (im Lieferumfang von  $LS-100$  enthalten) ‼ालिका
- **2** Passen Sie die Einstellungen unter [PCM-Recorder R-Anschl.] an:
	- MENU-Taste  $\rightarrow$  Menü  $\Omega$  (Video)  $\rightarrow$  [Video U]  $\rightarrow$ [An] → [PCM-Recorder ↓-Anschl.] → Drücken Sie die Pfeiltaste  $\triangleright$

**[Kamera-Aufnahmelaut.] Wählen Sie die Option [Zurück KIRK] ED** [Unwirksam] aus. [Klappenton]: Wählen Sie [An]. [Synchronis. @-Aufn.]: Wählen Sie [An].

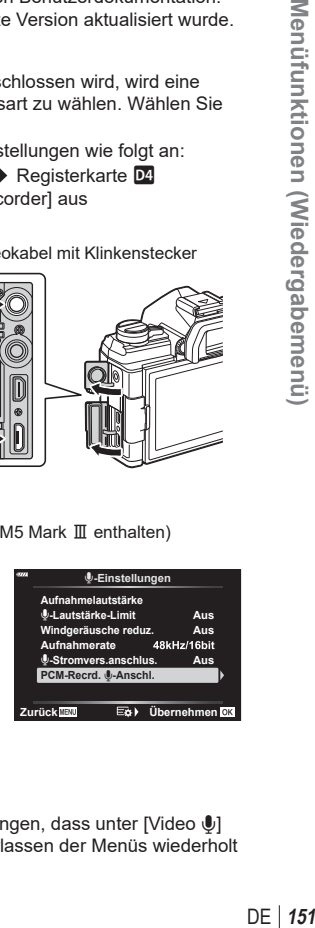

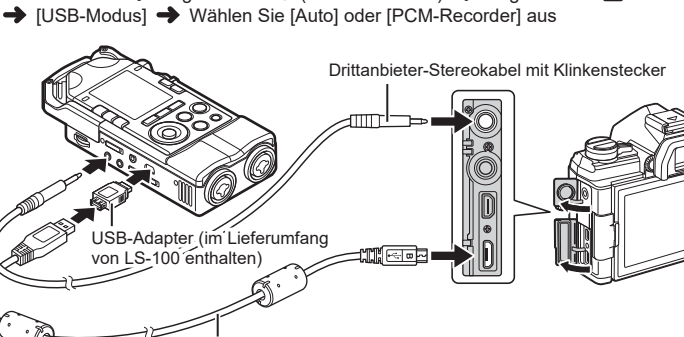

USB-Kabel (im Lieferumfang von E-M5 Mark III enthalten)

Vergewissern Sie sich nach dem Anpassen der Einstellungen, dass unter IVideo Ul die Option [An] ausgewählt ist, und drücken Sie zum Verlassen der Menüs wiederholt die MENU-Taste.

- 3 Beginnen Sie zu filmen.
	- Der LS-100 startet die Audioaufnahme.
	- Halten Sie zum Aufnehmen eines Klappentons die ®-Taste gedrückt.
- 4 Hören Sie auf, zu filmen.
	- Der LS-100 beendet die Audioaufnahme.

#### **\$**

- Legen Sie fest, wie lang die Taste gedrückt gehalten werden muss, damit ein Klappenton aufgenommen wird.  $\mathbb{R}$  [Zeit f. Gedrückthalten] ([S. 176\)](#page-175-0)
- Trennen Sie das USB-Kabel, wenn die Kamera ausgeschaltet ist oder der Recorder nicht verwendet wird.

# **Verwenden des Wiedergabemenüs**

#### **Wiederg.menü**

 $\bigoplus$  ([S. 153\)](#page-152-0) Bearb. ([S. 153](#page-152-1)) Druckauswahl [\(S. 120](#page-119-0)) Schutz aufheben ([S. 158](#page-157-0)) Freig. Auftrag zurücksetzen [\(S. 158\)](#page-157-1) Geräteverbindung [\(S. 203\)](#page-202-0)

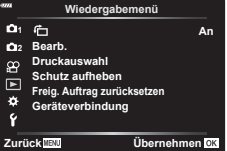

## <span id="page-152-0"></span>**Automatisches Drehen von Bildern im Hochformat für die Wiedergabe** (<del>伍</del>)

Bei der Einstellung [An] werden im Hochformat aufgenommene Bilder automatisch gedreht und in der Wiedergabeanzeige im richtigen Format angezeigt.

#### <span id="page-152-1"></span>**Bearbeiten von Bildern (Bearb.)**

Erstellen Sie bearbeitete Versionen von Bildern. Im Fall von RAW-Bildern können Sie die zum Aufnahmezeitpunkt wirksamen Einstellungen anpassen, wie Weißabgleich und Bildmodus (einschließlich Art Filter). Bei JPEG-Bildern können Sie einfache Bearbeitungen vornehmen, wie Anpassungen des Bildausschnitts.

- 1 Wählen Sie [Bearb.] im D Wiedergabemenü aus und drücken Sie die OR<sub>-Taste.</sub>
- **2** Verwenden Sie  $\Delta \nabla$ , um [Bildwahl] auszuwählen und drücken Sie die  $\otimes$ -Taste.
- **3** Verwenden Sie  $\triangleleft$   $\triangleright$  um das zu bearbeitende Bild auszuwählen, und drücken Sie die (or)-Taste.
	- [RAW-Daten bearb.] wird angezeigt, wenn ein RAW-Bild ausgewählt wird, und [JPEG bearb.], wenn ein JPEG-Bild ausgewählt wird. Für im RAW+JPEG-Format aufgenommene Bilder wird sowohl [RAW-Daten bearb.] als auch [JPEG bearb.] angezeigt. Wählen Sie aus den beiden angezeigten die gewünschte Option aus.
- **4** Wählen Sie [RAW-Daten bearb.] oder [JPEG bearb.] aus und drücken Sie die OR<sub>C</sub>-Taste.

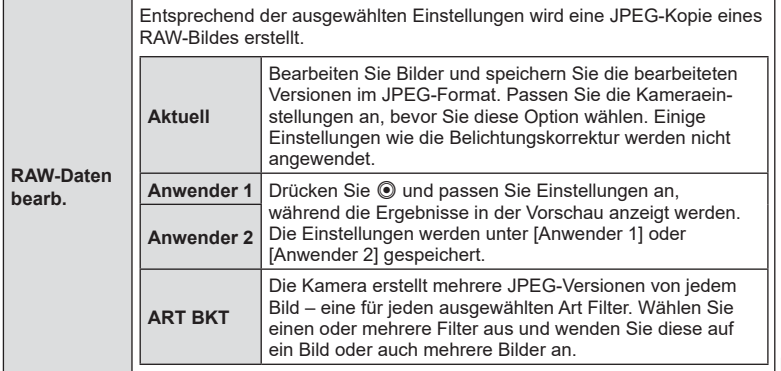

*4*

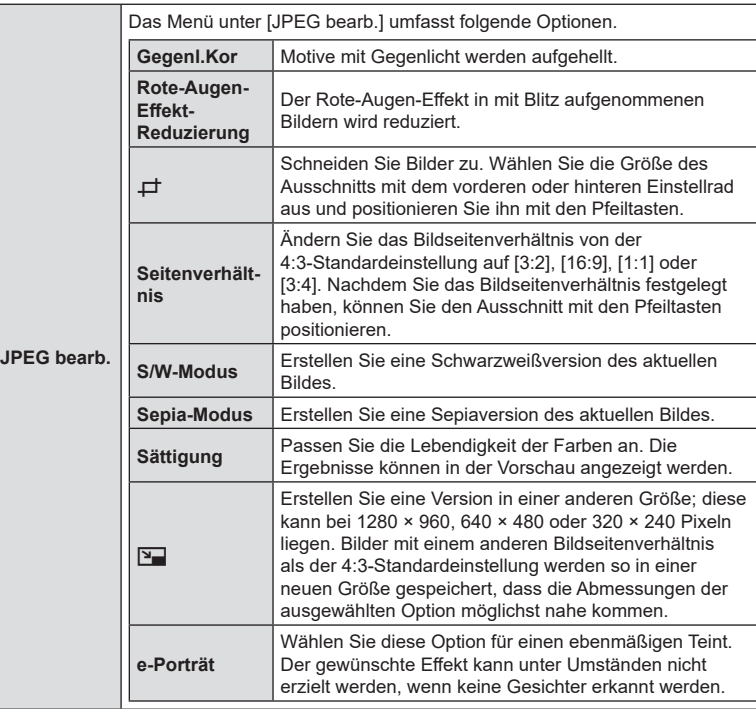

- Mit der Rote-Augen-Effekt-Reduzierung können bei manchen Bildern unter Umständen nicht die gewünschten Ergebnisse erzielt werden.
- Die Bearbeitungsoptionen sind nicht verfügbar:

bei Bildern, die mit einer anderen Kamera aufgenommen oder auf einem Computer bearbeitet wurden, sowie wenn auf der Speicherkarte nicht ausreichend Speicherplatz verfügbar ist.

- **5** Drücken Sie die  $\circledast$ -Taste, wenn Sie die Einstellungen abgeschlossen haben.
	- Die ausgewählten Einstellungen werden angewendet.
- **6** Drücken Sie nochmals die <sub>®</sub>-Taste.
	- Markieren Sie mit den Pfeiltasten  $\Delta \nabla$  die Option [Ja] und drücken Sie die ®-Taste, um die bearbeitete Version zu speichern.

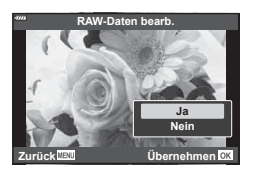

- Markieren Sie zum Erstellen zusätzlicher Versionen desselben Original-RAW-Bilds die Option [Zurücksetzen] und drücken Sie die Q-Taste. Markieren Sie die Option [Nein] und drücken Sie die @-Taste, um das Menü zu verlassen, ohne weitere Versionen zu erstellen.
- Durch Auswählen der Option [Zurücksetzen] wird das Bearbeitungsmenü angezeigt. Wiederholen Sie den Vorgang ab Schritt 4.

*4*

- Sie können ausgewählte Bilder auch während der Wiedergabe bearbeiten. **F-Taste → Geben Sie ein zu bearbeitendes Bild wieder → Drücken Sie die** <sup>(®</sup>)-Taste zum Anzeigen von Optionen → [RAW-Daten bearb.] oder [JPEG bearb.]
- Für einige Bilder ist die Reduzierung des Rote-Augen-Effekts möglicherweise nicht wirksam.
- Das Bild kann in der Größe angepasst werden ( $\boxed{2}$ ), sofern die Größe des angepassten Bildes nicht größer ist als die Originalgröße.
- [ $\pm$ ] (Schneiden) und [Seitenverhältnis] können nur zum Bearbeiten von Bildern mit einem Bildseitenverhältnis von 4:3 (Standard) verwendet werden.
- Wenn für den Bildmodus die Einstellung [ART] gewählt wird, ist die Option [Farbraum] [\(S. 105\)](#page-104-0) auf [sRGB] festgelegt.

#### **Kombinieren von Bildern (Überlagerung)**

Überlagern Sie vorhandene RAW-Fotos, um ein neues Bild zu erstellen. Die Überlagerung kann bis zu 3 Bilder umfassen.

Die Ergebnisse können verändert werden, indem die Helligkeit (Verstärkung) separat für jedes Bild angepasst wird.

- Die Überlagerung wird im aktuell als Bildqualität ausgewählten Format gespeichert. Bei Auswahl von [RAW] als Bildqualität erstellte Überlagerungen werden im RAW-Format und unter Verwendung der unter [K2] ([S. 172\)](#page-171-0) für die Bildqualität ausgewählten Option im JPEG-Format gespeichert.
- Im RAW-Format gespeicherte Überlagerungen können wiederum mit anderen RAW-Bildern kombiniert werden, sodass Sie Überlagerungen mit 4 oder mehr Bildern erstellen können.
- 1 Wählen Sie [Bearb.] im D Wiedergabemenü aus und drücken Sie die  $(x)$ -Taste.
- 2 Wählen Sie mit  $\Delta \nabla$  [Überlagerung] aus und drücken Sie die  $\otimes$ -Taste.
- **3** Wählen Sie die Anzahl der zu überlagernden Bilder aus und drücken Sie die OR<sub>C</sub>-Taste.
- **4** Wählen Sie mir  $\triangle \nabla \triangleleft \triangleright$  die zu überlagernden RAW-Bilder aus.
	- Die ausgewählten Bilder werden durch gekennzeichnet. Drücken Sie zum Abwählen erneut die OR-Taste.
	- Das überlagerte Bild wird angezeigt, wenn die Anzahl der in Schritt 3 angegebenen Bilder ausgewählt wurde.
- **5** Passen Sie die Verstärkung für jedes zu überlagernde Bild an.
	- Wählen Sie mit  $\triangleleft$  ein Bild aus und passen Sie mit △ V die Verstärkung an.
	- Die Verstärkung kann im Bereich 0,1 2,0 angepasst werden. Überprüfen Sie das Ergebnis auf dem Monitor.
- **6** Drücken Sie die <sub>(66</sub>)-Taste, um den Bestätigungsdialog anzuzeigen.
	- Wählen Sie [Ja] aus und drücken Sie @.

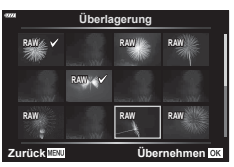

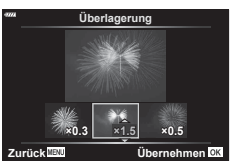

#### **Erstellen von Videostandbildern (Bild aus Video)**

Speichern Sie eine Standbildversion von einem ausgewählten Einzelbild.

- Diese Option steht nur bei Videos zur Verfügung, die in der Bildauflösung [4K] mit der Kamera aufgenommen wurden.
- 1 Wählen Sie [Bearb.] im D Wiedergabemenü aus und drücken Sie die OR-Taste.
- **2** Verwenden Sie  $\Delta \nabla$ , um [Bildwahl] auszuwählen und drücken Sie die OR-Taste.
- **3** Verwenden Sie  $\triangleleft\mathcal{P}$ , um ein Video auszuwählen, und drücken Sie die OR-Taste.
- 4 Wählen Sie [Video bearbeiten] aus und drücken Sie die ®-Taste.
- **5** Wählen Sie mit  $\Delta \nabla$  [Bild aus Video] aus und drücken Sie die  $\otimes$ -Taste.
- **6** Wählen Sie mit  $\triangleleft$  ein Bild aus, das als Foto gespeichert werden soll, und drücken Sie die <sub>(or)</sub>-Taste.
	- Die Kamera speichert eine Standbildversion des ausgewählten Einzelbildes.
	- Verwenden Sie die  $\triangle$ -Taste zum Zurückgehen und die  $\nabla$ -Taste zum Weitergehen.

#### **Schneiden von Videos (Video schneiden)**

Schneiden Sie ausgewählte Szenen aus Videos heraus. Videos können wiederholt geschnitten werden, bis Dateien nur noch die gewünschten Szenen enthalten.

- Diese Option steht nur bei Videos zur Verfügung, die mit der Kamera aufgenommen wurden.
- 1 Wählen Sie [Bearb.] im D Wiedergabemenü aus und drücken Sie die OR-Taste.
- **2** Verwenden Sie  $\land \nabla$ , um [Bildwahl] auszuwählen und drücken Sie die <sup>(οκ)</sup>-Taste.
- **3** Verwenden Sie  $\triangleleft\triangleright$ , um ein Video auszuwählen, und drücken Sie die OR<sub>C</sub>-Taste.
- 4 Wählen Sie [Video bearbeiten] aus und drücken Sie die ®-Taste.
- **5** Verwenden Sie  $\Delta \nabla$ , um [Video schneiden] auszuwählen, und drücken Sie die (ok)-Taste.
	- Sie werden aufgefordert, festzulegen, wie das bearbeitete Video gespeichert werden soll.

[Neue Datei]: Speichern Sie das geschnittene Video in einer neuen Datei.

[Überschreiben]: Überschreiben Sie das vorhandene Video.

[Nein]: Verlassen Sie das Menü, ohne das Video zu schneiden.

- Wenn das Bild geschützt ist, können Sie [Überschreiben] nicht auswählen.
- **6** Markieren Sie die gewünschte Option und drücken Sie die ®-Taste.
	- Es wird eine Bearbeitungsanzeige aufgerufen.
- **7** Schneiden Sie das Video.
	- Verwenden Sie die Pfeiltaste  $\Delta$ , um zum ersten Einzelbild zu springen, und die Pfeiltaste  $\nabla$ , um zum letzten Einzelbild zu springen.
	- Wählen Sie mit dem vorderen oder hinteren Einstellrad das erste Einzelbild des Videomaterials aus, das Sie löschen möchten, und drücken Sie die ®-Taste.
	- Wählen Sie mit dem vorderen oder hinteren Einstellrad das letzte Einzelbild des Videomaterials aus, das Sie löschen möchten, und drücken Sie die ®-Taste.
- **8** Markieren Sie die Option [Ja] und drücken Sie die %-Taste.
	- Das bearbeitete Video wird gespeichert.
	- Markieren Sie zum Auswählen eines anderen Teils des Videomaterials die Option [Nein] und drücken Sie die  $\circledcirc$ -Taste.
	- Bei Auswahl von [Überschreiben] werden Sie aufgefordert, anzugeben, ob weiteres Videomaterial aus dem Video herausgeschnitten werden soll. Markieren Sie die Option [Fortsetzen] und drücken Sie die Q-Taste, um weiteres Videomaterial herauszuschneiden.

#### <span id="page-157-0"></span>**Entfernen des Schutzes von allen Bildern (Schutz aufheben)**

Sie können gleichzeitig den Schutz mehrerer Bilder aufheben.

- 1 Wählen Sie [Schutz aufheben] im **►** Wiedergabemenü aus und drücken Sie die (ok)-Taste.
- **2** Wählen Sie [Ja] aus und drücken Sie die  $\circledcirc$ -Taste.

#### <span id="page-157-1"></span>**Abbrechen einer Freigabe (Freig. Auftrag zurücksetzen)**

Brechen Sie Freigaben, die für Fotos festgelegt wurden, ab.

- 1 Wählen Sie [Freig. Auftrag zurücksetzen] im **►**-Wiedergabemenü und drücken Sie die (or)-Taste.
- 2 Wählen Sie [Ja] aus und drücken Sie die <sup>@</sup>-Taste.

# **Verwenden des Einstellungsmenüs**

Passen Sie die grundlegenden Kameraeinstellungen an. Hierzu zählen beispielsweise die Sprachauswahl und die Monitorhelligkeit. Das Einstellungsmenü umfasst außerdem Optionen, die während des ersten Einrichtens verwendet werden.

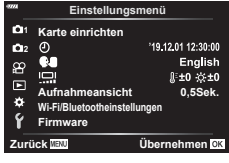

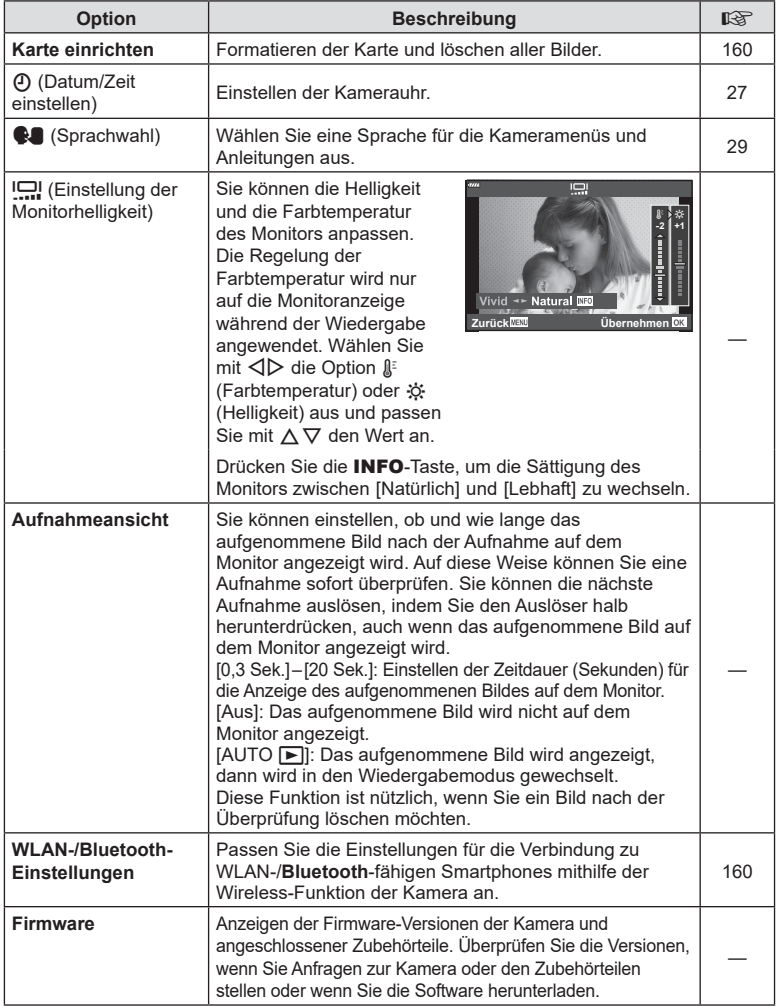

#### <span id="page-159-0"></span>Formatieren der Karte (Karte einrichten)

Die Karten müssen mit dieser Kamera formatiert werden, bevor sie benutzt werden, wenn sie vorher in einer anderen Kamera oder dem Computer verwendet wurden. Beim Formatieren werden alle auf der Karte gespeicherten Daten einschließlich der geschützten Bilder entfernt.

Vergewissern Sie sich vor dem Formatieren einer gebrauchten Karte, dass sich keine Bilder darauf befinden, die Sie auf der Karte behalten möchten. IG muster wendbare [Karten" \(S. 213\)](#page-212-0)

- **1** Wählen Sie im **f** Einstellungsmenü die Option [Karte einrichten] aus und drücken Sie die @-Taste.
	- Wenn sich Daten auf der Karte befinden, werden Menüpunkte angezeigt. Wählen Sie [Karte formatieren] aus und drücken Sie die Q-Taste.
- **2** Wählen Sie [Ja] aus und drücken Sie  $\otimes$ .
	- Der Formatiervorgang wird ausgeführt.

#### <span id="page-159-2"></span>**Löschen aller Bilder (Karte einrichten)**

Alle Bilder auf einer Karte können gleichzeitig gelöscht werden. Geschützte Bilder werden nicht gelöscht.

- 1 Wählen Sie im f Einstellungsmenü die Option [Karte einrichten] aus und drücken Sie die @-Taste.
- **2** Wählen Sie [Alle löschen] aus und drücken Sie die  $(x)$ -Taste.
- **3** Wählen Sie [Ja] aus und drücken Sie  $\circledcirc$ .
	- Alle Bilder werden gelöscht.

Passen Sie die Einstellungen für die Verbindung mit Drahtlosnetzwerken an. Sie können von einem Smartphone aus ferngesteuert einen Bildausschnitt wählen und Bilder aufnehmen oder Bilder bei ausgeschalteter Kamera unterwegs auf dem Smartphone ansehen. Informationen zum Herstellen einer Verbindung und zum Verwenden dieser Funktionen finden Sie unter "5. Verbinden der Kamera mit einem [Smartphone"](#page-201-0) ([S. 202](#page-201-0)).

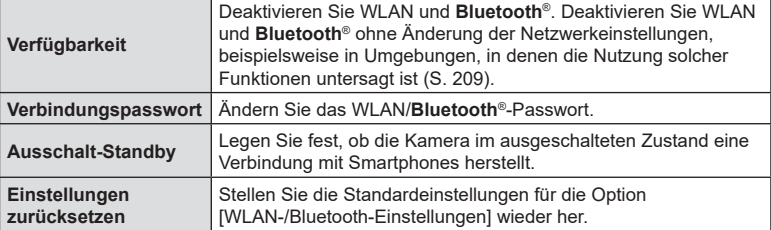

# <span id="page-159-1"></span>**WLAN-Optionen (WLAN-/Bluetooth-Einstellungen)**

**Zurück Übernehmen**

**Alle löschen Karte formatieren**

**Karte einrichten**

**Zurück Übernehmen Alle löschen Karte formatieren**

**Karte einrichten**

*4*

# DE **161 Menüfunktionen (Anwendermenüs)** DE 161

# **Verwenden der Anwendermenüs**

Die Kameraeinstellungen können mit dem *\* Anwendermenü angepasst werden.

#### **Anwendermenü**

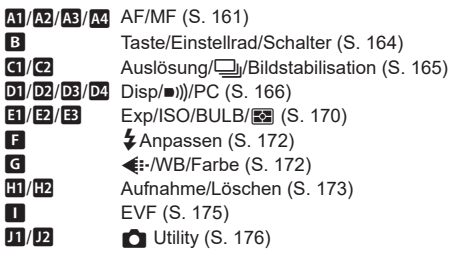

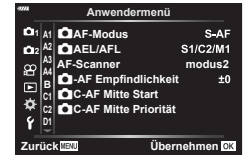

#### <span id="page-160-0"></span>**M** AF/MF

#### MENU → ☆ → M

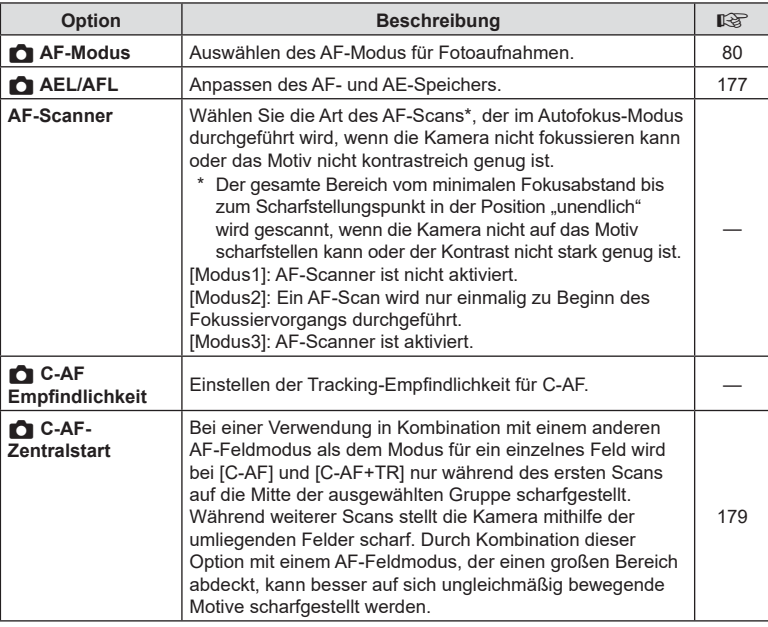

# *4*

Menüfunktionen (Anwendermenüs)

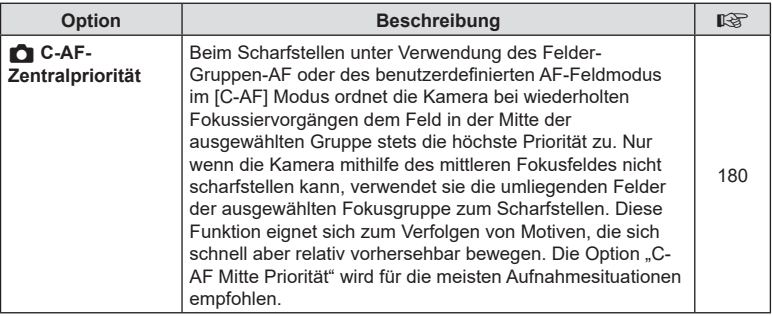

# K **AF/MF**

#### MENU → ☆ → 图

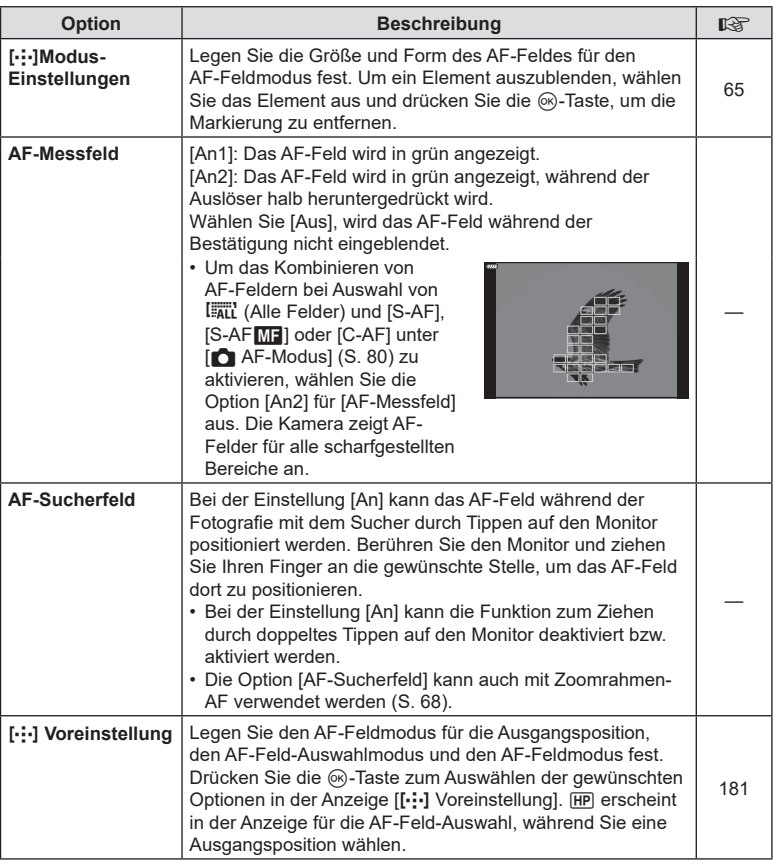

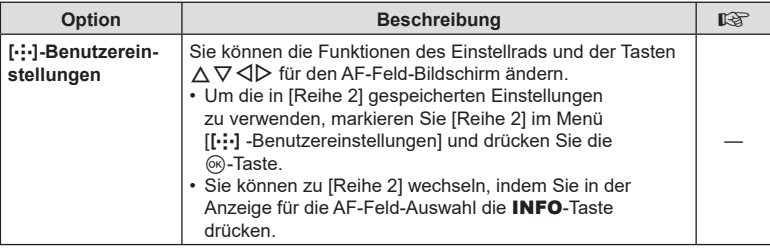

# L **AF/MF**

#### MENU → ☆ → B

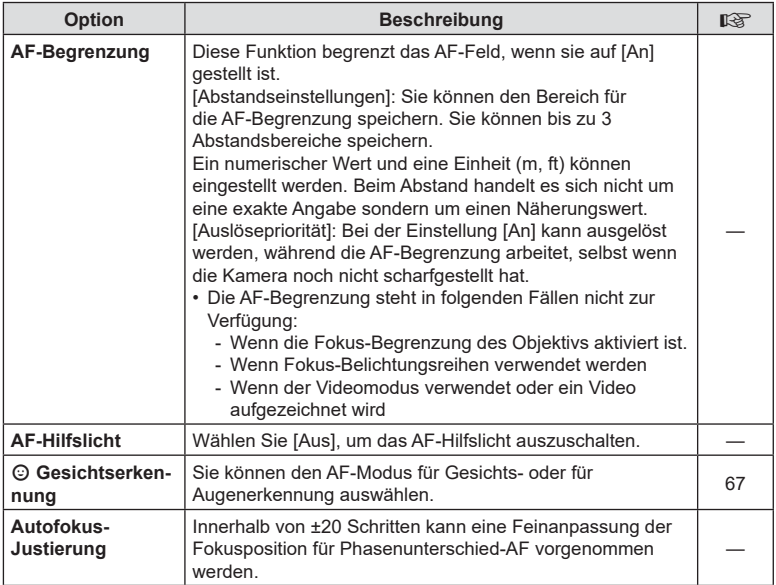

# I **AF/MF**

#### MENU → ☆ → M

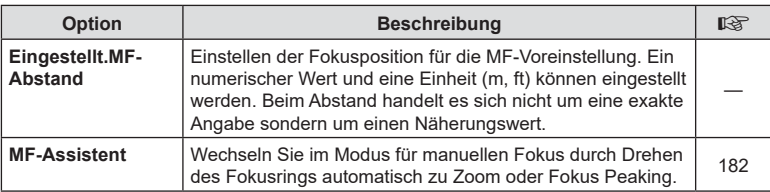

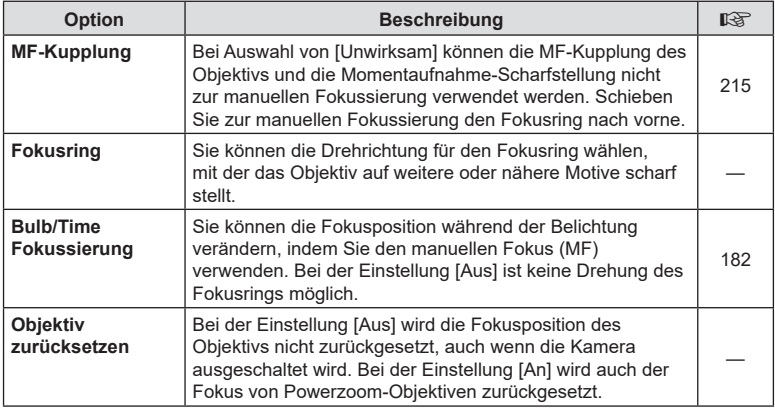

## <span id="page-163-1"></span>**B** Taste/Einstellrad/Schalter

## MENU→ ☆ → B

<span id="page-163-0"></span>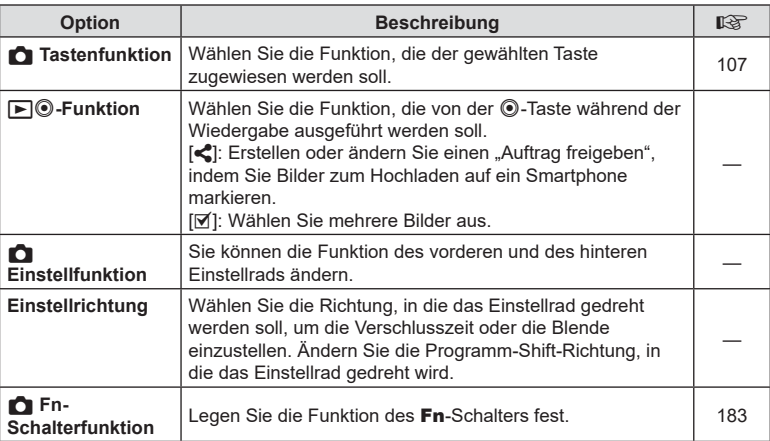

<span id="page-164-0"></span>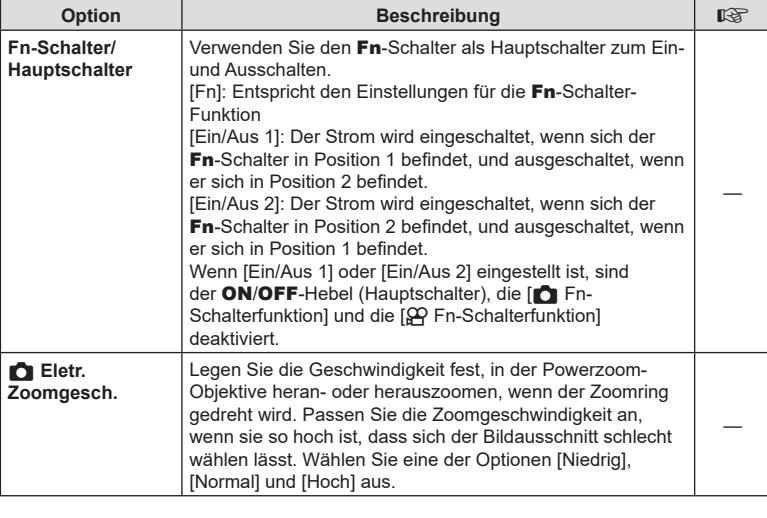

# <span id="page-164-1"></span>N **Auslösung/**j**/Bildstabilisation**

#### MENU→ ☆→ GI

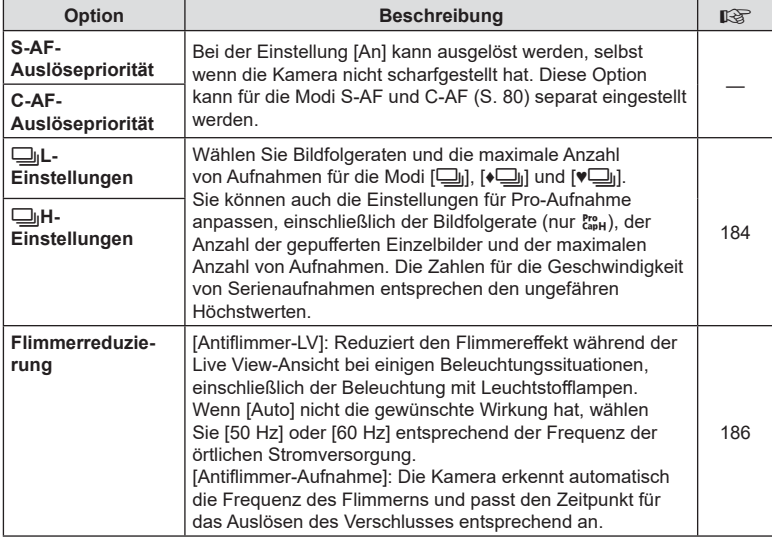

# O **Auslösung/**j**/Bildstabilisation**

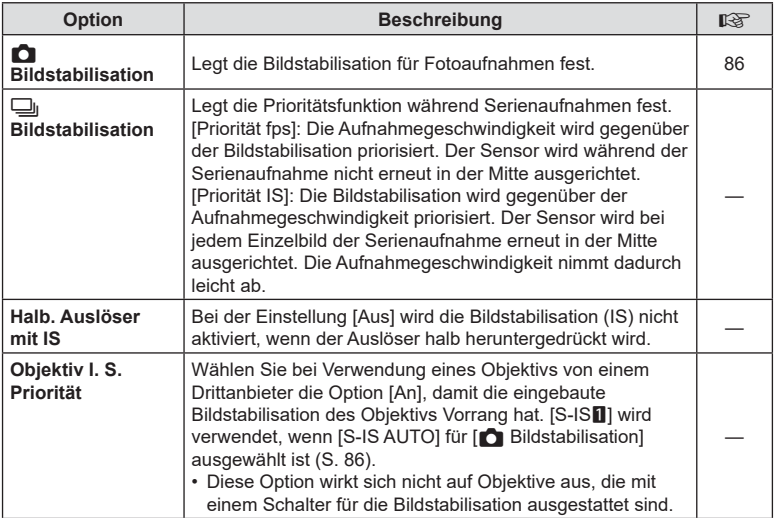

# <span id="page-165-0"></span>P **Anzeige/**8**/PC**

MENU→☆→回

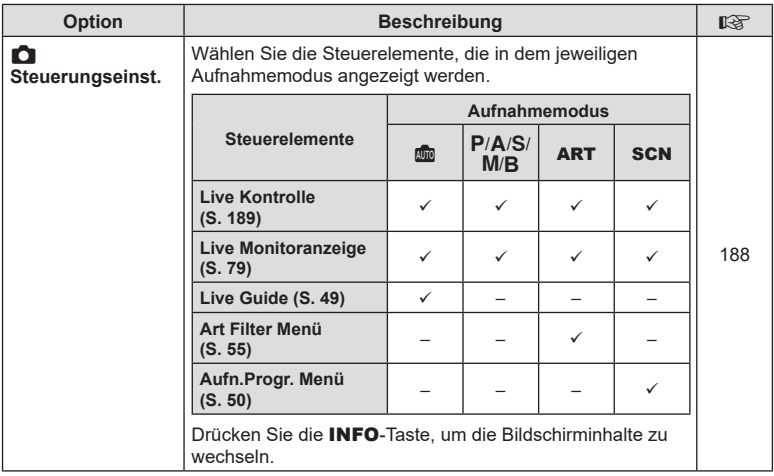

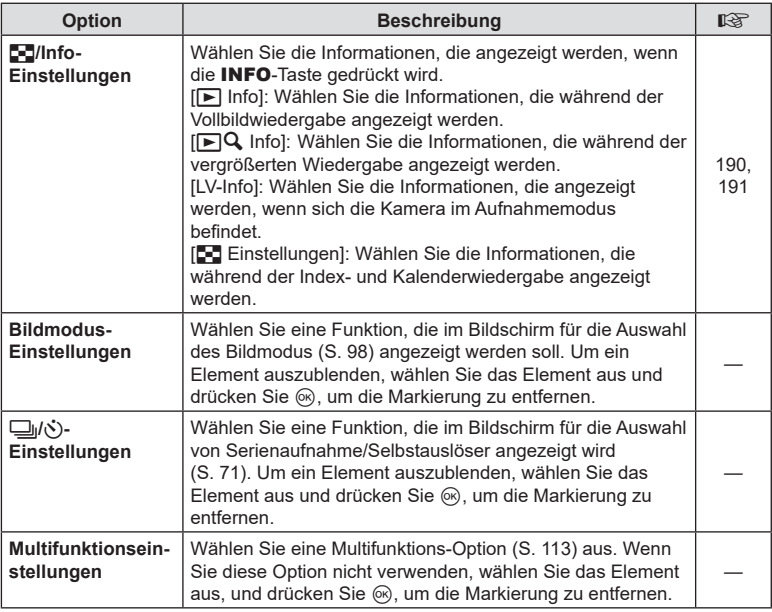

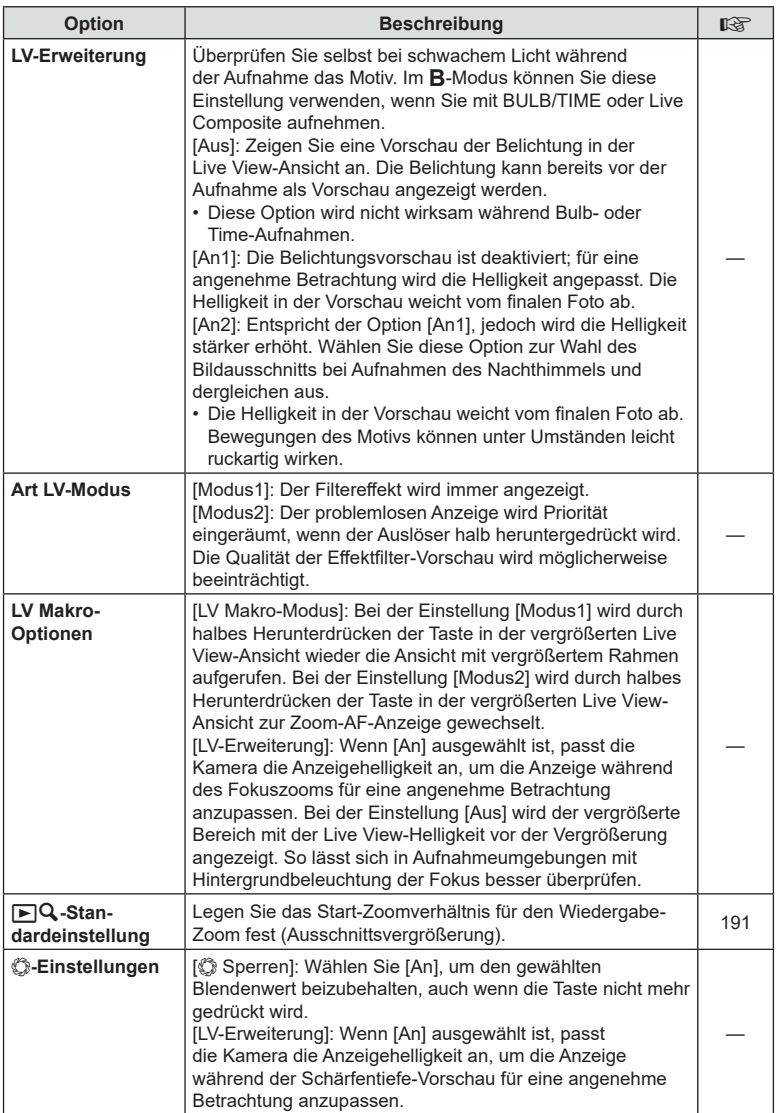

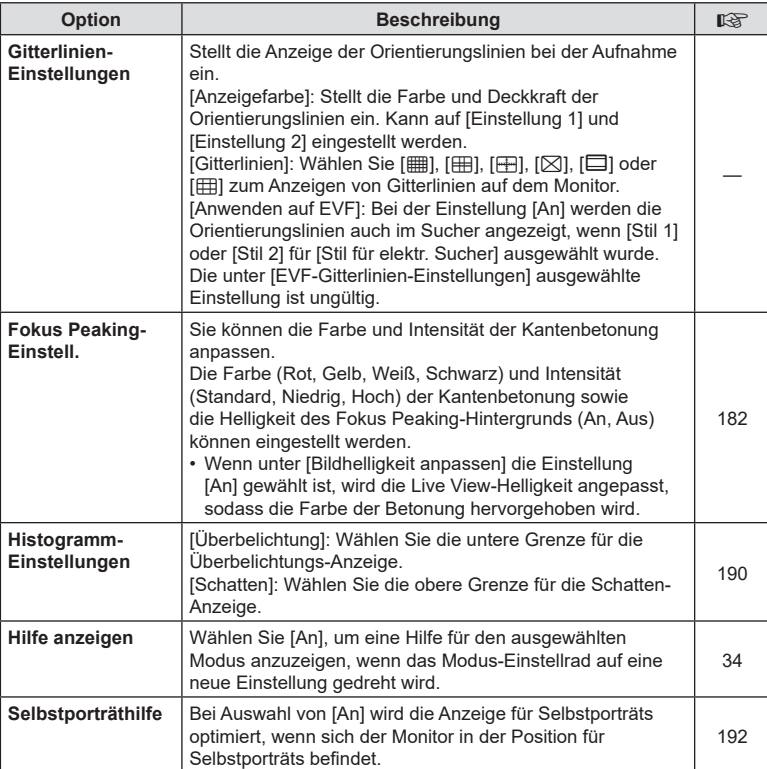

# S **Disp/**8**/PC**

#### MENU → ☆ → M

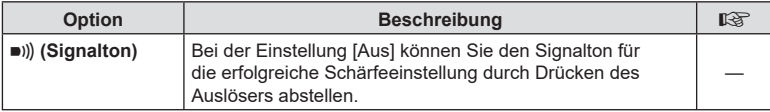

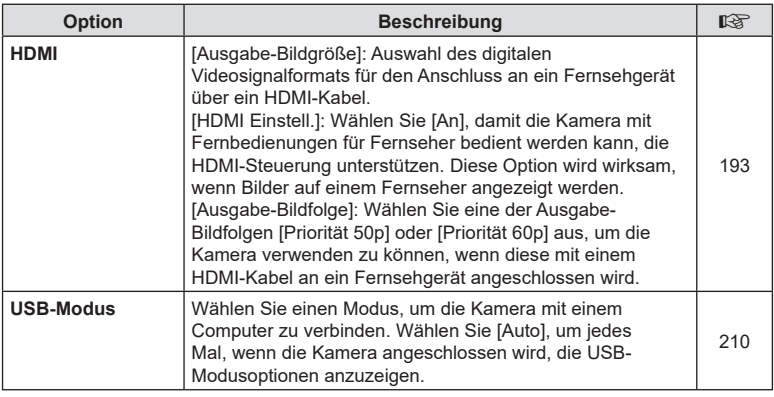

# <span id="page-169-0"></span>T **Belicht/ISO/BULB/**p

#### MENU→☆→国

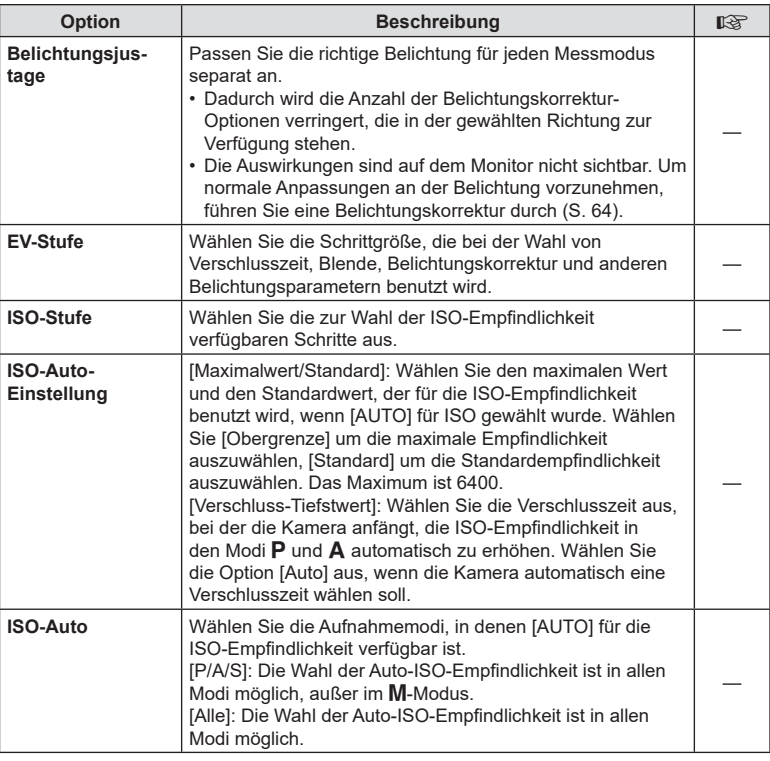

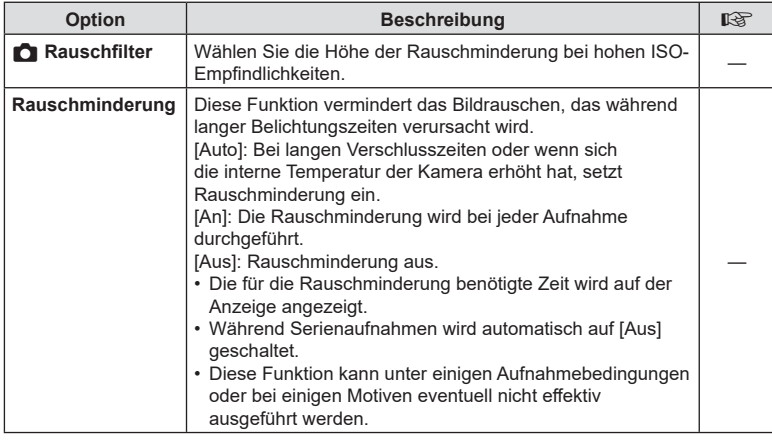

# **E2** Belicht/ISO/BULB/**[32**

MENU→ ☆ → 図

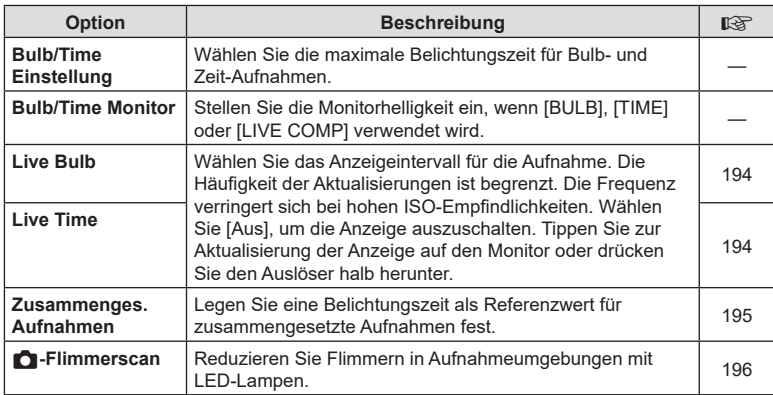

# **B** Belicht/ISO/BULB/**[3]**

#### MENU→ ☆→国

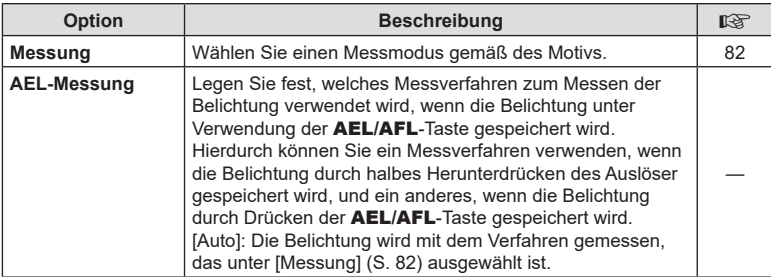

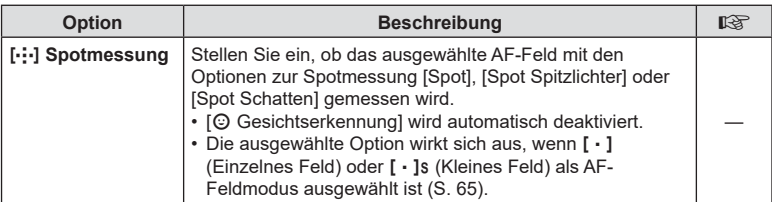

# <span id="page-171-1"></span>**E** \$Anpassen

#### MENU → ※ → B

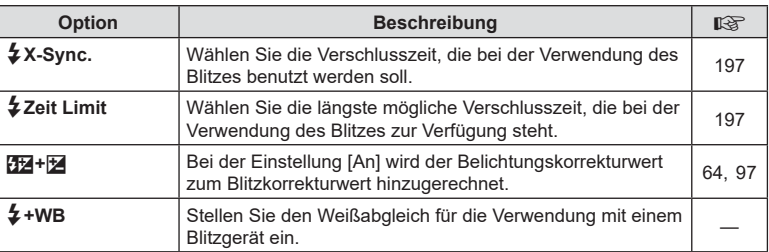

# <span id="page-171-2"></span>X K**/WB/Farbe**

#### MENU → ☆ → C

<span id="page-171-0"></span>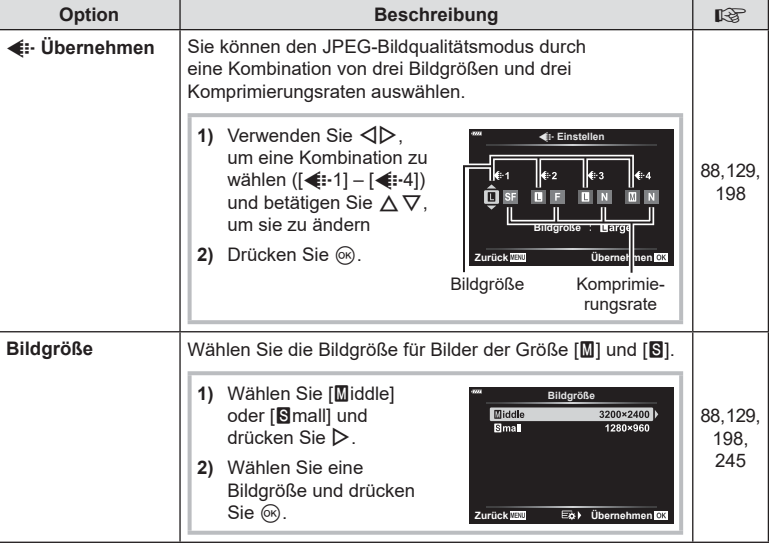

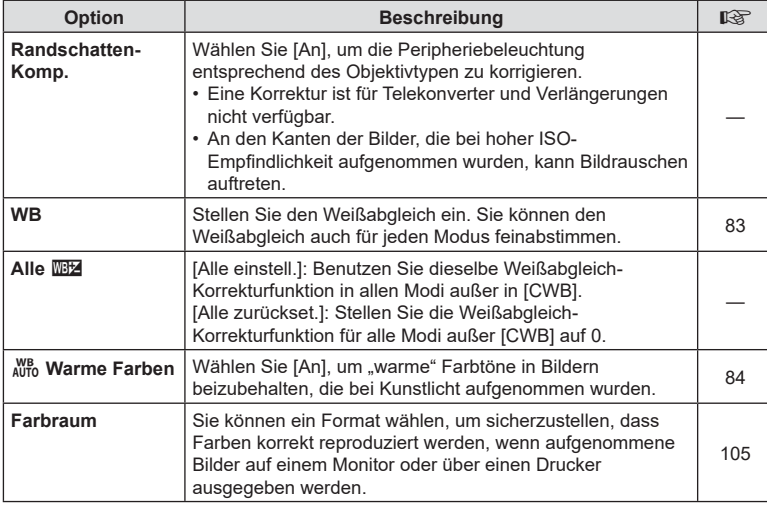

#### <span id="page-172-0"></span>Y **Aufnahme/Löschen**

#### **Option | Beschreibung group | David Beschreibung** | David Beschreibung | David Beschreibung | David Beschreibung **Dateiname** <sup>[Autol: Selbst bei einem Kartenwechsel werden die</sup> Dateinummern der vorhergehenden Karte beibehalten. Die Nummerierung der Dateien geht von der zuletzt verwendeten Nummer oder von der höchsten auf der Karte verfügbaren Nummer weiter. [Zurücksetzen]: Wenn Sie eine neue Karte einsetzen, beginnt die Ordnernummer bei 100 und der Dateiname beginnt bei 0001. Wenn eine Karte eingesetzt wird, auf der Bilder sind, beginnt die Dateinummer bei der Nummer, die auf die höchste Dateinummer auf der Karte folgt. — **Dateinamen bearbeiten** Wählen Sie aus, wie Bilddateien benannt werden, indem Sie den Teil des Dateinamens bearbeiten, der unten grau markiert ist. sRGB: Pmdd0000.jpg - Pmdd Adobe RGB: mdd0000.jpg - mdd dpi-Einstellungen | Wählen Sie die Druckauflösung.

MENU  $\rightarrow$   $\ast$   $\rightarrow$  m

# DE 173

*4*

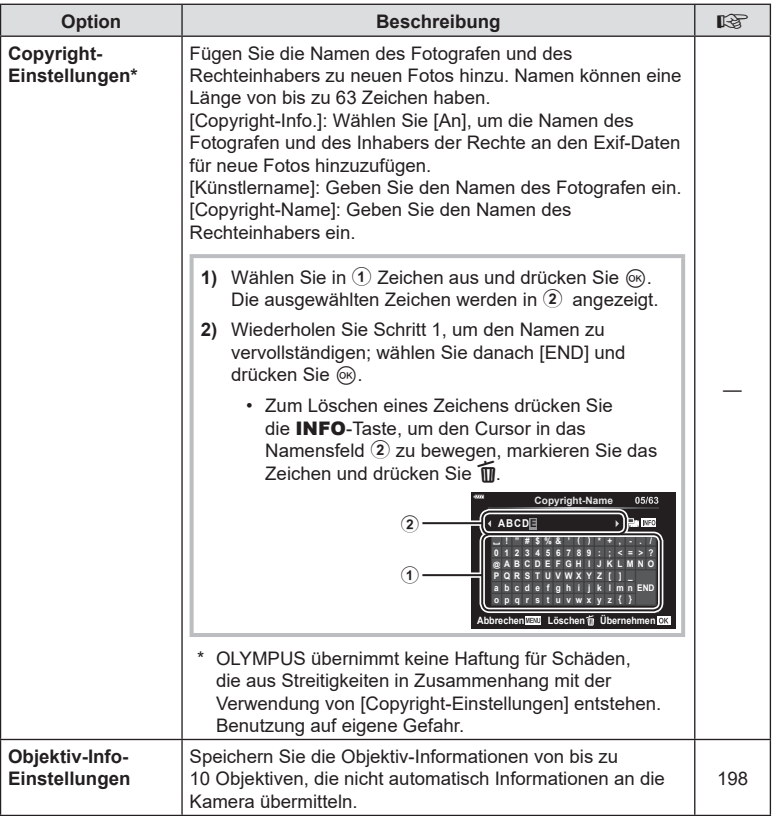

# Z **Aufnahme/Löschen**

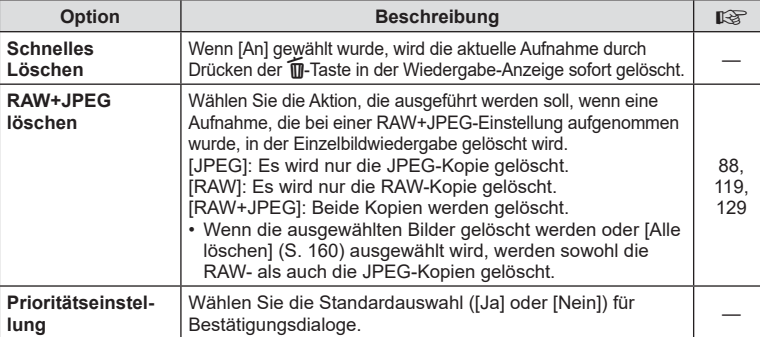

# <span id="page-174-0"></span>a **EVF**

#### MENU  $\rightarrow$   $\ast$   $\rightarrow$   $\blacksquare$

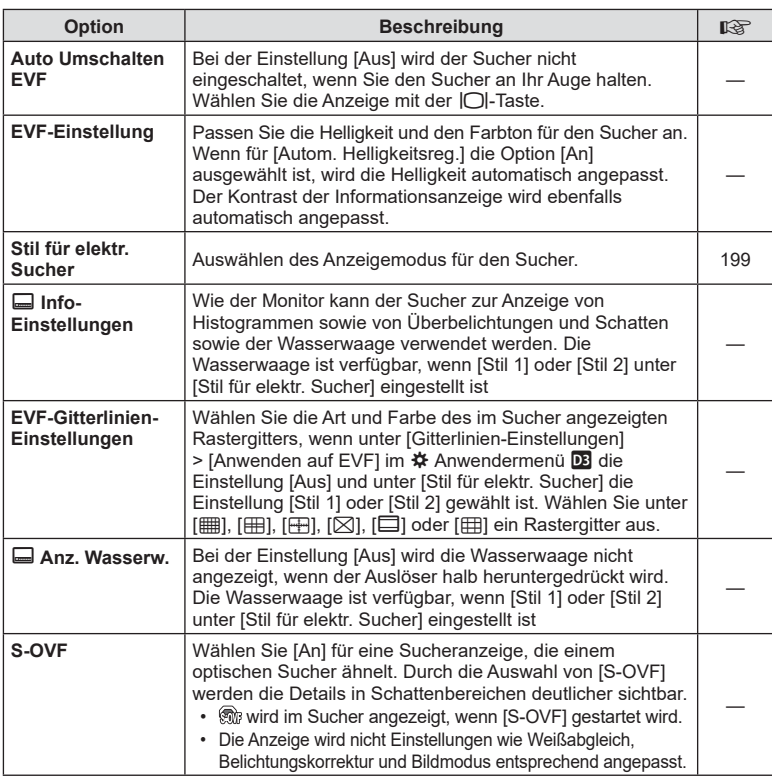

#### MENU → ☆ → E

<span id="page-175-1"></span><span id="page-175-0"></span>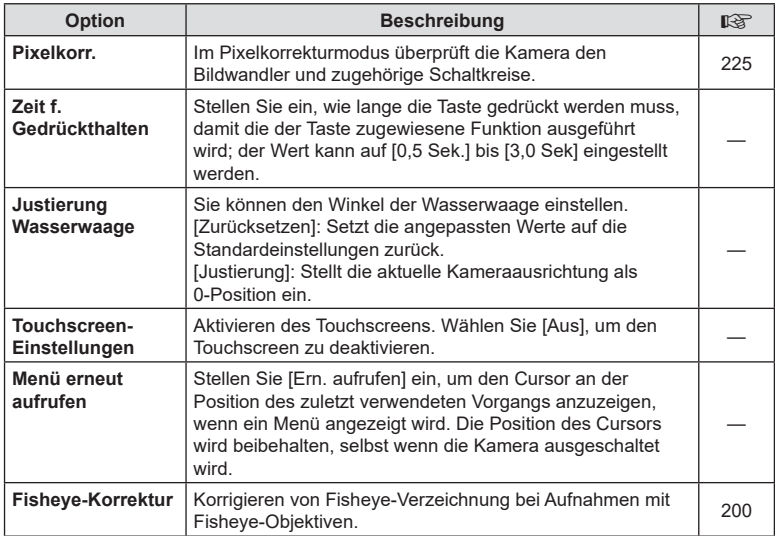

# **D** Utility

#### MENU → ☆ → 図

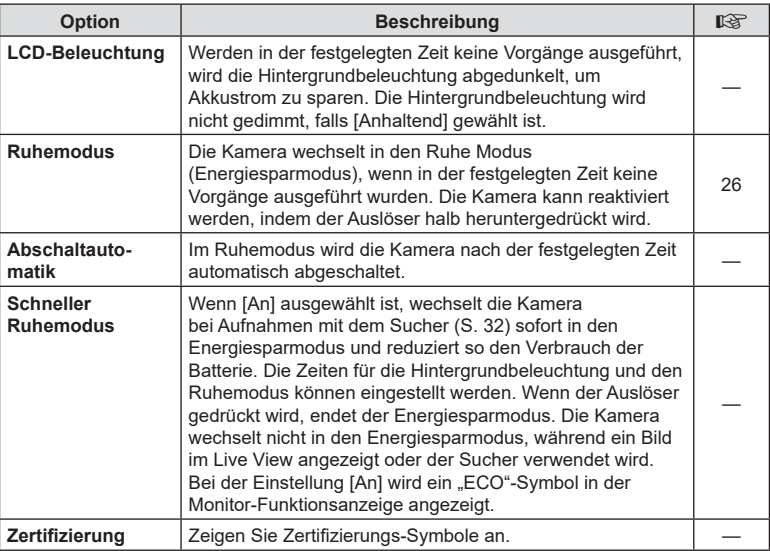

# <span id="page-176-0"></span>**Einstellen von Fokus und Belichtung mit der** AEL/AFL**-Taste**

#### MENU  $\rightarrow \ast \rightarrow \boxtimes \rightarrow$  [O AEL/AFL]

Der Autofokus und die Messung können durch Drücken der Taste, der AEL/AFL zugewiesen wurde, ausgeführt werden. Wählen Sie einen Modus für jeden Fokusmodus.

#### **Zuweisungen der AEL/AFL-Funktion Carrier and Australian Carrier Carrier Carrier Carrier Carrier Carrier Carrier Carrier Carrier Carrier Carrier Carrier Carrier Carrier Carrier Carrier Carrier Carrier Carrier Carrier Car**

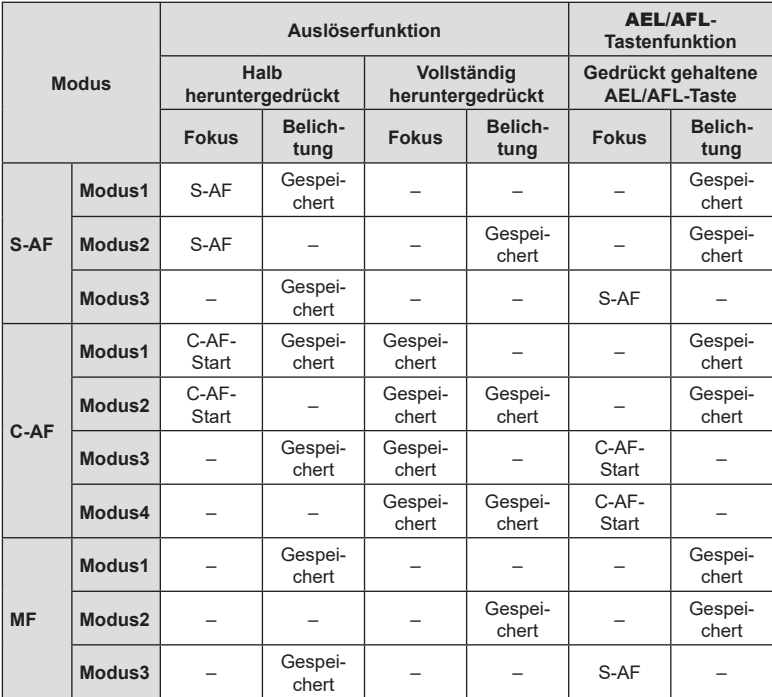

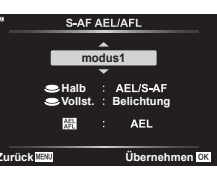

 **(**K **AEL/AFL)**

#### MENU  $\rightarrow \hat{x} \rightarrow \mathbf{M} \rightarrow [\mathbf{M} \mathbf{C} \cdot \mathbf{A}$ F Empfindlichkeit]

Legen Sie fest, wie schnell die Kamera beim Scharfstellen auf Änderungen der Entfernung zum Motiv reagiert, wenn unter [Cana-Af-Modus] eine der Optionen [C-AF] und [C-AF+TR] ausgewählt ist. Mithilfe dieser Einstellung können Sie ein sich schnell bewegendes Motiv besser per Autofokus verfolgen; außerdem lässt sich ein erneutes Scharfstellen der Kamera verhindern, wenn ein Objekt kurzzeitig zwischen dem Motiv und der Kamera auftaucht.

- Wählen Sie für die Tracking-Empfindlichkeit eine von fünf Stufen aus.
- Je höher der Wert, desto höher die Empfindlichkeit. Wählen Sie positive Werte für Motive aus, die plötzlich im Bildausschnitt erscheinen, sich schnell von der Kamera weg bewegen, ihre Geschwindigkeit ändern oder plötzlich anhalten, während sie sich auf die Kamera zu oder von ihr weg bewegen.
- Je niedriger der Wert, desto niedriger die Empfindlichkeit. Wählen Sie negative Wert aus, um ein erneutes Scharfstellen der Kamera zu verhindern, wenn ein Motiv kurzzeitig von anderen Objekten verdeckt wird, oder um ein Scharfstellen der Kamera auf den Hintergrund zu verhindern, wenn sich ein Motiv nicht durchgängig im AF-Feld positionieren lässt.

**3** Drücken Sie die MENU-Taste wiederholt, um die Menüs zu verlassen.

- **1** Markieren Sie [C C-AF Empfindlichkeit] im  $\boldsymbol{\ast}$  Anwendermenü **M** und drücken Sie die OR-Taste.
- **2** Markieren Sie mit den Pfeiltasten  $\triangle \nabla$  eine Einstellung und drücken Sie die Q-Taste.
	- Das  $\bigstar$  Anwendermenü M wird angezeigt.

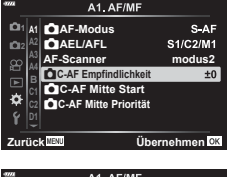

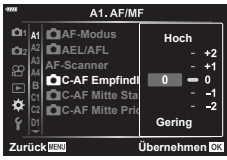

#### <span id="page-178-0"></span> $MENU \rightarrow \hat{X} \rightarrow \Omega \rightarrow [\Omega \text{ C-AF-Mitte Start}]$

Bei einer Verwendung in Kombination mit einem anderen AF-Feldmodus als dem Modus für ein einzelnes Feld wird bei [C-AF] und [C-AF+TR] nur während des ersten Scans auf die Mitte der ausgewählten Gruppe scharfgestellt. Während weiterer Scans stellt die Kamera mithilfe der umliegenden Felder scharf. Durch Kombination dieser Option mit einem AF-Feldmodus, der einen großen Bereich abdeckt, kann besser auf sich ungleichmäßig bewegende Motive scharfgestellt werden.

- **1** Markieren Sie [n C-AF Mitte Start] im  $\boldsymbol{\ast}$  Anwendermenü **M** und drücken Sie die OR<sub>C</sub>-Taste.
- **2** Markieren Sie mit den Pfeiltasten  $\triangle \nabla$ die AF-Feldmodi, für die [C C-AF Mitte Start] gelten soll, und drücken Sie anschließend die OR<sub>C</sub>-Taste.
	- Die ausgewählten Modi werden durch  $\blacktriangleright$ gekennzeichnet. Drücken Sie zum Abwählen erneut die (ok)-Taste.
- **3** Drücken Sie die MENU-Taste wiederholt, um die Menüs zu verlassen.
- Diese Option steht nicht zur Verfügung, wenn [C C-AF Mitte Priorität] [\(S. 180](#page-179-0)) aktiviert ist.

*4*

A1. AF/MF S-AF **1 A1** K**AF-Modus 2 A2** K**AEL/AFL** S1/C2/M1 **AF-Scanner modus2 A4 B** K**C-AF Empfindlichkeit** K**C-AF Mitte Start**  $±0$  $\bullet$ K**C-AF Mitte Priorität**

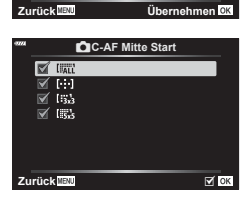

#### <span id="page-179-0"></span> $MENU \rightarrow \hat{X} \rightarrow \Omega \rightarrow [\Omega]$  C-AF-Mitte Priorität]

Beim Scharfstellen unter Verwendung des Felder-Gruppen-AF im [C-AF] Modus ordnet die Kamera bei wiederholten Fokussiervorgängen dem Feld in der Mitte der ausgewählten Gruppe stets die höchste Priorität zu. Nur wenn die Kamera mithilfe des mittleren Fokusfeldes nicht scharfstellen kann, verwendet sie die umliegenden Felder der ausgewählten Fokusgruppe zum Scharfstellen. Diese Funktion eignet sich zum Verfolgen von Motiven, die sich schnell aber relativ vorhersehbar bewegen.

- **1** Markieren Sie [n C-AF Mitte Priorität] im  $\boldsymbol{\ast}$  Anwendermenü **M** und drücken Sie die OR-Taste.
- S-AF **1 A1** K**AF-Modus CHAEL/AFL** S1/C2/M1 **A2 AF-Scanner modus2 A4 C-AF Empfindlichkeit**  $±0$ K**C-AF Mitte Start** ö K**C-AF Mitte Priorität Zurück Übernehmen** K**C-AF Mitte Priorität**

 $\nabla$   $\boxdot$  $\overline{\mathbb{X}}$  (53 A1. AF/MI

**Zurück HEND** 

- 2 Markieren Sie mit den Pfeiltasten  $\Delta \nabla$  die AF-Feldmodi, für die [Kana C-AF Mitte Priorität] gelten soll, und drücken Sie anschließend die  $\circ$ -Taste.
	- Die ausgewählten Modi werden durch gekennzeichnet. Drücken Sie zum Abwählen erneut die OR-Taste.
- **3** Drücken Sie die MENU-Taste wiederholt, um die Menüs zu verlassen.
# MENU  $\rightarrow \ast \rightarrow \boxtimes \rightarrow$  [[ $\cdot \cdot$ ] Voreinstellung]

Legen Sie die Ausgangsposition für die Funktion [[...] Home] fest.

Mithilfe der Funktion [[ ...] Home] können Sie eine zuvor gespeicherte

"Ausgangsposition" für den Autofokus einfach per Tastendruck erneut aufrufen. Dieser Modus wird zum Festlegen der Ausgangsposition verwendet. Weisen Sie zum Aufrufen von [[...] Voreinstellung] diese Option über [n] Tastenfunktion] [\(S. 107](#page-106-0)) an ein Bedienelement zu.

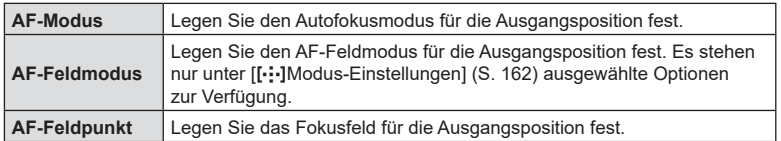

- **1** Markieren Sie [[...] Voreinstellung] im  $\bigstar$  Anwendermenü **Ω** und drücken Sie die OR<sub>C</sub>-Taste.
- **2** Markieren Sie eine Einstellung, die zusammen mit der Ausgangsposition gespeichert werden soll, und drücken Sie die <sub>®</sub>-Taste.
	- $\cdot$  Die ausgewählten Modi werden durch  $\blacktriangleright$ gekennzeichnet. Durch ↓ gekennzeichnete Modi werden in die Ausgangsposition einbezogen.
- **3** Drücken Sie die Pfeiltaste  $\triangleright$ , um Optionen für die markierte Einstellung anzuzeigen.
	- Legen Sie die Einstellungen für die Ausgangsposition fest.
- **4** Drücken Sie die ®-Taste, um die Änderungen zu speichern, wenn Sie die Einstellungen abgeschlossen haben.
	- Die Liste der Einstellungen wird angezeigt.
- **5** Drücken Sie die MENU-Taste wiederholt, um das Menü zu verlassen, wenn Sie die Einstellungen abgeschlossen haben.

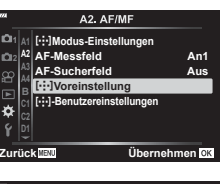

**2**

¢

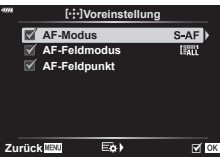

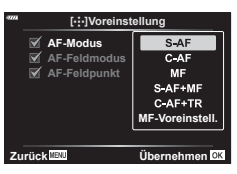

## MENU  $\rightarrow \ast \rightarrow \boxtimes \rightarrow$  [MF-Assistent]

Dies ist eine Fokus-Hilfsfunktion für MF. Durch Drehen des Fokusrings werden die Kanten des Motivs betont bzw. ein Teil der Bildschirmanzeige wird vergrößert. Wenn der Fokusring nicht mehr verwendet wird, kehrt der Bildschirm zur Originalanzeige zurück.

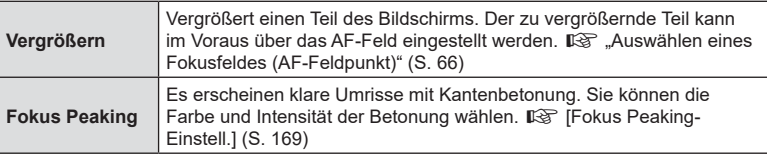

- [Fokus Peaking] kann über Tastenfunktionen angezeigt werden. Die Anzeige wechselt mit jedem Tastendruck. Mit der "Tastenfunktion" ([S. 107](#page-106-0)) weisen Sie die Schaltfunktion im Voraus einer Taste zu.
- Drücken Sie die INFO-Taste, um während der Anzeige von Fokus Peaking die Farbe und Intensität anzupassen.
- Wenn Fokus Peaking verwendet wird, werden die Kanten kleiner Motive möglicherweise stärker betont. Dies ist keine Garantie für genaue Scharfeinstellung.

## **Anpassen des Fokus während Belichtungen (Bulb/Time Fokus.)**

# $MENU \rightarrow \tilde{\varphi} \rightarrow M \rightarrow [Bulb/Time Fokus.]$

Während Aufnahmen im **B**-Modus (Bulb) können Sie den Fokus manuell anpassen. So können Sie während der Belichtung Unschärfe-Effekte erzielen oder am Ende der Belichtung scharfstellen.

**1** Markieren Sie [Bulb/Time Fokus.] im  $\boldsymbol{\ast}$  Anwendermenü **A4** und drücken Sie die <sup>(ж</sup>)-Таstе.

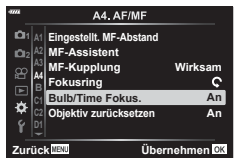

**2** Markieren Sie mit den Pfeiltasten  $\triangle \nabla$  eine Option.

[Aus]: Die Fokusposition kann während einer Belichtung nicht manuell angepasst werden.

[An]: Die Fokusposition kann während einer Belichtung manuell angepasst werden.

- **3** Drücken Sie die <sup>®</sup>-Taste, um die markierte Option auszuwählen.
	- Das  $\bigstar$  Anwendermenü M wird angezeigt.
- **4** Drücken Sie die MENU-Taste wiederholt, um die Menüs zu verlassen.

## $MENU \rightarrow \hat{X} \rightarrow \Box \rightarrow [\Box$  Fn-Schalterfunktion]

Legen Sie die Funktion des Fn-Schalters fest.

Der Fn-Schalter kann verwendet werden, um die Funktionen des vorderen und hinteren Einstellrads auszuwählen oder Fokuseinstellungen erneut aufzurufen. Er kann außerdem zum Auswählen des Videomodus verwendet werden.

Diese Einstellung wirkt sich in den Modi P, A, S, M und **B** (Fotomodi) aus. Die über [ $\Omega$ ] Fn-Schalterfunktion] im  $\Omega$  Video-Menü ausgewählte Option wirkt sich im  $\mathbb{R}$ -Modus (Video) [\(S. 145\)](#page-144-0) aus.

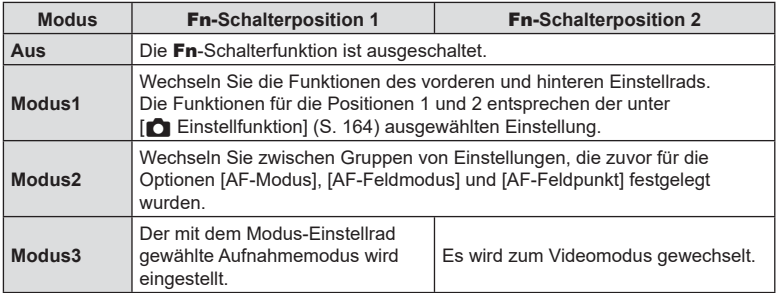

## **(**j**L-Einstellungen/**j**H-Einstellungen)**

## MENU →  $\hat{\varphi} \rightarrow \textbf{G}$  → [ $\Box$ ]L-Einstellungen]/[ $\Box$ ]H-Einstellungen]

Passen Sie die Einstellungen für die Serienaufnahmemodi an, einschließlich der maximalen Bildfolgerate und der Anzahl der Einzelbilder pro Serie. Die Aufnahme wird beendet, wenn die maximale Anzahl von Bildern erreicht wird, während der Auslöser vollständig heruntergedrückt wird.

Legen Sie die Bildfolgerate und die Anzahl Einzelbilder pro Serie für die Modi  $\Box$ (Sequenziell L) und  $\Box_{\mathbf{H}}$  (Sequenziell H) fest.

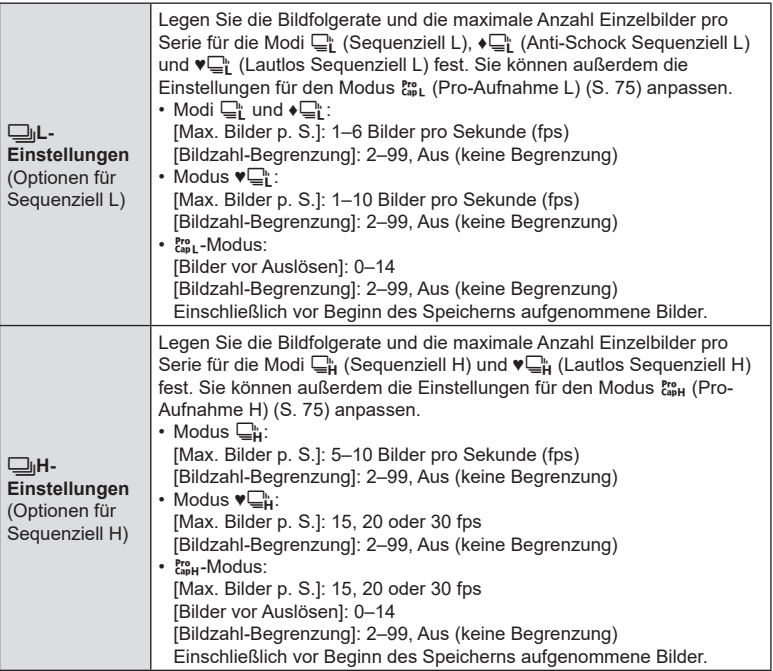

*4*

- 1 Markieren Sie [**Jul-Einstellungen**] oder [<del>□</del><sub>I</sub>H-Einstellungen] im  $*$  Anwendermenü **G** und drücken Sie die  $@$ -Taste.
- **2** Markieren Sie mit den Pfeiltasten  $\Delta \nabla$  [ $\Box$   $\rightarrow$ (oder im Falle der  $[\Box_{\parallel} H-E$ instellungen],  $[\Box_{\parallel}])$ ,  $[\triangledown$ <sub>il</sub>] oder  $\binom{Pr}{cap}$  und drücken Sie die Pfeiltaste  $\triangleright$ .
	- Die Kamera zeigt Optionen für das ausgewählte Element an.
- **3** Wählen Sie eine Einstellung für die Option [Max. Bilder p. S.] aus.
	- Markieren Sie mit den Pfeiltasten  $\triangle \nabla$  die Option [Max. Bilder p. S.] und drücken Sie die Pfeiltaste  $\triangleright$ .
	- Markieren Sie mit den Pfeiltasten  $\wedge \nabla$  eine Option und drücken Sie die ®-Taste.
- **4** Wählen Sie eine Einstellung für die Option [Bilder vor Auslösen] aus.
	- Diese Option steht nur zur Verfügung, wenn in Schritt 2 [cap] ausgewählt wurde.
	- Markieren Sie mit den Pfeiltasten  $\Delta \nabla$  die Option [Bilder vor Auslösen] und drücken Sie die Pfeiltaste  $\triangleright$ .
	- Markieren Sie mit den Pfeiltasten  $\Delta \nabla$  eine Option und drücken Sie die ®-Taste.
	- Wählen Sie zum Deaktivieren von Aufnahmen vor dem Auslösen die Option [0] aus.
- **5** Legen Sie die maximale Anzahl Einzelbilder pro Serie fest ([Bildzahl-Begrenzung]).
	- Markieren Sie mit den Pfeiltasten  $\Delta \nabla$  die Option [Bildzahl-Begrenzung] und drücken Sie die Pfeiltaste D.
	- Wählen Sie [Aus], um aufzunehmen, solange der Auslöser vollständig heruntergedrückt wird.
	- Markieren Sie zum Festlegen einer maximalen Anzahl Einzelbilder die aktuelle Einstellung und drücken Sie die Pfeiltaste D zum Anzeigen von Optionen. Markieren Sie mit den Pfeiltasten <>>
	Ziffern und nehmen Sie mit den Pfeiltasten  $\Delta \nabla$  Änderungen vor.
	- Zur maximalen Anzahl Einzelbilder pro Serie zählen auch Aufnahmen, die bei halb heruntergedrücktem Auslöser gemacht werden.  $\mathbb{R}$  . Aufnehmen ohne Auslöseverzögerung (Pro-Aufnahme)" [\(S. 74\)](#page-73-0)
	- Drücken Sie die ®-Taste, um die Änderungen der Einstellungen zu speichern.
- **6** Drücken Sie die (ok)-Taste.
	- Das  $\clubsuit$  Anwendermenü  $\blacksquare$  wird angezeigt.
- **7** Drücken Sie die MENU-Taste wiederholt, um die Menüs zu verlassen.

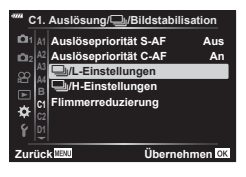

**C1. Auslösung/**j**/Bildstabilisation**

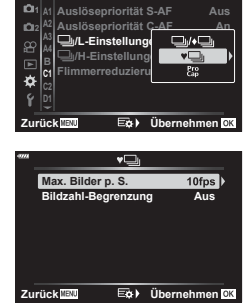

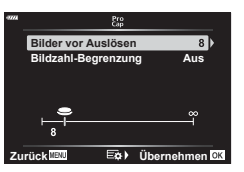

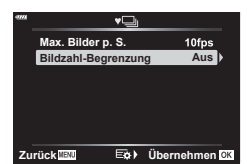

## $MENU \rightarrow \hat{X} \rightarrow \textbf{G} \rightarrow$  [Flimmerreduzierung]

Bei Aufnahmen in Umgebungen mit Leuchtstofflampen oder anderen künstlichen Lichtquellen als Arbeitsplatz- oder Außenbeleuchtung können Flimmereffekte in der Live View-Ansicht oder eine ungleichmäßige Belichtung auf mit kurzen Verschlusszeiten aufgenommenen Fotos erkennbar sein. Diese Funktion reduziert derartige Effekte.

#### Reduzieren von Flimmern in der Live View-Ansicht (Antiflimmer-LV)

Reduzieren Sie Flimmern in Aufnahmeumgebungen mit Leuchtstofflampen und dergleichen. Wählen Sie diese Option aus, wenn die Anzeige aufgrund von Flimmereffekten schwer erkennbar ist.

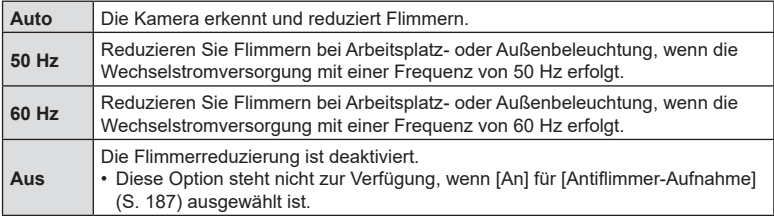

**1** Markieren Sie [Flimmerreduzierung] im  $\bigstar$  Anwendermenü **I** und drücken Sie die  $(x)$ -Taste.

**2** Markieren Sie mit den Pfeiltasten  $\triangle \nabla$  die Option [Antiflimmer-LV] und drücken Sie die Pfeiltaste  $\triangleright$ . • Die Optionen unter [Antiflimmer-LV] werden angezeigt.

**3** Markieren Sie mit den Pfeiltasten  $\Delta \nabla$  ein Element

• Die Optionen unter [Flimmerreduzierung] werden

und drücken Sie die  $@$ -Taste.

angezeigt.

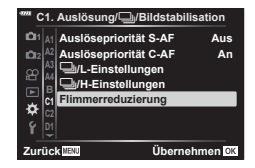

**Zurück Übernehmen Flimmerreduzierung Antiflimmer-Aufnahme Auto Aus Antiflimmer-LV**

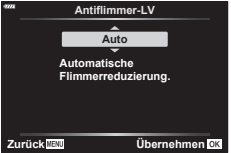

- 
- **4** Drücken Sie die MENU-Taste wiederholt, um die Menüs zu verlassen.

*4*

 $186$  DF

## <span id="page-186-0"></span>■ Reduzieren von Flimmern auf Fotos (Antiflimmer-Aufnahme)

Bei Aufnahmen in Umgebungen mit flimmernden Lichtquellen kann eine ungleichmäßige Belichtung auf Fotos erkennbar sein. Wenn diese Option aktiviert ist, erkennt die Kamera die Flimmerfrequenz und passt den Zeitpunkt für das Auslösen des Verschlusses entsprechend an. Diese Funktion wirkt sich auf Fotos aus, die mit dem mechanischen Verschluss aufgenommen werden.

- **1** Markieren Sie [Flimmerreduzierung] im  $\hat{X}$  Anwendermenü **I** und drücken Sie die OR<sub>C</sub>-Taste.
- **2** Markieren Sie mit den Pfeiltasten  $\wedge \nabla$  die Option [Antiflimmer-Aufnahme] und drücken Sie die Pfeiltaste  $\triangleright$ .
	- Die Optionen unter [Antiflimmer-Aufnahme] werden angezeigt.
- **3** Markieren Sie mit den Pfeiltasten  $\triangle \nabla$  die Option [An] oder [Aus] und drücken Sie die @-Taste.
	- Die Optionen unter [Flimmerreduzierung] werden angezeigt.
- **4** Drücken Sie die MENU-Taste wiederholt, um die Menüs zu verlassen.
	- Bei Auswahl von [An] wird das Symbol FLK] auf dem Display angezeigt.

- Diese Option wird nicht wirksam in Modi, bei denen der elektronische Verschluss zum Einsatz kommt, einschließlich Modi für lautlose, hochaufgelöste und Pro-Aufnahmen.
- Bei bestimmten Einstellungen kann die Kamera Flimmern unter Umständen nicht erkennen. Wenn die Kamera Flimmern nicht erkennt, wird der Verschluss zum normalen Zeitpunkt ausgelöst.
- Bei langen Verschlusszeiten wird der Verschluss zum normalen Zeitpunkt ausgelöst.
- Durch Aktivieren der Flimmerreduzierung kann es zu Auslöseverzögerungen kommen, sodass die Bildfolgerate bei Serienaufnahmen sinkt.

*4*

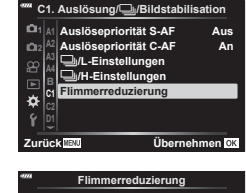

**Auto Aus**

**Antiflimmer-Aufnah** 

**Antiflimmer-LV**

**P**

**200 S-AF**

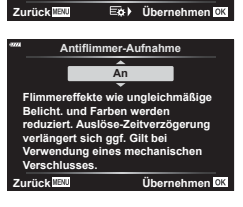

Symbol FLK

**1:02:03 250 F5.6 0.0 <sup>0</sup>**

**1023 30p 4K L F**

## **(**K **Kontroll Einst.)**

## MENU  $\rightarrow$   $\&$   $\rightarrow$   $\frac{MP}{P}$  of Steuerungseinst.

Legt fest, ob Funktionsanzeigen im jeweiligen Aufnahmemodus zur Optionsauswahl angezeigt werden oder nicht.

Drücken Sie Q im jeweiligen Aufnahmemodus, um die einzublendende Funktionsanzeige mit einem Häkchen zu kennzeichnen.

#### **So blenden Sie Funktionsanzeigen ein**

- Drücken Sie Q, während die Funktionsanzeige angezeigt wird; drücken Sie dann die INFO-Taste, um zwischen den Anzeigen zu wechseln.
- Es werden nur Funktionsanzeigen angezeigt, die im Menü [num Steuerungseinst.] ausgewählt wurden.

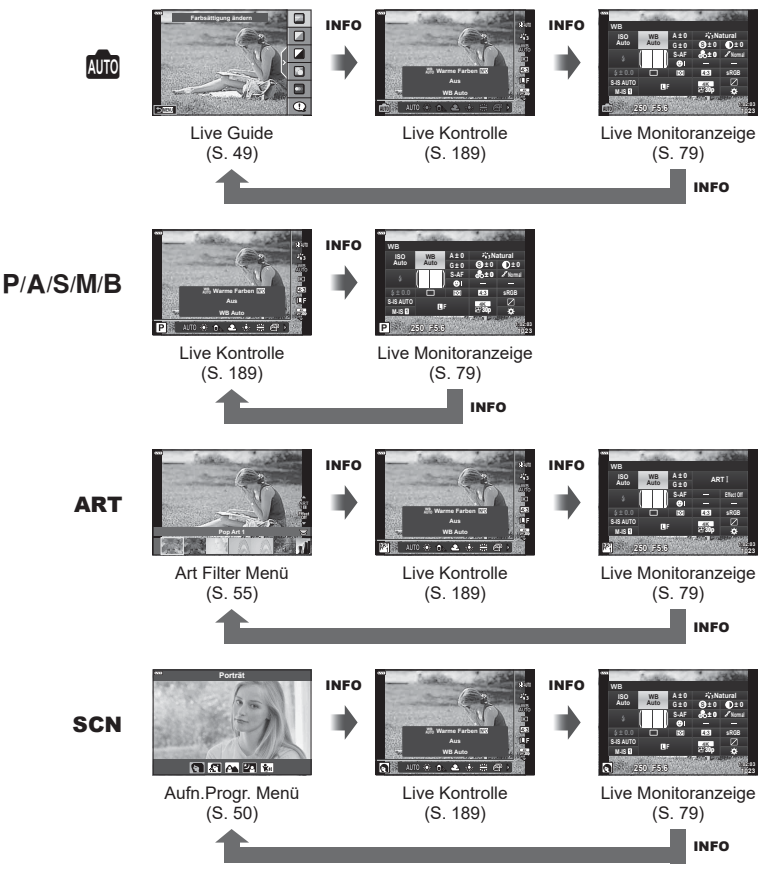

• Nehmen Sie die Einstellung für den Videomodus mit [ $\Omega$  Steuerungseinst.] unter [ $\Omega$ -Anzeige-Einstellungen] vor [\(S. 146](#page-145-0)).

#### <span id="page-188-0"></span>**ELive Kontrolle**

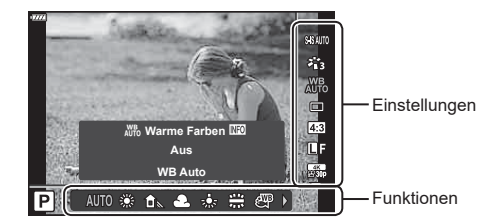

#### **Verfügbare Einstellungen**

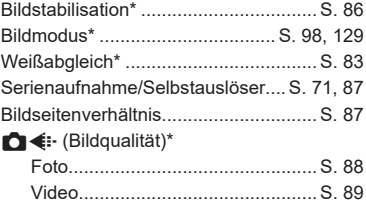

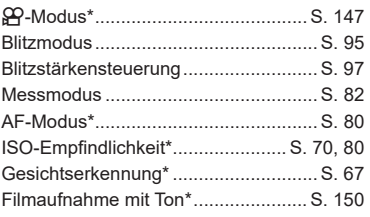

- \* Verfügbar im Videomodus
- Einige Funktionen können je nach Aufnahmemodus nicht verwendet werden.
- Wenn die Steuerungen unter [ $\bigcap$  Steuerungseinst.] auf [Live Kontrolle] eingestellt sind, können Sie die Live-Kontrolle sogar in den Modi **b, P, A, S, M, B, ART** und SCN verwenden [\(S. 166\)](#page-165-0).
- 1 Drücken Sie ® zum Anzeigen der Live Kontrolle.
	- Drücken Sie erneut  $\circledcirc$ , um die Live Kontrolle auszublenden.
- **2** Bewegen Sie den Cursor mit  $\Delta \nabla$  zur gewünschten Funktion. Wählen Sie diese dann mit  $\triangleleft$  aus und drücken Sie die  $\circledcirc$ -Taste.
	- Die Einstellung wird bestätigt, wenn Sie die Kamera 8 Sekunden lang nicht bedienen.

## $MENU \rightarrow \tilde{X} \rightarrow \overline{M} \rightarrow [\overline{G_1}]/Info-Einstein (Iungen)$

#### q **Info (Anzeigen der Wiedergabeinformationen)**

Fügen Sie folgende Wiedergabeinformationen mit [**[** Info] hinzu. Die hinzugefügten Anzeigen werden durch mehrmaliges Drücken der **INFO-**Taste während der Wiedergabe eingeblendet. Sie können auch die standardmäßig ausgewählten Anzeigen ausblenden.

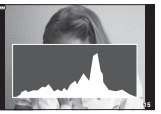

Histogrammanzeige Anzeige Lichter &

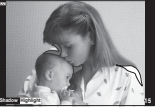

**Schatten** 

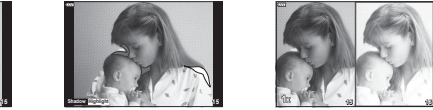

Leuchttisch-Anzeige

#### **Anzeige Lichter & Schatten**

Bereiche oberhalb der oberen Helligkeitsgrenze für das Bild werden rot angezeigt, Bereiche unterhalb der unteren Grenze werden blau angezeigt. L<sup>og</sup> [Histogramm-Einstellungen] [\(S. 169](#page-168-1))

#### **Leuchttisch-Anzeige**

Vergleichen Sie zwei Bilder nebeneinander. Drücken Sie die Q-Taste, um das Grundbild auszuwählen.

- Das Grundbild wird rechts angezeigt. Verwenden Sie das vordere Einstellrad zum Auswählen eines Bildes und drücken Sie die Q-Taste zum Verschieben des Bildes nach links. Rechts kann das Bild ausgewählt werden, das mit dem Bild auf der linken Seite verglichen werden soll. Zum Auswählen eines anderen Grundbildes markieren Sie den rechten Bildausschnitt und drücken Sie die ®-Taste.
- Drehen Sie zum Ändern des Zoomverhältnisses das hintere Einstellrad. Drücken Sie die **ISO-Taste und dann**  $\Delta \nabla \triangleleft \triangleright$ **, um in der vergrößerten Ansicht zu scrollen, und drehen** Sie das vordere Einstellrad, um unter Bildern auszuwählen.

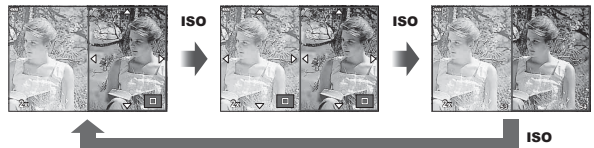

#### $\mathbf{P}$ **Q** Info (Anzeigen von Informationen während der vergrößerten Wiedergabe)

Die Informationsanzeigen während der vergrößerten Wiedergabe können mit der Option  $[Fe]$  Infol eingestellt werden. Wenn  $[Q]$  (Vergrößern) mittels "Tastenfunktion" ([S. 107](#page-106-0)) vorab einer Taste zugewiesen wurde, können die eingestellten Anzeigen durch wiederholtes Drücken der a-Taste während der Wiedergabe gewechselt werden. Sie können auch die standardmäßig ausgewählten Anzeigen ausblenden.

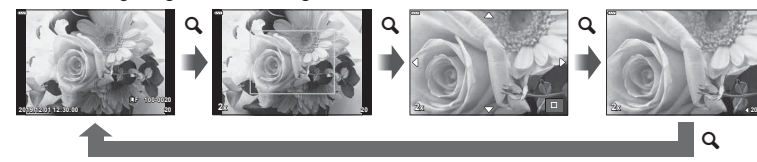

#### **LV-Info (Anzeigen der Aufnahmeinformationen)**

Um der Anzeige [LV-Info] Lichter und Schatten hinzuzufügen, drücken Sie die Pfeiltaste  $\triangleright$ , um ein Häkchen neben [Anwender 1] oder [Anwender 2] zu setzen. Die hinzugefügten Anzeigen werden durch mehrmaliges Drücken der INFO-Taste während der Aufnahme eingeblendet. Sie können auch die standardmäßig ausgewählten Anzeigen ausblenden.

#### G **Einstellungen (Index- und Kalenderwiedergabe)**

Sie können unter [ $\blacksquare$ ] Einstellung.] die Anzahl der bei der Indexwiedergabe anzuzeigenden Einzelbilder ändern und einstellen, dass Anzeigen, die standardmäßig eingeblendet werden, nicht angezeigt werden. Mit einem Häkchen gekennzeichnete Anzeigen können in der Wiedergabeanzeige mit dem hinteren Einstellrad ausgewählt werden.

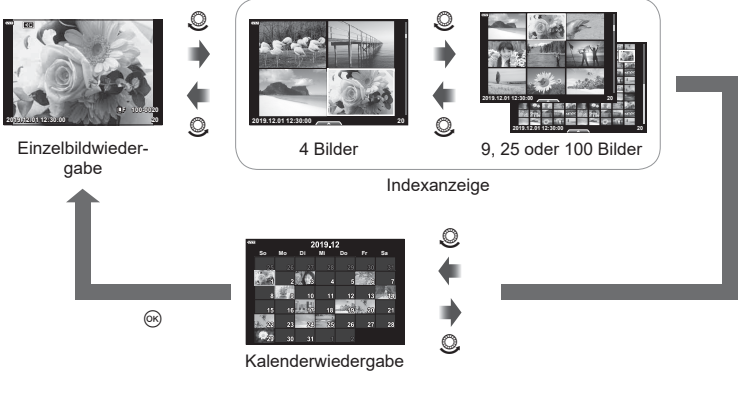

#### **Auswählen des Wiedergabe-Zoomverhältnisses (**qa**-Standardeinstellung)**

# MENU  $\rightarrow \tilde{x} \rightarrow \mathbb{Z} \rightarrow [\square]$  Standardwert]

Legen Sie das Start-Zoomverhältnis für den Wiedergabe-Zoom fest (Ausschnittsvergrößerung).

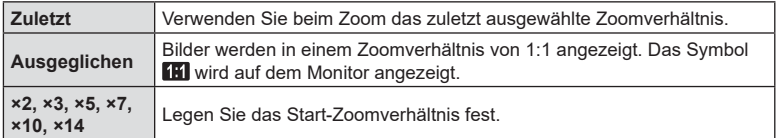

## $MENU \rightarrow \hat{X} \rightarrow \mathbb{E} \rightarrow [Selbstporträthilfe]$

Wenn sich der Monitor in der Position für Selbstporträts befindet, können Sie ein praktisches Touch-Menü einblenden.

- **1** Wählen Sie für [Selbstporträthilfe] im Anwendermenü **D3** die Option [An] aus.
- **2** Drehen Sie den Monitor in Ihre Richtung.

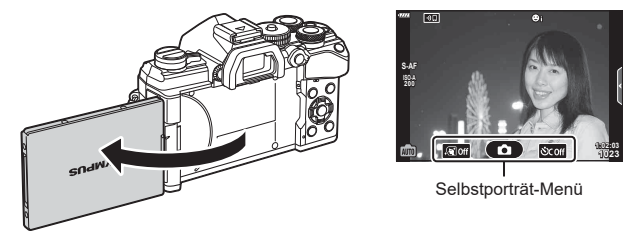

• Das Selbstporträt-Menü wird auf dem Monitor angezeigt.

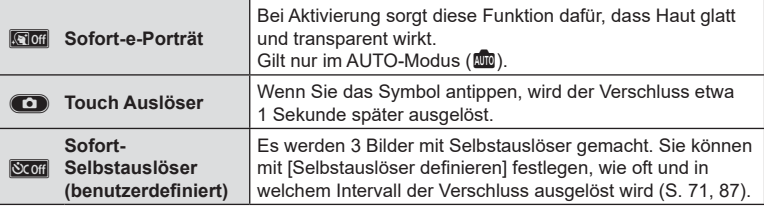

- **3** Wählen Sie den Bildausschnitt für die Aufnahme.
	- Achten Sie darauf, dass Ihre Finger oder der Trageriemen nicht das Objektiv bedecken.

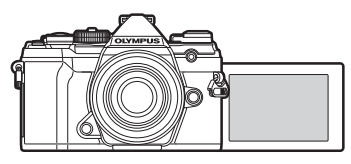

- **4** Tippen Sie auf **C**, um das Foto aufzunehmen.
	- Das aufgenommene Bild wird auf dem Monitor angezeigt.
	- Sie können die Aufnahme auch auslösen, indem Sie auf das auf dem Monitor angezeigte Motiv tippen oder indem Sie den Auslöser drücken.

## $MENU \rightarrow \hat{x} \rightarrow \mathbb{Z} \rightarrow [HDM1]$

Zur Bildwiedergabe auf einem Fernsehgerät benötigen Sie das getrennt erhältliche Kabel der Kamera. Die Funktion ist während der Aufnahme verfügbar. Schließen Sie die Kamera mit einem HDMI-Kabel an ein HD-Fernsehgerät an, um Bilder in hoher Qualität auf dem Bildschirm des Fernsehgeräts anzuzeigen.

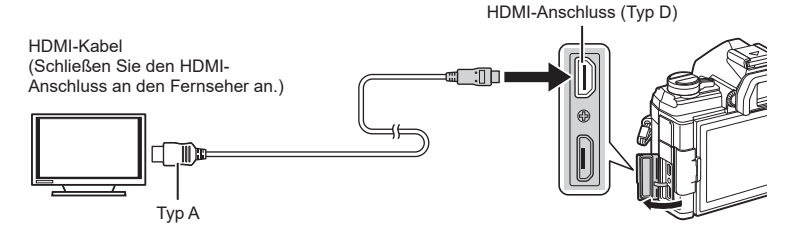

Verbinden Sie Fernsehgerät und Kamera und schalten Sie den Eingang des Fernsehgeräts um.

- Wenn ein HDMI-Kabel angeschlossen wird, werden Bilder sowohl auf dem Fernsehbildschirm als auch auf dem Monitor der Kamera angezeigt. Die Informationsanzeige wird nur auf dem Fernsehbildschirm angezeigt.
- Einzelheiten zum Umschalten der Eingangsquelle finden Sie in der Bedienungsanleitung Ihres Fernsehgerätes.
- Je nach den Einstellungen des Fernsehgerätes kann es vorkommen, dass die auf dem Fernsehschirm angezeigten Fotos und Informationen abgeschnitten sind.
- Wird die Kamera mit einem HDMI-Kabel angeschlossen, können Sie das Format des digitalen Videosignals auswählen. Wählen Sie ein Format, das mit dem am Fernsehgerät gewählten Eingangsformat übereinstimmt.

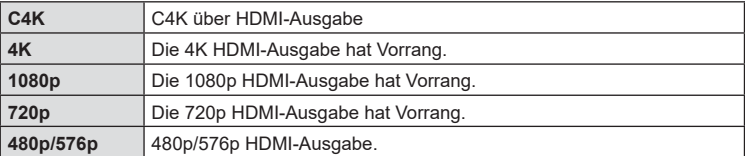

- Schließen Sie die Kamera nicht an ein anderes ausgebendes HDMI-Gerät an. Dies könnte zu Schäden an der Kamera führen.
- Solange die Kamera über USB an einen Computer angeschlossen ist, ist die HDMI-Ausgabe deaktiviert.
- Wenn unter [Ausgabemodus] die Option [Speichermodus] [\(S. 146](#page-145-1)) gewählt ist, werden Videos mit der Auflösung ausgegeben, die während der Aufnahme ausgewählt wurde. Die Bilder können nicht auf dem angeschlossenen Fernsehgerät angezeigt werden, wenn das Fernsehgerät den Speichermodus nicht unterstützt.
- Anstelle von [4K] oder [C4K] wird die 1080p-Ausgabe verwendet, während mit der Kameras Fotos aufgenommen werden.

#### **Benutzung der TV-Fernbedienung**

Die Kamera kann mit einer TV-Fernbedienung bedient werden, wenn sie mit einem Fernsehgerät verbunden wird, das HDMI Einstell. unterstützt. [GFGF] [HDMI] [\(S. 170\)](#page-169-0) Der Monitor der Kamera schaltet sich aus.

- Sie können die Kamera bedienen, indem Sie der Benutzerführung folgen, die auf dem Bildschirm angezeigt wird.
- Während der Einzelbildwiedergabe können Sie die Informationsanzeige anzeigen oder ausblenden, indem Sie die **rote** Taste drücken und die Indexanzeige ein- oder ausblenden, indem Sie die **grüne** Taste drücken.
- Einige Fernsehgeräte unterstützen möglicherweise nicht alle Funktionen.

## **Live Bulb-Aktualisierungsrate (Live Bulb)**

## MENU →  $\hat{\varphi}$  →  $\mathbb{E}$  → [Live Bulb]

Legen Sie die Rate für Aktualisierungen der Anzeige während Live Bulb-Aufnahmen im **B**-Modus (Bulb) fest. Die Anzeige wird während Live Bulb-Aufnahmen im ausgewählten Intervall aktualisiert, sodass Sie die Ergebnisse auf dem Display überprüfen können.

• Die Optionen unter [Live Bulb] können auch angezeigt werden, indem während Aufnahmen unter Verwendung der Option [BULB] oder [LIVE BULB] die MENU-Taste gedrückt wird.

## **Live Time-Aktualisierungsrate (Live Time)**

## MENU →  $\hat{\varphi}$  →  $\mathbf{E}$  → [Live Time]

Legen Sie die Rate für Aktualisierungen der Anzeige während Live Time-Aufnahmen im **B**-Modus (Bulb) fest. Die Anzeige wird während Live Time-Aufnahmen im ausgewählten Intervall aktualisiert, sodass Sie die Ergebnisse auf dem Display überprüfen können.

• Die Optionen unter [Live Time] können auch angezeigt werden, indem während Aufnahmen unter Verwendung der Option [TIME] oder [LIVE TIME] die MENU-Taste gedrückt wird.

**Live Time**

K**Flimmer-Scan** nges. Aufn

**Live Bulb Bulb/Time Monitor**

**E2. Belicht/ISO/BULB/ Bulb/Time-Einstellung**

**Zurück Übernehmen**

**Aus 8Min. 0,5Sek. Aus**

## MENU  $\rightarrow \ast \rightarrow \boxtimes \rightarrow$  [Zusammenges. Aufnahmen]

Die Belichtungszeit für jede Einzelbelichtung im Rahmen der Live Composite-Aufnahme kann vorab mithilfe der Menüs festgelegt werden.

- **1** Markieren Sie [Zusammenges. Aufnahmen] im ※ Anwendermenü **E2** und drücken Sie die OR<sub>-Taste.</sub>
- **2** Markieren Sie mit den Pfeiltasten  $\triangle \nabla$  eine Option.
	- Wählen Sie eine Belichtungszeit zwischen 1/2 und 60 Sek. aus.

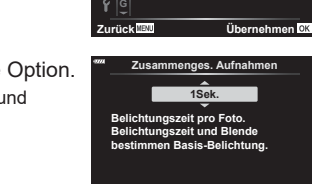

**2 1 D2 E2 F**

 $\alpha$ 

o

- **3** Drücken Sie die <sup>®</sup>-Taste, um die markierte Option auszuwählen.
	- Das  $\clubsuit$  Anwendermenü  $\boxplus$  wird angezeigt.
- **4** Drücken Sie die MENU-Taste wiederholt, um die Menüs zu verlassen.
- Live Composite-Aufnahmen können bis zu drei Stunden dauern.
- Diese Funktion gilt für Fotoaufnahmen im **B**-Modus (Bulb). Weitere Informationen zu zusammengesetzten Aufnahmen finden Sie auf Seite [S. 47.](#page-46-0)
- Die Optionen unter [Zusammenges. Aufnahmen] können auch angezeigt werden, indem im Modus [LIVE COMP] die MENU-Taste gedrückt wird.

## **(**K **Flimmer-Scan)**

## MENU  $\rightarrow \ast \rightarrow \boxtimes \rightarrow$  [n] Flimmer-Scan]

Bei Aufnahmen in Umgebungen mit LED-Beleuchtung kann auf Fotos Banding auftreten. Verwenden Sie die Option [C Flimmer-Scan], um die Verschlusszeit während des Betrachtens von Banding auf dem Display zu optimieren.

Dieses Element kann in den Modi S und M sowie in den Modi für lautlose, hochaufgelöste und Pro-Aufnahmen verwendet werden.

- Der Bereich verfügbarer Verschlusszeiten wird beschränkt.
- **1** Wählen Sie einen Aufnahme- und einen Auslösermodus aus.
	- Wählen Sie den Aufnahmemodus  $S$  oder  $M$  aus.
	- Wählen Sie einen der folgenden Auslösermodi aus:
		- Lautlos-Modus (♥ $\Box$ , ♥ $\overline{\Box}$ , ♥ $\overline{\Box}$ , ♥ $\mathcal{S}_{2s}$ , ♥ $\mathcal{S}_{2s}$  oder ♥ $\mathcal{S}_{\mathcal{C}}$ )
		- Hochaufgelöste Aufnahme(**圖**)
		- Pro-Aufnahme  $(\begin{smallmatrix} Pro \\ Con \\ Con \end{smallmatrix})$  oder  $\begin{smallmatrix} Pro \\ Con \\ Con \end{smallmatrix})$
- 2 Markieren Sie [C Flimmer-Scan] im  $\bigstar$  Anwendermenü **E** und drücken Sie die  $(x)$ -Taste.
- **3** Markieren Sie mit den Pfeiltasten  $\Delta \nabla$  die Option [An] und drücken Sie die @-Taste.
	- Die Kamera kehrt zum vorherigen Menü zurück.
- **4** Drücken Sie die MENU-Taste wiederholt, um die Menüs zu verlassen.
	- Die Kamera kehrt zur Aufnahmeanzeige zurück. Ein Symbol Flicker Scan wird angezeigt.

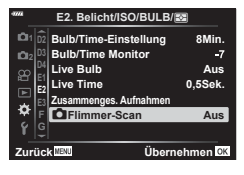

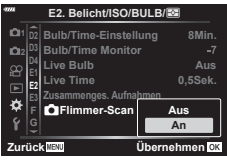

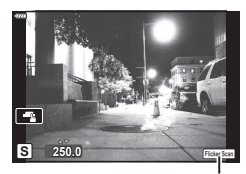

Symbol Flicker Scan

- Legen Sie mit dem vorderen oder hinteren Einstellrad oder mit den Pfeiltasten  $\Delta \nabla$ eine Verschlusszeit fest.
- Passen Sie die Verschlusszeit weiter an, bis kein Banding mehr in der Anzeige sichtbar ist.
- Drücken Sie die **INFO**-Taste; die Anzeige ändert sich und das Symbol Flicker Scan wird nicht mehr angezeigt. Sie können Blende und Belichtungskorrektur anpassen. Hierzu können Sie das vordere oder hintere Einstellrad oder die Pfeiltasten verwenden.
- Drücken Sie die INFO-Taste wiederholt, um zur Flimmerscan-Anzeige zurückzukehren.
- **6** Haben Sie die Einstellungen wie gewünscht angepasst, nehmen Sie Bilder auf.
- Fokus Peaking, die LV-Monitor-Funktionsanzeige und die Live Kontrolle stehen in der Flimmerscan-Anzeige nicht zur Verfügung. Drücken Sie zum Aufrufen dieser Elemente zunächst die **INFO-Taste, um die Flimmerscan-Anzeige zu verlassen.**

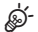

• [ $\bigcirc$  Flimmer-Scan] kann an eine Taste zugewiesen werden. Sie können die Flimmer-Scan-Funktion dann einfach per Tastendruck aktivieren. Lo [numistenfunktion] [\(S. 107\)](#page-106-0)

## **Verschlusszeiten bei automatischer Auslösung des Blitzes (**#**X-Synchron/**#**Zeitlimit)**

# MENU  $\rightarrow \hat{x} \rightarrow \Box \rightarrow [\hat{z} \times \text{Symc.}]/[\text{#Zeitlimit}]$

Sie können die Verschlusszeit-Bedingungen einstellen, die gelten sollen, wenn der Blitz ausgelöst wird.

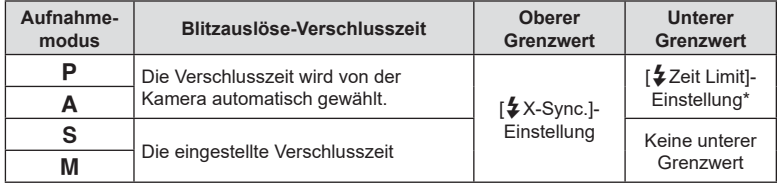

\* Bis zu einer Länge von 60 Sekunden, wenn Langzeitsynchronisation eingestellt ist.

# MENU → ☆ → C → [ Ei- Übernehmen]

Sie können die Bildqualität für JPEG-Aufnahmen einstellen, indem Sie eine Kombination von Bildgröße und Komprimierungsrate auswählen.

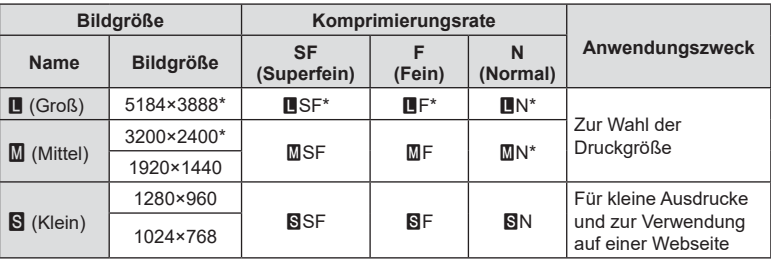

\* Standard

# **Speichern von Objektivdaten (Objektiv-Info-Einstell.)**

## $MENU \rightarrow \hat{x} \rightarrow \Box \Box \rightarrow$  [Objektiv-Info-Einstell.]

Die Kamera kann Informationen für bis zu 10 Objektive speichern, die nicht den Standards der Micro Four Thirds oder Four Thirds Systemen entsprechen. Zu diesen Daten zählt auch die Brennweite, die für die Bildstabilisation und die Keystone-Korrektur verwendet wird.

- **1** Wählen Sie im Anwendermenü **III** [Objektiv-Info erstellen] für [Objektiv-Info-Einstell.].
- **2** Wählen Sie die Option [Objektivname] aus und geben Sie einen Objektivnamen ein. Nach Eingabe eines Namens markieren Sie [END] und drücken Sie (ok).
- **3** Passen Sie mit  $\triangle \nabla \triangleleft \triangleright$  die Option [Brennweite] an.
- **4** Passen Sie mit  $\Delta \nabla \langle \mathbf{D} \rangle$  die Option [Blendenwert] an.
- **5** Wählen Sie [Übernehmen] und drücken Sie @.
- Das Objektiv wird zum Menü für Objektivinformationen hinzugefügt.
- Wird ein Objektiv angebracht, dass nicht automatisch Informationen an die Kamera übermittelt, werden die verwendeten Informationen durch v markiert. Wählen Sie mit dem Symbol ↓ ein Objektiv aus und drücken Sie die ®-Taste.

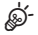

• [Objektiv-Info-Einstell.] kann an eine Taste zugewiesen werden. Die Taste kann dann zum erneuten Aufrufen von Objektiv-Informationen verwendet werden, z. B. nach einem Objektivwechsel.  $\mathbb{R}$  [Tastenfunktion] ([S. 107](#page-106-0))

 **(Stil für elektr. Sucher)**

## MENU  $\rightarrow$   $\ast$   $\rightarrow$   $\blacksquare$   $\rightarrow$  [Stil für elektr. Sucher]

Stil 1/2: Vergleichbar mit der Sucheranzeige von Filmkameras. Stil 3: Entspricht der Monitoranzeige.

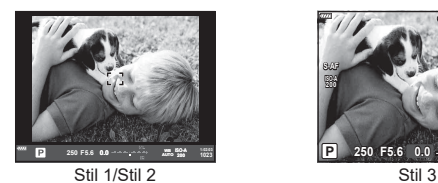

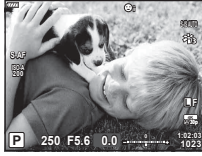

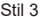

#### Sucheranzeige beim Aufnehmen unter Verwendung des Suchers (Stil 1/Stil 2)

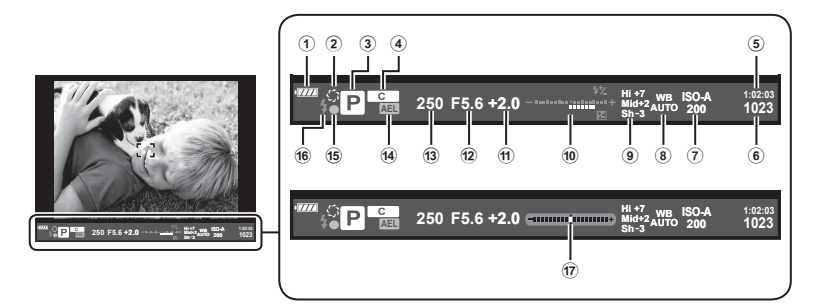

1 Akkuladezustand

**WA:** Betriebsbereit.

**Katal**: Akku schwach.

- **I**: Akku ist fast leer.
- **n**: Aufladen erforderlich.
- 2 z ................................................. [S. 108](#page-107-0)
- 3 Aufnahmemodus..................... [S. 34](#page-33-0) – [59](#page-58-0)
- 4 Zuweisen zum Benutzerdef. Modus .................................... [S. 57,](#page-56-0) [128](#page-127-0)
- 5 Noch verfügbare Aufnahmezeit ... [S. 246](#page-245-0)
- 6 Anzahl der speicherbaren Fotos .. [S. 245](#page-244-0)
- 7 ISO-Empfi ndlichkeit ................. [S. 70](#page-69-0), [80](#page-79-1)
- 8 Weißabgleich ................................. [S. 83](#page-82-0)
- 9 Gradationskurven-Korrektur ......... [S. 106](#page-105-0)

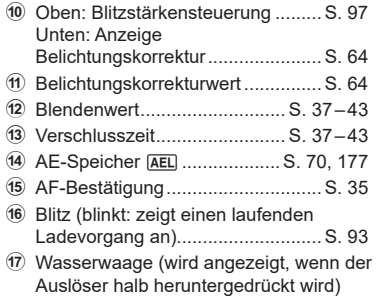

# $MENU \rightarrow \phi \rightarrow \Box \rightarrow$  [Fisheye-Komp.]

Korrigieren Sie die von Fisheye-Objektiven hervorgerufenen Verzeichnungen, um Fotos wie mit einem Weitwinkelobjektiv aufgenommene Bilder wirken zu lassen. Für den Umfang der Korrekturen können Sie unter drei verschiedenen Stufen auswählen. Gleichzeitig können Sie auch festlegen, dass Verzeichnungen bei Unterwasseraufnahmen korrigiert werden sollen.

- Diese Option steht in den Modi  $P$ ,  $A$ ,  $S$  und  $M$  zur Verfügung.
- Diese Option steht nur bei kompatiblen Fisheye-Objektiven zur Verfügung. Mit Stand von Juli 2019 kann sie mit dem Objektiv M.ZUIKO DIGITAL ED 8mm f1.8 Fisheye PRO verwendet werden.

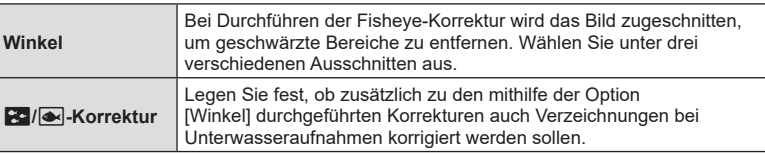

**1** Markieren Sie [Fisheye-Komp.] im  $\bigstar$  Anwendermenü **00** und drücken Sie die OR-Taste.

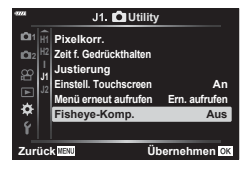

J1. **Q**Utility **Pixelkorr.**

**Zeit f. Gedrücktha** 

**Fisheye-Komp. Menü erneut aufrufen**

**Einstell. Touchscreen An**

**Ern. aufrufen**

**Aus An**

**1 H1 H2 J1**

ö

- **2** Markieren Sie mit den Pfeiltasten  $\triangle \nabla$  die Option [An] und drücken Sie die Pfeiltaste  $\triangleright$ .
	- Die Optionen [Winkel] und [ZI] / Korrektur] werden angezeigt.
- **3** Markieren Sie mit den Pfeiltasten  $\triangle \nabla$  ein Element und drücken Sie die Pfeiltaste  $\triangleright$ .
	- Markieren Sie mit den Pfeiltasten  $\Delta \nabla$  eine Option und drücken Sie die Q-Taste.
	- Wenn Sie keine Unterwasseraufnahmen machen, wählen Sie [Aus] für [ $\frac{1}{2}$ f/ $\frac{1}{2}$ Korrektur].
	- Die Optionen unter [Fisheye-Komp.] werden angezeigt.
- **4** Drücken Sie die Q-Taste wiederholt, um zum Anwendermenü zurückzukehren.
	- Nachdem Sie sich vergewissert haben, dass unter [Fisheye-Komp.] die Option [An] ausgewählt ist, drücken Sie zum Verlassen der Menüs die MENU-Taste.
	- Während die Fisheye-Korrektur aktiviert ist, wird das Symbol  $\boxed{1}$  zusammen mit dem ausgewählten Ausschnitt angezeigt.

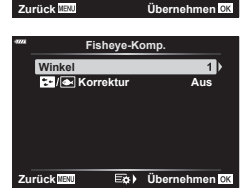

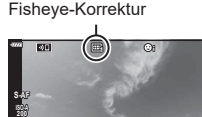

**1:02:03 250 F5.6 <sup>1023</sup> 0.0 <sup>0</sup>**

**30p 4K L F**

**P**

Ē.

# *4* Menüfunktionen (Anwendermenüs DE **201 Menüfunktionen (Anwendermenüs)**

#### **5** Nehmen Sie Fotos auf.

- Bei Auswahl von [RAW] als Bildqualität aufgenommene Bilder werden im RAW + JPEG-Format gespeichert. Die Fisheye-Korrektur wird nicht auf das RAW-Bild angewendet.
- Fokus Peaking steht in der Anzeige für die Fisheye-Korrektur nicht zur Verfügung.
- Die AF-Feld-Auswahl kann nur in den Modi für ein einzelnes Feld und für ein kleines Feld erfolgen.
- Folgende Funktionen stehen nicht zur Verfügung:

Live Composite-Aufnahmen, Serienaufnahmen, Belichtungsreihen, HDR-Aufnahmen, Mehrfachbelichtung, Keystone-Korrektur, der digitale Tele-Konverter, Videoaufnahmen, die AF-Modi [C-AF] [C-AF+TR], die Bildmodi [e-Porträt] und Art Filter, der benutzerdefinierte Selbstauslöser und Hochaufgel. Aufnahme.

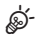

• [Fisheye-Komp.] kann an eine Taste zugewiesen werden. Sie können die Fisheye-Korrektur dann einfach per Tastendruck aktivieren.  $\mathbb{R}$  [n] Tastenfunktion] [\(S. 107](#page-106-0))

# **Verbinden der Kamera mit einem Smartphone**

Stellen Sie über die WLAN- und **Bluetooth**®-Funktionen der Kamera eine Verbindung zu einem Smartphone her, wo Sie mithilfe der entsprechenden App noch mehr Funktionen während und nach der Aufnahme nutzen können. Sobald eine Verbindung hergestellt ist, können Sie Bilder herunterladen und entfernt aufnehmen sowie GPS-Tags zu den Bildern auf der Kamera hinzufügen.

• Die Funktionsfähigkeit ist nicht auf allen Smartphones gewährleistet.

#### **Was Sie mit der angegebenen App, OLYMPUS Image Share (OI.Share), machen können**

- Download von Kamerabildern auf das Smartphone Sie können auf der Kamera vorhandene Bilder auf ein Smartphone laden. Sie können auch mit dem Smartphone Bilder auswählen, die von der Kamera heruntergeladen werden sollen.
- Fernbedienung der Kameraaufnahme mit dem Smartphone Sie können die Kamera mit dem Smartphone bedienen und Aufnahmen machen. Weitere Informationen finden Sie unter der Adresse:

http://app.olympus-imaging.com/oishare/

#### **Was Sie mit der dedizierten App Olympus Image Palette (OI.Palette) machen können**

• Kreative Bildbearbeitung Fügen Sie zu Bildern, die auf Ihr Smartphone geladen wurden, mithilfe intuitiver Bedienelemente beeindruckende Effekte hinzu.

Mehr Informationen finden Sie unter der Adresse: http://app.olympus-imaging.com/oipalette/

#### **Was Sie mit der dedizierten App OLYMPUS Image Track (OI.Track) machen können**

• GPS-Tags zur Kamera hinzufügen Fügen Sie zu den Fotos GPS-Tags hinzu, indem Sie die auf dem Smartphone gespeicherten GPS-Logs einfach auf die Kamera übertragen.

Mehr Informationen finden Sie unter der Adresse:

http://app.olympus-imaging.com/oitrack/

- Bevor Sie die WLAN-Funktion verwenden, lesen Sie bitte "[Verwendung der WLAN-/](#page-253-0) **Bluetooth**[®-Funktionen](#page-253-0)" ([S. 254](#page-253-0)).
- Olympus übernimmt keine Verantwortung für Verstöße gegen lokale Rechtsvorschriften zur Regelung der drahtlosen Kommunikation, welche durch die Verwendung der WLAN-/ **Bluetooth**®-Funktionen der Kamera außerhalb des Landes oder der Region, in dem/der die Kamera erworben wurde, verursacht werden.
- Wie bei jeder drahtlosen Kommunikation besteht stets das Risiko des Abfangens durch einen Dritten. Berücksichtigen Sie dies bei der Verwendung einer WLAN-Verbindung.
- Die WLAN-Funktion der Kamera kann nicht zur Verbindung mit einem privaten oder öffentlichen Zugangspunkt verwendet werden.
- Die Sende- und Empfangsantenne befindet sich im Kameragriff. Halten Sie die Antenne nach Möglichkeit von Metallobjekten fern.
- Je nach Zusammensetzung des Behälters oder der darin enthaltenen Objekte kann die Kamera möglicherweise nicht mit einem Smartphone verbunden werden, wenn sie sich in einer Tasche oder einem anderen Behälter befindet.
- Während der WLAN-Verbindung entlädt sich die Batterie schneller. Wenn die Batterie erschöpft ist, kann die Verbindung während der Übertragung unterbrochen werden.
- In der Nähe von Geräten, die Magnetfelder, statische Elektrizität oder Funkwellen erzeugen, wie z. B. Mikrowellengeräten und schnurlosen Telefonen kann die Verbindung gestört bzw. langsam sein.
- WLAN kann nicht verwendet werden, wenn sich der Kartenschreibschutzschalter in der .LOCK"-Position befindet.

# <span id="page-202-0"></span>**Anpassen der Einstellungen für die Verbindung mit einem Smartphone**

Starten Sie die auf Ihrem Smartphone installierte App OI.Share.

- **1** Wählen Sie [Geräteverbindung] im ▶ Wiedergabemenü aus, und drücken Sie die  $@$ -Taste.
	- Sie können auch auf **Die** auf dem Bildschirm tippen, um die Verbindung herzustellen.
- **2** Folgen Sie den Anweisungen auf dem Bildschirm, um die WLAN/**Bluetooth**-Einstellungen anzupassen.
	- Der lokale **Bluetooth**-Name und der Passcode, die WLAN-SSID und das Kennwort sowie ein QR-Code erscheinen auf dem Monitor.

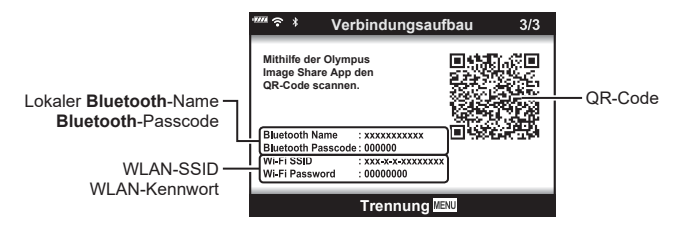

- **3** Tippen Sie das Kamerasymbol im unteren Bereich des OI.Share-Displays an. • Die Registerkarte [Einfache Einrichtung] wird angezeigt.
- **4** Folgen Sie in OI.Share den Anweisungen auf dem Bildschirm, um den QR-Code zu scannen und die Verbindungseinstellungen anzupassen.
	- Wenn Sie den QR-Code nicht scannen können, folgen Sie in OI.Share den Anweisungen auf dem Bildschirm, um die Einstellungen manuell anzupassen.
		- **Bluetooth**: Zur Verbindungserstellung wählen Sie den lokalen Namen aus und geben in OI.Share in den **Bluetooth**-Einstellungsdialog den Passcode ein, der auf dem Kameramonitor angezeigt wird.
		- WLAN: Geben Sie die SSID und das Passwort, die auf der Kamera angezeigt werden, in die WLAN-Einstellungen ein, die von OI.Share angezeigt werden.
	- $\bigcirc$ 1 wird angezeigt, wenn eine Verbindung hergestellt wurde.
- **5** Um die Verbindung zu beenden, drücken Sie die Kamerataste MENU oder tippen Sie auf die auf dem Monitor angezeigte Option [Trennen].
	- Sie können die Kamera auch ausschalten und die Verbindung über OI.Share beenden.

# <span id="page-203-0"></span>**Wireless-Einstellungen bei ausgeschalteter Kamera**

Sie können wählen, ob die Kamera eine drahtlose Verbindung zum Smartphone aufrechterhalten soll, wenn sie ausgeschaltet wird.

- **1** Markieren Sie [WLAN/Bluetooth-Einstellungen] im  $\gamma$  Einstellungsmenü aus und drücken Sie die  $@$ -Taste.
- **2** Markieren Sie [Ausschalt-Standby] und drücken Sie  $\triangleright$ .
- **3** Markieren Sie die gewünschte Option und drücken Sie die ®-Taste.

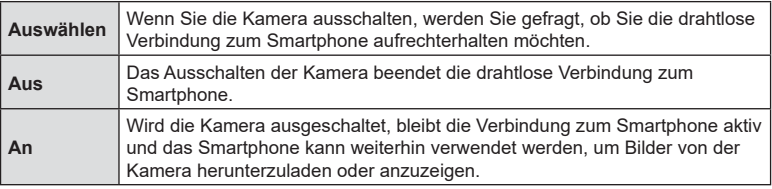

#### ■ "Auswählen"

Ist für [Ausschalt-Standby] die Option [Auswählen] gewählt, wird unter den folgenden Bedingungen ein Bestätigungsdialog angezeigt, bevor die Kamera ausgeschaltet wird:

- Die Option [An] ist unter [Verfügbarkeit] ausgewählt
- Die Kamera ist gerade mit einem Smartphone verbunden ([S. 203](#page-202-0))
- Die Speicherkarte ist ordnungsgemäß eingelegt

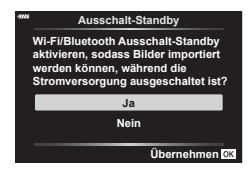

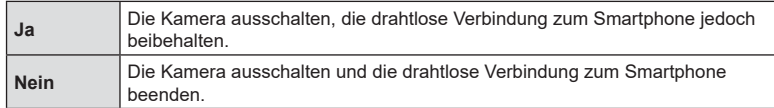

• Wenn nach der Anzeige des Bestätigungsdialogs circa eine Minute lang keine Bedienvorgänge durchgeführt werden, beendet die Kamera die WLAN-Verbindung mit dem Smartphone und schaltet sich automatisch aus.

# $\blacktriangledown$

- Bleibt die drahtlose Verbindung aktiv, wird sie automatisch beendet, wenn:
	- die Verbindung 12 Stunden lang inaktiv bleibt
	- die Speicherkarte entfernt wird
	- der Akku ausgetauscht wird
	- ein Ladefehler tritt während des Akkuladevorgangs auf.
	- Durch Anschalten der Kamera kann die Verbindung wiederhergestellt werden.
- Hinweis: Ist für [Ausschalt-Standby] die Option [An] gewählt, schaltet sich die Kamera möglicherweise nicht sofort ein, wenn der ON/OFF-Schalter in die Position ON gedreht wird.

# **Übertragung von Bildern auf ein Smartphone**

Bilder können von der Kamera auf ein Smartphone übertragen werden. Sie können auch im Voraus auf der Kamera die freizugebenden Bilder auswählen. **IG** "Auswählen von Bildern für die Freigabe (Auftrag freigeben)" [\(S. 119\)](#page-118-0)

- **1** Starten Sie [Geräteverbindung] auf der Kamera ([S. 203\)](#page-202-0).
	- Sie können auch auf **Die** auf dem Bildschirm tippen, um die Verbindung herzustellen.
	- Sobald die Kamera für die Verbindung konfiguriert ist, verbindet sie sich automatisch.
	- $\widehat{\mathbb{R}}$ 1 wird angezeigt, wenn eine Verbindung hergestellt wurde. **ISO-A**

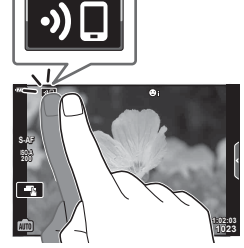

- 2 Starten Sie OI.Share und tippen Sie auf die Schaltfläche für die Bildübertragung.
	- Die Fotos der Kamera werden in einer Liste angezeigt.
- **3** Wählen Sie die Fotos aus, die Sie übertragen möchten, und tippen Sie auf Speichern.
	- Wenn das Speichern beendet ist, können Sie die Kamera vom Smartphone trennen.

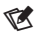

- Wenn die folgenden Optionen für [WLAN-/Bluetooth-Einstellungen] im Einstellungsmenü d der Kamera ausgewählt sind, können Sie Bilder auch dann wie in Schritt 2 und 3 oben beschrieben auf das Smartphone herunterladen, wenn die Kamera ausgeschaltet ist:
	- [Verfügbarkeit]: [An]
	- [Ausschalt-Standby]: [An]

# **Bilder bei ausgeschalteter Kamera automatisch hochladen**

So stellen Sie ein, dass eine Kamera im ausgeschalteten Zustand automatisch Bilder auf ein Smartphone hochlädt:

- Markieren Sie Bilder für die Freigabe ([S. 119\)](#page-118-0)
- Aktivieren Sie Ausschalt-Standby ([S. 204\)](#page-203-0)
- Sollten Sie ein iOS-Gerät verwenden, starten Sie OI.Share

# $\sqrt{2}$

- Der automatische Upload ist nicht verfügbar, wenn Sie über einen Router (z. B. ein Heimnetzwerk) verbunden sind. In diesem Fall müssen Sie Bilder mit OI.Share übertragen.
- Bei einigen Smartphones kann es vorkommen, dass der Upload im Ruhemodus abgebrochen wird. Lassen Sie das Smartphone nicht in den Ruhemodus wechseln, während der Upload läuft.

# **Fernbedienung mit einem Smartphone**

Sie können das Smartphone als Fernbedienung verwenden, um mit der Kamera Aufnahmen zu machen.

- **1** Starten Sie [Geräteverbindung] auf der Kamera.
	- Sie können auch auf **Die** auf dem Bildschirm tippen, um die Verbindung herzustellen.
- 2 Starten Sie OI.Share unt tippen Sie auf die Schaltfläche für die Fernbedienung.
- **3** Tippen Sie auf den Auslöser, um die Aufnahme zu machen.
	- Das aufgenommene Bild wird auf der Speicherkarte der Kamera gespeichert.
- Es stehen nicht alle Aufnahmeoptionen zur Verfügung.

# **Positionsdaten zu Bildern hinzufügen**

Sie können GPS-Tags zu Bildern hinzufügen, die aufgenommen wurden, während das GPS-Log gespeichert wurde. Übertragen Sie dazu das auf dem Smartphone gespeicherte GPS-Log auf die Kamera.

- **1** Starten Sie OI.Track auf dem Smartphone, bevor Sie mit der Kamera Aufnahmen machen, um mit dem Speichern des GPS-Logs zu beginnen.
	- Bevor Sie ein GPS-Log starten, müssen Sie sich einmalig über OI.Track verbinden und die Uhr synchronisieren.
	- Sie können das Telefon und andere Apps nutzen, während das GPS-Log gespeichert wird. Beenden Sie jedoch nicht Ol.Share.
- **2** Beenden Sie das Tracking in OI.Share, wenn Sie Ihre Aufnahmen mit der Kamera abgeschlossen haben.
- **3** Tippen Sie auf das **De-Symbol auf dem Kameramonitor**, um eine Verbindung zum Smartphone herzustellen.
	- Alternativ können Sie eine Verbindung auch herstellen, indem Sie im  $\blacktriangleright$ Wiedergabemenü die Option [Geräteverbindung] auswählen.
- **4** Übertragen Sie das GPS-Log mit Ol.Track auf die Kamera.
	- Das GPS-Log wird verwendet, um Standortdaten zu allen Bildern hinzuzufügen, die nach dem Start von OI.Track in Schritt 1 aufgenommen wurden.
	- $\cdot$  wird auf den Bildern angezeigt, zu denen Positionsdaten hinzugefügt wurden.
- Das Hinzufügen von Positionsdaten ist nur bei Smartphones möglich, die mit einer GPS-Funktion ausgestattet sind.
- Zu Videos können keine Positionsdaten hinzugefügt werden.

# **Zurücksetzen der WLAN-/Bluetooth®-Einstellungen**

So stellen Sie die Werkseinstellungen der [W-LAN-/Bluetooth®-Einstellungen] wieder her:

- **1** Wählen Sie im  $\gamma$  Einstellungsmenü die Option [WLAN-/Bluetooth-Einstellungen] aus und drücken Sie die Q-Taste.
- **2** Wählen Sie [Einstellungen zurücksetzen] aus und drücken Sie  $\triangleright$ .
- **3** Wählen Sie [Ja] aus und drücken Sie  $\infty$ .
	- Die folgenden Einstellungen werden zurückgesetzt:

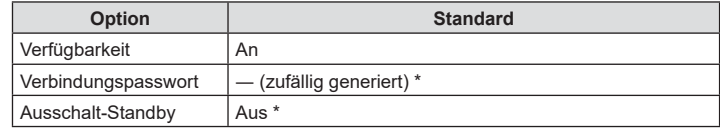

\* Die Verbindung zum Smartphone wird ebenfalls zurückgesetzt (deaktiviert).

# **Ändern des Kennworts**

So ändern Sie die Passwörter für WLAN/**Bluetooth**:

- 1 Wählen Sie im  $\gamma$  Einstellungsmenü die Option [WLAN-/Bluetooth-Einstellungen] aus und drücken Sie die Q-Taste.
- **2** Wählen Sie [Verbindungspasswort] aus und drücken Sie  $\triangleright$ .
- **3** Folgen Sie der Benutzerführung und drücken Sie die Taste **.** 
	- Es wird ein neues Kennwort festgelegt.
- Sowohl das WLAN-Verbindungspasswort als auch der **Bluetooth**-Verbindungspasscode können geändert werden.
- Stellen Sie die Verbindung zum Smartphone erneut her, nachdem Sie die Passwörter geändert haben.  $\mathbb{R}$  "Anpassen der Einstellungen für die Verbindung mit einem [Smartphone" \(S. 203\)](#page-202-0)

# **Deaktivieren von WLAN/Bluetooth®**

So deaktivieren Sie WLAN/**Bluetooth**®:

- 1 Wählen Sie im  $\gamma$  Einstellungsmenü die Option [WLAN-/Bluetooth-Einstellungen] aus und drücken Sie die Q-Taste.
- 2 Wählen Sie [Verfügbarkeit] und drücken Sie  $\triangleright$ .
- **3** Wählen Sie [Aus] und drücken Sie die @-Taste.

# $\sqrt{2}$

• Um WLAN/**Bluetooth**® nur bei ausgeschalteter Kamera zu deaktivieren, wählen Sie die Option [Aus] für [WLAN-/Bluetooth-Einstellungen] > [Ausschalt-Standby]. ■ ["Wireless-Einstellungen bei ausgeschalteter Kamera" \(S. 204\)](#page-203-0)

# **Verbinden der Kamera mit einem Computer**

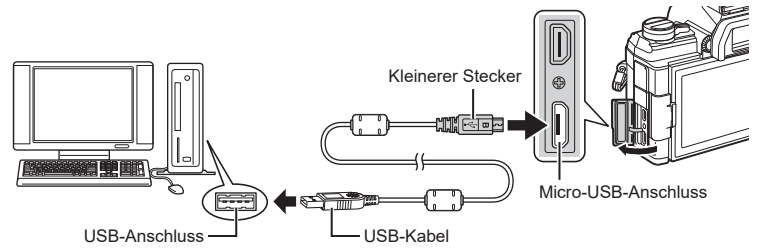

- Falls nach Anschließen der Kamera an den Computer überhaupt keine Anzeige auf dem Monitor der Kamera erscheint, ist möglicherweise der Akku entladen. Verwenden Sie einen vollständig geladenen Akku.
- Die Kamera sollte Sie beim Einschalten dazu auffordern, einen Host auszuwählen. Ist dies nicht der Fall, wählen Sie [Auto] für [USB-Modus] ([S. 170\)](#page-169-1) in den Anwendermenüs der Kamera.

# **Kopieren von Bildern auf einen Computer**

Die folgenden Betriebssysteme sind für den USB-Anschluss ausgelegt:

**Windows: Windows 7, Windows 8, Windows 8.1, Windows 10**

**Mac: OS X Versionen 10.9–10.11, macOS Versionen v10.12–v10.14**

- **1** Schalten Sie die Kamera aus und schließen Sie sie an den Computer an.
	- Je nach Computer befinden sich die USB-Anschlüsse an verschiedenen Positionen. Schlagen Sie ggf. in der Bedienungsanleitung Ihres Computers nach.
- **2** Schalten Sie die Kamera ein.
	- Das Menü mit den USB-Verbindungsoptionen wird angezeigt.
- **3** Wählen Sie mit  $\Delta \nabla$  [Speicher] aus. Drücken Sie die (ok)-Taste.

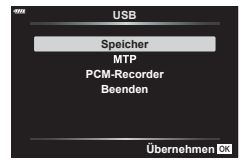

**4** Der Computer erkennt die Kamera als ein neu angeschlossenes Gerät.

• Die Datenübertragung wird für die folgenden Umgebungen nicht gewährleistet, selbst wenn Ihr Computer mit einem USB-Anschluss ausgestattet ist.

Computer, bei denen der USB-Anschluss durch eine Erweiterungskarte usw. hinzugefügt wurde, Computer ohne werksseitig installiertes Betriebssystem oder im Eigenbau zusammengestellte Computer.

- Solange die Kamera an einen Computer angeschlossen ist, können die Steuerelemente der Kamera nicht benutzt werden.
- Falls der in Schritt 3 gezeigte Dialog nicht angezeigt wird, wenn die Kamera an einen Computer angeschlossen ist, wählen Sie in den Kamera-Benutzermenüs [Auto] für [USB-Modus] [\(S. 170](#page-169-1)).

# **Installieren der PC-Software**

Installieren Sie folgende Software, um auf die Kamera zuzugreifen, während sie über USB direkt an den Computer angeschlossen ist.

#### **Olympus Workspace**

Diese Computeranwendung wird zum Herunterladen, Anzeigen und Verwalten von mit der Kamera aufgenommenen Fotos und Videos verwendet. Sie kann auch für Aktualisierungen der Kamera-Firmware verwendet werden. Die Software kann von folgender Website heruntergeladen werden. Beachten Sie, dass beim Herunterladen der Software die Seriennummer der Kamera anzugeben ist.

https://support.olympus-imaging.com/owdownload/

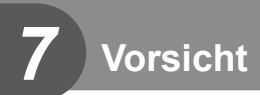

# **Akku und Ladegerät**

- Die Kamera wird mit einem Lithium-Ionen-Akku von Olympus verwendet. Verwenden Sie niemals andere Akkus als die Originalakkus von Olympus.
- Der Stromverbrauch der Kamera ist je nach Verwendung und anderen Bedingungen sehr unterschiedlich.
- In folgenden Situationen wird auch ohne Aufnahme viel Strom verbraucht, wodurch der Akku schnell entleert wird:
	- Wiederholtes Ausführen des Autofokus durch halbes Herunterdrücken des Auslösers im Aufnahmemodus.
	- Anzeigen von Bildern auf dem Monitor für einen längeren Zeitraum.
	- Wenn die Kamera mit einem Computer verbunden ist.
	- Wenn die WLAN-/**Bluetooth**®-Verbindung aktiviert bleibt.
- Beim Verwenden eines entleerten Akkus könnte sich die Kamera ausschalten, ohne dass die Warnmeldung über den niedrigen Akkustand angezeigt wird.
- Beim Kauf der Kamera ist der Akku nicht vollständig geladen. Laden Sie den Akku vor Gebrauch mit dem mitgelieferten Ladegerät auf.
- Entnehmen Sie die Akkus, wenn die Kamera für einen Zeitraum von einem Monat oder länger gelagert werden soll. Das Verbleiben der Akkus in der Kamera über längere Zeiträume wirkt sich negativ auf die Akkulaufzeit aus, wodurch die Akkus unbrauchbar werden können.
- Die normale Aufladezeit mit dem mitgelieferten Ladegerät beträgt ungefähr 3 Stunden und 30 Minuten (Schätzung).
- Versuchen Sie nicht, Ladegeräte zu verwenden, die nicht speziell für die Verwendung mit dem mitgelieferten Akku bestimmt sind, oder Akkus zu verwenden, die nicht speziell für die Verwendung mit dem mitgelieferten Ladegerät bestimmt sind.
- Es besteht das Risiko einer Explosion, wenn Sie den Akku durch ein ungeeignetes Modell ersetzen.
- Zum Entsorgen des Akkus folgen Sie den Anweisungen unter "VORSICHT" ([S. 252\)](#page-251-0) in der Bedienungsanleitung.
- Das Ladegerät kann mit den meisten Hausanschlüssen in einem Bereich von 100 V bis 240 V Wechselstrom (50/60 Hz) überall auf der Welt benutzt werden. Je nachdem, in welchem Land Sie sich befinden, kann es jedoch sein, dass die Steckdose eine andere Steckerform aufweist und Sie einen Adapter benötigen, der in die Steckdose passt.
- Verwenden Sie keine handelsüblichen Reiseadapter, da dies zu Fehlfunktionen am Ladegerät führen kann.

# **Verwendbare Karten**

In dieser Bedienungsanleitung werden alle Speichergeräte als "Karten" bezeichnet. Mit dieser Kamera können die folgenden (handelsüblichen) Arten von SD-Speicherkarten verwendet werden: SD, SDHC und SDXC. Aktuelle Informationen finden Sie auf der Olympus Website.

## **Schreibschutzschalter von SD-Karten**

Die SD-Karte hat einen Schreibschutzschalter. Indem Sie den Schalter auf die Position "LOCK" stellen, verhindert Sie, dass Daten auf die Karte geschrieben werden. Stellen Sie den Schalter wieder auf die entriegelte Position zurück, um auf die Karte schreiben zu können.

- Die Daten auf der Karte werden auch nach dem Formatieren der Karte oder Löschen der Daten nicht vollständig entfernt. Zerstören Sie die Karte vor dem Wegwerfen, um Ihre persönlichen Informationen zu schützen.
- Der Zugriff auf einige Wiedergabefunktionen und dergleichen kann eingeschränkt sein, wenn sich der Schreibschutzschalter in der "LOCK"-Position befindet.

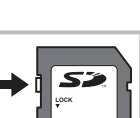

*7*

Vorsicht

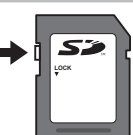

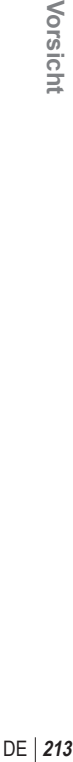

# **Wechselobjektive**

Wählen Sie ein Objektiv gemäß dem Motiv oder Ihren kreativen Absichten. Verwenden Sie Objektive, die exklusiv für das Micro Four Thirds-System entworfen wurden und mit dem "M. ZUIKO DIGITAL"-Schriftzug versehen oder mit dem rechts dargestellten Symbol gekennzeichnet sind.

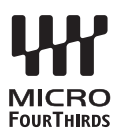

Mit einem Adapter können Sie auch Four Thirds-Systemobjektive und OM-Systemobjektive verwenden. Der optionale Adapter ist erforderlich.

- Wenn Sie die Gehäusekappe anbringen oder entfernen und einen Objektivwechsel an der Kamera vornehmen, muss das Objektivbajonett nach unten zeigen. Dadurch wird verhindert, dass Staub oder andere Fremdkörper in das Innere der Kamera gelangen.
- Niemals die Gehäusekappe abnehmen und/oder einen Objektivwechsel an einem Ort vornehmen, der starker Staubeinwirkung ausgesetzt ist.
- Richten Sie das an der Kamera montierte Objektiv nicht direkt auf die Sonne. Andernfalls kann es zu Fehlfunktionen an der Kamera kommen und es besteht Feuergefahr, da die im Objektiv gebündelten Sonnenstrahlen einen Brennglaseffekt verursachen können.
- Gehäusedeckel und hinteren Objektivdeckel sorgfältig aufbewahren.
- Wenn kein Objektiv an der Kamera angebracht ist, unbedingt den Gehäusedeckel anbringen, um dem Eindringen von Staub und Fremdkörpern usw. vorzubeugen.

#### Objektiv- und Kamerakombinationen

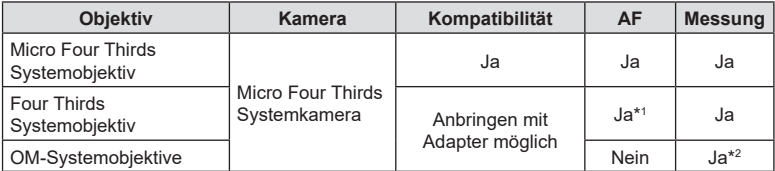

\*1 Der AF-Modus funktioniert nicht bei Videoaufnahmen.

\*2 Genaue Messung ist nicht möglich.

# **Objektive mit MF-Kupplung**

Der Mechanismus "MF-Kupplung" (MF = Manueller Fokus) von Objektiven mit MF-Kupplung kann verwendet werden, um durch einfaches Verschieben des Fokusrings zwischen automatischem und manuellem Fokus umzuschalten.

- Überprüfen Sie vor der Aufnahme die Position der MF-Kupplung.
- Durch Schieben des Fokusrings in die AF/MF-Position am Objektivende wird Autofokus ausgewählt, durch Schieben in die näher am Kameragehäuse gelegene MF-Position wird manueller Fokus ausgewählt; dies erfolgt unabhängig vom bei der Kamera ausgewählten Fokusmodus.

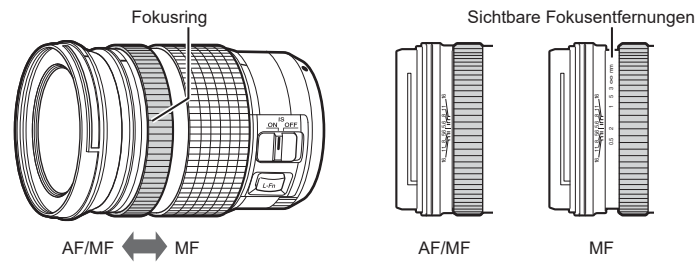

• Wenn Sie mit der Kamera [MF] oder [PreMF] als Fokusmodus auswählen, wird der Autofokus deaktiviert, auch wenn sich der Fokusring in der AF/MF-Position befindet.

# **Optionales Zubehör**

# **Griff (ECG-5)**

Dank des Griffs können Sie die Kamera auch bei Verwendung großer Objektive ruhig halten.

Vergewissern Sie sich, dass die Kamera ausgeschaltet ist, bevor Sie den Griff anbringen und abnehmen.

#### Bezeichnungen der Teile

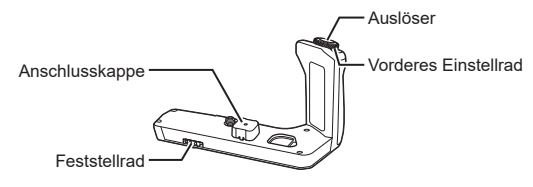

#### Anbringen des Kameragriffs

Bevor Sie den Griff anbringen, entfernen Sie die Anschlussabdeckung (a) von der Unterseite der Kamera und die Anschlussabdeckung (b) vom ECG-5. Sobald er angebracht ist, stellen Sie sicher, dass das Feststellrad des ECG-5 fest verriegelt ist. Achten Sie darauf, die Anschlussabdeckung an der Kamera wieder anzubringen, wenn der ECG-5 nicht verwendet wird.

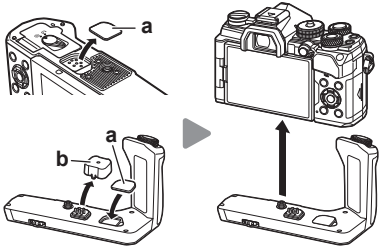

Bewahren Sie die Anschlussabdeckung (a) im ECG-5 auf

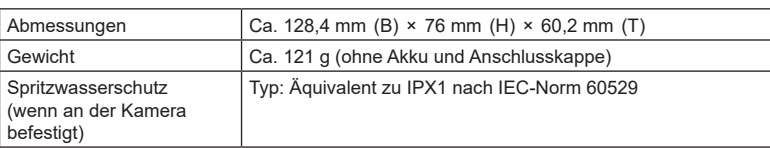

#### ■ Technische Daten (ECG-5)

• Verwenden Sie zum Bewegen des Feststellrads nicht Ihre Fingernägel. Dies kann zu Verletzungen führen.

- Verwenden Sie die Kamera nur im garantierten Betriebstemperaturbereich.
- Verwenden oder lagern Sie das Produkt nicht in staubigen oder feuchten Umgebungen.
- Berühren Sie nicht die elektrischen Kontakte.
- Verwenden Sie ein trockenes, weiches Tuch zur Reinigung der Anschlüsse. Reinigen Sie das Produkt nicht mit einem feuchten Tuch, Verdünnern, Benzin oder anderen organischen Lösungsmitteln.
### **Externe Blitzgeräte für die Verwendung mit dieser Kamera**

Wenn ein Blitzgerät zum Einsatz kommt, das für die Verwendung mit der Kamera bestimmt ist, können Sie mithilfe der Bedienelemente der Kamera den Blitzmodus auswählen und Bilder mit Blitz aufnehmen. Informationen zu den Blitzfunktionen und ihrer Verwendung finden Sie in der zum Blitzgerät gehörigen Benutzerdokumentation.

Wählen Sie ein Ihren Anforderungen entsprechendes Blitzgerät aus und berücksichtigen Sie dabei Faktoren wie die erforderliche Leistung und ob das Gerät Makroaufnahmen unterstützt. Blitzgeräte, die mit der Kamera kommunizieren können, unterstützen verschiedenste Blitzmodi einschließlich TTL-Auto und Super FP. Blitzgeräte können am Blitzschuh der Kamera oder mithilfe eines Kabels (separat erhältlich) und einer Blitzhalterung angeschlossen werden. Die Kamera unterstützt außerdem die folgenden Systeme zur drahtlosen Blitzsteuerung:

#### **Blitzaufnahmen per Funksteuerung: Modi CMD,** #**CMD, RCV und X-RCV**

Die Kamera steuert eines oder mehrere ferngesteuerte Blitzgeräte über Funksignale. So wird der Reichweitenbereich vergrößert, in dem Blitzgeräte positioniert werden können. Blitzgeräte können andere kompatible Geräte steuern oder mit einer Funksteuerungseinheit/Funkempfängern ausgestattet werden, um die Verwendung von Geräten zu ermöglichen, die eine Blitzsteuerung per Funk ansonsten nicht unterstützen.

#### **Drahtlose Blitzaufnahmen per Fernbedienung: RC-Modus**

Die Kamera steuert eines oder mehrere ferngesteuerte Blitzgeräte über optische Signale. Der Blitzmodus kann mithilfe der Bedienelemente der Kamera ausgewählt werden [\(S. 97\)](#page-96-0).

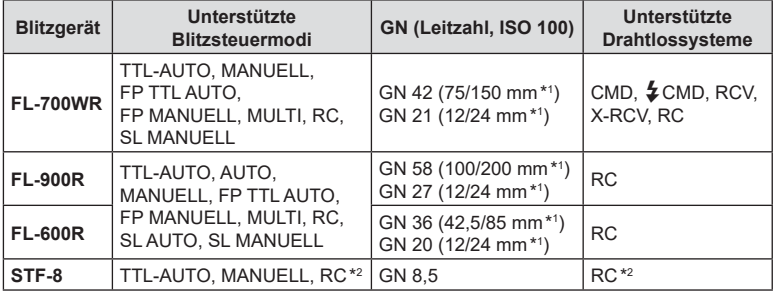

#### ■ Zur Verfügung stehende Funktionen kompatibler Blitzgeräte

\*1 Maximale Brennweite des Objektivs, bei der das Gerät eine angemessene Blitzausleuchtung erzielen kann (Zahlen, die Schrägstrichen folgen, sind 35-mm-Format entsprechende Brennweiten).

\*2 Dient nur als Funksteuerungseinheit (Sender).

## <span id="page-217-0"></span>**Drahtlose Blitzfotografie per Fernbedienung**

Drahtlose Blitzaufnahmen stehen bei Verwendung kompatibler Blitzgeräte zur Verfügung, die eine drahtlose Fernbedienung (RC-Modus) unterstützen. Die ferngesteuerten Blitzgeräte werden über ein am Blitzschuh der Kamera angebrachtes Blitzgerät bedient. Die Einstellungen können für das an der Kamera angebrachte Blitzgerät und andere Blitzgeräte in bis zu drei weiteren Gruppen separat angepasst werden.

Der RC-Modus muss sowohl beim Master-Blitz als auch bei den ferngesteuerten Blitzgeräten aktiviert sein.

#### <span id="page-217-1"></span>Aktivieren des RC-Modus

- **1** Stellen Sie die drahtlosen Blitzgeräte auf den RC-Modus und stellen Sie sie wie gewünscht auf.
	- Schalten Sie die externen Blitzgeräte ein, drücken Sie die MODE-Taste und wählen Sie den RC-Modus.
	- Wählen Sie für jedes externe Blitzgerät einen Kanal und eine Gruppe.
- **2** Wählen Sie [An] für [↓RC-Modus] im  $\Omega$  Aufnahmemenü 2 aus [\(S. 127](#page-126-0)) und drücken Sie die <sub>(or)</sub>-Taste.
	- Die Kamera kehrt zur Aufnahmeanzeige zurück.
	- Das Symbol RC wird angezeigt. Symbol RC

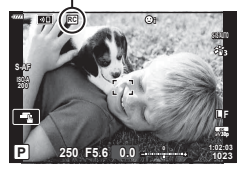

- **3** Drücken Sie die ®-Taste.
	- Die Monitor-Funktionsanzeige für den RC-Modus wird angezeigt.
	- Die Standard-LV-Monitor-Funktionsanzeige kann durch Drücken der INFO-Taste aufgerufen werden. Die Anzeige ändert sich bei jedem Drücken der INFO-Taste.

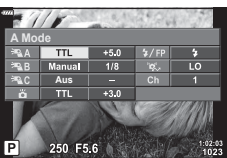

Monitor-Funktionsanzeige für den RC-Modus

- **4** Passen Sie die Blitzeinstellungen an.
	- Markieren Sie Optionen mit den Pfeiltasten  $\Delta \nabla \langle \mathbf{D} \rangle$  und drehen Sie das hintere Einstellrad, um Einstellungen auszuwählen.

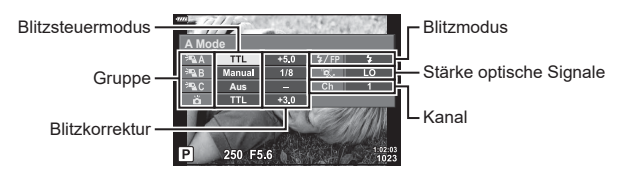

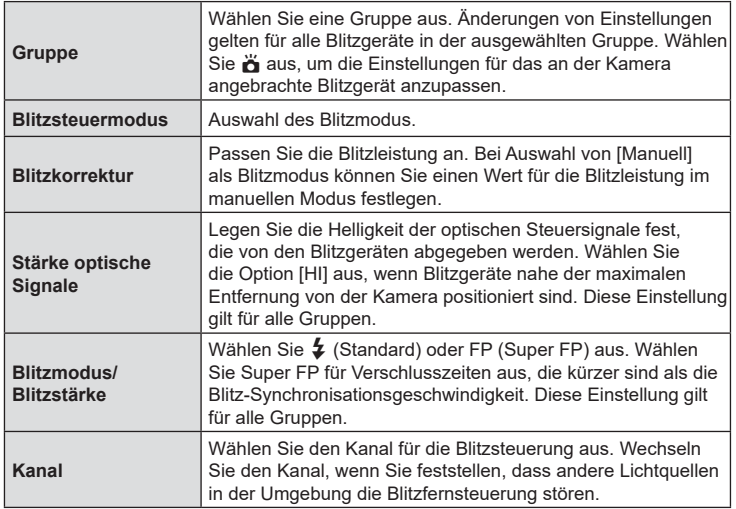

- **5** Stellen Sie das an der Kamera angebrachte Blitzgerät auf [TTL AUTO] ein.
	- Blitzsteuereinstellungen für den FL-LM3 können nur über die Kamera angepasst werden.

#### Positionieren ferngesteuerter Blitzgeräte

- **1** Stellen Sie die drahtlosen RC-Blitzgeräte auf den RC-Modus ein.
	- Drücken Sie nach dem Einschalten der kompatiblen Blitzgeräte die MODE-Taste und wählen Sie den RC-Modus aus.
	- Wählen Sie mithilfe der Blitz-Bedienelemente eine Gruppe für jedes der kompatiblen Blitzgeräte aus und stellen Sie den Kanal ein, der kameraseitig ausgewählt ist.
- **2** Positionieren Sie die Blitzgeräte.
	- Stellen Sie die drahtlosen Blitzgeräte so auf, dass die Sensoren für die Fernsteuerung in Richtung Kamera zeigen.
- **3** Nachdem Sie sich vergewissert haben, dass die drahtlosen Blitzgeräte und das Blitzgerät an der Kamera aufgeladen sind, nehmen Sie Bilder auf.

#### Reichweite der drahtlosen Blitzsteuerung

Die Abbildung dient nur als Richtlinie. Die Reichweite der Blitzsteuerung hängt vom Typ des an der Kamera angebrachten Blitzes und den Umgebungsbedingungen ab.

#### **Reichweite der Blitzsteuerung für an der Kamera angebrachte Blitzgeräte vom Typ FL-LM3**

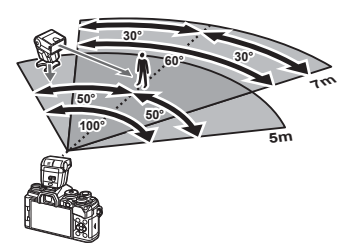

- Wir empfehlen, in jeder Gruppe nicht mehr als 3 Blitzgeräte zusammenzufassen.
- Drahtlose Blitzaufnahmen stehen im Anti-Schock-Modus oder im Modus mit Langzeitsynchronisation auf den zweiten Verschlussvorhang bei Auswahl einer Verschlusszeit von mehr als 4 Sek. nicht zur Verfügung.
- Im Anti-Schock-Modus und den Lautlos-Modi können keine Startwartezeiten von mehr als 4 Sek. ausgewählt werden.
- Blitzsteuersignale können die Belichtung stören, wenn sich das Motiv zu nah an der Kamera befindet. Derartige Störungen können minimiert werden, indem die Helligkeit des Kamerablitzes reduziert wird, beispielsweise durch Verwendung eines Diffusers.

### **Andere Zusatzblitzgeräte**

Beachten Sie Folgendes, wenn Sie ein Blitzgerät eines Fremdanbieters am Blitzschuh der Kamera anbringen:

- Die Nutzung veralteter Blitzgeräte, die dem X-Kontakt des Kamera-Blitzschuhs Ströme von über 24 V zuführen, führt zu einer Beschädigung der Kamera.
- Das Anbringen von Zusatzblitzgeräten mit Signalkontakten, deren technische Daten nicht mit denen der Olympus-Daten übereinstimmen, kann zur Beschädigung der Kamera führen.
- Setzen Sie den Aufnahmemodus auf M, stellen Sie die Verschlusszeit auf einen Wert nicht höher als die Blitz-Synchronisierungsgeschwindigkeit ein und wählen Sie für die ISO-Empfindlichkeit eine andere Einstellung als [AUTO].
- Die Blitzkontrolle kann nur durchgeführt werden, indem Sie den Blitz manuell auf die ISO-Empfindlichkeit und die Blendenwerte einstellen, die mit der Kamera gewählt wurden. Die Blitzhelligkeit kann angepasst werden, indem entweder die ISO-Empfindlichkeit oder die Blende angepasst wird.
- Benutzen Sie einen Blitz, dessen Ausleuchtwinkel dem Objektiv angepasst ist. Der Ausleuchtwinkel wird normalerweise mit den 35-mm-Format äquivalenten Brennweiten ausgedrückt.

### **Zubehör**

#### Fernbedienungskabel (RM-CB2)

Verwenden Sie das Fernbedienungskabel, wenn selbst die leichtesten Bewegungen der Kamera zu unscharfen Bildern führen können, zum Beispiel bei der Makro- oder Langzeitbelichtungsfotografie. Schließen Sie das Kabel an den Fernbedienungskabel-Anschluss der Kamera an (S. 14).

#### ■ Konverter

Die Konverter werden am Kameraobjektiv angebracht und ermöglichen schnelle und einfache Fisheye- und Makroaufnahmen. Informationen zu den Konvertern, die verwendet werden können, finden Sie auf der OLYMPUS-Website.

#### Augenmuschel (EP-16)

Sie können zu einer großen Augenmuschel wechseln.

#### **Abnehmen**

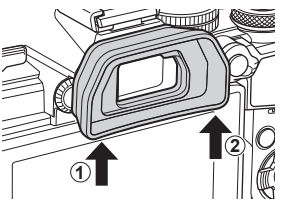

# **Systemübersicht**

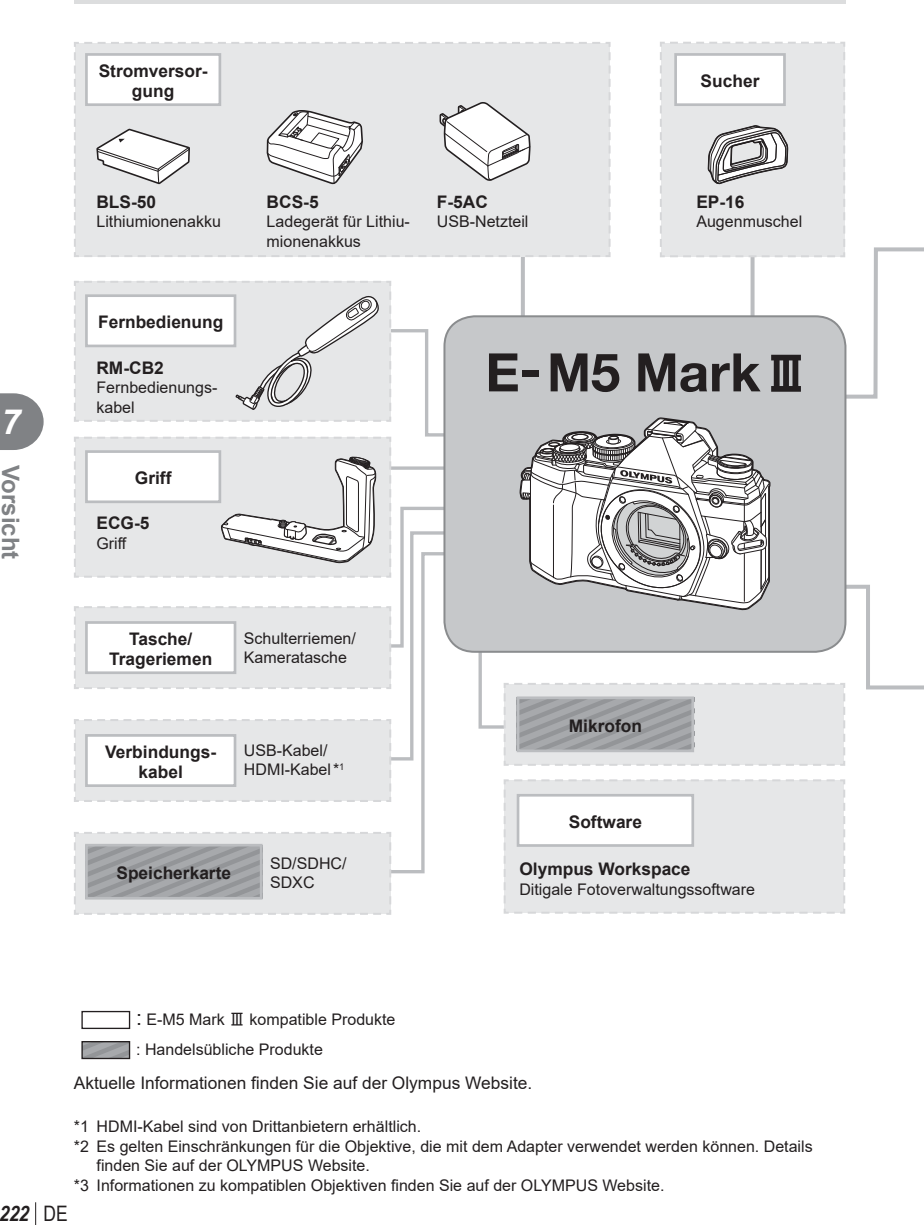

1: E-M5 Mark III kompatible Produkte

: Handelsübliche Produkte

Aktuelle Informationen finden Sie auf der Olympus Website.

- \*1 HDMI-Kabel sind von Drittanbietern erhältlich.
- \*2 Es gelten Einschränkungen für die Objektive, die mit dem Adapter verwendet werden können. Details finden Sie auf der OLYMPUS Website.
- \*3 Informationen zu kompatiblen Objektiven finden Sie auf der OLYMPUS Website.

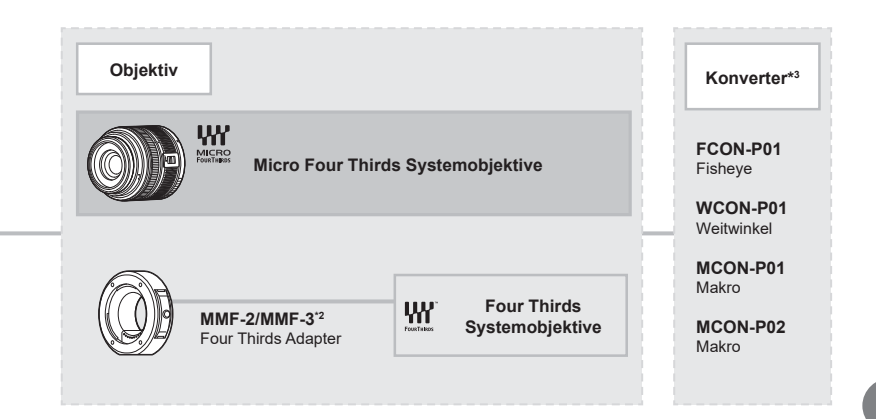

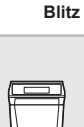

**FL-LM3** Elektronenblitzgerät

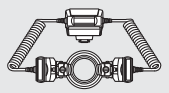

**STF-8** Makro-Blitz

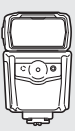

**FL-900R** Elektronenblitzgerät

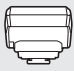

**FC-WR** Drahtlose Funksteuerungseinheit

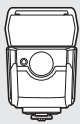

**FL-700WR** Elektronenblitzgerät

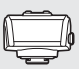

**FR-WR** Drahtlose Funkempfangseinheit

# **Reinigen und Aufbewahren der Kamera**

### **Reinigen der Kamera**

Vor der Reinigung der Kamera schalten Sie die Kamera aus und entnehmen den Akku.

• Zur Reinigung niemals starke Lösungsmittel wie Benzin, Alkohol usw. oder chemisch behandelte Tücher verwenden.

#### **Gehäuse:**

• Reinigen Sie das Äußere der Kamera mit einem weichen Tuch. Zum Entfernen von hartnäckigen Schmutzflecken feuchten Sie das Tuch mit einer neutralen Seifenlösung an, und wringen Sie das Tuch gründlich aus. Wischen Sie die Schmutzflecken mit dem feuchten Tuch ab, und reiben Sie anschließend mit einem trockenen Tuch nach. Wurde die Kamera in der Nähe von Salzwasser verwendet, verwenden Sie zur Reinigung ein mit klarem Leitungswasser befeuchtetes und gut ausgewrungenes Tuch.

#### **Monitor:**

• Reinigen Sie das Äußere der Kamera mit einem weichen Tuch.

#### **Objektiv:**

• Blasen Sie den Staub von den Objektiven herunter, indem Sie einen handelsüblichen Blasebalg verwenden. Die Objektivlinsen reinigen Sie vorsichtig mit Linsenreinigungspapier.

### **Speicher**

- Wenn Sie die Kamera für eine längere Zeit nicht benutzen, entfernen Sie den Akku und die Karte. Bewahren Sie die Kamera an einem kühlen, trockenen Ort, der gut belüftet ist, auf.
- Legen Sie den Akku von Zeit zu Zeit ein und überprüfen Sie die Kamerafunktionen.
- Entfernen Sie Staub und andere Fremdkörper von dem Gehäusedeckel und den hinteren Objektivdeckeln, bevor Sie sie anbringen.
- Wenn kein Objektiv an der Kamera angebracht ist, unbedingt den Gehäusedeckel anbringen, um dem Eindringen von Staub und Fremdkörpern usw. vorzubeugen. Tauschen Sie unbedingt den vorderen und hinteren Objektivdeckel aus, bevor Sie das Objektiv verstauen.
- Reinigen Sie die Kamera nach der Benutzung.
- Bewahren Sie die Kamera nicht mit Insektenschutzmittel auf.
- Die Kamera sollte nicht zusammen mit chemischen Mitteln aufbewahrt werden. Andernfalls kann es zu Korrosion an der Kamera kommen.
- Bei längerer Verunreinigung der Linsen kann es zu Schimmelbildung kommen.
- Nach längerem Nichtgebrauch sollte die Kamera einer sorgfältigen Funktionsüberprüfung unterzogen werden. Vor wichtigen Aufnahmen sollten Sie einige Probeaufnahmen durchführen und die Resultate überprüfen.

## **Reinigen und Überprüfen des Bildwandlers**

Diese Kamera enthält eine Staubschutzfunktion, die mittels Ultraschallvibrationen Staubablagerungen am Bildwandler verhindert oder beseitigt. Die Staubschutzfunktion funktioniert nur, wenn die Kamera eingeschaltet ist.

Die Staubschutzfunktion arbeitet zur selben Zeit wie die Pixelkorrektur, welche den Bildwandler und zugehörige Schaltkreise überprüft. Da die Staubschutzfunktion jedes Mal nach dem Einschalten der Kamera aktiviert wird, sollte die Kamera zu diesem Zeitpunkt nicht geneigt gehalten werden, um eine effektive Reinigung zu erzielen.

### <span id="page-224-0"></span>**Pixelkorrektur – Überprüfen der Bildbearbeitungsfunktionen**

Im Pixelkorrekturmodus überprüft die Kamera den Bildwandler und zugehörige Schaltkreise. Nach dem Gebrauch des LCD-Monitors und/oder der Serienaufnahmefunktion sollten Sie mindestens eine Minute warten, bevor Sie den Pixelkorrekturmodus aktivieren, um eine einwandfreie Arbeitsweise zu gewährleisten.

- **1** Wählen Sie im Anwendermenü **D** die Option [Pixelkorr.] aus ([S. 176\)](#page-175-0).
- **2** Drücken Sie  $\triangleright$  und anschließend die  $\otimes$ -Taste.
	- Während der Pixelkorrektur erscheint eine [Arbeitet]-Anzeige. Nach Abschluss der Pixelkorr.-Funktion öffnet sich erneut das Menü.
- Falls die Kamera bei aktiviertem Pixelkorrekturmodus versehentlich ausgeschaltet wird, wiederholen Sie den Vorgang ab Schritt 1.

### **Die Kamera schaltet sich nicht ein, obwohl ein Akku eingesetzt ist**

#### **Der Akku ist nicht vollständig aufgeladen**

• Laden Sie ihn mit dem Akkuladegerät auf.

#### **Der Akku funktioniert vorübergehend nicht, weil die Umgebungstemperatur zu niedrig ist**

• Die Leistungsfähigkeit der Akkus sinkt bei niedrigen Temperaturen. Entnehmen Sie den Akku und erhöhen Sie seine Temperatur, indem Sie ihn etwa eine Zeit lang in die Hosentasche stecken.

### **Bei Betätigung des Auslösers wird kein Bild aufgenommen**

#### **Die Kamera hat sich automatisch abgeschaltet**

- Wenn die Option zum Stromsparen aktiviert ist, wechselt die Kamera in den Ruhemodus, wenn in einer festgelegten Zeit keine Vorgänge ausgeführt werden. Drücken Sie den Auslöser halb herunter, um den Ruhemodus zu verlassen.
- Die Kamera wechselt automatisch in den Ruhemodus, um den Akku zu schonen, wenn die Kamera eine bestimmte Zeit lang nicht bedient wird. L<sup>2</sup> [Ruhemodus] [\(S. 176\)](#page-175-1) Wenn die Kamera eine bestimmte Zeit lang, nachdem sie in den Ruhemodus geschaltet hat, nicht bedient wird, schaltet sie sich automatisch ab. [GF] [Abschaltautomatik] ([S. 176](#page-175-2))

#### **Der Blitz wird geladen**

• Am Monitor blinkt die  $\clubsuit$ -Markierung auf, wenn der Blitz geladen wird. Warten Sie, bis das Symbol nicht mehr blinkt, und betätigen Sie dann den Auslöser.

#### **Eine Scharfstellung ist nicht möglich**

• Die Kamera kann nicht auf Motive scharf stellen, die sich nahe an der Kamera befinden oder die nicht für Autofokus geeignet sind (die AF-Bestätigung blinkt auf dem Monitor). Vergrößern Sie den Abstand zu dem Motiv oder stellen Sie auf ein kontrastreiches Motiv scharf, das denselben Abstand von der Kamera wie Ihr Hauptmotiv hat, richten Sie die Aufnahme ein und machen Sie die Aufnahme.

#### **Für den Autofokus problematische Motive**

Eine Scharfstellung mit dem Autofokus kann in den folgenden Situationen schwierig sein:

Die AF-Bestätigung blinkt. Diese Motive werden nicht scharfgestellt. Motiv mit zu

Die AF-Bestätigung leuchtet, aber das Motiv wird nicht

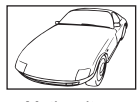

geringem Kontrast

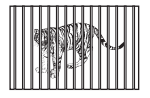

scharfgestellt. Motive in unterschiedlichen Entfernungen

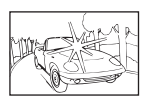

Extrem helle Bildmitte

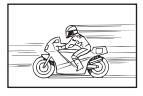

Sich schnell bewegende Motive

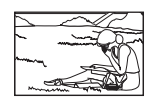

Motiv außerhalb des AF-Felds

*8*

#### **Die Rauschminderung ist aktiviert**

• Beim Aufnehmen von Nachtaufnahmen sind die Verschlusszeiten länger und es tritt verstärkt Bildrauschen auf. Nach der Anfertigung von Aufnahmen bei langen Verschlusszeiten aktiviert die Kamera die Rauschminderung. Währenddessen sind keine weiteren Aufnahmen möglich. Sie können [Rauschminderung] auf [Aus] stellen. [GFG] [Rauschminderung] [\(S. 171](#page-170-0))

#### **Die Anzahl der AF-Felder wurde reduziert**

Die Größe und Anzahl der AF-Felder ändert sich je nach den Einstellungen für [Dig. Tele-Konverter], ([S. 130\)](#page-129-0), [Bildverhältnis] ([S. 87](#page-86-0)) und Gruppenziele ([S. 65](#page-64-0)).

#### **Datum und Zeit sind nicht eingestellt**

#### **Die Kamera arbeitet mit den Einstellungen, die zum Zeitpunkt des Kaufs aktuell waren**

• Datum und Zeit der Kamera sind beim Kauf nicht eingestellt. Stellen Sie vor Verwendung der Kamera das Datum und die Zeit ein. Ist "Erste Einrichtung" (S. 27)

#### **Der Akku wurde aus der Kamera entfernt**

• Die Einstellungen für Datum und Zeit werden auf ihre jeweilige werksseitige Standardeinstellung zurückgesetzt, wenn in der Kamera für circa einen Tag kein Akku eingelegt ist. Die Einstellungen werden noch schneller gelöscht, wenn sich der Akku nur kurz in der Kamera befunden hat und anschließend gleich wieder entfernt wurde. Prüfen Sie daher vor dem Aufnehmen wichtiger Bilder, ob die Einstellungen für Datum und Zeit noch korrekt sind.

### **Eingestellte Funktionen werden auf die Standardeinstellungen zurückgesetzt**

Im **AUTO** ( $\overline{BD}$ )- oder **SCN**-Modus ausgewählte Optionen werden zurückgesetzt, wenn das Modus-Einstellrad auf eine andere Einstellung gedreht oder die Kamera ausgeschaltet wird. Darüber hinaus stellt die Auswahl des C-Modus die Einstellungen des benutzerdefinierten Modus wieder her.

#### **Die Aufnahme ist weißstichig**

Dies kann passieren, wenn das Foto im Gegenlicht oder Halbgegenlicht aufgenommen wird. Ursache ist ein Phänomen namens Flare oder Ghosting. Wählen Sie, sofern dies möglich ist, eine Komposition, bei der starke Lichtquellen nicht ins Bild gelangen. Flare kann auch dann auftreten, wenn die Lichtquelle selbst nicht im Bild ist. Schirmen Sie das Objektiv mit einer Gegenlichtblende von der Lichtquelle ab. Hat die Verwendung der Gegenlichtblende nicht den gewünschten Effekt, dann schirmen Sie das Objektiv mit der Hand ab. ■ .Wechselobjektive" (S. 214)

#### **Helle Bildpunkte erscheinen auf der Aufnahme auf dem Motiv**

Dies kann an falsch zugeordneten Bildpunkten des Bildwandlers liegen. Befolgen Sie die Schritte unter [Pixelkorr.].

Sollte das Problem fortbestehen, so wiederholen Sie die Pixelkorrektur mehrfach. D<sup>§</sup>, Pixelkorrektur – Überprüfen der Bildbearbeitungsfunktionen" (S. 225)

#### **Funktionen, die nicht über die Menüs ausgewählt werden können**

Unter bestimmten Umständen sind Funktionen nicht durch Verwendung der Pfeiltasten in den Menüs wählbar.

- Funktionen, die im aktuellen Aufnahmemodus nicht ausgewählt werden können.
- Funktionen, die nicht eingestellt werden können, weil andere Funktionen bereits gewählt wurden:

Kombinationen von  $\left[\frac{m}{2\mu}\right]$  ([S. 71](#page-70-0)) und [Rauschminderung] [\(S. 171](#page-170-0)) usw.

### **Das Motiv wird verzerrt dargestellt.**

Für die folgenden Funktionen wird ein elektronischer Verschluss verwendet:

Videoaufnahme ([S. 58](#page-57-0)), lautloser Modus [\(S. 74\)](#page-73-0), Pro-Aufnahme [\(S. 74\)](#page-73-1),

Hochaufgel. Aufnahme ([S. 76](#page-75-0)), Fokus-Belichtungsreihe ([S. 134](#page-133-0)), Focus Stacking [\(S. 134](#page-133-1))

Wenn sich das Motiv oder die Kamera schnell, kann es zu Verzerrungen kommen. Vermeiden Sie abrupte Kamerabewegungen während der Aufnahme oder machen Sie normale Serienaufnahmen.

### **Im Bild sind Linien zu sehen.**

Die folgenden Funktionen verwenden einen elektronischen Verschluss, bei dem es aufgrund von Flimmern oder anderen, mit Leuchtstoff - und LED-Lampen verbundenen Phänomenen zu einer Linienbildung im Bild kommen kann, was sich teils durch die Wahl einer längeren Verschlusszeit reduzieren lässt:

Videoaufnahme ([S. 58](#page-57-0)), lautloser Modus [\(S. 74\)](#page-73-0), Pro-Aufnahme [\(S. 74\)](#page-73-1),

Hochaufgel. Aufnahme ([S. 76](#page-75-0)), Fokus-Belichtungsreihe ([S. 134](#page-133-0)), Focus Stacking [\(S. 134](#page-133-1))

Flimmereffekte können durch Auswahl längerer Verschlusszeiten reduziert werden. Außerdem können Sie den Flimmer-Scan zum Reduzieren von Flimmereffekten verwenden. **IG Flimmer-Scan] [\(S. 196](#page-195-0)), [O Flimmer-Scan] ([S. 148](#page-147-0))** 

# **Fehlercodes**

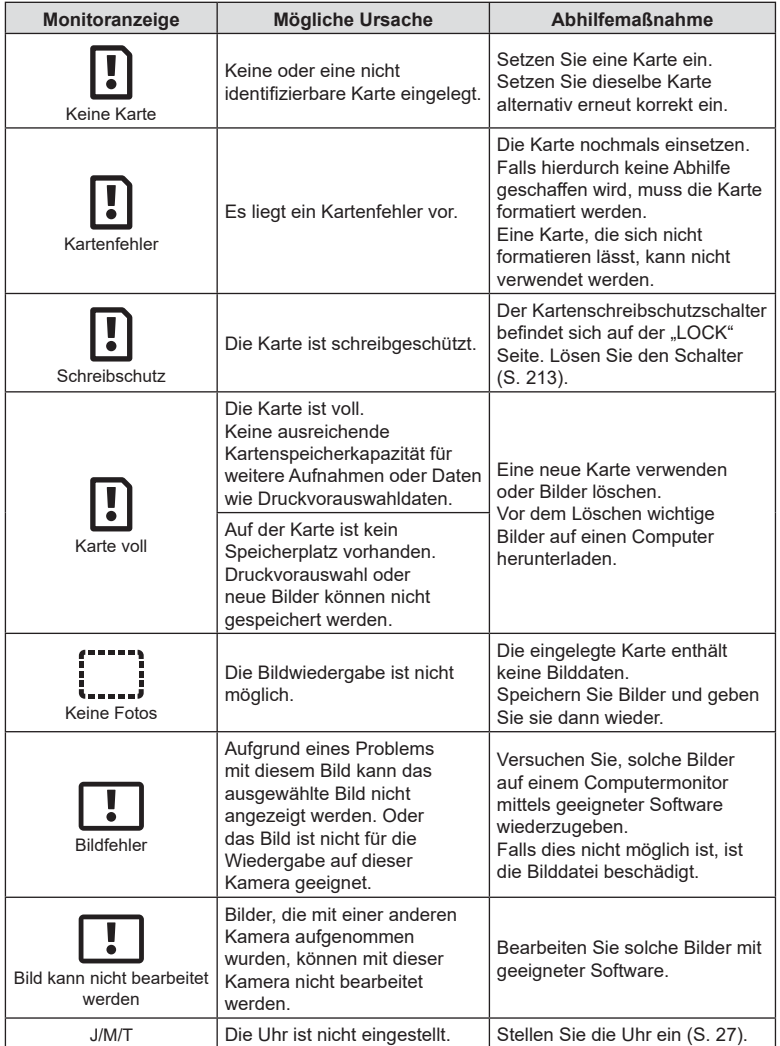

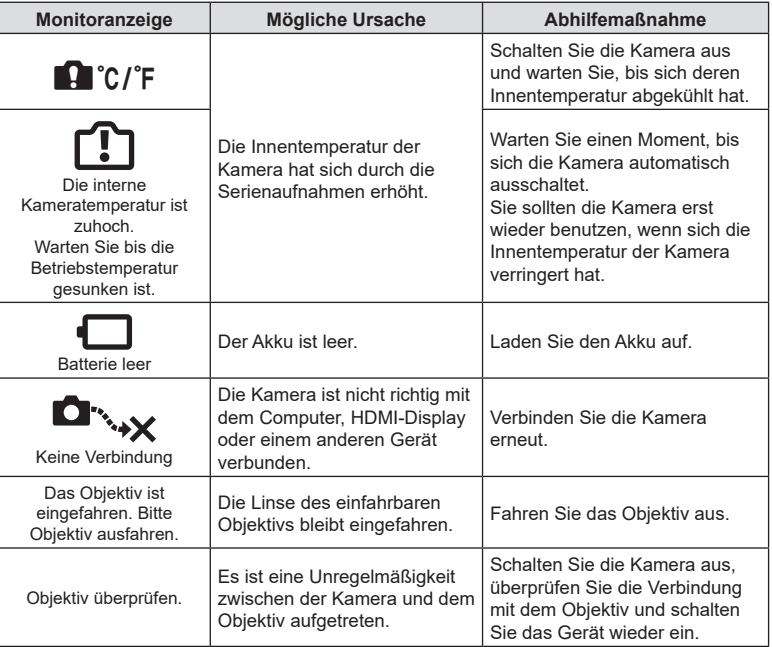

# **Standardeinstellungen**

\*1: Kann zu [An Anwendermodus zuweis.] hinzugefügt werden.

\*2: Der Standardwert kann durch die Auswahl von [Komplett] für [Zurücksetzen] wieder eingestellt werden.

\*3: Der Standardwert kann durch die Auswahl von [Basis] für [Zurücksetzen] wieder eingestellt werden.

### **Live Kontrolle/LV-Monitor-Funktionsanzeige**

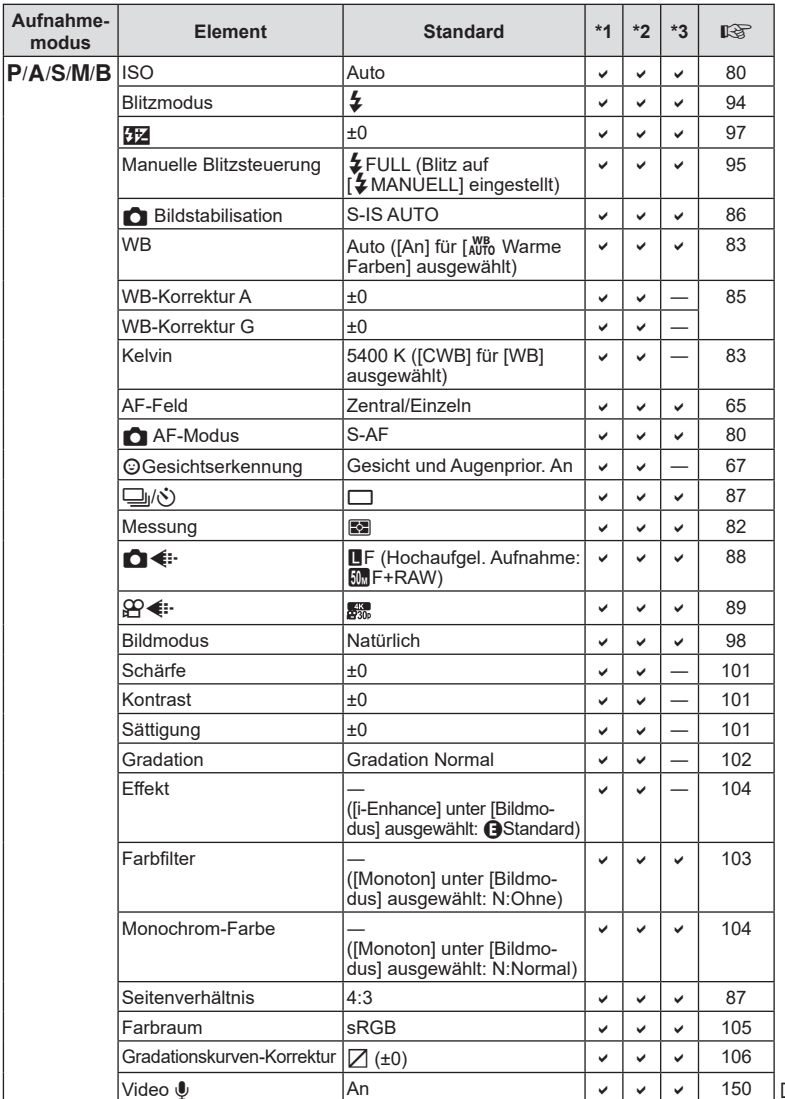

DE | 231

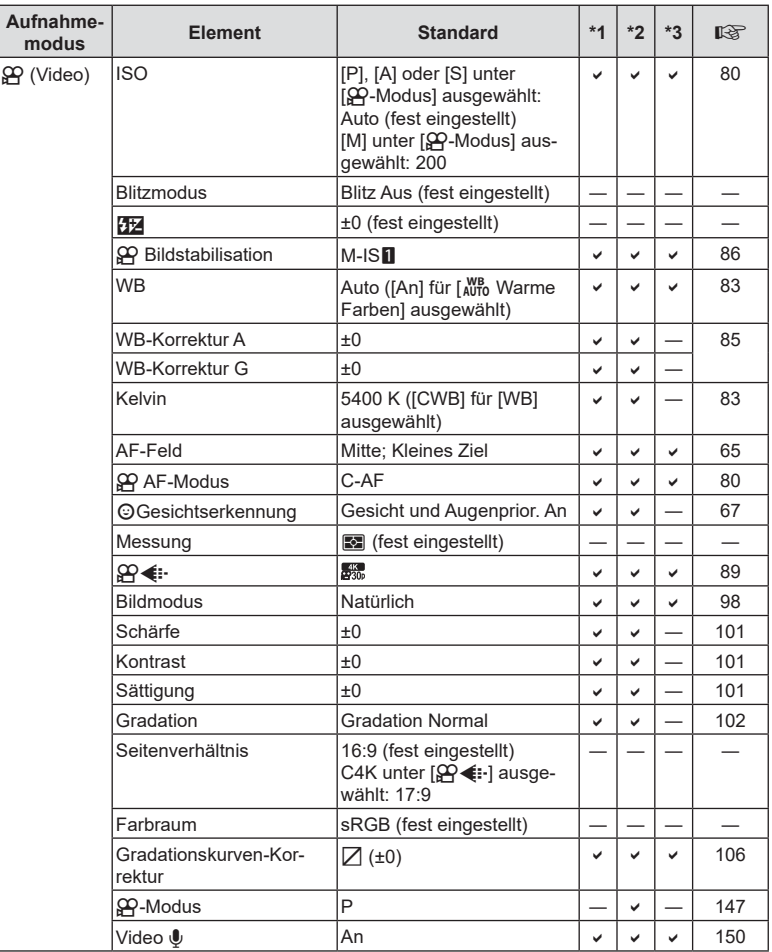

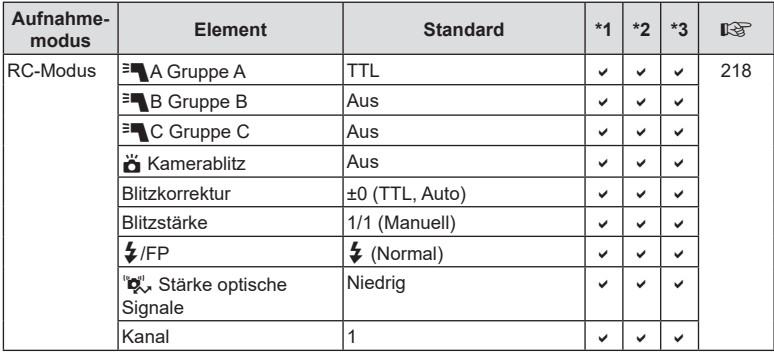

# **Aufnahmemenü**

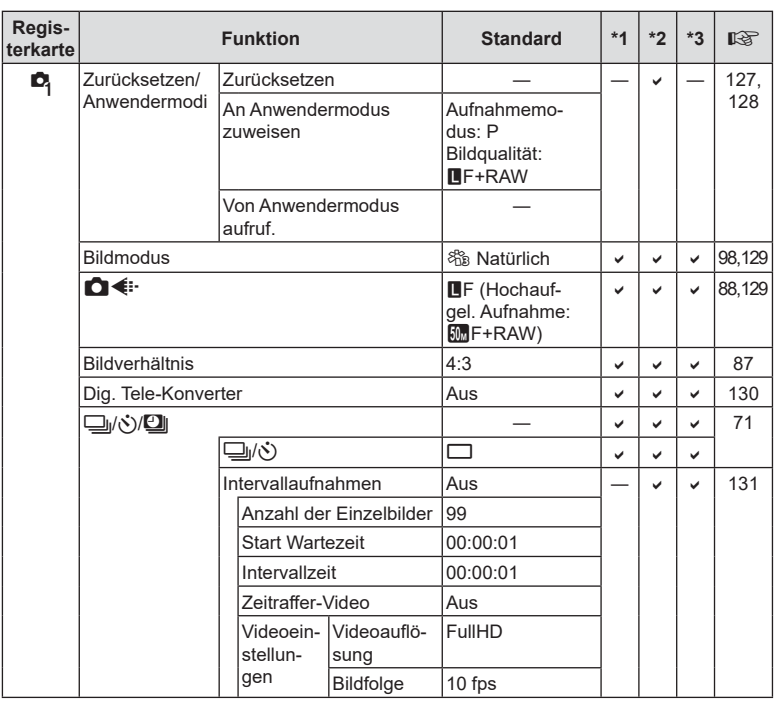

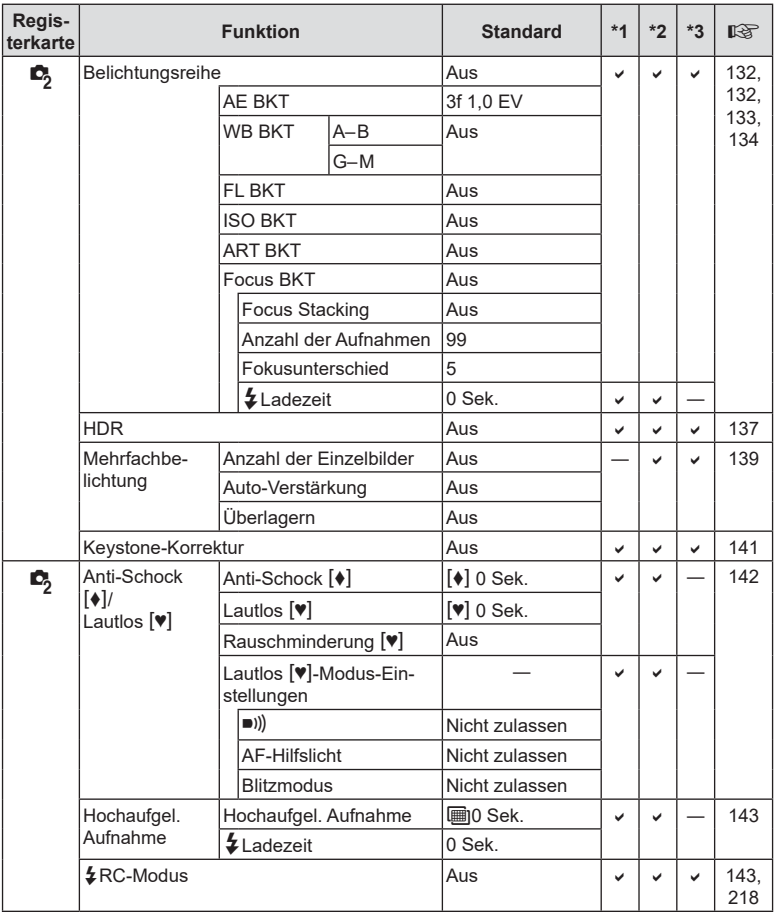

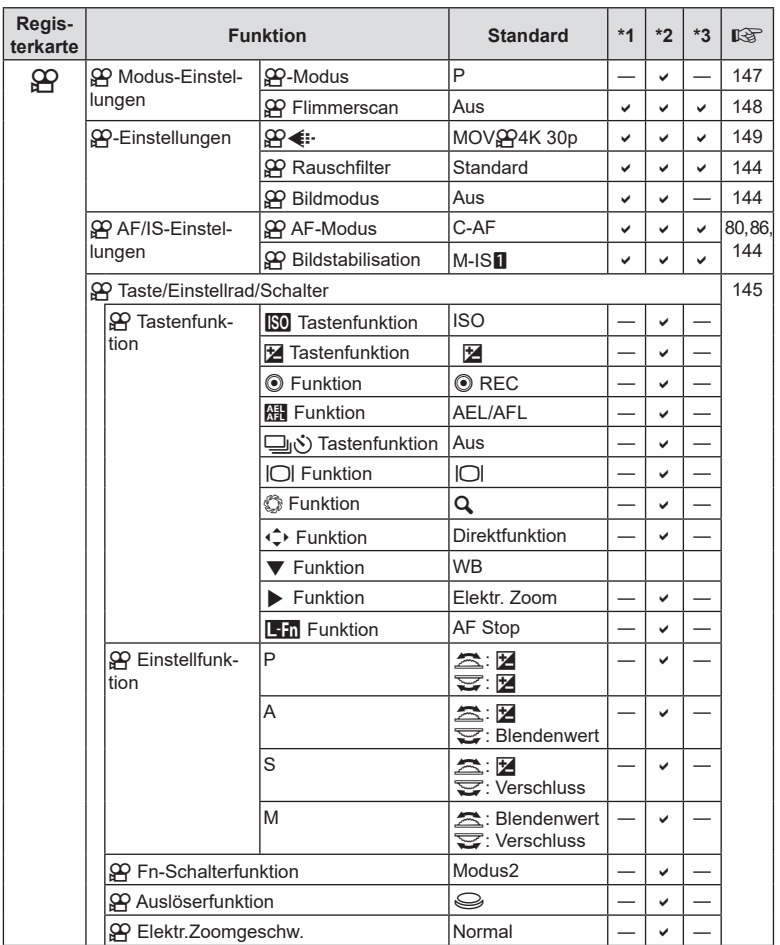

# n **Video-Menü**

DE **235 Informationen 8** Informationen

DE | 235

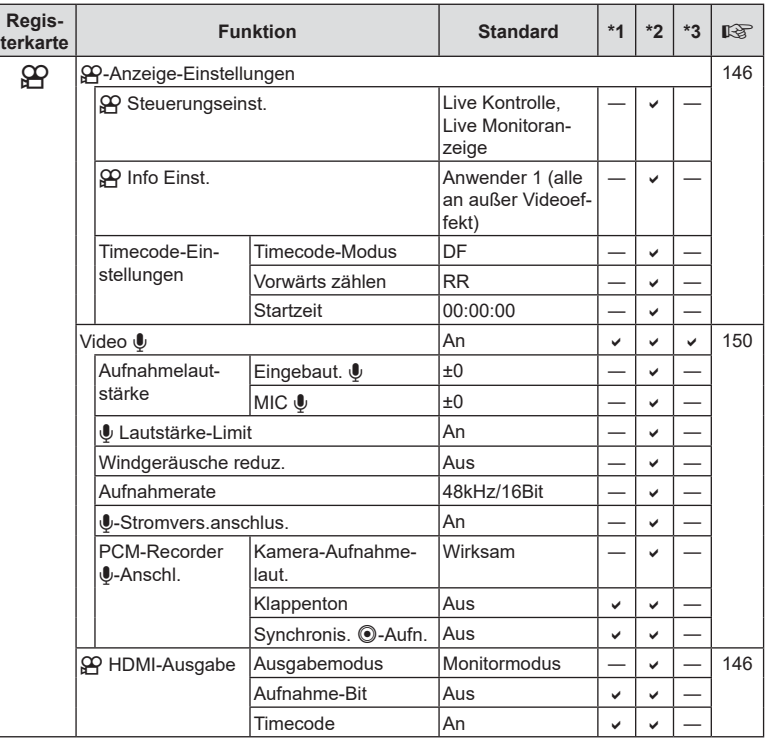

# q **Wiedergabemenü**

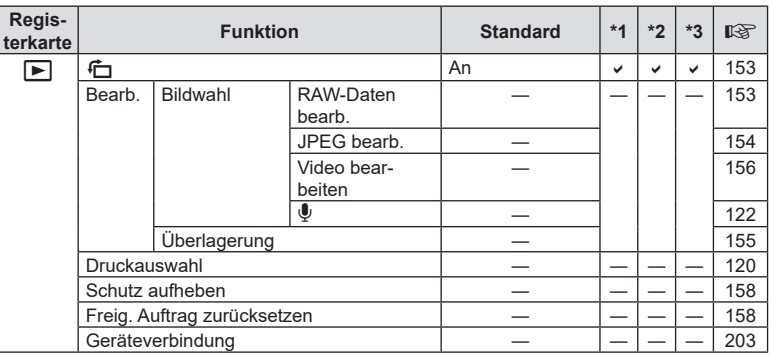

# d **Einstellungsmenü**

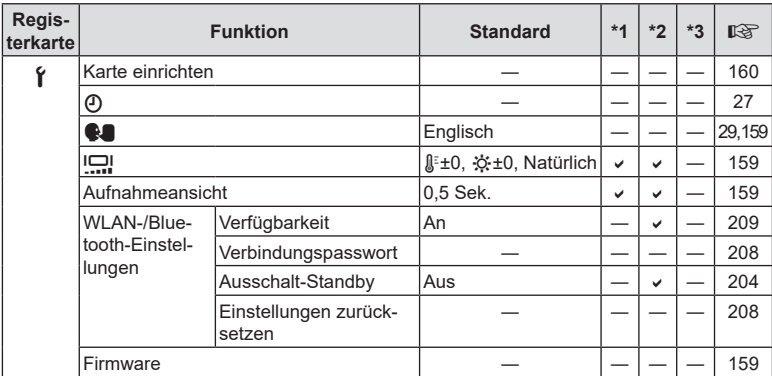

# G **Anwendermenü**

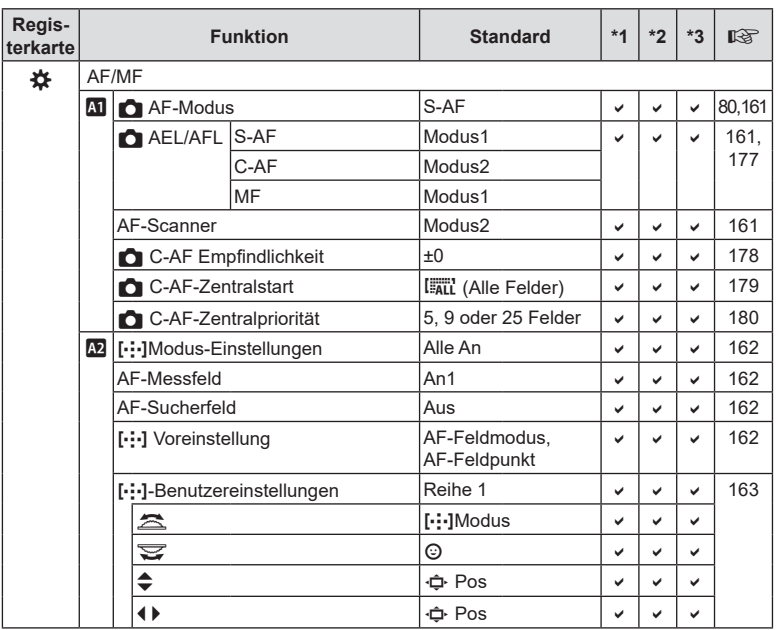

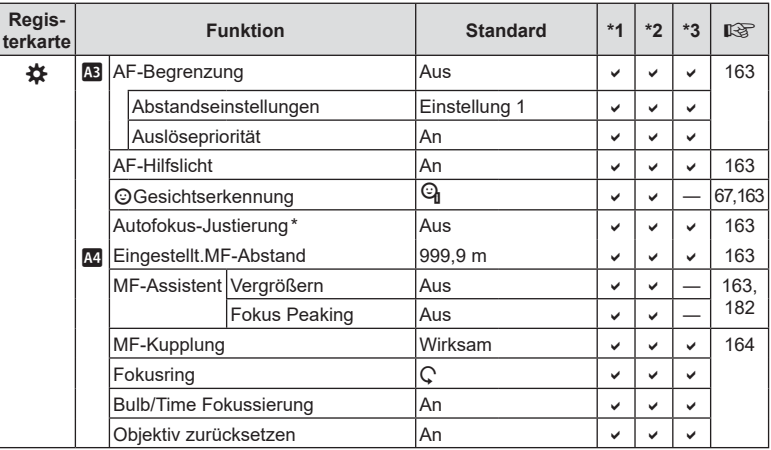

\* Das Zurücksetzen unter Verwendung der Option [Zurücksetzen] und Auswahl von "Komplett" oder<br>"Standard" wirkt sich nicht auf gespeicherte Werte aus.

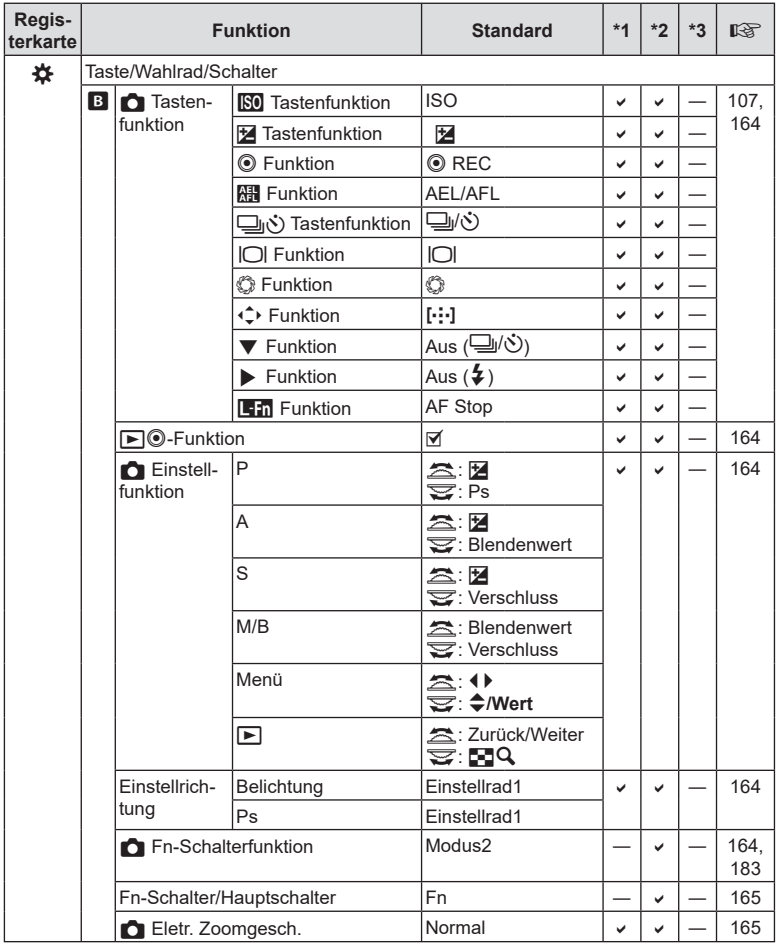

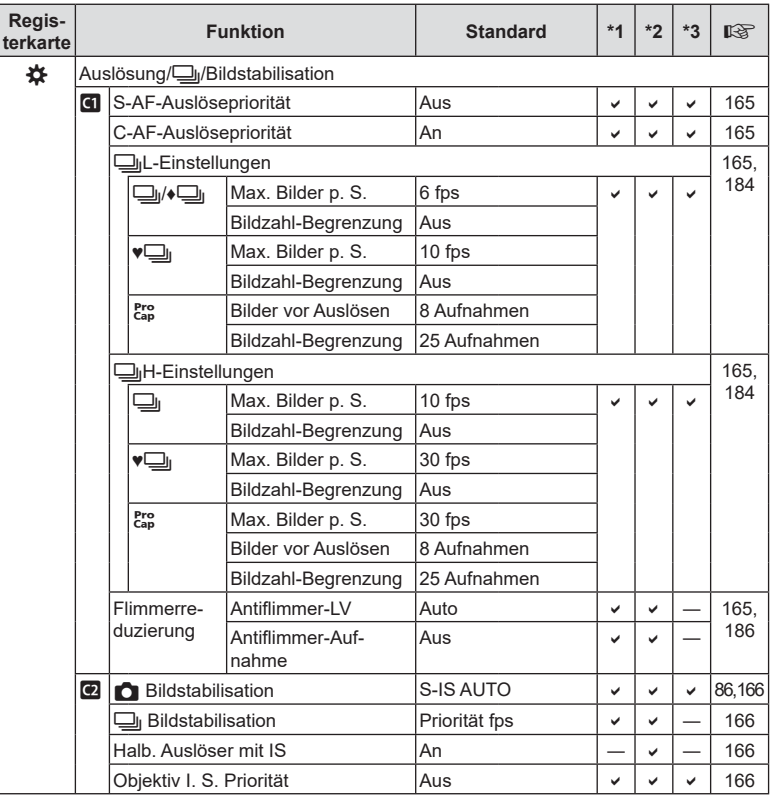

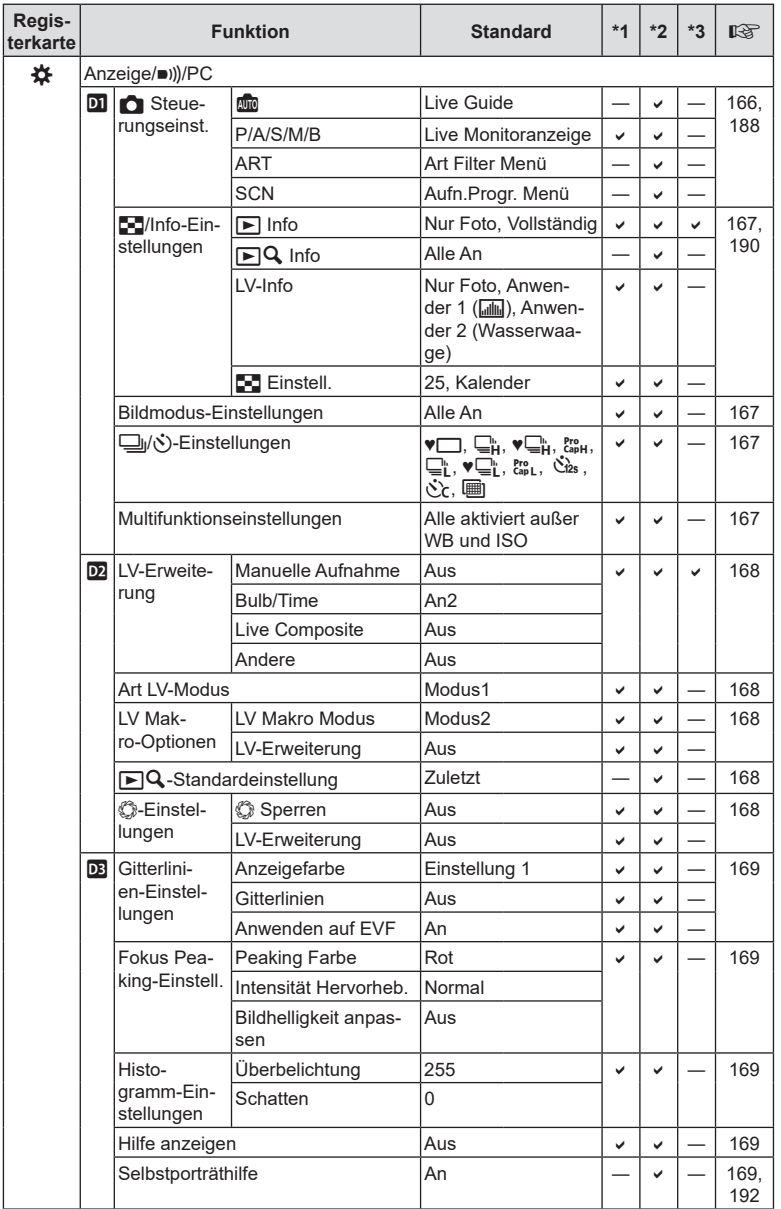

DE **241 Informationen 8** Informationen

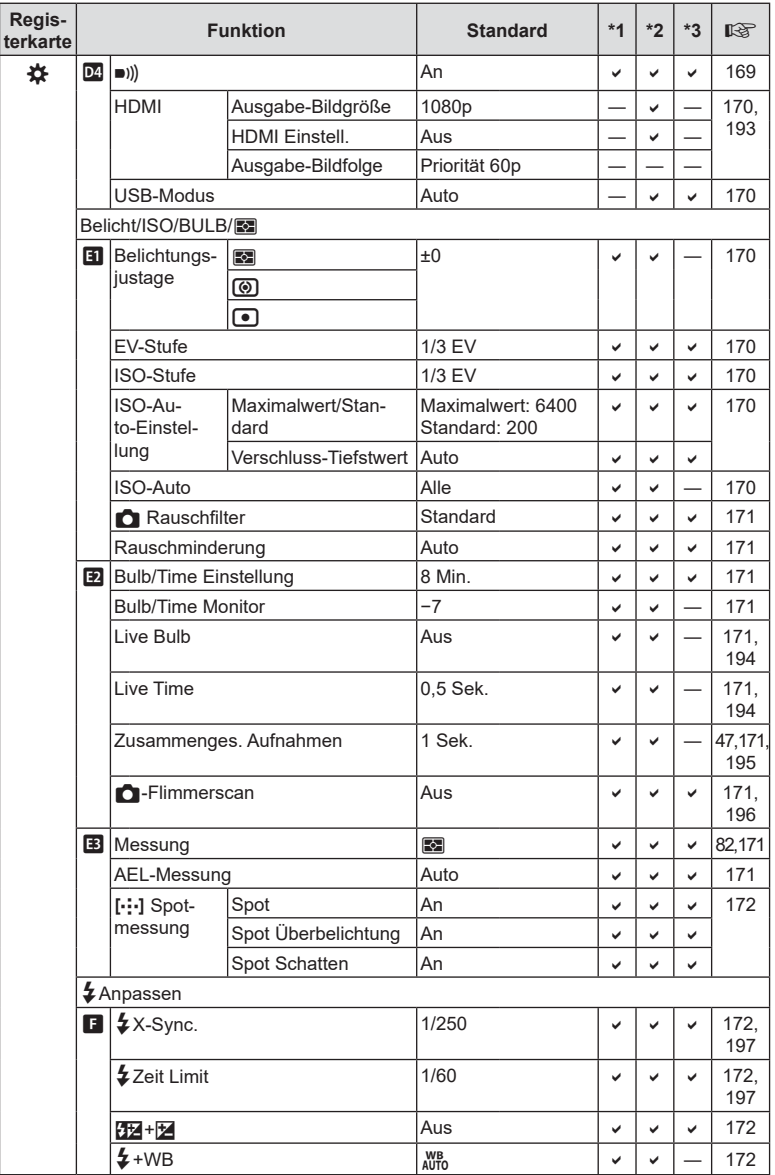

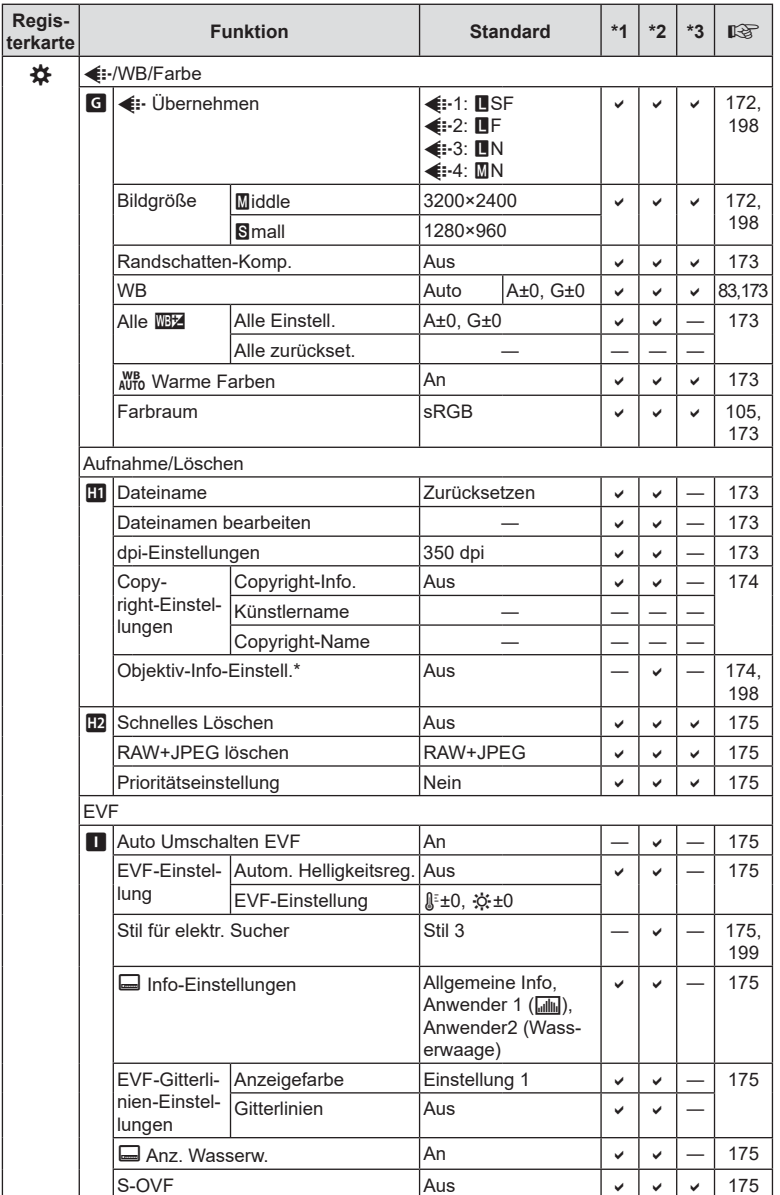

\* Durch [Zurücksetzen] (Komplett) und [Zurücksetzen] (Basis) werden die Informationen für einzelne Objektive nicht zurückgesetzt.

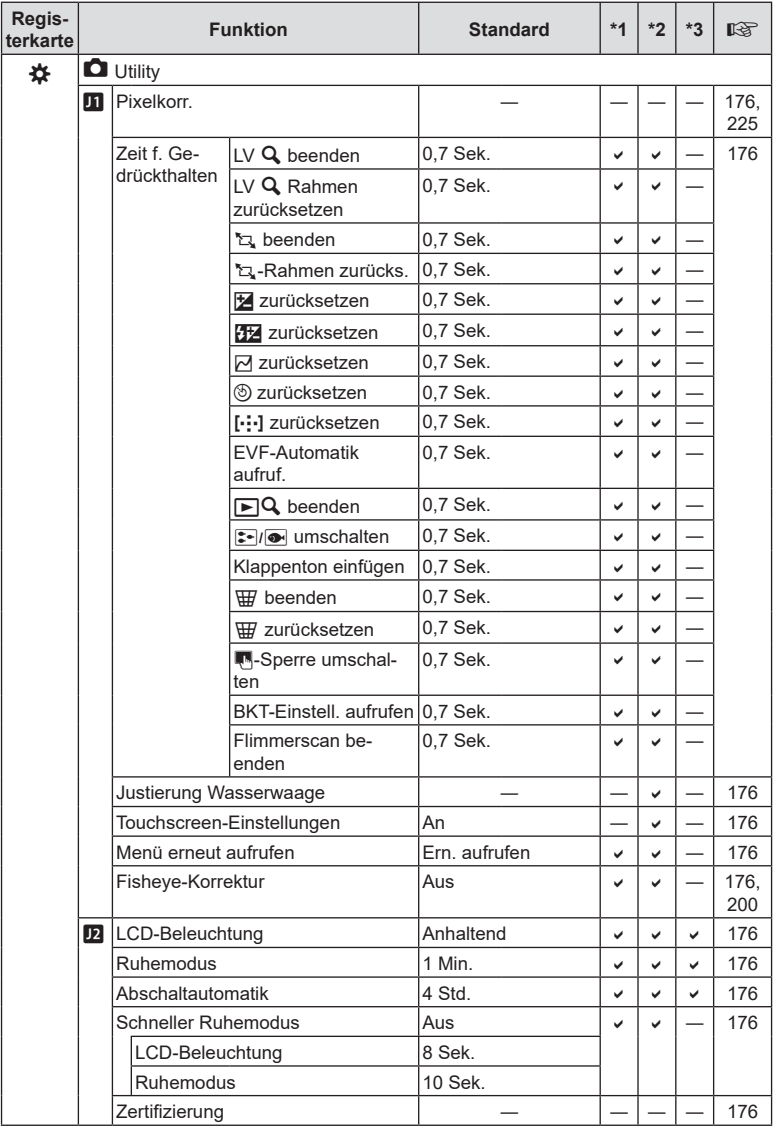

# **Speichermodus und Dateigröße/Anzahl der speicherbaren Fotos**

### **Speicherkartenkapazität: Fotos**

Es handelt sich um Werte für eine SD-Speicherkarte mit einer Größe von 16 GB, auf der Fotos mit einem Seitenverhältnis von 4:3 gespeichert werden.

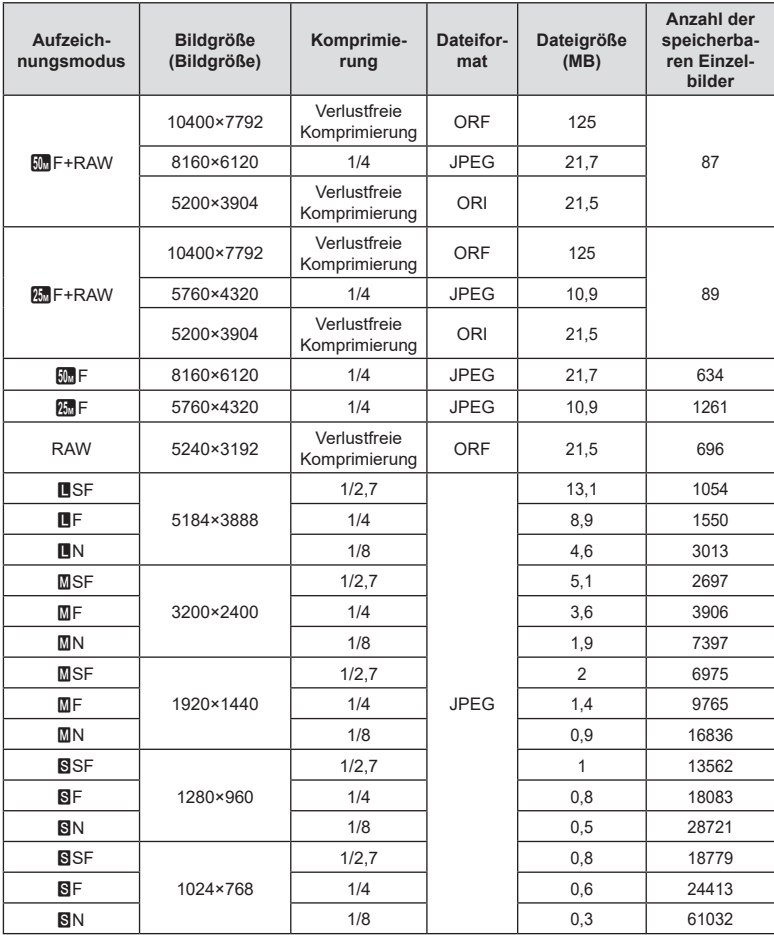

• Die Angabe zur Anzahl der speicherbaren Fotos ist vom Motiv, den Druckvorauswahldaten und anderen Faktoren abhängig. Es kann unter Umständen möglich sein, dass die Zahlenangabe für die Anzahl der speicherbaren Fotos auf dem Monitor unverändert bleibt, selbst wenn eine Aufnahme hinzugefügt oder gelöscht wird.

- Die tatsächliche Dateigröße schwankt je nach Bildinformationen.
- Es können nicht mehr als 9999 speicherbare Fotos auf dem Monitor angezeigt werden.

#### **Speicherkartenkapazität: Videos**

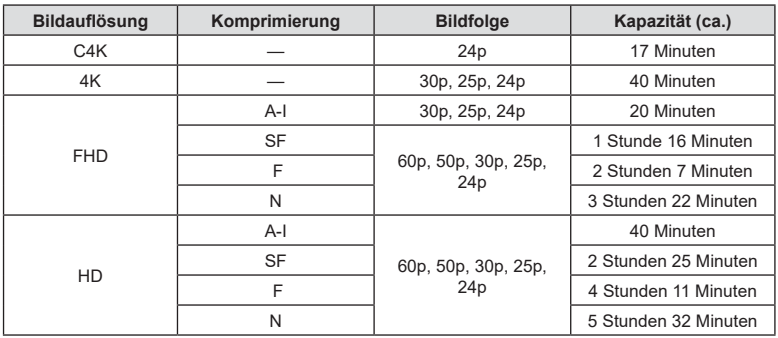

Es handelt sich um Werte für eine SDHC-Speicherkarte mit einer Größe von 32 GB.

• Es handelt sich um Werte für Videos, die mit der maximalen Bildfolgerate aufgenommen werden. Die tatsächliche Bitrate hängt von der Bildfolgerate und vom Aufnahmemotiv ab.

• Einzelne Videodateien können eine Größe von bis zu 4 GB haben. Eine neue Datei wird erstellt, wenn die Größe der aktuellen Datei 4 GB erreicht.

• Einzelne Videos können maximal 29 Minuten lang sein.

# **Technische Daten**

#### ■ Kamera

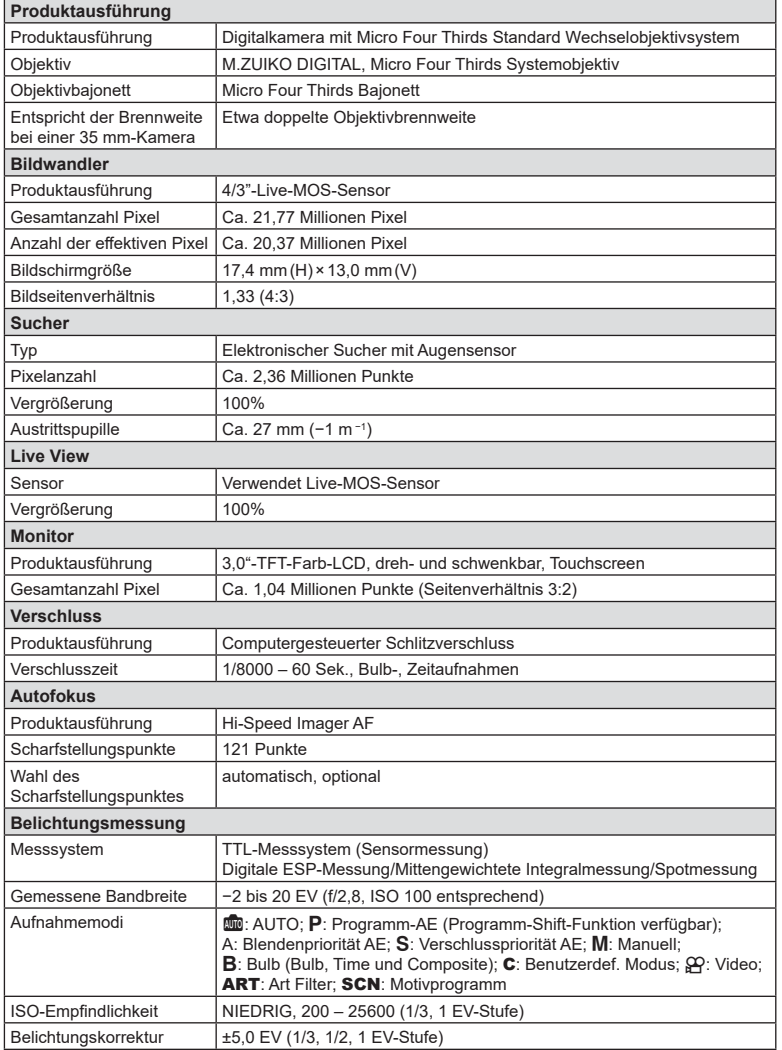

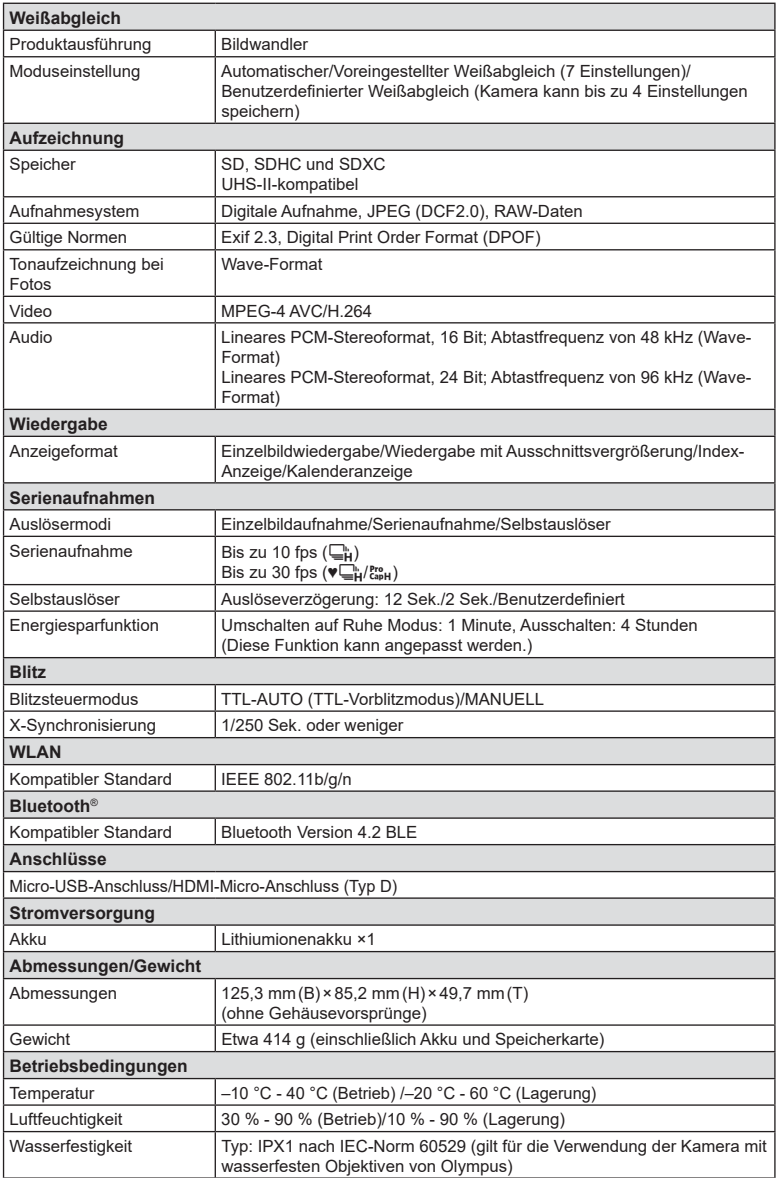

#### **Blitz**

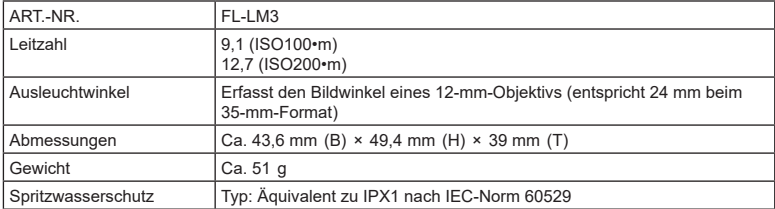

#### Lithiumionenakku

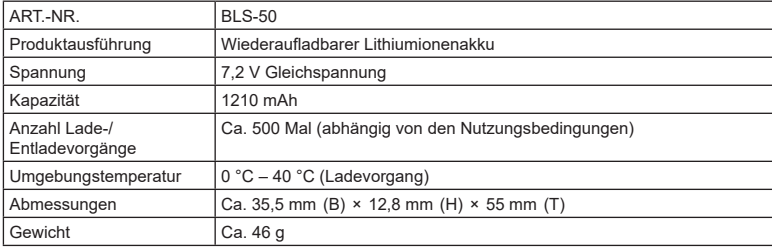

#### Ladegerät für Lithiumionenakkus

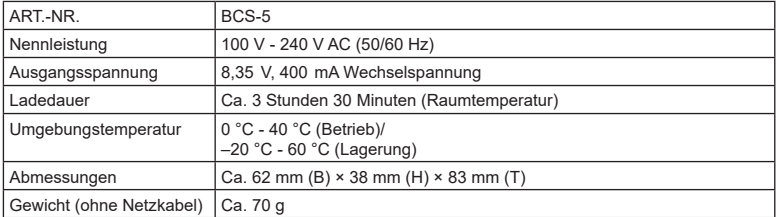

• Das mitgelieferte Netzkabel ist ausschließlich für die Verwendung mit dieser Kamera vorgesehen. Benutzen Sie es nicht mit anderen Geräten. Verwenden Sie die Kamera nicht mit Kabeln für andere Geräte.

- ÄNDERUNGEN DES DESIGNS UND DER TECHNISCHEN DATEN DIESES PRODUKTS SIND OHNE VORANKÜNDIGUNG UND VERPFLICHTUNG SEITENS DES HERSTELLERS VORBEHALTEN.
- Die aktuellen technischen Daten finden Sie auf der OLYMPUS Website.

Die Begriffe HDMI und High-Definition Multimedia Interface sowie das HDMI-Logo sind Handelsmarken oder eingetragene Warenzeichen der HDMI Licensing LLC in den USA und anderen Ländern.

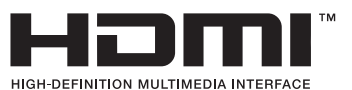

# **SICHERHEITSHINWEISE**

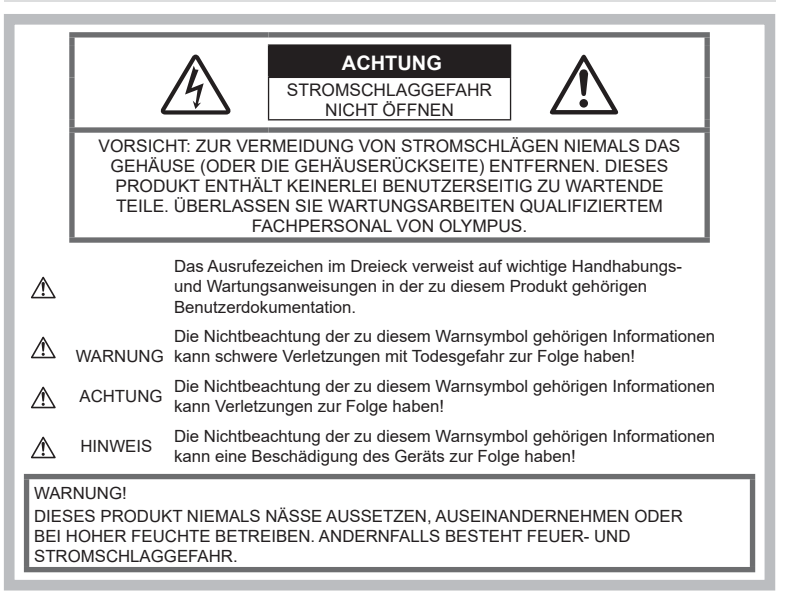

## **Allgemeine Vorsichtsmaßregeln**

Die Benutzerdokumentation sorgfältig

lesen — Vor dem Gebrauch dieses Produktes erst die Bedienungsanleitung lesen. Bewahren Sie alle Benutzerhandbücher und Dokumentationen zum späteren Nachschlagen auf.

**Stromversorgung** - Es dürfen ausschließlich geeignete Stromquellen entsprechend dem am Produkt angebrachten Typenschild verwendet werden.

**Fremdkörper** — Es dürfen keine metallischen Gegenstände in das Produktinnere gelangen.

Anderenfalls kann es zu Verletzungen kommen. Reinigung — Vor der Reinigung dieses Produktes das Netzteil abtrennen. Zur Reinigung ein befeuchtetes Tuch verwenden. Niemals Lösungsmittel, sich verflüchtigende oder organische Reinigungsmittel verwenden.

Hitze - Dieses Produkt niemals in der Nähe von Hitze abstrahlenden Vorrichtungen (wie Heizkörper, Ofen, Belüftungsöffnungen usw.) und Geräten (z. B. Hochleistungsverstärker usw.) betreiben oder aufbewahren.

Zubehör — Ausschließlich von Olympus empfohlenes Zubehör verwenden. Andernfalls kann dieses Produkt schwer beschädigt und eine Verletzungsgefahr nicht ausgeschlossen werden.

Standort - Um Schäden an der Kamera zu vermeiden, sollten Sie die Kamera fest auf einem stabilen Stativ, Gestell oder auf einer Halterung befestigen.

## **WARNUNG**

• **Die Kamera niemals in der Nähe von entfl ammbaren oder explosiven Gasen verwenden.**

• **Gönnen Sie Ihren Augen regelmäßig eine Pause, wenn Sie den Sucher verwenden.**

Bei Nichtbeachtung dieser Vorsichtsmaßnahmen kann es zur Überanstrengung der Augen, Schwindel oder ähnlichen Symptomen wie bei Seekrankheit kommen. Dauer und Häufigkeit der benötigten Pausen sind bei jedem Menschen unterschiedlich; entscheiden Sie nach eigenem Ermessen. Wenn Sie sich müde oder unwohl fühlen, sollten Sie den Sucher nicht verwenden und falls nötig einen Arzt konsultieren.

- **Verwenden Sie den Blitz und die LED (einschließlich AF-Hilfslicht) nicht auf nahe Entfernung, wenn Sie Menschen (Babys, Kleinkinder usw.) aufnehmen.**
	- Sie müssen mindestens 1 m vom Gesicht einer Person entfernt sein. Andernfalls kann die Blitzabgabe eine vorübergehende Einschränkung der Sehfähigkeit verursachen.
- **Verletzungen durch bewegliche Teile der Kamera.**
- **Halten Sie Babys und Kleinkinder von der Kamera fern.**
	- Die Kamera stets so verwenden und aufbewahren, dass Kinder keinen Zugriff haben können. In den folgenden Fällen besteht die Gefahr von schweren Verletzungen:
		- Strangulierungs- und Erstickungsgefahr durch den Trageriemen der Kamera.
		- Versehentliches Verschlucken von Akkus, Speicherkarten oder sonstigen kleinen Teilen.
		- Versehentliches Auslösen des Blitzes bei zu geringem Augenabstand.
		- Verletzungen durch sich bewegende Teile der Kamera.
- **Sollten Sie eine Entwicklung von Rauch, Hitze oder ein ungewöhnliches Geräusch bzw. Geruch beim Ladegerät feststellen, benutzen Sie das Ladegerät nicht mehr und trennen Sie es von der Spannungsversorgung. Wenden Sie sich an einen autorisierten Händler oder Kundendienst.**
- **Die Kamera niemals verwenden, wenn an ihr ungewöhnliche Geräusche bzw. Geruchs- oder Rauchentwicklung festgestellt werden.**
	- Die Akkus niemals mit bloßen Händen entfernen.
- Die Kamera niemals mit nassen Händen halten oder bedienen. Anderenfalls kann es zu einer Überhitzung, Explosion, einem Brand, Stromschlägen oder Funktionsstörungen kommen.
- **Die Kamera niemals an Orten aufbewahren, an denen hohe Temperaturen auftreten können.**
	- Andernfalls kann es zu ernsthaften Schäden an der Kamera kommen und die Kamera kann in Einzelfällen Feuer fangen. Verwenden Sie das Ladegerät nicht, wenn es abgedeckt ist. Dies kann zu Überhitzung und Feuer führen.
- **Die Kamera stets vorsichtig handhaben, um leichte Hautverbrennungen zu vermeiden.**
	- Falls die Kamera Metallteile enthält, kann es bei Überhitzung zu leichten Hautverbrennungen kommen. Achten Sie bitte auf die folgenden Punkte:
		- Die Kamera erwärmt sich bei längerem Gebrauch. Wenn Sie die Kamera in diesem Zustand berühren, kann es zu leichten Hautverbrennungen kommen.
		- Bei der Einwirkung extrem niedriger Temperaturen kann die Temperatur des Kameragehäuses unterhalb der Umgebungstemperatur liegen. Bei extrem niedrigen Umgebungstemperaturen sollten daher Handschuhe getragen werden, wenn die Kamera gehandhabt wird.
- Diese Kamera enthält

Hochpräzisionstechnologie und sollte daher weder bei Gebrauch noch bei Aufbewahrung für längere Zeit den nachfolgend genannten Umwelteinwirkungen ausgesetzt werden. Vermeiden Sie:

- Orte, an denen Temperaturen und/ oder Luftfeuchtigkeit hoch sind oder extremen Schwankungen unterliegen. Direktes Sonnenlicht, Strände, verschlossene Autos oder in der Nähe von Wärmequellen (Ofen, Heizkörper usw.) bzw. Luftbefeuchtern.
- Orte, die starker Schmutz- oder Staubeinwirkung ausgesetzt sind.
- Orte, an denen sich leicht entflammbare Materialien oder Sprengkörper befinden.
- Orte, die hoher Feuchtigkeit oder Nässe ausgesetzt sind (Badezimmer, Regen).
- Orte mit starken Erschütterungen.
- Die Kamera arbeitet mit einem von Olympus spezifizierten Lithiumionenakku. Laden Sie den Akku mit dem spezifizierten Ladegerät auf. Verwenden Sie keine anderen Ladegeräte.
- Verbrennen Sie Akkus nicht und erwärmen Sie sie nicht in Mikrowellen, auf Kochplatten oder in Druckbehältern usw.
- Bewahren Sie die Kamera nicht auf oder in der Nähe von Geräten, die elektromagnetische Strahlen aussenden, auf. Anderenfalls kann es zu einer Überhitzung, Verbrennungen oder einer Explosion kommen.
- Schließen Sie die Kontakte nicht an Metallgegenstände an.
- Akkus stets so transportieren oder aufbewahren, dass sie nicht in Berührung mit metallischen Gegenständen, wie Schmuck, Büroklammern, Nägeln, Schlüsseln usw. kommen.

Ein Kurzschluss kann eine Überhitzung, eine Explosion oder einen Brand verursachen, bei denen Sie sich verbrennen oder verletzen können.

- Sorgfältig alle Vorschriften zur Akkuhandhabung beachten. Andernfalls kann es zum Auslaufen von Batterieflüssigkeit oder zu Schäden an den Akkukontakten kommen. Niemals Batterien zerlegen, umbauen oder die Akkukontakte verlöten.
- Falls Batterieflüssigkeit mit Ihren Augen in Berührung kommt, die Augen sofort mit klarem Wasser spülen und sofort einen Augenarzt aufsuchen.
- Können Sie den Akku nicht aus der Kamera nehmen, wenden Sie sich an einen autorisierten Händler oder Kundendienst. Versuchen Sie nicht, die Batterie mit Gewalt zu entfernen.

Schäden außen an der Batterie (Kratzer usw.) können zu Hitzeentwicklung oder einer Explosion führen.

- Akkus stets so aufbewahren, dass Kleinkinder und Haustiere keinen Zugang haben können. Falls ein Kind versehentlich einen Akku verschluckt, sofort einen Arzt aufsuchen.
- Ausschließlich für die Verwendung mit diesem Produkt empfohlene Akkus verwenden. Andernfalls kann Batterieflüssigkeit austreten oder der Akku kann sich überhitzen, entzünden oder explodieren.
- Falls die Akkus nicht innerhalb der zulässigen Zeitspanne aufgeladen werden können, den Ladevorgang abbrechen und diese Akkus nicht verwenden.
- Verwenden Sie keine Akkus mit Kratzern oder anderen Schäden, kratzen Sie nicht auf der Oberfläche des Akkus.
- Akkus niemals heftigen Erschütterungen oder lang andauernden Vibrationen durch einen Fall oder Schläge aussetzen. Andernfalls kann es zu einer Explosion, Überhitzung oder einem Brand kommen.
- Falls während des Gebrauchs an Akkus ungewöhnliche Gerüche, Farb-, Form- oder sonstige Veränderungen festgestellt werden, die Kamera nicht weiter verwenden und sofort von offenen Flammen fernhalten.
- Falls Batterieflüssigkeit an der Haut oder Kleidung haften bleibt, die Kleidung entfernen und die betroffenen Stellen sofort mit klarem Wasser reinigen. Falls Hautverbrennungen auftreten, sofort einen Arzt aufsuchen.
- Lithiumionenakkus niemals in einer Umgebung mit niedriger Temperatur verwenden. Andernfalls kann es zu Überhitzung, Funkenbildung oder Explosion kommen.
- Der Olympus Lithiumionenakku ist ausschließlich für den Gebrauch in der Olympus Digitalkamera vorgesehen. Verwenden Sie den Akku nicht in anderen Geräten.
- **Kinder oder Tiere dürfen Akkus weder handhaben noch transportieren (verhindern Sie gefährliche Verhaltensweisen wie daran lecken, in den Mund nehmen oder darauf kauen).**

### **Sicherheitshinweise zum Gebrauch des Akkus und Ladegeräts**

Es wird ausdrücklich empfohlen, ausschließlich einen Akku und ein Ladegerät zu verwenden, welche als Original-Olympus-Zubehör erhältlich und spezifisch für diese Kamera geeignet sind. Werden nicht-originale Akkus und/oder Ladegeräte verwendet, kann es infolge von auslaufender Akkuflüssigkeit, Überhitzung, Funkenbildung zu Schäden am Akku sowie sonstigen Schäden und Verletzungen kommen, und es besteht Feuergefahr. Olympus haftet nicht für Unfälle und Schäden, welche auf die Verwendung von Akkus und/oder Ladegeräten einer anderen Ausführung als Original-Olympus-Zubehör zurückzuführen sind.

# **VORSICHT**

- **Den Blitz bei der Blitzabgabe nicht berühren oder verdecken.**
- Akkus niemals an Orten aufbewahren, die direkter Sonneneinstrahlung oder hoher Aufheizung durch Sonneneinstrahlung (z. B. im Inneren eines Fahrzeugs) oder durch eine Heizquelle usw. ausgesetzt sind.
- Akkus stets trocken halten.
- Der Akku kann sich bei längerem Gebrauch stark erwärmen. Um leichte Verbrennungen zu vermeiden, entfernen Sie den Akku nicht unmittelbar nach dem Gebrauch aus der Kamera.

*9*
- Diese Kamera arbeitet mit einem Olympus Lithiumionenakku. Verwenden Sie nur den angegebenen Originalakku. Es besteht das Risiko einer Explosion, wenn Sie den Akku durch ein ungeeignetes Modell ersetzen.
- Bitte achten Sie auf eine ordnungsgemäße Recycling-Entsorgung von Akkus. Ehe Sie verbrauchte Akkus entsorgen, decken Sie die Akkukontakte bitte mit Klebeband ab. Beachten Sie stets die jeweils gültigen Gesetze und Verordnungen zur Entsorgung von Akkus.

### **HINWEIS**

- **Niemals die Kamera auf extrem helle Lichtquellen (Sonne, Scheinwerfer usw.) richten.**
- **Verwenden Sie ausschließlich SD-/SDHC-/ SDXC-Speicherkarten. Verwenden Sie niemals andere Arten von Speicherkarten.** Wenn Sie versehentlich eine andere Kartensorte in die Kamera einsetzen, kontaktieren Sie einen autorisierten Händler oder ein Servicezentrum. Versuchen Sie nicht, die Karte mit Gewalt zu entfernen.
- Sichern Sie wichtige Daten regelmäßig auf einem Computer oder einem anderen Speichermedium, um unerwünschte Datenverluste zu vermeiden.
- OLYMPUS haftet nicht für Datenverluste im Zusammenhang mit diesem Gerät.
- Handhaben Sie den Trageriemen vorsichtig, wenn Sie die Kamera tragen. Er kann sich an hervorstehenden Gegenständen verfangen und dadurch schwere Schäden verursachen.
- Entfernen Sie vor dem Transport der Kamera das Stativ und alle anderen Zubehörteile, die nicht von OLYMPUS stammen.
- Die Kamera niemals fallen lassen oder sonstigen heftigen Erschütterungen aussetzen.
- Bei Aufsetzen oder Entfernen der Kamera auf ein/von einem Stativ sollten Sie an der Stativschraube und nicht die Kamera drehen.
- Berühren Sie niemals die elektrischen Kontakte der Kamera.
- Richten Sie die Kamera nicht direkt auf die Sonne. Andernfalls können Schäden am Objektiv und/oder Verschlussvorhang, Verfärbungen, Einbrenneffekte an der Bildaufnahmeeinheit auftreten und es besteht Brandgefahr.
- Setzen Sie den Sucher nicht einer starken Lichtquelle oder dem direktem Sonnenlicht aus. Die Hitze könnte den Sucher beschädigen.
- Niemals das Objektiv starker Druck- oder Zugbelastung aussetzen.
- Entfernen Sie Wassertropfen oder andere Feuchtigkeit von dem Produkt, bevor Sie den Akku wechseln oder eine der Abdeckungen öffnen und schließen.
- Wenn die Kamera für längere Zeit gelagert werden soll, erst den Akku entnehmen. Zur Aufbewahrung einen kühlen und trockenen Ort wählen, an dem die Kamera vor Kondenswasser und Schimmelbildung geschützt ist. Nach der Lagerung die Kamera einschalten und den Auslöser drücken, um sicherzustellen, dass sie ordnungsgemäß funktioniert.
- Bei Verwendung der Kamera an Orten, an denen sie einem magnetischen oder elektromagnetischen Feld, Funkwellen oder einer hohen Spannung ausgesetzt ist, z. B. in der Nähe von Fernsehgeräten, Mikrowellenherden, Videospielkonsolen, Lautsprechern, großen Monitoren, Fernseh- bzw. Rundfunk-Sendemasten oder Übertragungsmasten kann eine Funktionsstörung auftreten. In einem solchen Fall schalten Sie die Kamera einmal aus und dann wieder ein, bevor Sie sie weiter benutzen.
- Beachten Sie stets die in der Bedienungsanleitung der Kamera enthaltenen Angaben bezüglich der Eignungseinschränkungen in bestimmten Anwendungssituationen und -umgebungen.
- Die Batterie vorsichtig, wie in der Bedienungsanleitung beschrieben, einlegen.
- Den Akku vor dem Einlegen stets auf Lecks, Verfärbungen, Verformungen oder sonstige Beeinträchtigungen überprüfen.
- Wenn die Kamera für längere Zeit gelagert werden soll, unbedingt erst den Akku entnehmen.
- Wenn Sie den Akku über einen längeren Zeitraum lagern, wählen Sie einen kühlen Ort aus.
- Die Leistungsaufnahme der Kamera hängt von den benutzten Funktionen ab.
- In den unten genannten Fällen wird durchgehend Strom verbraucht, sodass die Leistung des Akkus sehr schnell erschöpft ist.
	- Die Zoom-Funktion wird häufig benutzt.
	- Der Auslöserknopf wird im Aufnahmemodus häufig halb herunter gedrückt, was den Autofokus-Modus aktiviert.
	- Es wird über längere Zeit ein Foto auf dem LCD-Monitor angezeigt.
- Wenn Sie einen erschöpften Akku verwenden, kann es vorkommen, dass sich die Kamera mangels ausreichender Stromversorgung abschaltet, ohne zuvor den Warnhinweis für die niedrige Akkuleistung anzuzeigen.

*9*

- Falls an den Akkukontakten Wasser, Öl oder Fett anhaftet, können Kontaktunterbrechungen auftreten. Akku vor dem Gebrauch mit einem trockenen und fusselfreien Tuch abwischen.
- Akkus müssen vor dem ersten Gebrauch oder nach längerer Lagerung vollständig aufgeladen werden.
- Wenn die Kamera bei niedrigen Umgebungstemperaturen verwendet wird, sollten die Kamera und Ersatzakkus stets nach Möglichkeit warm gehalten werden. Akku-Leistungseinbußen, die auf die Einwirkung niedriger Temperaturen zurückzuführen sind, treten nicht mehr auf, wenn der Akku erneut normale Temperaturen erreicht.
- Bei längeren Reisen, insbesondere in entlegene Regionen und Länder, sollten ausreichend Ersatzbatterien mitgeführt werden. Die erforderlichen Batterien können ggf. nur schwer oder nicht erhältlich sein.

#### **Verwendung der WLAN-/ Bluetooth®-Funktionen**

• **Schalten Sie die Kamera in Krankenhäusern und anderen medizinischen Einrichtungen aus. Die Funkwellen der Kamera können medizinische Ausrüstungen beeinträchtigen und eine Fehlfunktion verursachen, die einen Unfall zur Folge haben kann.** Deaktivieren Sie in der Nähe von

medizinischen Geräten ([S. 209](#page-208-0)) unbedingt die WLAN-/**Bluetooth®**-Funktionen.

• **Schalten Sie die Kamera an Bord von Flugzeugen aus. Die Verwendung von drahtlosen Geräten an Bord könnte die sichere Steuerung des Flugzeugs beeinträchtigen.** Deaktivieren Sie an Bord von Flugzeugen ([S. 209\)](#page-208-0) unbedingt die WLAN-/**Bluetooth®**- Funktionen.

#### **Monitor**

- Bei Gewalteinwirkung kann der LCD-Monitor beschädigt werden und/oder es kann im Wiedergabemodus zu Bildbeeinträchtigungen oder -ausfall kommen.
- Am oberen/unteren LCD-Monitorbereich kann ein Lichtstreifen auftreten. Dies ist keine Fehlfunktion.
- Wenn der LCD-Monitor schräg gehalten wird, können an den Motivkonturen Treppenmuster auftreten. Dies ist keine Fehlfunktion. Dieser Treppenmustereffekt ist bei Wiedergabe weniger deutlich bemerkbar.
- Bei der Einwirkung niedriger Temperaturen kann sich das Einschalten des Monitors verzögern oder es können kurzzeitig Farbverschiebungen auftreten. Wenn Sie die Kamera an sehr kalten Orten verwenden, ist es nützlich, sie gelegentlich an einen warmen Ort zu bringen. Sollte der Monitor aufgrund der niedrigen Temperaturen schlecht funktionieren, erholt er sich bei normalen Temperaturen wieder.
- Der Monitor der Kamera wurde mit großer Herstellungsgenauigkeit und Präzision gefertigt. Trotzdem können auf dem Monitor Pixel vorhanden sein, die immer dunkel oder hell sind. Diese Pixel beeinträchtigen nicht das zu speichernde Bild. Je nach Blickwinkel können diese Punkte aufgrund des Monitoraufbaus unterschiedliche Farben und Helligkeiten aufweisen. Dies stellt keine Funktionsstörung dar.

#### **Rechtshinweise**

- Olympus leistet keine Gewähr für erwarteten Nutzen durch den sachgemäßen Gebrauch dieses Geräts und haftet nicht für Schäden jeglicher Art, die aus dem sachgemäßen Gebrauch dieses Geräts herrühren, oder für Forderungen Dritter, die aus dem unsachgemäßen Gebrauch dieses Geräts herrühren.
- Olympus leistet keine Gewähr für erwarteten Nutzen durch den sachgemäßen Gebrauch dieses Geräts und haftet nicht für Schäden jeglicher Art, die aus der Löschung von Bilddaten herrühren.

#### **Haftungsausschluss**

- Olympus übernimmt keinerlei Haftung oder Gewährleistung, weder ausdrücklich noch stillschweigend, für den Inhalt oder die Bezugnahme auf den Inhalt dieses Textmaterials oder der Software, und übernimmt keinerlei Haftung für die allgemeine Gebrauchstauglichkeit oder Eignung für einen besonderen Zweck oder für etwaige Folgeschäden, Begleitschäden oder indirekte Schäden (einschließlich, jedoch nicht beschränkt auf Schäden durch Gewinnausfall, Geschäftsausfall oder Verlust von Geschäftsinformationen), die aus dem Gebrauch oder der Unfähigkeit zum Gebrauch dieses Textmaterials, der Software oder des Geräts herrühren. In einigen Ländern ist die Haftungsbeschränkung oder der Haftungsausschluss für Folge- und Begleitschäden oder die Beschränkung der gesetzlichen Gewährleistung nicht zulässig. In diesem Fall gelten die diesbezüglichen obigen Beschränkungen nicht.
- Olympus behält sich alle Rechte an diesem Handbuch vor.

### **Zu Ihrer Beachtung**

Das unbefugte Fotografieren sowie der unbefugte Gebrauch von urheberrechtlich geschütztem Material kann gegen geltendes Urheberrecht verstoßen. Olympus übernimmt keinerlei Haftung für Urheberrechtsverletzungen, die aus dem unbefugten Fotografieren oder Gebrauch oder aus jedweder sonstigen unbefugten Handhabung von urheberrechtlich geschütztem Material herrühren.

#### **Urheberrechtshinweis**

Alle Rechte vorbehalten. Dieses Textmaterial oder die Software dürfen nicht –weder vollständig noch auszugsweise –reproduziert und in keiner Ausführung oder Form, weder elektronischer noch mechanischer Art, einschließlich Fotokopien und elektromagnetischer Aufzeichnungen oder jedweder Form von Datenspeicherung und -abruf, ohne ausdrückliche schriftliche Genehmigung der Firma Olympus verwendet werden. Olympus übernimmt keinerlei Haftung für den Gebrauch der in diesem Textmaterial oder der Software enthaltenen Informationen oder für Schäden, die aus dem Gebrauch der in diesem Textmaterial oder der Software enthaltenen Informationen herrühren. Olympus behält sich das Recht vor, die Ausführung und den Inhalt dieses Textmaterials oder der Software ohne Vorankündigung zu ändern.

#### **Warenzeichen**

- Microsoft und Windows sind eingetragene Warenzeichen der Microsoft Corporation.
- Mac, OS X und macOS sind Warenzeichen der Apple Inc.
- Das SDXC Logo ist ein Warenzeichen der SD-3C, LLC.
- Das Apical Logo ist ein eingetragenes Warenzeichen der Apical Limited.

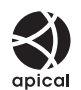

- Micro Four Thirds, Four Thirds und das Micro Four Thirds und Four Thirds Logo sind Warenzeichen bzw. eingetragene Warenzeichen der OLYMPUS CORPORATION in Japan, den Vereinigten Staaten von Amerika, den Ländern der Europäischen Union und anderen Ländern.
- "Wi-Fi" ist ein eingetragenes Warenzeichen der Wi-Fi Alliance.

• Das Wi-Fi CERTIFIED-Logo ist ein Zertifizierungszeichen der Wi-Fi Alliance.

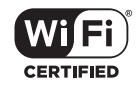

- Die **Bluetooth®** Wortmarke und Logos sind eingetragene Warenzeichen von Bluetooth SIG, Inc. und werden von OLYMPUS CORPORATION unter Lizenz verwendet.
- Die Bilddatenverwaltung dieser Kamera unterstützt die DCF-Norm "Design Rule for Camera File System" der JEITA (Japan Electronics and Information Technology Industries Association).
- Alle anderen Markennamen und Produktbezeichnungen sind eingetragene Warenzeichen oder Warenzeichen der jeweiligen Eigentümer.

THIS PRODUCT IS LICENSED UNDER THE AVC PATENT PORTFOLIO LICENSE FOR THE PERSONAL AND NONCOMMERCIAL USE OF A CONSUMER TO (i) ENCODE VIDEO IN COMPLIANCE WITH THE AVC STANDARD ("AVC VIDEO") AND/OR (ii) DECODE AVC VIDEO THAT WAS ENCODED BY A CONSUMER ENGAGED IN A PERSONAL AND NON-COMMERCIAL ACTIVITY AND/OR WAS OBTAINED FROM A VIDEO PROVIDER LICENSED TO PROVIDE AVC VIDEO. NO LICENSE IS GRANTED OR SHALL BE IMPLIED FOR ANY OTHER USE. ADDITIONAL INFORMATION MAY BE OBTAINED FROM MPEG LA, L.L.C. SEE HTTP://WWW. MPEGLA.COM

Die Software in dieser Kamera enthält möglicherweise Software von Drittanbietern. Jede Software von Drittanbietern beinhaltet Nutzungsbedingungen, die von den Besitzern oder Lizenznehmern dieser Software gestellt werden, und unter denen die Software Ihnen zur Verfügung gestellt wird.

Diese Bedingungen und andere Hinweise zu Software von Drittanbietern, sofern vorhanden, finden Sie in der PDF-Datei mit Software-Hinweisen unter

http://www.olympus.co.jp/en/support/imsg/ digicamera/download/notice/notice.cfm

### *10* **Ergänzungen/Änderungen durch die Firmware-Aktualisierung**

Die folgenden Funktionen werden durch die Firmware-Aktualisierung hinzugefügt/ geändert.

# **Ergänzungen/Änderungen durch Firmware-Version 1.1 Version 1.1**

Auto Umschalten EVF 256

# **Ergänzungen/Änderungen durch Firmware-Version 1.1**

### **Auto Umschalten EVF**

Das Anwendermenü (MENU →  $\hat{\varphi}$  →  $\Box$  → [Auto Umschalten EVF]) bietet jetzt eine Auswahl zwischen [An1] und [An2].

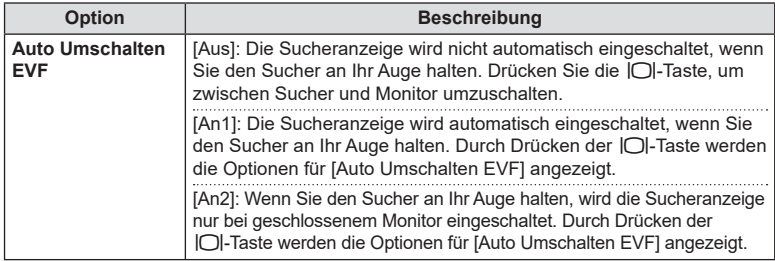

### **Standardeinstellungen**

Die Standardeinstellungen für neue Funktionen und die geänderten Standardeinstellungen sind wie folgt.

- \*1: Kann zu [An Anwendermodus zuweis.] hinzugefügt werden.
- \*2: Der Standardwert kann durch die Auswahl von [Komplett] für [Zurücksetzen] wieder eingestellt werden.
- \*3: Der Standardwert kann durch die Auswahl von [Basis] für [Zurücksetzen] wieder eingestellt werden.

#### **☆ Anwendermenü**

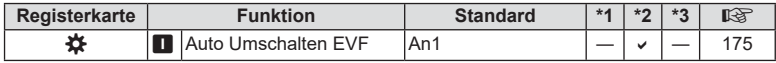

*10*

# **Index**

# **Symbole**

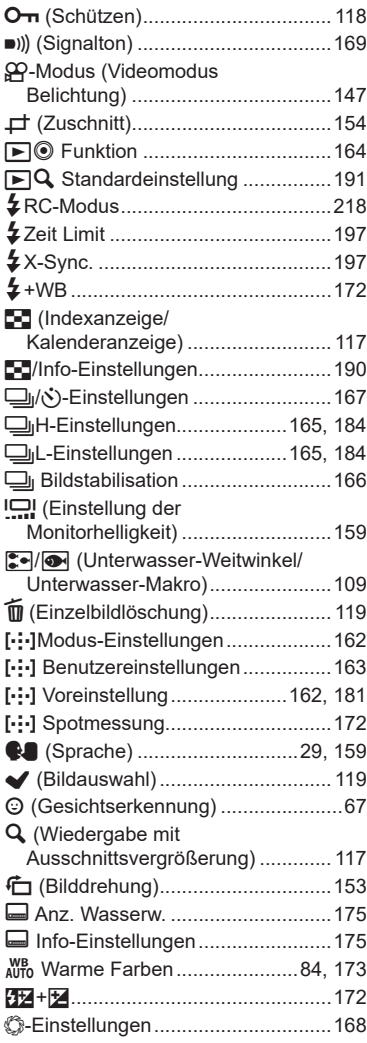

# **A**

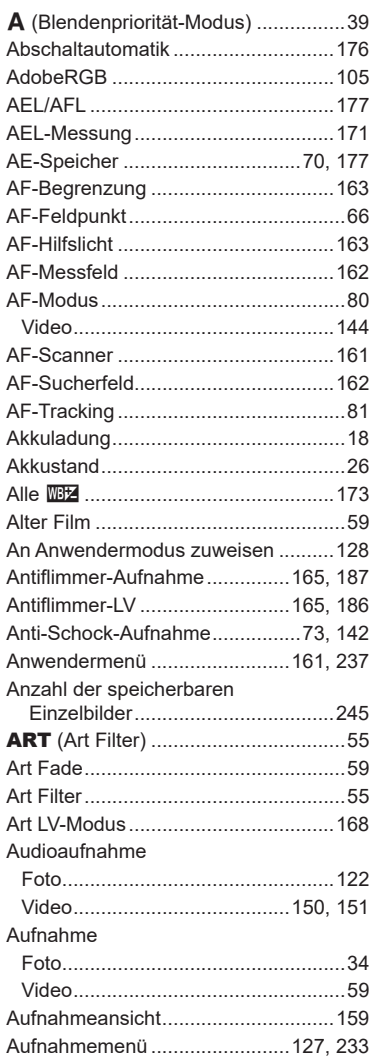

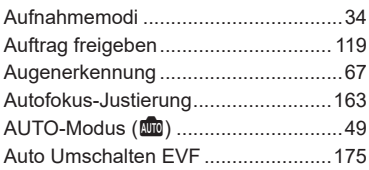

### **B**

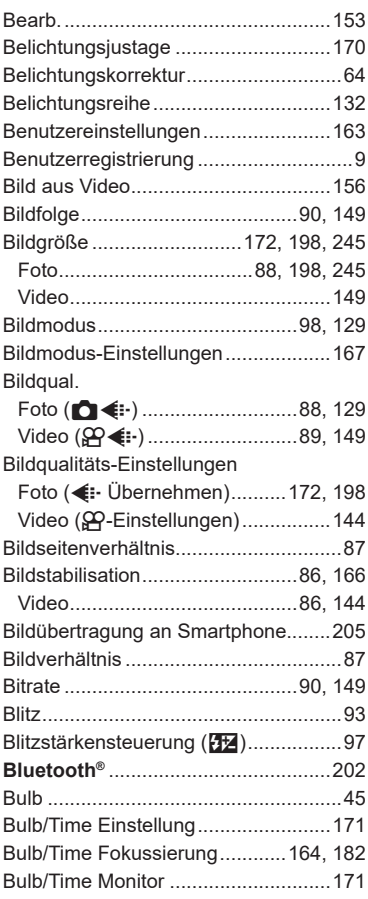

### **C**

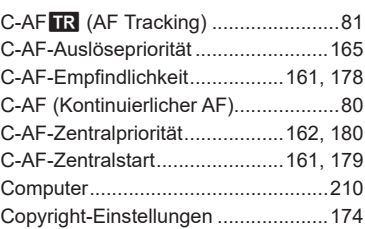

### **D**

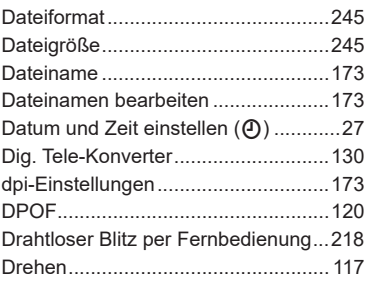

### **E**

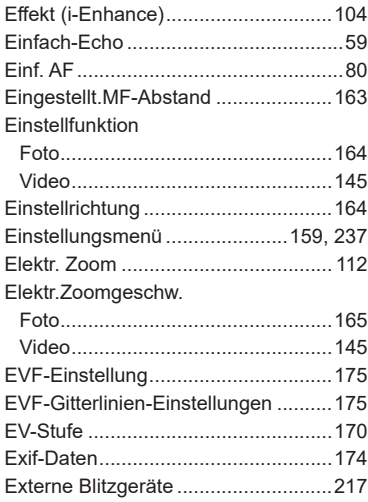

# **F**

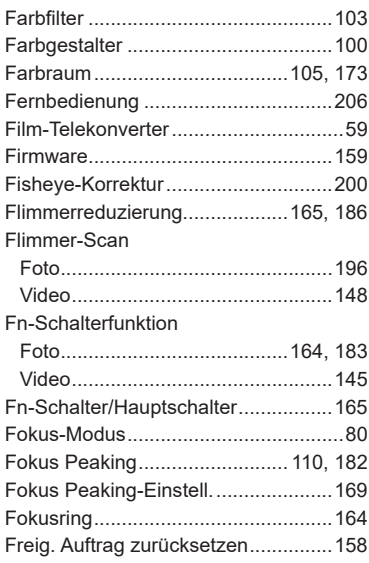

### **G**

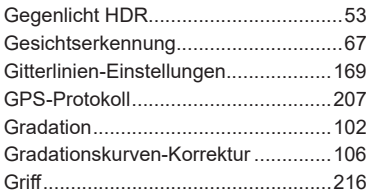

## **H**

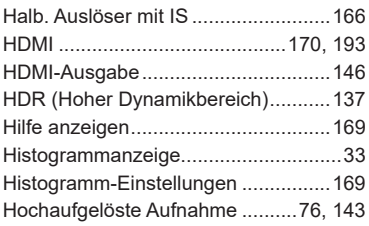

### **I**

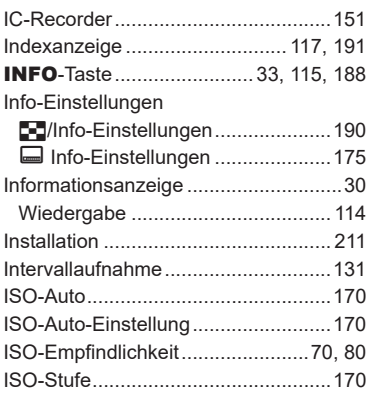

### **J**

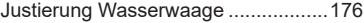

# **K**

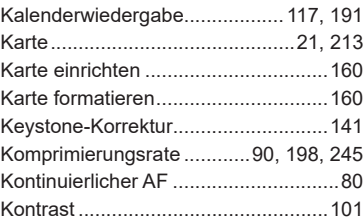

### **L**

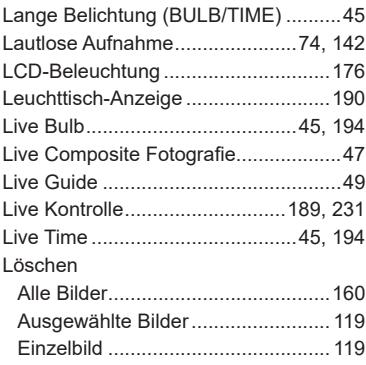

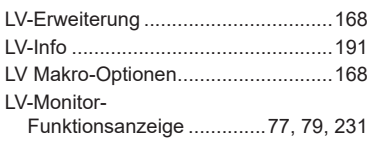

### **M**

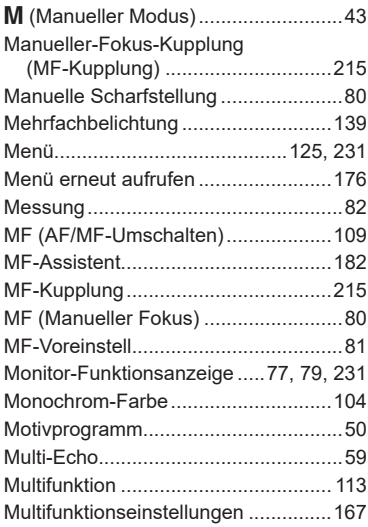

### **O**

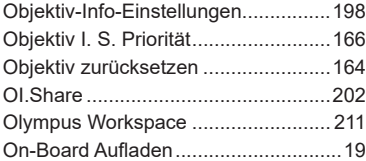

### **P**

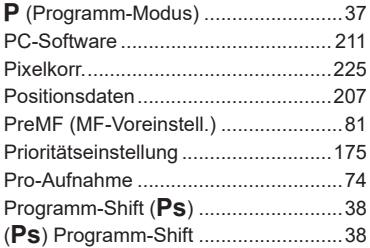

# **R**

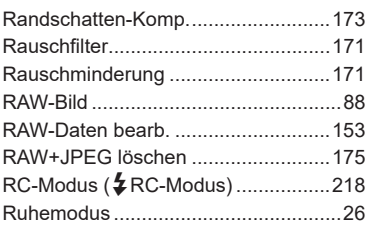

### **S**

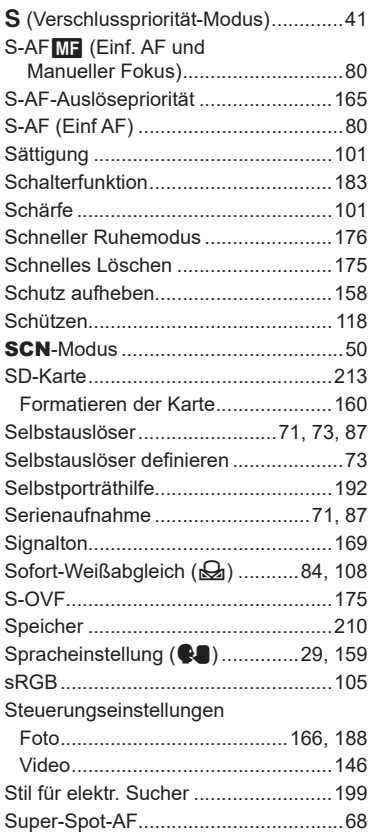

### **T**

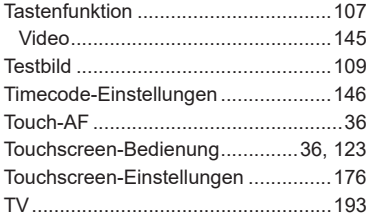

# **U**

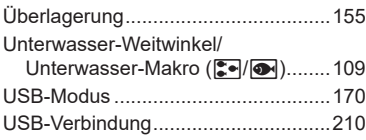

### **V**

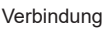

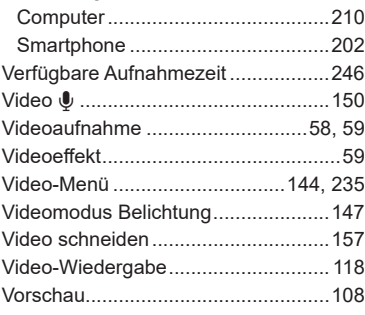

### **W**

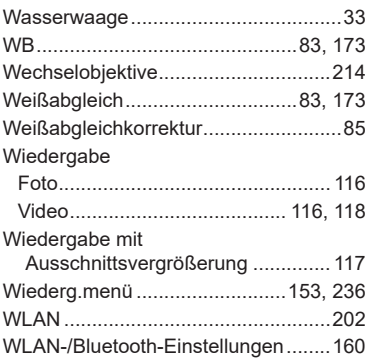

### **Z**

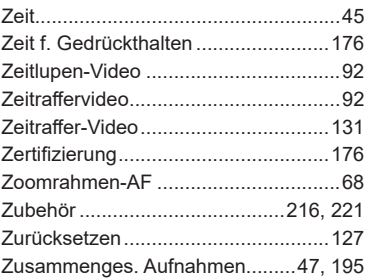

# **OLYMPUS**

#### **OLYMPUS EUROPA SE & CO. KG**

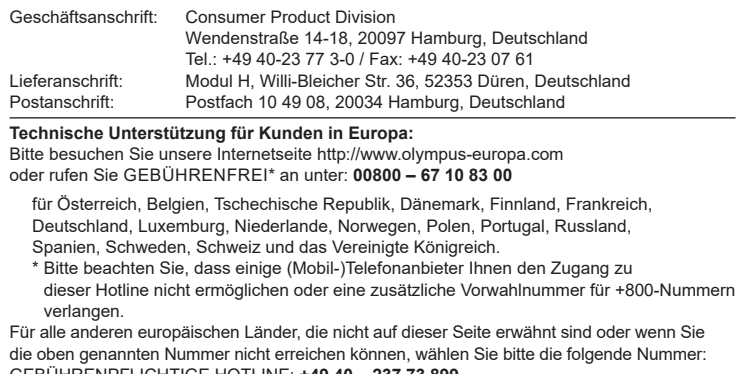

GEBÜHRENPFLICHTIGE HOTLINE: **+49 40 – 237 73 899**.